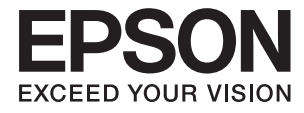

# XP-6000 Series **Ръководство на потребителя**

## <span id="page-1-0"></span>**Авторско право**

Никоя част от тази публикация не може да се възпроизвежда, съхранява в система за обработка или да се прехвърля под каквато и да е форма или с каквито и да е средства — електронни, механични, фотокопиране, записване или по друг начин — без предварителното писмено разрешение от Seiko Epson Corporation. Не се поема никаква патентна отговорност по отношение на употребата на съдържащата се тук информация. Не се поема отговорност за повреди, дължащи се на използването на информацията тук. Информацията в настоящия документ е предназначена само за използване с този продукт на Epson. Epson не носи отговорност за използването на тази информация по отношение на други продукти.

Нито Seiko Epson Corporation, нито нейните свързани дружества носят отговорност към купувача на този продукт или към трети страни за щети, загуби или разходи, понесени от купувача или от трети страни, в резултат на инцидент, неправилна употреба или злоупотреба с този продукт, или неупълномощени модификации, ремонти или промени на този продукт, или (с изключение на САЩ) липса на стриктно спазване на инструкциите за експлоатация и поддръжка на Seiko Epson Corporation.

Seiko Epson Corporation и нейните филиали не носят отговорност за повреди или проблеми, възникнали от употребата на каквато и да е опция или консумативи, различни от указаните като оригинални продукти на Epson или одобрени от Epson продукти от Seiko Epson Corporation.

Seiko Epson Corporation не носи отговорност за повреди, възникнали в резултат на електромагнитни смущения, които възникват от употребата на интерфейсни кабели, различни от обозначените като одобрени от Epson продукти от Seiko Epson Corporation.

© 2017 Seiko Epson Corporation

Съдържанието на това ръководство и спецификациите на този продукт подлежат на промяна без предизвестие.

## <span id="page-2-0"></span>**Търговски марки**

- ❏ EPSON® е регистрирана търговска марка, а EPSON EXCEED YOUR VISION или EXCEED YOUR VISION e търговска марка на Seiko Epson Corporation.
- ❏ PRINT Image Matching™ и логото PRINT Image Matching са търговски марки на Seiko Epson Corporation.Copyright © 2001 Seiko Epson Corporation. All rights reserved.
- ❏ Epson Scan 2 software is based in part on the work of the Independent JPEG Group.
- ❏ libtiff

Copyright © 1988-1997 Sam Leffler

Copyright © 1991-1997 Silicon Graphics, Inc.

Permission to use, copy, modify, distribute, and sell this software and its documentation for any purpose is hereby granted without fee, provided that (i) the above copyright notices and this permission notice appear in all copies of the software and related documentation, and (ii) the names of Sam Leffler and Silicon Graphics may not be used in any advertising or publicity relating to the software without the specific, prior written permission of Sam Leffler and Silicon Graphics.

THE SOFTWARE IS PROVIDED "AS-IS" AND WITHOUT WARRANTY OF ANY KIND, EXPRESS, IMPLIED OR OTHERWISE, INCLUDING WITHOUT LIMITATION, ANY WARRANTY OF MERCHANTABILITY OR FITNESS FOR A PARTICULAR PURPOSE.

IN NO EVENT SHALL SAM LEFFLER OR SILICON GRAPHICS BE LIABLE FOR ANY SPECIAL, INCIDENTAL, INDIRECT OR CONSEQUENTIAL DAMAGES OF ANY KIND, OR ANY DAMAGES WHATSOEVER RESULTING FROM LOSS OF USE, DATA OR PROFITS, WHETHER OR NOT ADVISED OF THE POSSIBILITY OF DAMAGE, AND ON ANY THEORY OF LIABILITY, ARISING OUT OF OR IN CONNECTION WITH THE USE OR PERFORMANCE OF THIS SOFTWARE.

❏ SDXC Logo is a trademark of SD-3C, LLC.

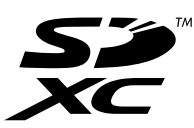

❏ PictBridge is a trademark.

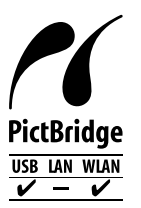

- ❏ QR Code is a registered trademark of DENSO WAVE INCORPORATED in Japan and other countries.
- ❏ Intel® is a registered trademark of Intel Corporation.
- ❏ Microsoft®, Windows®, and Windows Vista® are registered trademarks of Microsoft Corporation.
- ❏ Apple, Macintosh, macOS, OS X, Bonjour, ColorSync, Safari, AirPrint, the AirPrint Logo, iPad, iPhone, iPod touch, and iTunes are trademarks of Apple Inc., registered in the U.S. and other countries.
- ❏ Google Cloud Print, Chrome, Chrome OS, Google Play and Android are trademarks of Google Inc.
- ❏ Adobe and Adobe Reader are either registered trademarks or trademarks of Adobe Systems Incorporated in the United States and/or other countries.

❏ Обща бележка: Другите имена на продукти, които се използват тук, са само за информация и е възможно да са търговски марки на съответните собственици.Epson не разполага с никакви права над тези марки.

### *[Авторско право](#page-1-0)*

### *[Търговски марки](#page-2-0)*

## *[Кратко описание на](#page-9-0)  [ръководството](#page-9-0)*

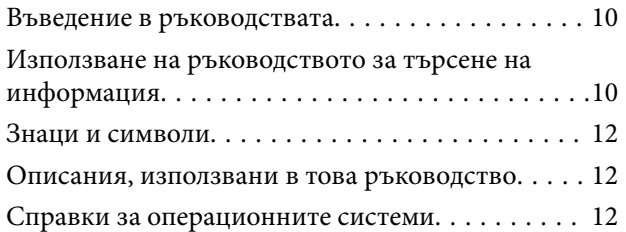

### *[Важни инструкции](#page-12-0)*

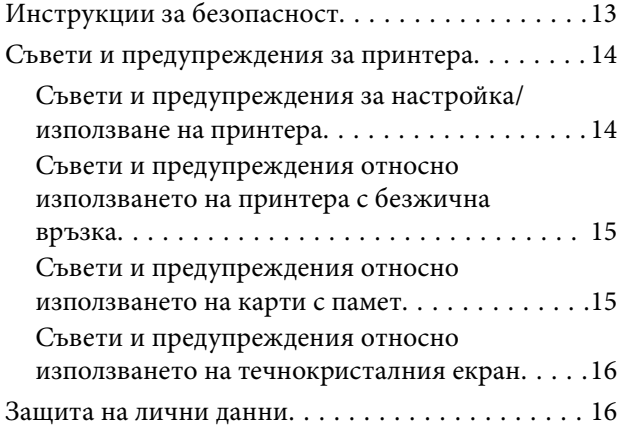

### *[Основни функции на принтера](#page-16-0)*

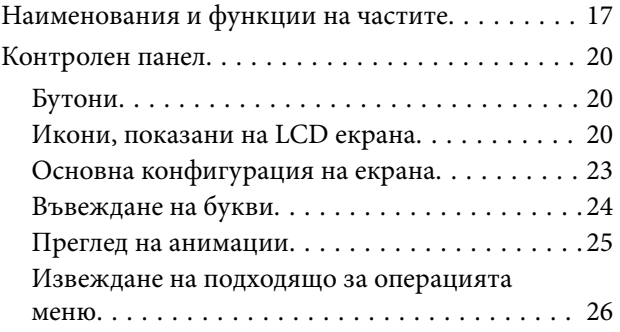

## *[Мрежови настройки](#page-26-0)*

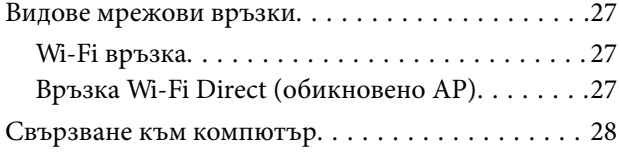

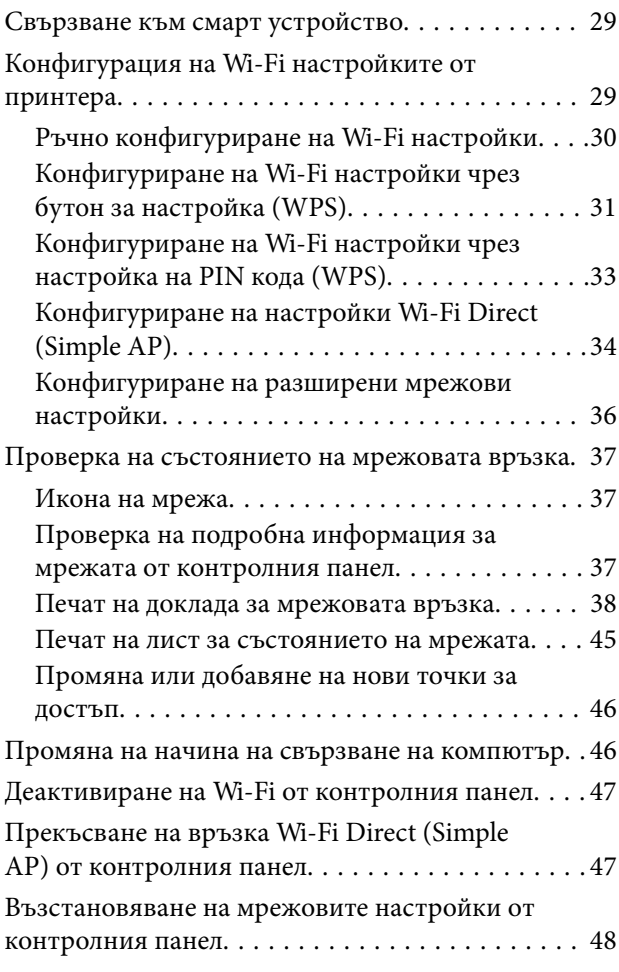

## *[Зареждане на хартия](#page-49-0)*

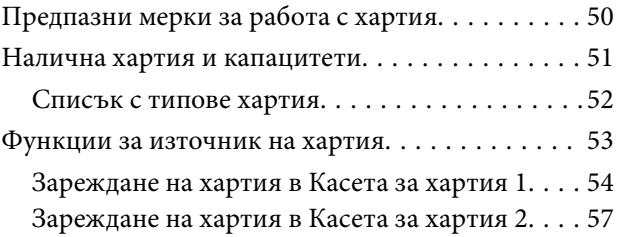

## *[Поставяне на оригинали](#page-62-0)*

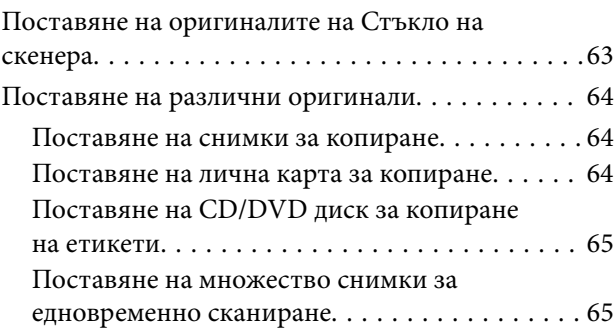

## *[Поставяне на карта с памет](#page-65-0)*

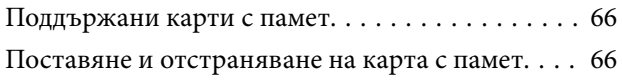

## *[Зареждане на CD/DVD диск за](#page-67-0)  [печат](#page-67-0)*

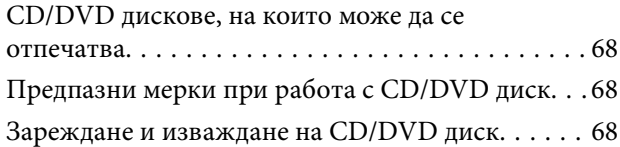

## *[Печат](#page-68-0)*

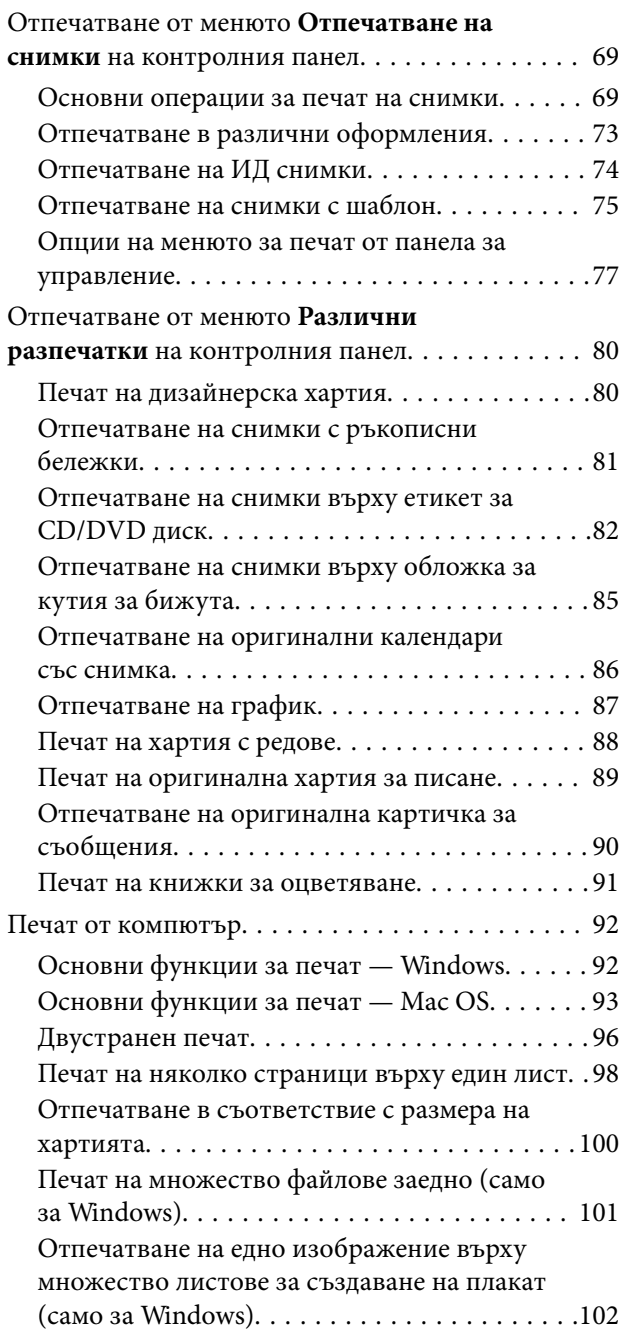

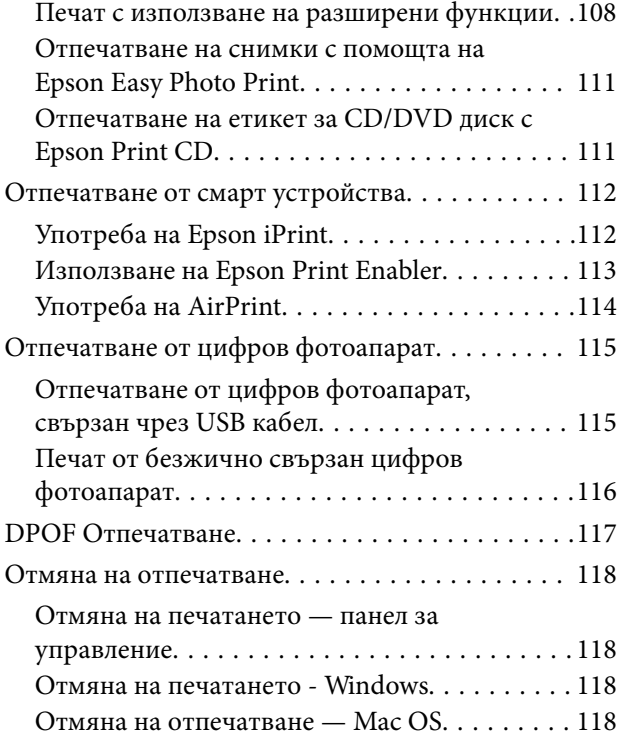

## *[Копиране](#page-118-0)*

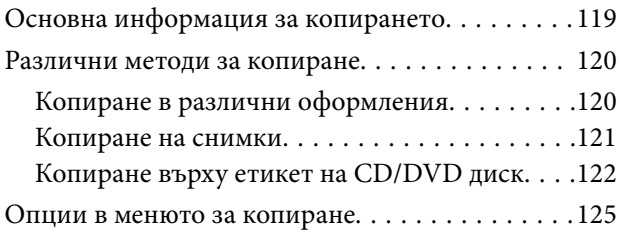

## *[Сканиране](#page-127-0)*

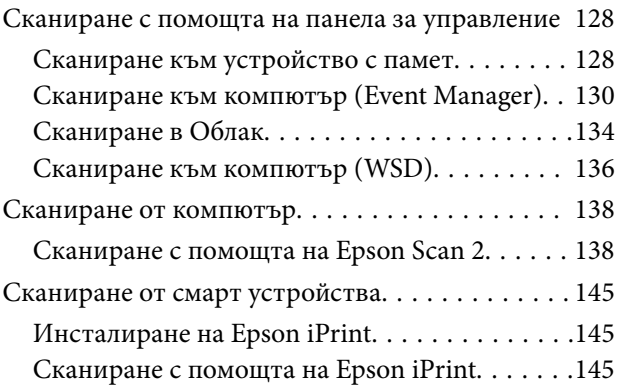

## *[Замяна на касетите за мастило и](#page-146-0)  [други консумативи](#page-146-0)*

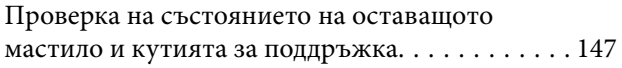

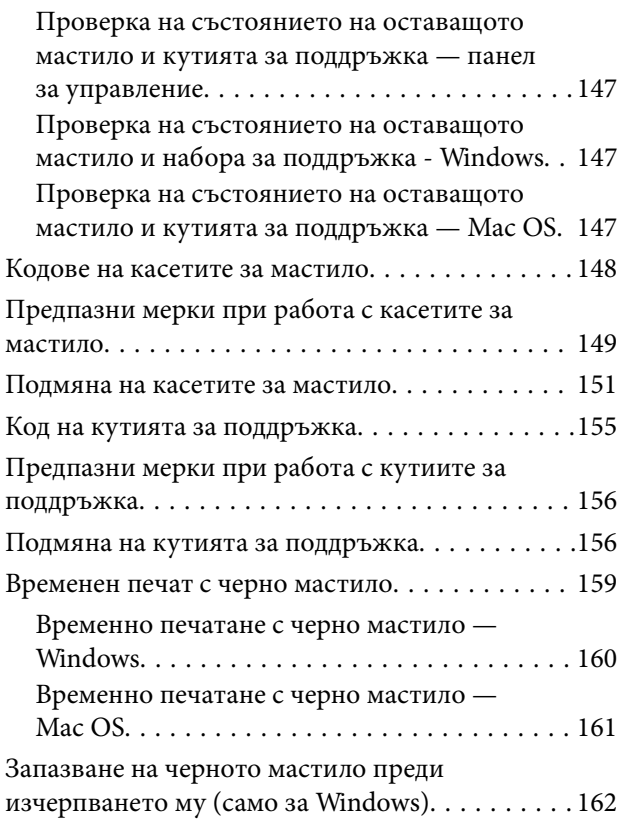

## *[Поддръжка на принтера](#page-162-0)*

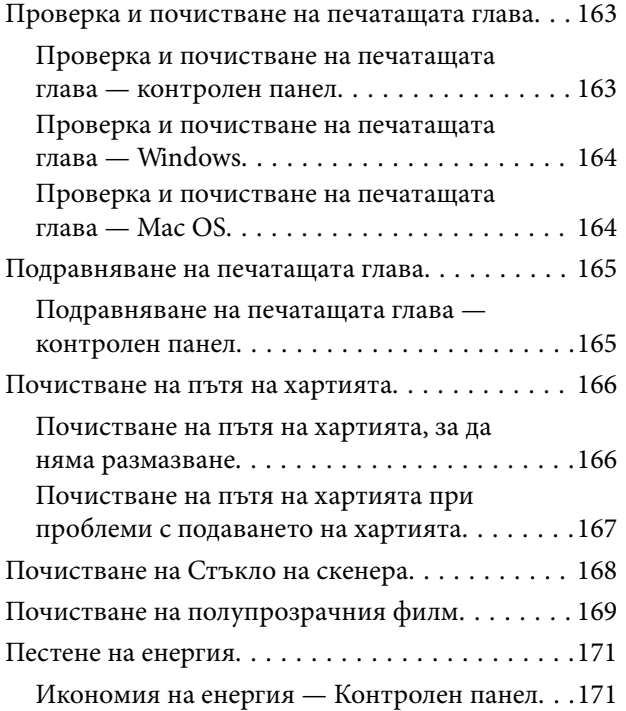

## *[Опции на менюто за Настройки](#page-171-0)*

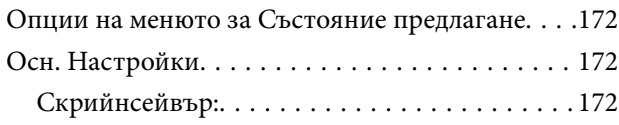

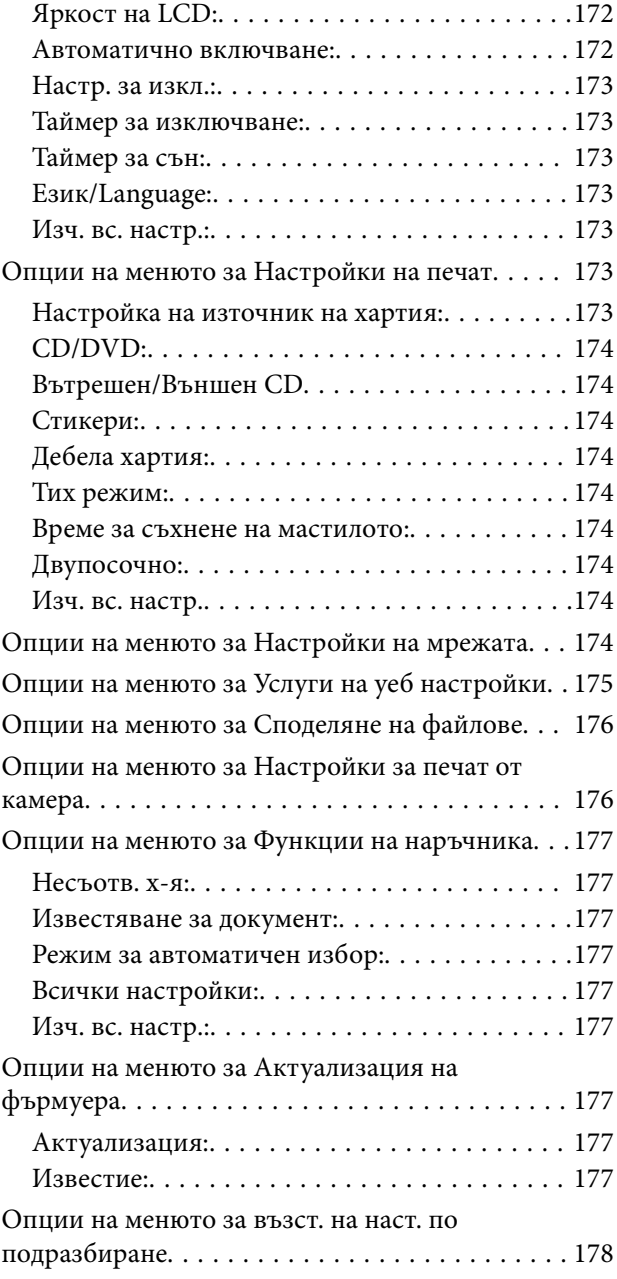

## *[Информация за мрежови услуги и](#page-178-0)  [софтуер](#page-178-0)*

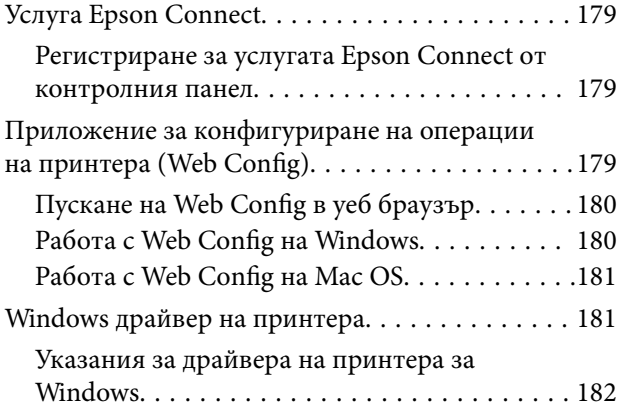

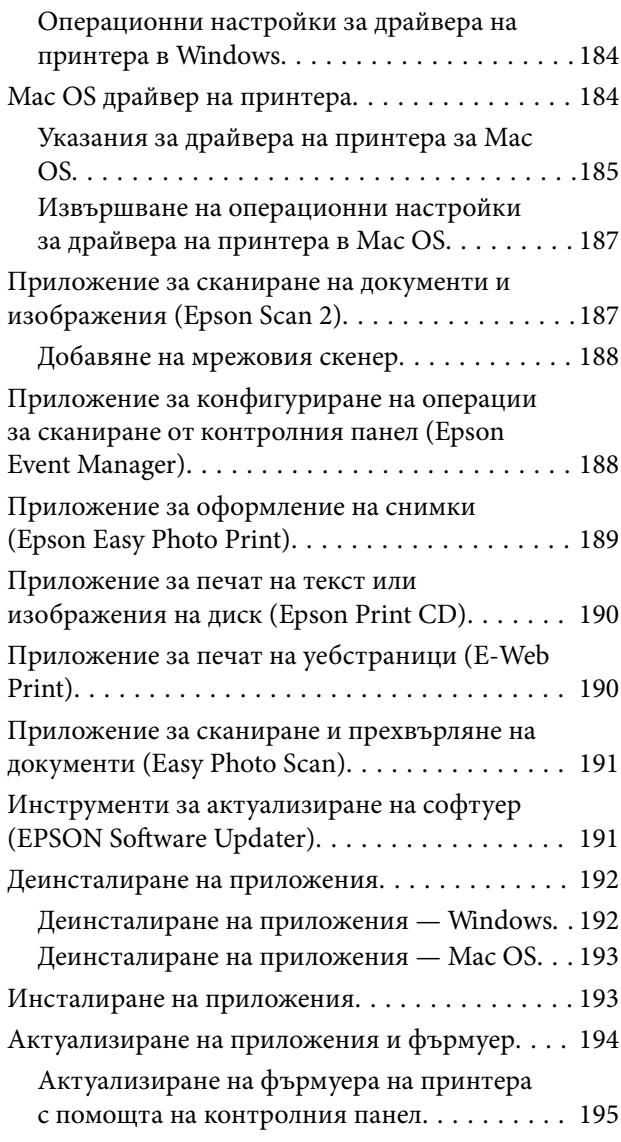

## *[Решаване на проблеми](#page-195-0)*

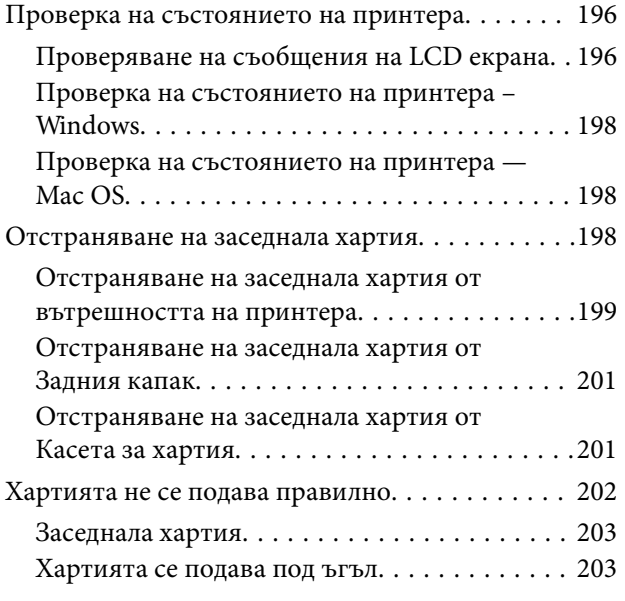

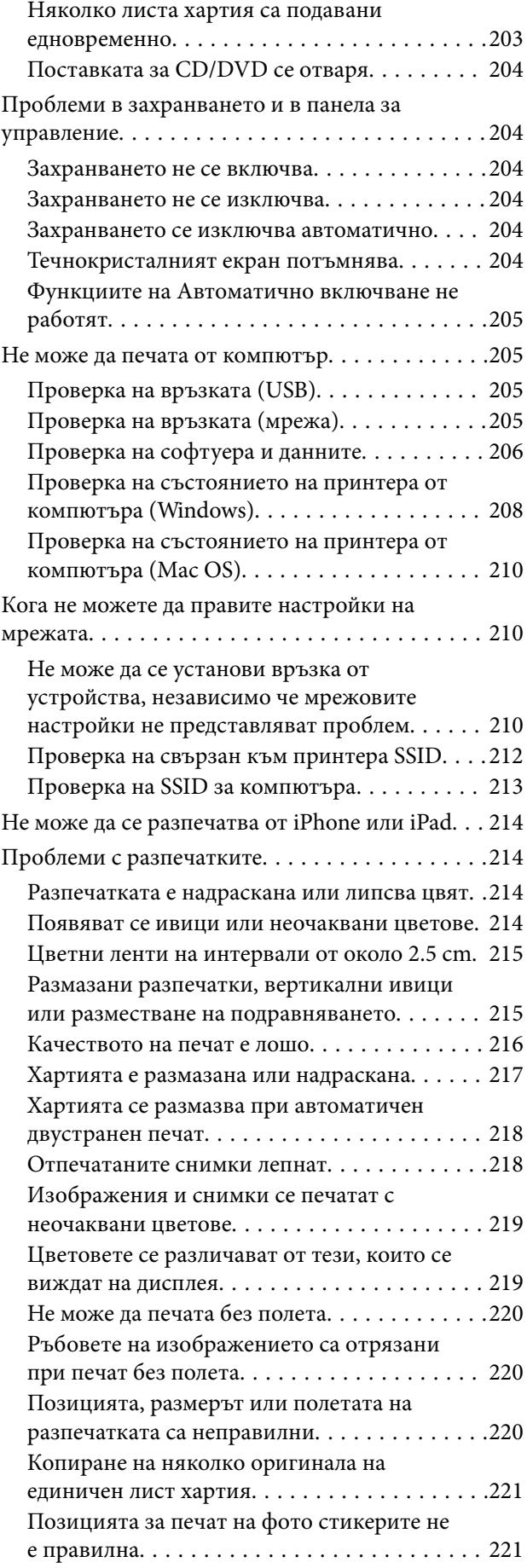

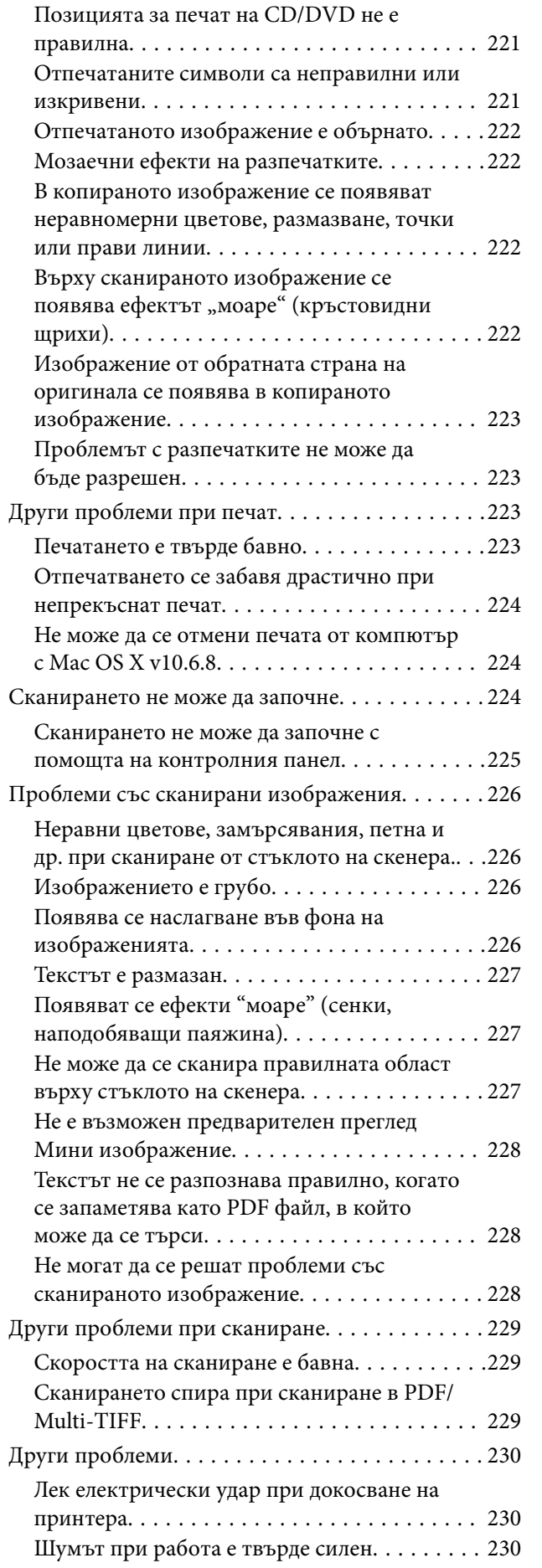

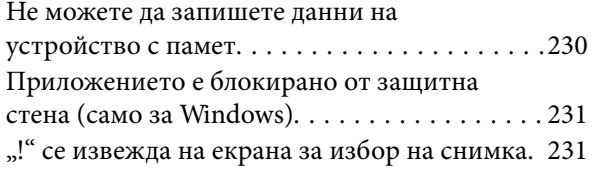

## *[Приложение](#page-231-0)*

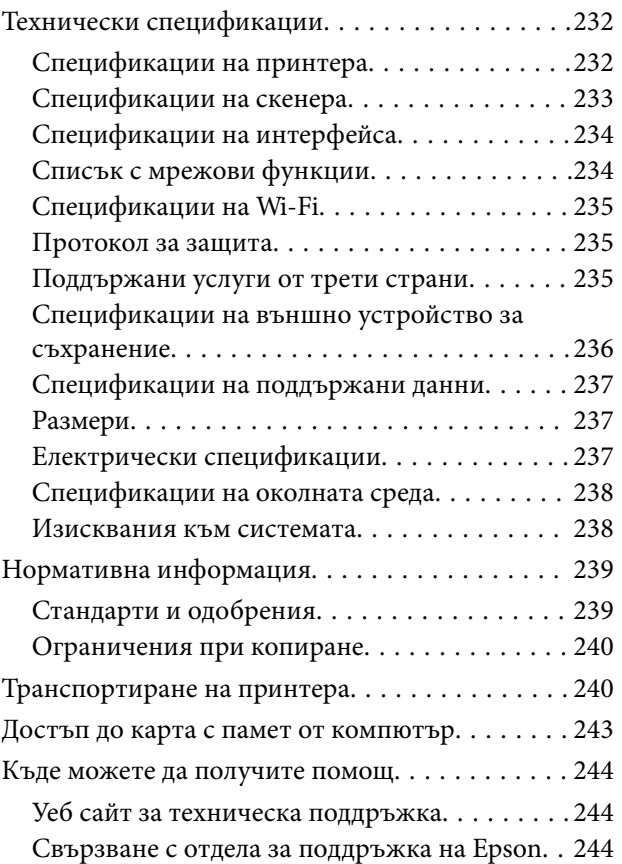

## <span id="page-9-0"></span>**Кратко описание на ръководството**

## **Въведение в ръководствата**

Следните ръководства се доставят заедно с Вашия принтер Epson.Освен ръководствата прочетете и различните видове помощна информация, налична на самия принтер или в приложенията на Epson.

❏ Започнете оттук (ръководство на хартиен носител)

Съдържа информация за настройване на принтера, инсталиране на софтуера, употреба на принтера, решаване на проблеми и др.

❏ Ръководство на потребителя (дигитално ръководство)

Това ръководство.Осигурява цялостна информация и инструкции за употребата на принтера, за мрежовите настройки при използване на принтера в мрежа и за решаване на проблеми.

Можете да получите най-новите версии на изброените ръководства по един от следните начини.

❏ Ръководство на хартия

Посетете уеб сайта Epson Europe на адрес <http://www.epson.eu/Support> или глобалния сайт за поддръжка на Epson на адрес <http://support.epson.net/>.

❏ Дигитално ръководство

Стартирайте EPSON Software Updater на Вашия компютър.EPSON Software Updater проверява за налични актуализации на софтуерните приложения Epson и дигиталните ръководства и Ви позволява да изтеглите най-новите.

#### **Още по темата**

 $\rightarrow$  ["Инструменти за актуализиране на софтуер \(EPSON Software Updater\)" на страница 191](#page-190-0)

## **Използване на ръководството за търсене на информация**

PDF ръководството Ви позволява да търсите информация с помощта на ключова дума или да отидете направо до конкретни раздели с помощта на отметките.Можете също така да отпечатвате само необходимите Ви страници.В този раздел е разяснено как да използвате PDF ръководство, което е било отворено в Adobe Reader X на Вашия компютър.

#### **Кратко описание на ръководството**

#### **Търсене по ключова дума**

Щракнете върху **Редактиране** > **Разширено търсене**.Въведете ключовата дума (текст) за информацията, която искате да намерите, в прозореца за търсене и след това щракнете върху **Търсене**.Резултатите се извеждат във вид на списък.Щракнете върху един от изведените резултати, за да отидете на тази страница.

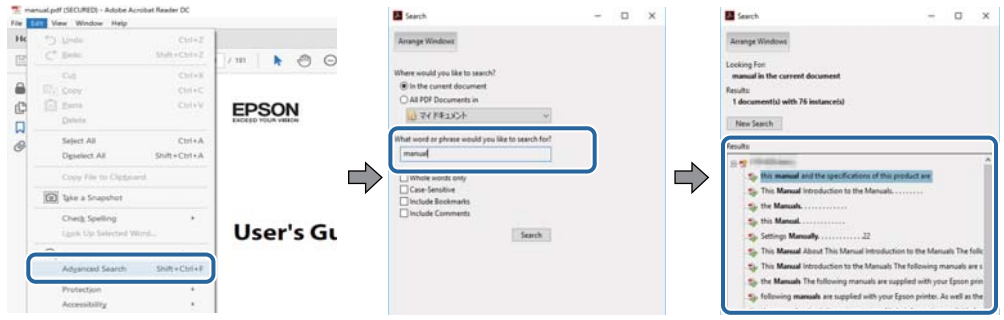

#### **Прескачане директно от отметки**

Щракнете върху дадено заглавие, за да прескочите до тази страница.Щракнете + или >, за да прегледате заглавията от по-ниски нива в този раздел.За да се върнете на предишната страница, извършете следната операция на Вашата клавиатура.

- ❏ Windows: Задръжте натиснат **Alt**, след което натиснете **←**.
- ❏ Mac OS: Задръжте натиснат клавиша за команда и след това натиснете **←**.

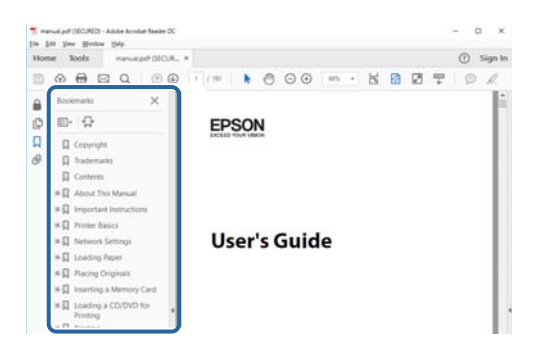

#### **Отпечатване само на необходимите Ви страници**

Можете да извличате и отпечатвате само необходимите Ви страници.Щракнете върху **Печат** в менюто **Файл** и след това посочете страниците, които искате да отпечатате в **Страници**, в **Страници за печат**.

❏ За да посочите серия от страници, въведете тире между началната и крайната страница.

Пример: 20-25

❏ За да посочите страниците, които не са в серия, разделете страниците със запетаи.

Пример: 5, 10, 15

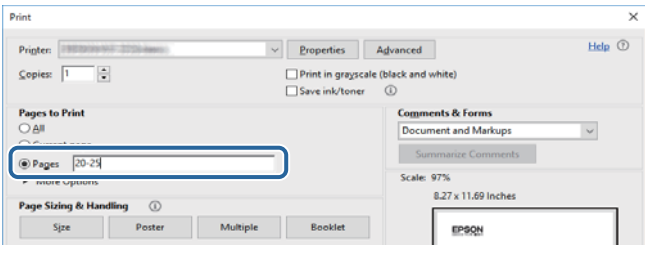

## <span id="page-11-0"></span>**Знаци и символи**

#### !*Внимание:*

Инструкции, които трябва да се спазват внимателно, за да се избегнат наранявания.

## c*Важно:*

Инструкции, които трябва да се спазват, за да се избегне повреда на оборудването.

#### *Забележка:*

Предоставя допълнителна информация и информация за справка.

& Още по темата

Връзки към свързани секции.

## **Описания, използвани в това ръководство**

- ❏ Екранните снимки от екраните на драйвера на принтера и екраните Epson Scan 2 (драйвер на скенера) са от Windows 10 или macOS Sierra. Съдържанието, показвано на екраните, варира в зависимост от модела и ситуацията.
- ❏ Илюстрациите на принтера, използвани в това ръководство, са само примерни. Въпреки че може да има малки разлики в зависимост от модела, методът на работа е същият.
- ❏ Някои от елементите на менюто на LCD екрана се различават в зависимост от модела и настройките.

## **Справки за операционните системи**

#### **Windows**

Употребените в това ръководство термини, като например "Windows 10", "Windows 8.1", "Windows 8", "Windows 7", "Windows Vista" и "Windows XP" се отнасят за следните операционни системи. В допълнение, "Windows" се отнася към всички версии.

- ❏ Операционна система Microsoft® Windows® 10
- ❏ Операционна система Microsoft® Windows® 8.1
- ❏ Операционна система Microsoft® Windows® 8
- ❏ Операционна система Microsoft® Windows® 7
- ❏ Операционна система Microsoft® Windows Vista®
- ❏ Операционна система Microsoft® Windows® XP
- ❏ Операционна система Microsoft® Windows® XP Professional x64 Edition

#### **Mac OS**

В настоящото ръководство "Mac OS" се отнася до macOS Sierra, OS X El Capitan, OS X Yosemite, OS X Mavericks, OS X Mountain Lion, Mac OS X v10.7.x и Mac OS X v10.6.8.

## <span id="page-12-0"></span>**Важни инструкции**

## **Инструкции за безопасност**

Прочетете и следвайте тези инструкции, за да се гарантира безопасната употреба на този принтер. Непременно запазете това ръководство за бъдещи справки. Също така, не забравяйте да следвате всички предупреждения и инструкции върху принтера.

- ❏ Някои от символите, използвани в този принтер, целят да гарантират безопасността и правилното използване на принтера. Посетете следния уеб сайт, за да научите повече за значението на символите. <http://support.epson.net/symbols>
- ❏ Използвайте само захранващия кабел, доставен с принтера, и не го използвайте с друго оборудване. Използването на други кабели с този принтер или използването на доставения захранващ кабел с друго оборудване може да причини пожар или токов удар.
- ❏ Уверете се, че AC захранващият кабел отговаря на съответните местни стандарти за безопасност.
- ❏ Никога не разглобявайте, не модифицирайте и не се опитвайте да ремонтирате захранващия кабел, щепсела, печатащото устройство, скенерното или друго устройство сами, освен ако не е специално описано в ръководствата на принтера.
- ❏ Изключете захранването на принтера и потърсете квалифициран сервизен персонал при следните обстоятелства:

Захранващият кабел или щепселът са повредени; в принтера е навлязла течност; принтерът е падал или корпусът е повреден; принтерът не работи нормално или показва някакви промени в работата. Не настройвайте средства за управление, които не са посочени в инструкциите за работа.

- ❏ Поставете принтера близо до стенен контакт, така че щепселът да може лесно да бъде изключен.
- ❏ Не поставяйте или не съхранявайте принтера навън, близо до прекомерно замърсяване или запрашване, вода, източници на топлина или на места, подложени на удари, вибрации, висока температура или влажност.
- ❏ Внимавайте да не разлеете течност върху принтера и не работете с него с мокри ръце.
- ❏ Този принтер трябва да бъде на най-малко 22 см разстояние от сърдечни пейсмейкъри. Радиовълните от този принтер могат да нарушат работата на сърдечни пейсмейкъри.
- ❏ Ако течнокристалният екран е повреден, свържете се с търговеца, от който сте закупили продукта. Ако разтворът от течните кристали попадне върху ръцете ви, измийте ги обилно със сапун и вода. Ако разтворът от течните кристали попадне в очите ви, наплискайте ги незабавно с вода. Ако усетите дискомфорт или проблеми със зрението след като сте ги измили обилно, потърсете незабавно лекар.
- ❏ Бъдете внимателни при работа с използвани касети, тъй като около отвора за подаване може да има мастило.
	- ❏ Ако върху кожата Ви попадне мастило, измийте мястото обилно със сапун и вода.
	- ❏ Ако в очите Ви попадне мастило, измийте ги незабавно с вода. Ако усетите дискомфорт или проблемите със зрението продължат след като сте измили очите си обилно, потърсете незабавно лекар.
	- ❏ В случай че в устата Ви попадне мастило, незабавно посетете лекар.
- ❏ Не разглобявайте касетата и кутията за поддръжка, защото в противен случай мастилото може да падне в очите или върху кожата ви.
- <span id="page-13-0"></span>❏ Не разклащайте касетите за мастило прекалено силно и не ги изпускайте. Освен това, внимавайте да не ги стискате и да не отлепите етикетите им. Това може да причини протичане на мастило.
- ❏ Пазете касетите за мастило и кутията за поддръжка на недостъпни за деца места.

## **Съвети и предупреждения за принтера**

Прочетете и следвайте тези инструкции, за да избегнете повреда на принтера или собствеността ви. Непременно запазете този наръчник за бъдещи справки.

## **Съвети и предупреждения за настройка/използване на принтера**

- ❏ Не блокирайте и не покривайте вентилационните отвори на принтера.
- ❏ Използвайте захранващ източник само от типа, посочен върху етикета на принтера.
- ❏ Избягвайте използването на контакти в една и съща верига с фотокопирни машини или климатизатори, които редовно се включват и изключват.
- ❏ Избягвайте електрически контакти, контролирани от стенни превключватели или автоматични таймери.
- ❏ Цялата компютърна система трябва да се държи далеч от потенциални източници на електромагнитни смущения, например високоговорители или бази на безжични телефони.
- ❏ Захранващите кабели трябва да бъдат поставени така, че да се избягва триене, прорязване, износване, прегъване и пречупване. Не поставяйте предмети върху захранващите кабели и не допускайте те да бъдат настъпвани или прегазвани. Обърнете особено внимание да не прегъвате захранващите кабели в краищата и точките, където влизат и излизат от трансформатора.
- ❏ Ако използвате разклонител с принтера се уверете, че общият номинален ампераж на устройствата, включени в разклонителя, не надвишава номиналния му ампераж. Потвърдете също така, че общият номинален ампераж на всички устройства, включени в стенния контакт, не надвишава номиналния му ампераж.
- ❏ Ако планирате да използвате принтера в Германия, инсталацията на сградата трябва да бъде защитена с прекъсвач от 10 или 16 ампера, за да осигури подходяща защита срещу късо съединение и претоварване с ток на принтера.
- ❏ Когато свързвате принтера към компютър или друго устройство с кабел, уверете се, че правилно сте ориентирали конекторите. Всеки конектор има само една правилна ориентация. Поставянето на конектор в грешна ориентация може да повреди и двете устройства, свързани с кабела.
- ❏ Поставете принтера на равна, стабилна повърхност, по-голяма от основата му във всички посоки. Принтерът няма да работи правилно, ако е наклонен под ъгъл.
- ❏ Когато съхранявате или транспортирате принтера, избягвайте да го накланяте, да го поставяте вертикално или да го обръщате с горната страна надолу; в противен случай мастилото може да протече.
- ❏ Оставете място над принтера, така че капакът за документи да може да се отваря напълно.
- ❏ Оставете достатъчно пространство пред принтера, за да може хартията да излиза напълно.
- ❏ Избягвайте места, където възникват бързи промени в температурата и влажността. Също така, дръжте принтера далеч от директна слънчева светлина, силна светлина или източници на топлина.
- ❏ Не поставяйте предмети в отворите на принтера.
- ❏ Не поставяйте ръката си вътре в принтера по време на печат.
- <span id="page-14-0"></span>❏ Не докосвайте белия плосък кабел, който се намира в принтера.
- ❏ Не използвайте аерозолни продукти, които съдържат лесно запалими газове в или около принтера. Това може да причини пожар.
- ❏ Не местете печатащата глава с ръка; в противен случай може да повредите принтера.
- ❏ Внимавайте да не притиснете пръстите си при затварянето на скенерното устройство.
- ❏ Не натискайте прекалено силно стъкло на скенера, когато поставяте оригинали.
- ❏ Винаги изключвайте принтера от бутона P. Не изключвайте принтера от контакта и не изключвайте захранването в контакта, докато индикаторът на  $\mathbb U$  не спре да мига.
- ❏ Преди да транспортирате принтера, се уверете, че печатащата глава е в начална позиция (най-вдясно) и касетите с мастило са на местата си.
- ❏ Ако няма да използвате принтера продължително време се уверете, че сте изключили захранващия кабел от електрическия контакт.

## **Съвети и предупреждения относно използването на принтера с безжична връзка**

- ❏ Радиовълните от този принтер могат да окажат отрицателно въздействие върху функционирането на медицинско електронно оборудване и да причинят неизправност. При използване на този принтер в медицински заведения или в близост до медицинско оборудване спазвайте указанията на оторизираните лица, представляващи медицинските заведения, и всички предупреждения и указания за медицинското оборудване.
- ❏ Радиовълните от този принтер може да окажат отрицателно въздействие върху автоматично управлявани устройства, като автоматични врати или противопожарни аларми, и могат да доведат до злополуки поради неизправност. Когато използвате този принтер в близост до автоматично управлявани устройства, спазвайте всички предупреждения и указания за тези устройства.

## **Съвети и предупреждения относно използването на карти с памет**

- ❏ Не изваждайте картата с памет и не изключвайте принтера, докато индикаторът на картата с памет мига.
- ❏ Методите за използване на карти с памет са различни в зависимост от типа на картата. Непременно прочетете ръководството, което идва в комплект с вашата карта с памет.
- ❏ Използвайте само карти с памет, които са съвместими с принтера.

#### **Още по темата**

& ["Спецификации на поддържани карти с памет" на страница 236](#page-235-0)

## <span id="page-15-0"></span>**Съвети и предупреждения относно използването на течнокристалния екран**

- ❏ Течнокристалният екран може да съдържа няколко малки светли или тъмни точки и поради характеристиките си да бъде с неравномерна яркост. Това е нормално и не означава, че той е повреден по някакъв начин.
- ❏ За почистване използвайте единствено суха и мека кърпа. Не използвайте течни или химически почистващи препарати.
- ❏ Външният капак на LCD екрана може да се счупи при силен удар. Свържете се с вашия дилър, ако по повърхността на екрана има отчупвания или пукнатини, и не докосвайте и не се опитвайте да премахвате счупените парчета.

## **Защита на лични данни**

Когато давате принтера на друго лице или го изхвърляте, изтрийте цялата лична информация, съхранена в паметта на принтера, като изберете **Настройки** > **възст. на наст. по подразбиране** > **Всички настройки** от контролния панел.

## <span id="page-16-0"></span>**Основни функции на принтера**

## **Наименования и функции на частите**

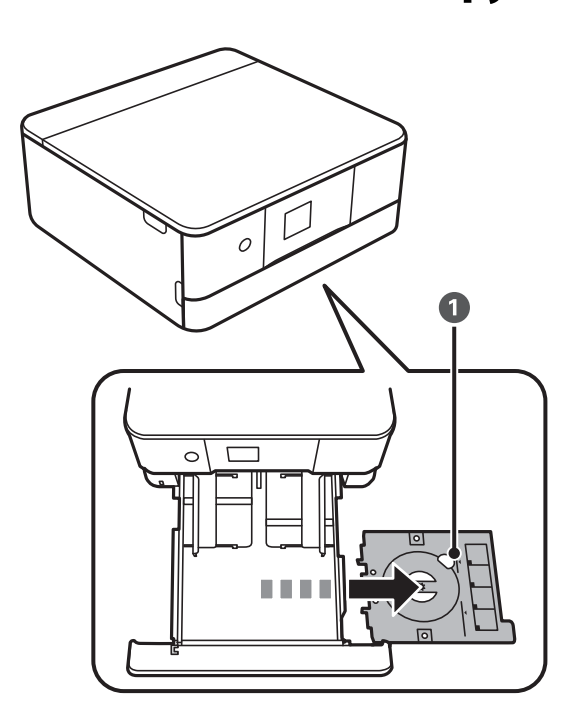

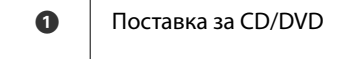

Поставете CD/DVD диск за печат на етикети. Обикновено трябва да се съхранява в долната част на касета за хартия 2

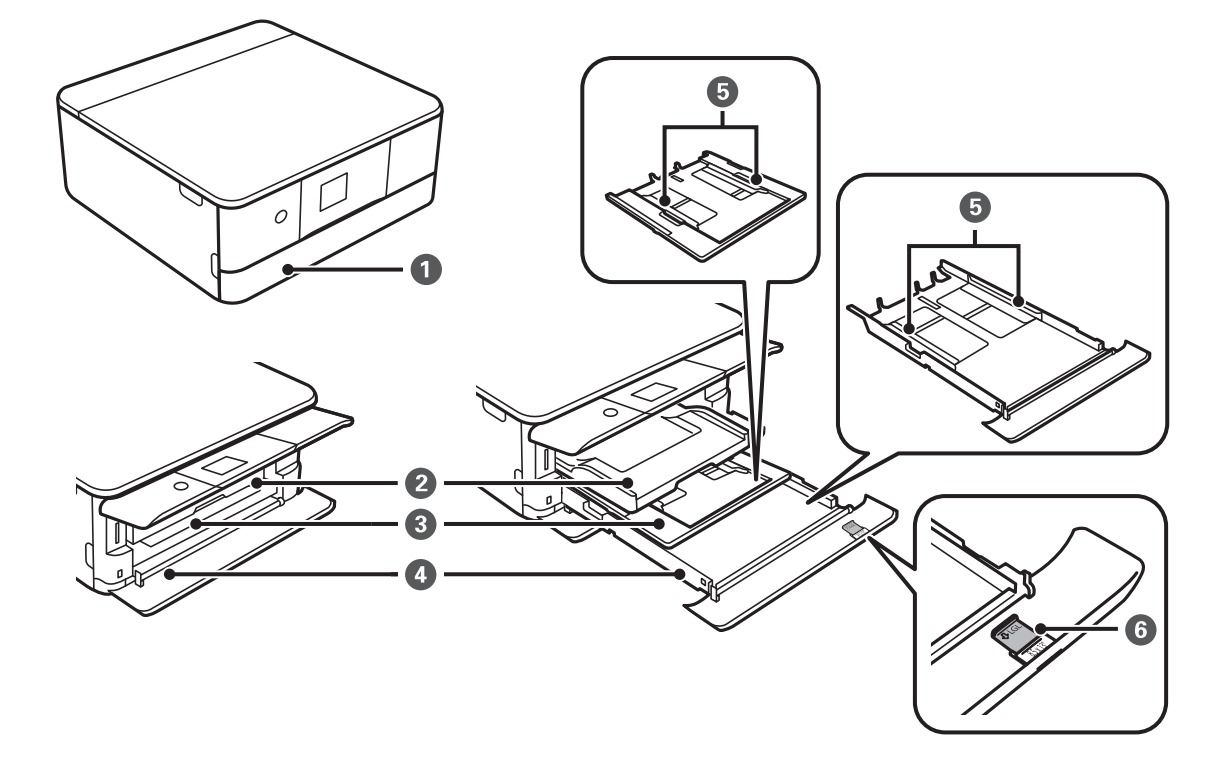

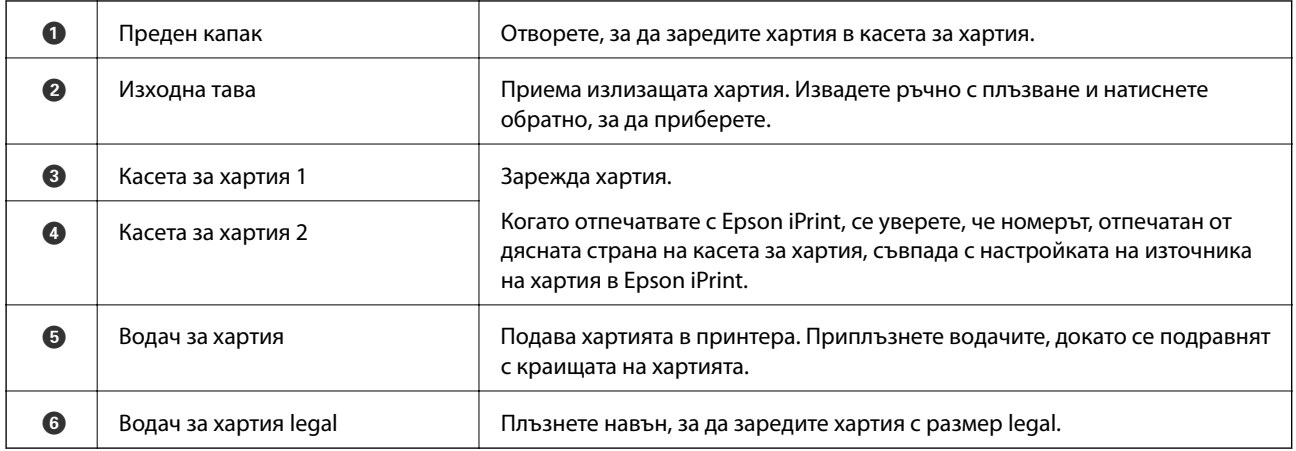

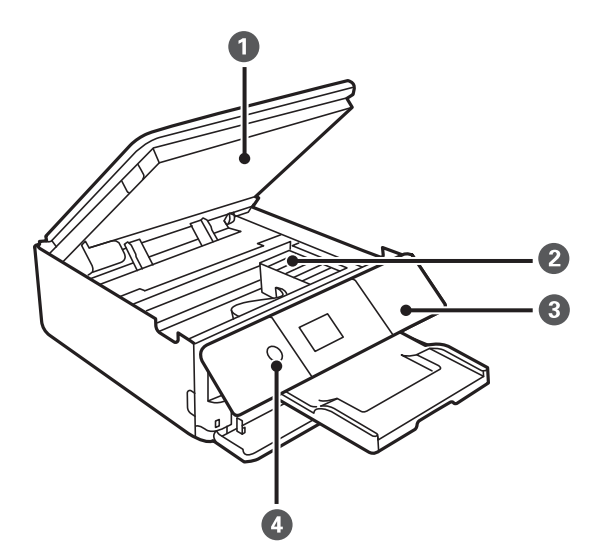

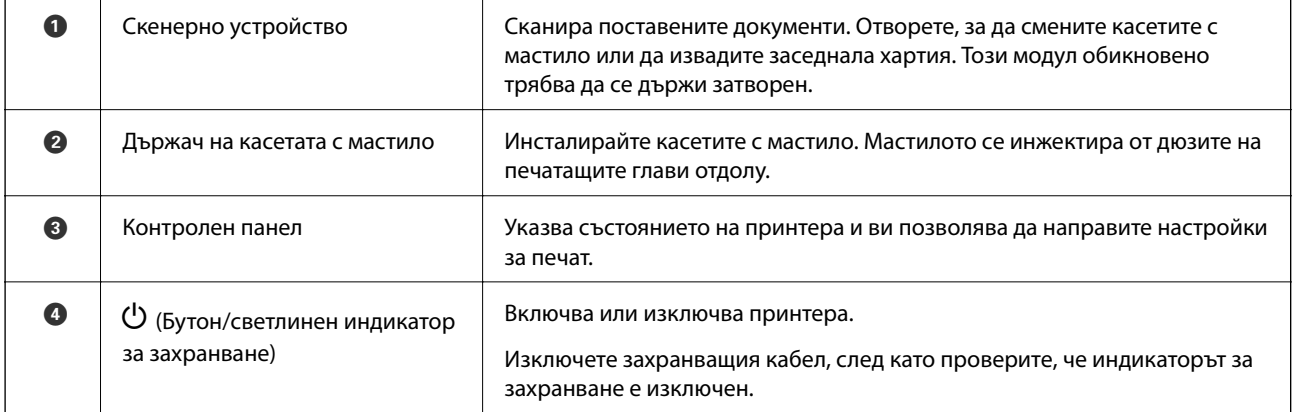

#### **Основни функции на принтера**

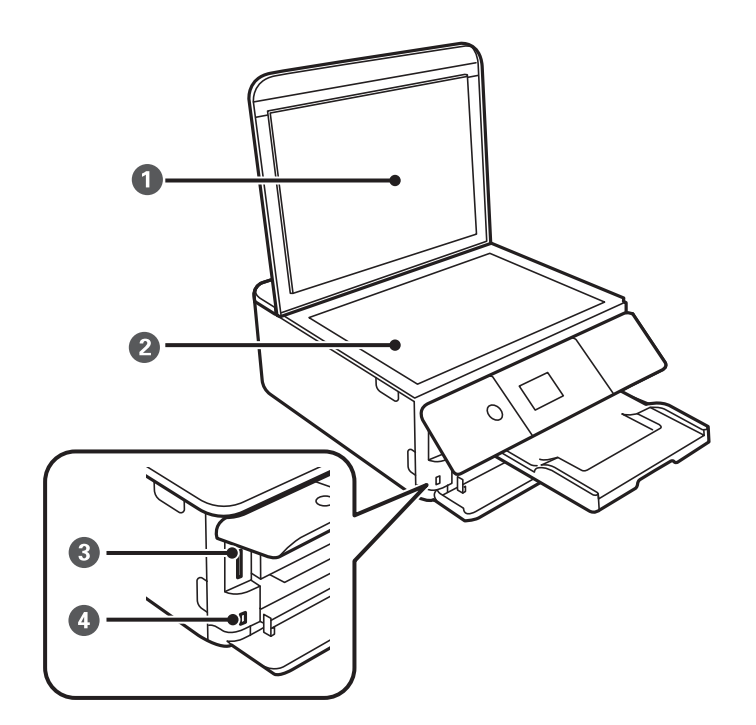

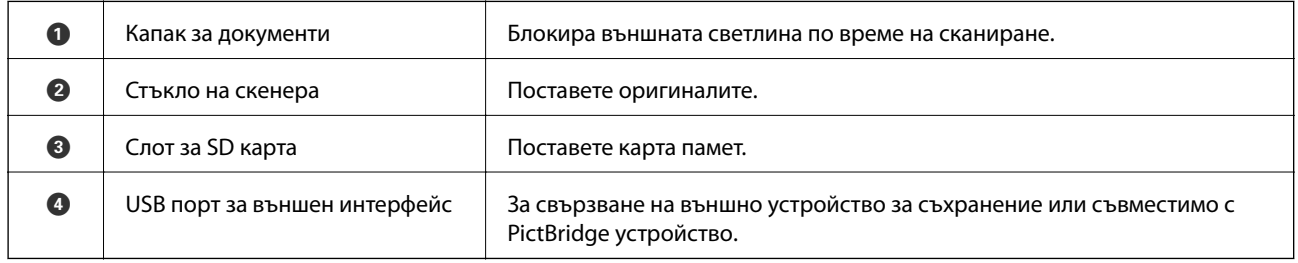

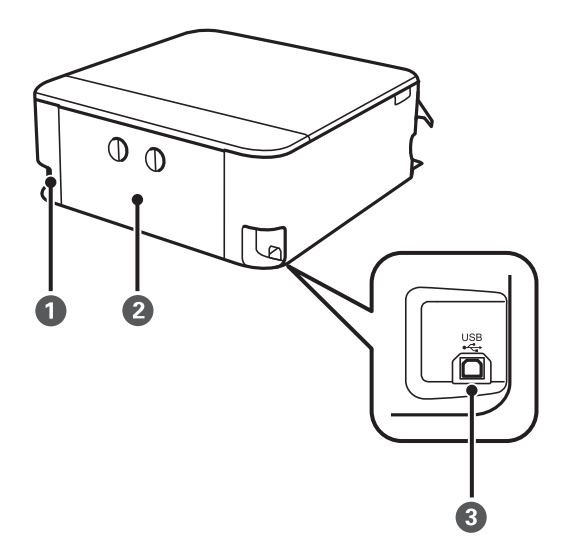

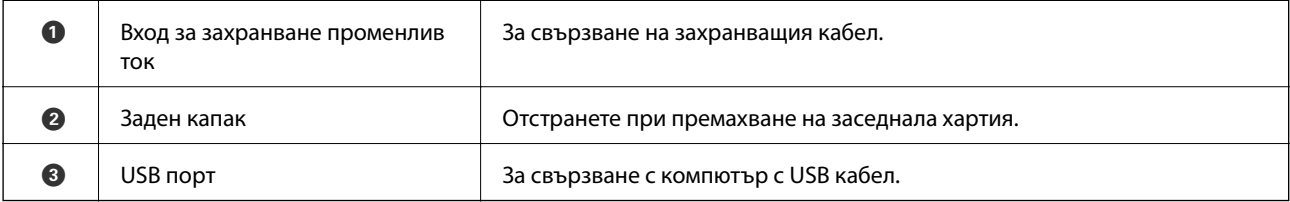

## <span id="page-19-0"></span>**Контролен панел**

Можете да промените ъгъла на контролния панел.

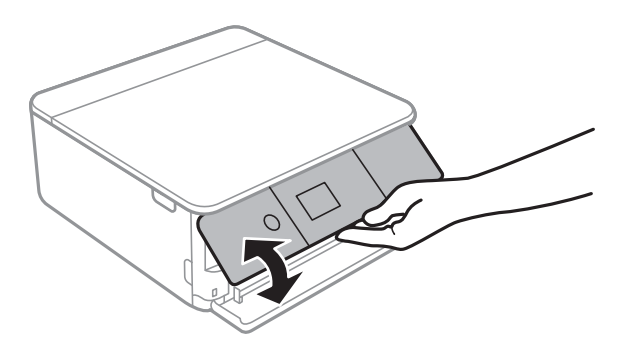

## **Бутони**

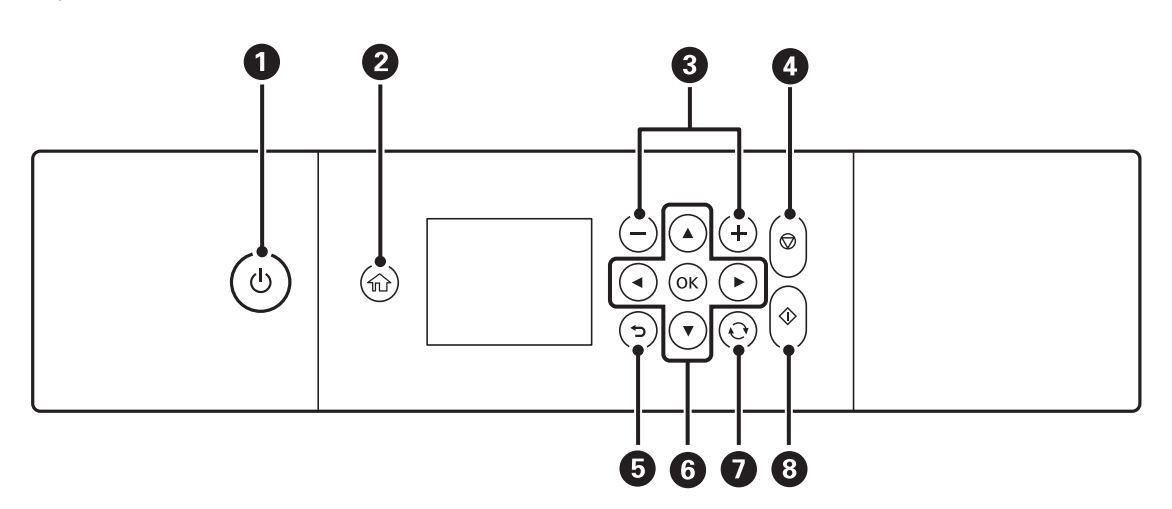

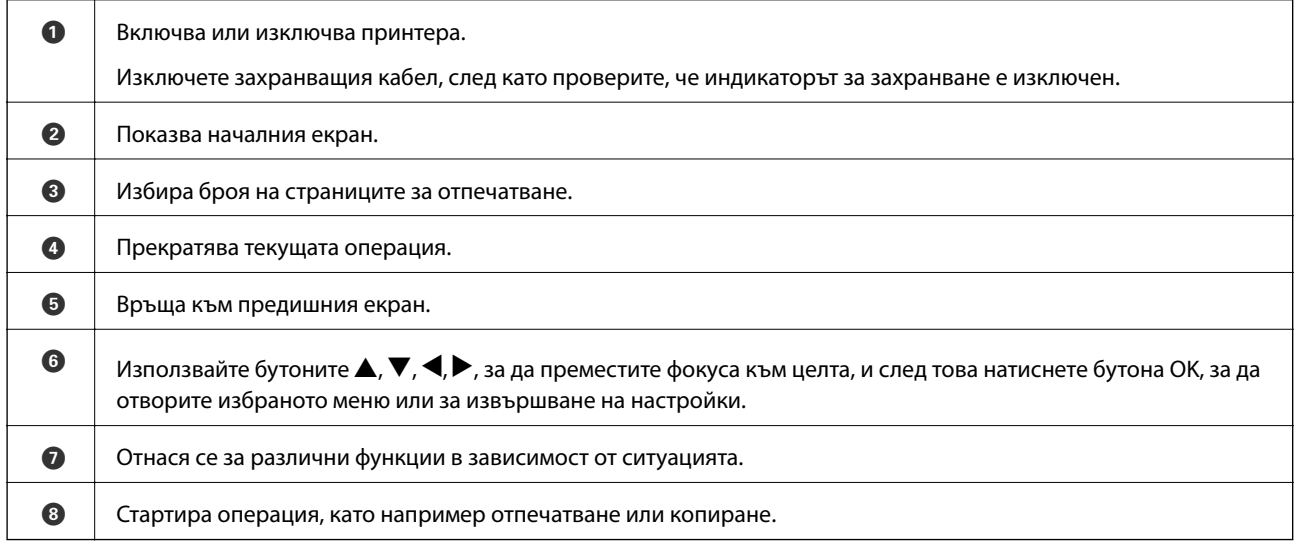

## **Икони, показани на LCD екрана**

Следните икони се изобразяват на LCD екрана в зависимост от състоянието на принтера.

#### **Икони, показани на началния екран**

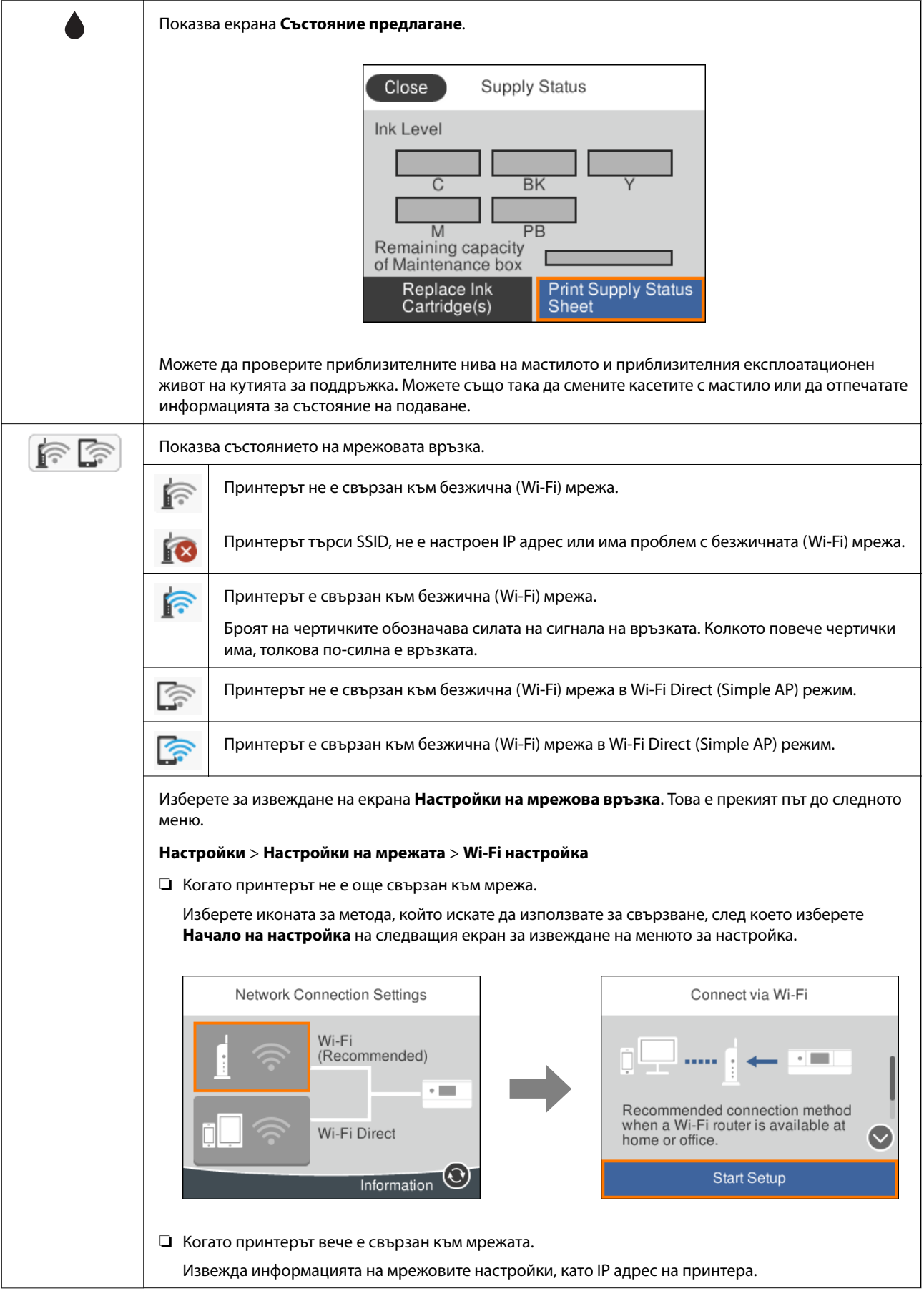

#### **Основни функции на принтера**

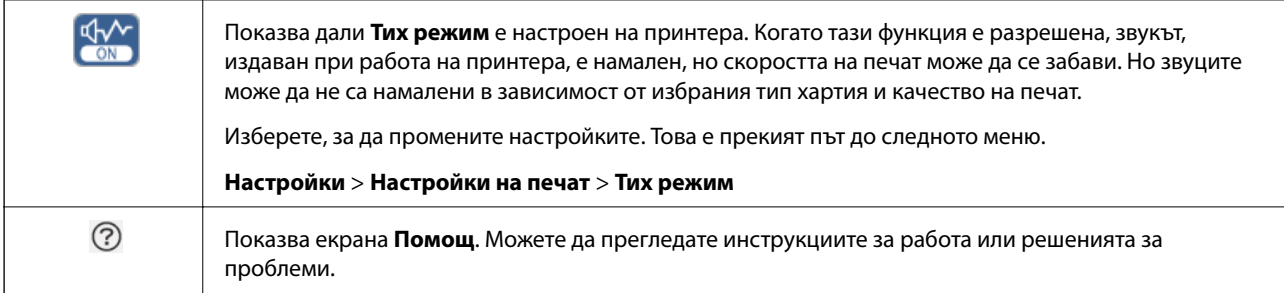

#### **Общи икони за всеки екран**

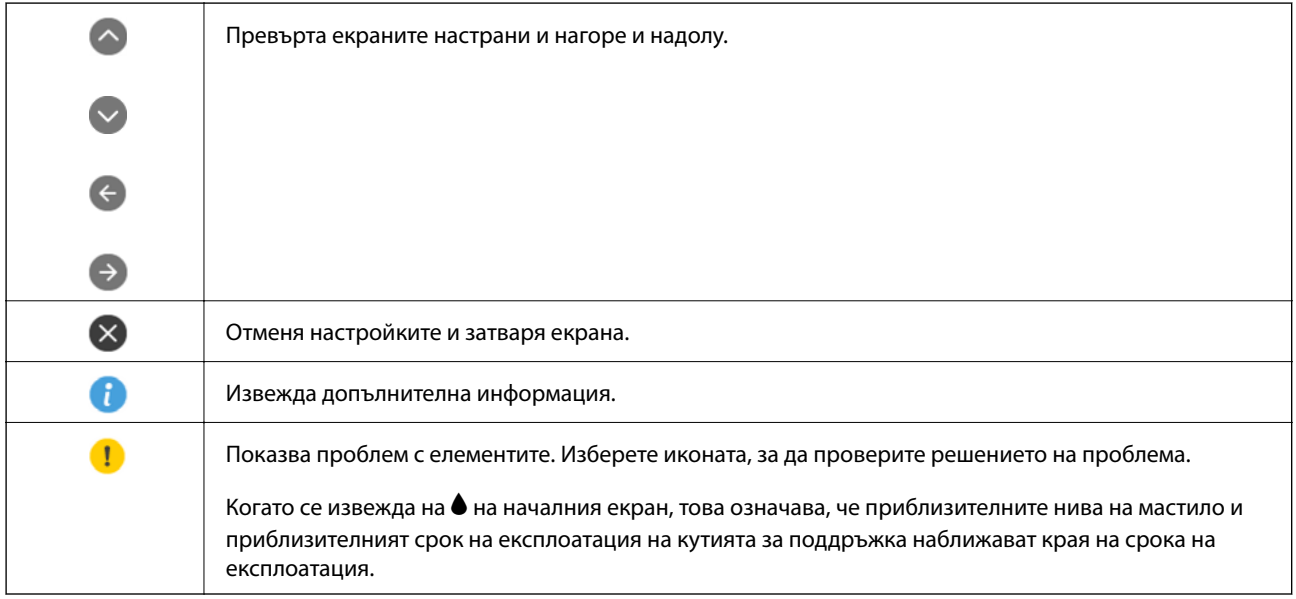

#### **Още по темата**

& ["Опции на менюто за Настройки на мрежата" на страница 174](#page-173-0)

## <span id="page-22-0"></span>**Основна конфигурация на екрана**

Следното показва конфигурацията на екрана за копиране и сканиране.

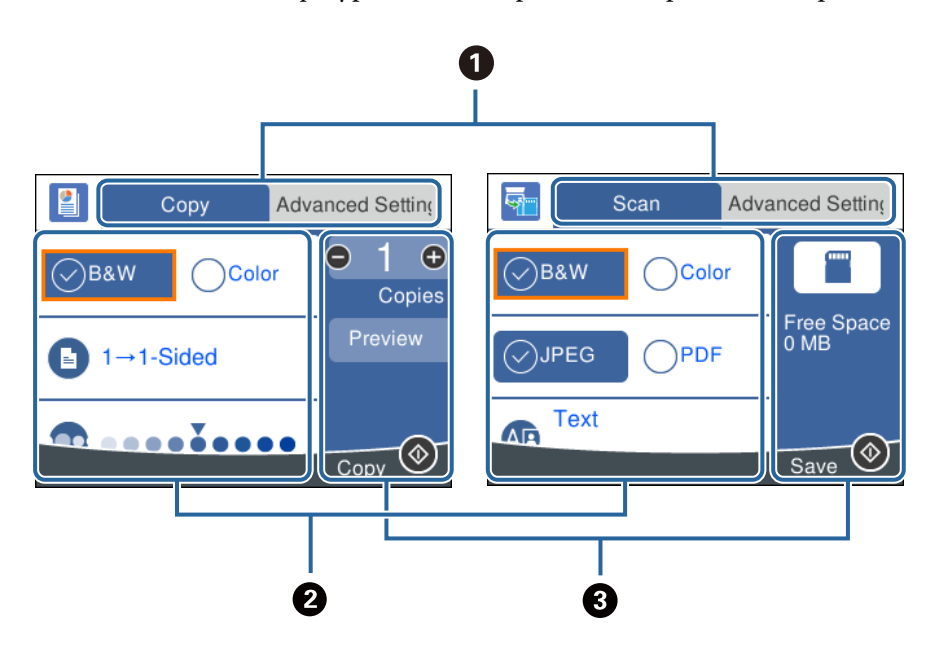

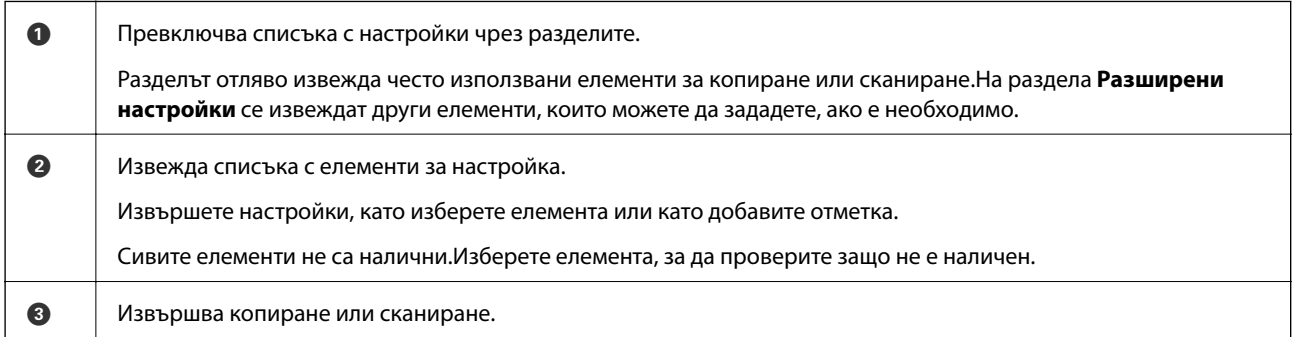

## <span id="page-23-0"></span>**Въвеждане на букви**

#### **Екранна клавиатура**

Можете да въвеждате знаци и символи, като използвате клавиатурата на екрана, при извършване на мрежови настройки и т.н.

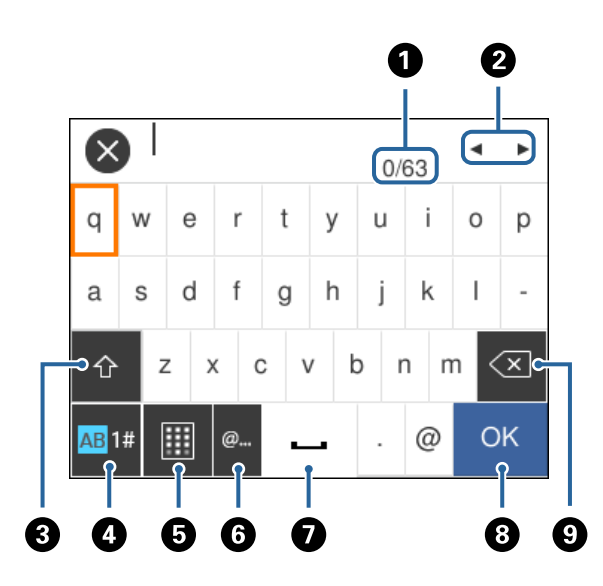

#### *Забележка:*

Иконите, които са налични варират в зависимост от елемента за настройка.

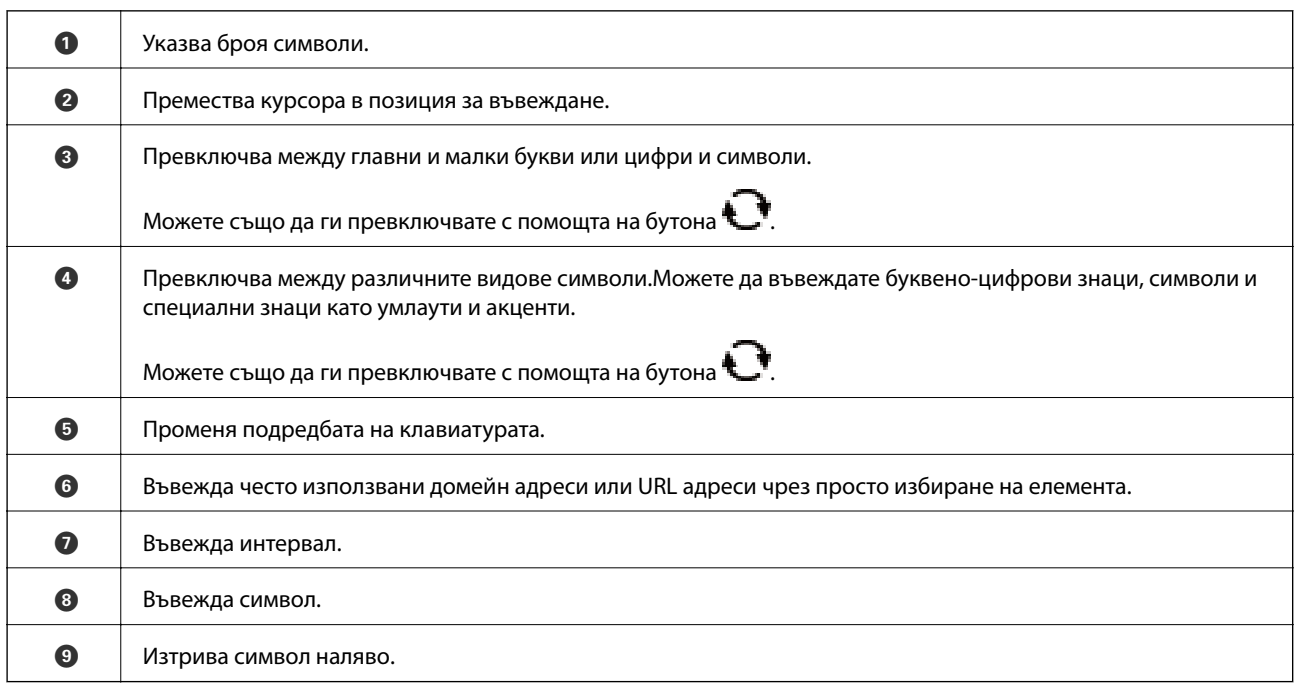

#### **Екранна цифрова клавиатура**

Можете да въвеждате цифри с помощта на екранната цифрова клавиатура, когато въвеждате броя на копията и т.н.

#### **Основни функции на принтера**

<span id="page-24-0"></span>Екранната цифрова клавиатура улеснява въвеждането на големи цифри.Когато въвеждате малък номер, използвайте бутоните +/-.

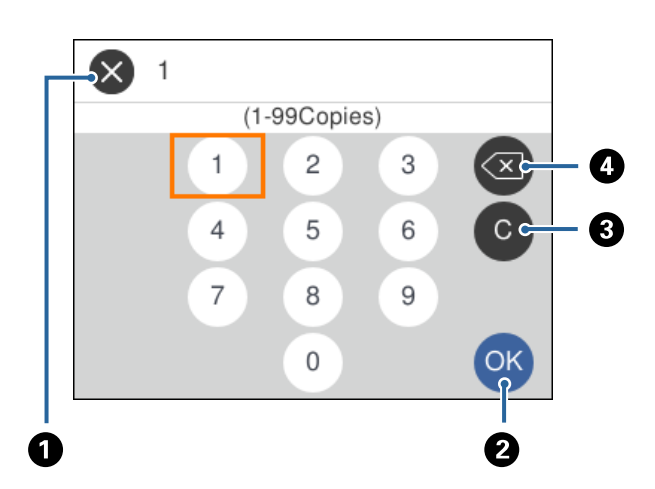

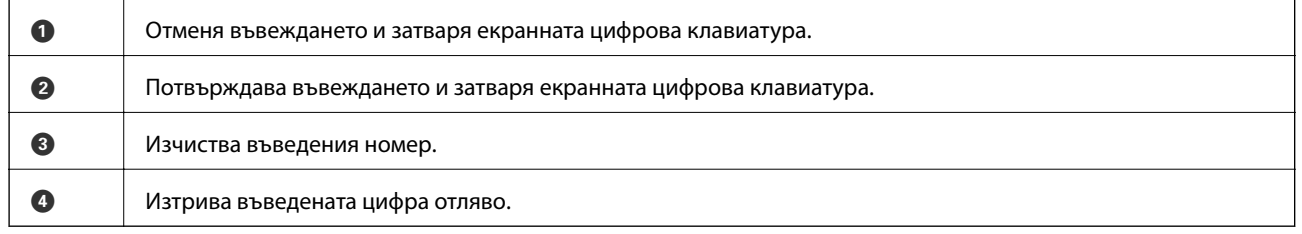

## **Преглед на анимации**

На LCD екрана можете да видите анимации с инструкции за работа, например зареждане на хартия или премахване на заседнала хартия.

- ❏ Изберете на началния екран: показва се помощен екран.Изберете **Как да**, след което изберете елементите, които искате да видите.
- ❏ Изберете **Как да** в долната част на оперативния екран: показва се контекстно-зависима анимация.

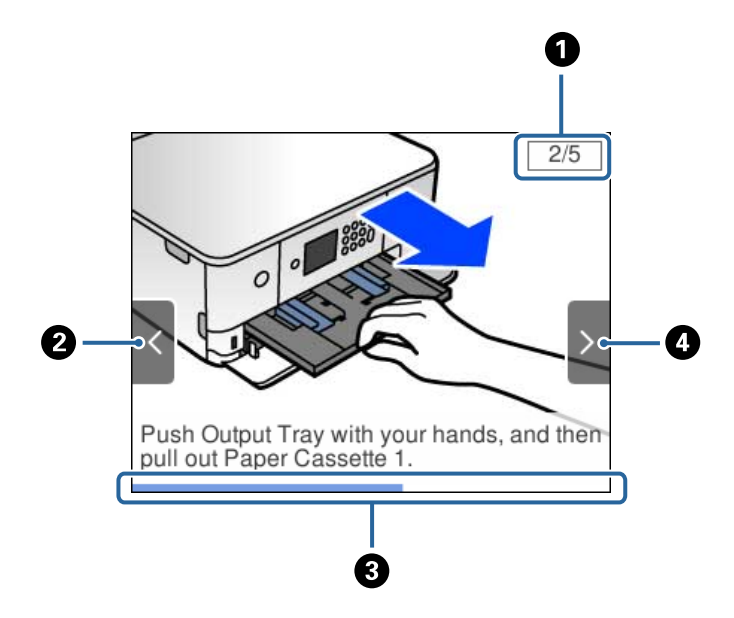

<span id="page-25-0"></span>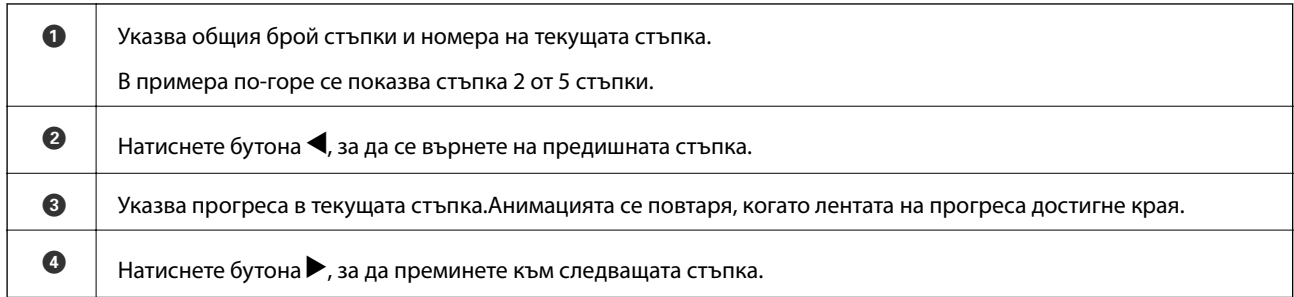

### **Извеждане на подходящо за операцията меню**

Принтерът автоматично извежда менютата, които са подходящи за вашата операция. Ако искате да спрете функцията, дезактивирайте настройката **Режим за автоматичен избор**.

#### **Настройки** > **Функции на наръчника** > **Режим за автоматичен избор**

❏ Поставете външно устройство с памет, като карта с памет или USB устройство.

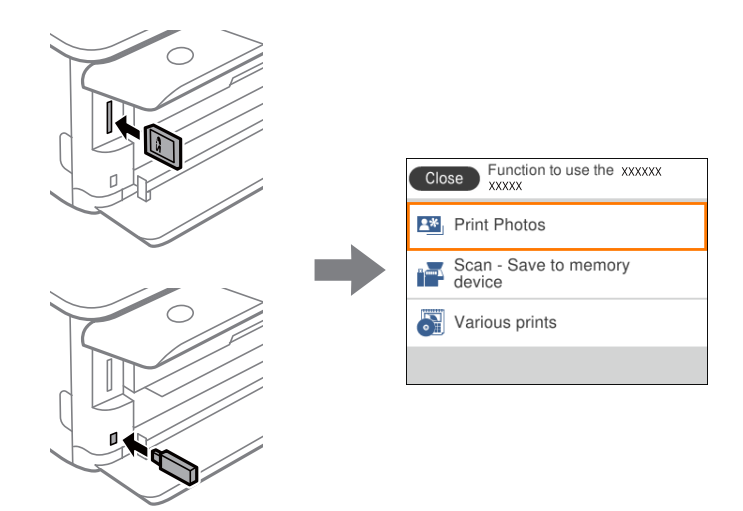

#### **Още по темата**

& ["Опции на менюто за Функции на наръчника" на страница 177](#page-176-0)

## <span id="page-26-0"></span>**Мрежови настройки**

## **Видове мрежови връзки**

Можете да използвате следните начини за връзка.

## **Wi-Fi връзка**

Свържете принтера и компютъра или интелигентното устройство към точката за достъп. Това е типичният метод на свързване за домашни или офис мрежи, където компютрите са свързани с Wi-Fi през точката за достъп.

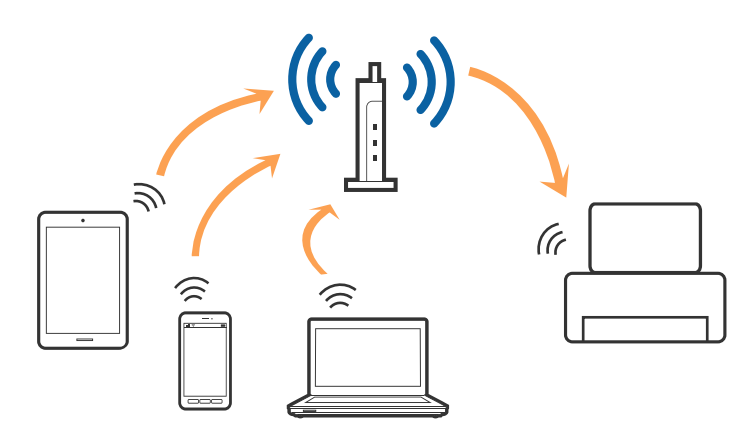

#### **Още по темата**

- & ["Свързване към компютър" на страница 28](#page-27-0)
- & ["Свързване към смарт устройство" на страница 29](#page-28-0)
- & ["Конфигурация на Wi-Fi настройките от принтера" на страница 29](#page-28-0)

## **Връзка Wi-Fi Direct (обикновено AP)**

Използвайте този метод за свързване, когато не използвате Wi-Fi за домашните или офис мрежите или когато искате да свържете принтера и смарт устройството директно. В този режим принтерът действа като точка на достъп и можете да свържете до четири устройства към него, без да е нужно използването на стандартна точка на достъп. Въпреки това директно свързаните към принтера устройства не могат да комуникират едно с друго чрез принтера.

#### **Мрежови настройки**

#### <span id="page-27-0"></span>*Забележка:*

Връзката Wi-Fi Direct (обикновено AP) е метод на свързване, предназначен за замяна на режима Ad Hoc.

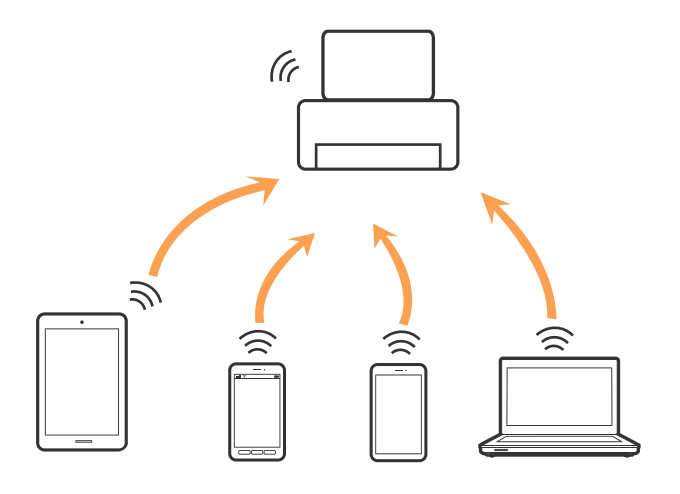

Принтерът може да се свързва чрез Wi-Fi и режим Wi-Fi Direct (обикновено AP) едновременно. Въпреки това, ако установите мрежова връзка в режим Wi-Fi Direct (обикновено AP), когато принтерът е свързан чрез Wi-Fi, Wi-Fi връзката ще бъде временно прекъсната.

#### **Още по темата**

& ["Конфигуриране на настройки Wi-Fi Direct \(Simple AP\)" на страница 34](#page-33-0)

## **Свързване към компютър**

Препоръчваме Ви да използвате инсталационната програма за свързване на принтера към компютър.Можете да стартирате инсталационната програма по един от следните методи.

❏ Инсталиране от уеб сайта

Отидете на следния уеб сайт и въведете името на продукта.Отидете на **Конфигуриране**, след което стартирайте инсталацията.

#### [http://epson.sn](http://epson.sn/?q=2)

❏ Инсталиране от диска със софтуер (само за модели, които имат диск със софтуер и потребители с компютри с дискови устройства)

Поставете диска със софтуер в компютъра, след което следвайте инструкциите на екрана.

#### **Избор на начини за свързване**

Следвайте инструкциите на екрана, докато се покаже следния екран, после изберете начина на свързване на принтера към компютър.

<span id="page-28-0"></span>Изберете вида връзка, след което щракнете върху **Следващ**.

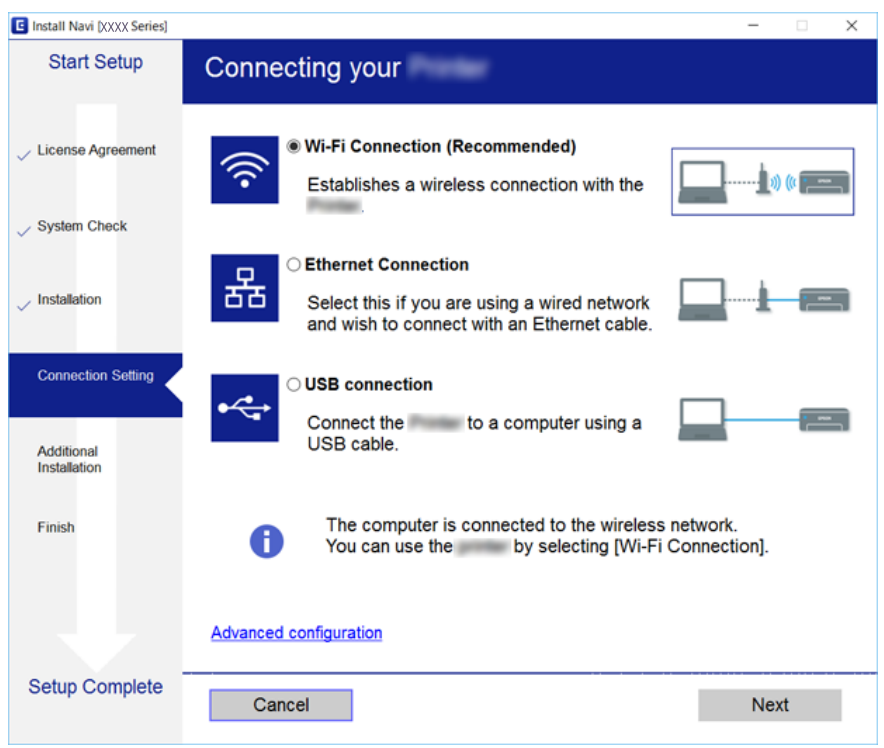

Следвайте инструкциите на екрана.

## **Свързване към смарт устройство**

Можете да използвате принтер от смарт устройство, когато свързвате принтера към Wi-Fi мрежата (SSID), към която е свързано смарт устройството. За да използвате принтер от смарт устройство, извършете настройка от следния уеб сайт. Влезте на уеб сайта от смарт устройството, което желаете да свържете към принтера.

#### [http://epson.sn](http://epson.sn/?q=2) > **Конфигуриране**

#### *Забележка:*

Ако искате да свържете едновременно компютър и смарт устройство към принтера, препоръчваме първо да свържете компютъра.

## **Конфигурация на Wi-Fi настройките от принтера**

Можете да направите мрежовите настройки от контролния панел на принтера по няколко начина.Изберете начин на свързване, който отговаря на средата и условията, които използвате.

Ако имате информация за точката на достъп, например SSID и парола, можете да направите настройките ръчно.

Ако точката за достъп поддържа WPS, можете да направите настройките, като използвате настройка с натискане на бутон.

След свързване на принтера към мрежата, свържете се към принтера от устройството, което искате да използвате (компютър, смарт устройство, таблет и др.)

<span id="page-29-0"></span>Извършване на разширени настройки на мрежата за използване на статичен IP адрес.

#### **Още по темата**

- & "Ръчно конфигуриране на Wi-Fi настройки" на страница 30
- & ["Конфигуриране на Wi-Fi настройки чрез бутон за настройка \(WPS\)" на страница 31](#page-30-0)
- & ["Конфигуриране на Wi-Fi настройки чрез настройка на PIN кода \(WPS\)" на страница 33](#page-32-0)
- & ["Конфигуриране на настройки Wi-Fi Direct \(Simple AP\)" на страница 34](#page-33-0)
- & ["Конфигуриране на разширени мрежови настройки" на страница 36](#page-35-0)

## **Ръчно конфигуриране на Wi-Fi настройки**

Можете да конфигурирате ръчно необходимата информация за връзката към точка на достъп от контролния панел на принтера.За да конфигурирате ръчно, са необходими SSID и парола за точката на достъп.

#### *Забележка:*

Ако използвате точка на достъп с настройки по подразбиране, ще намерите SSID и паролата на етикета.Ако не знаете SSID и паролата, се свържете се с лицето, конфигурирало точката на достъп, или вижте в документацията, доставена с точката на достъп.

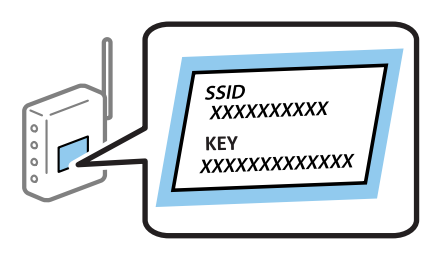

1. Изберете **19 | Серистран.** 

За да изберете елемент, преместете фокуса до елемента с помощта на бутона  $\blacktriangle \blacktriangledown \blacktriangle$  и след това натиснете бутона OK.

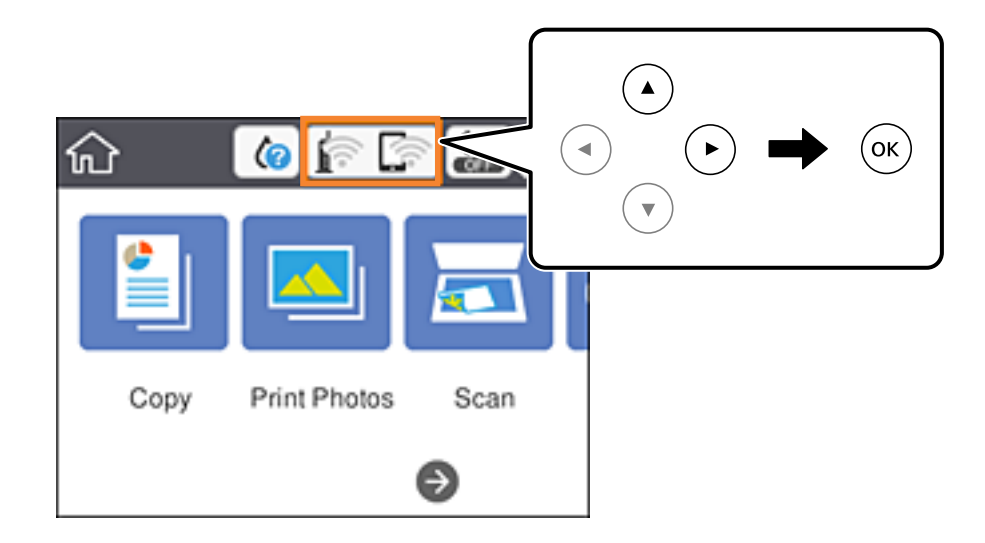

2. Изберете **Wi-Fi (препоръчва се)**.

<span id="page-30-0"></span>3. Натиснете бутона OK.

Ако мрежовата връзка е вече зададена, се извежда подробна информация за връзката.Изберете **Промяна на настройки**, за да промените настройките.

- 4. Изберете **Съветник за настройка на Wi-Fi**.
- 5. Изберете SSID за точката на достъп.

*Забележка:*

❏ Ако SSID, който искате да свържете, не е показан на контролния панел на принтера, изберете бутона

 $\mathbf{U},$  за да актуализирате списъка.Ако още не е показан, натиснете бутона  $+$  и след това въведете SSID директно.

- ❏ Ако SSID не Ви е известен, проверете дали не е изписан на етикета на точката на достъп.Ако използвате точка на достъп с настройки по подразбиране, използвайте SSID, изписан на етикета.
- 6. Натиснете бутона OK, след което въведете паролата.

#### *Забележка:*

- ❏ Паролата различава малки и главни букви.
- ❏ Ако паролата не Ви е известна, проверете дали не е изписана на етикета на точката на достъп.Ако използвате точка на достъп с настройки по подразбиране, използвайте паролата, изписана на етикета.Паролата може да се нарича още "Ключ", "Фраза за достъп" и т.н.
- ❏ Ако паролата за точката на достъп не Ви е известна, вижте в документацията, доставена с точката на достъп, или се свържете с лицето, която я е конфигурирало.
- 7. Когато приключите, изберете **ОК**.
- 8. Проверете настройките, след това изберете **Старт на настройката**.
- 9. Изберете **Прекрати**, за да завършите.

#### *Забележка:*

При неуспешно свързване заредете обикновена хартия с размер A4, след което изберете *Отчет за проверка на печата*, за да разпечатате доклад за връзката.

10. Натиснете бутона $\blacksquare$ .

#### **Още по темата**

- & ["Въвеждане на букви" на страница 24](#page-23-0)
- & ["Проверка на състоянието на мрежовата връзка" на страница 37](#page-36-0)
- $\rightarrow$  ["Кога не можете да правите настройки на мрежата" на страница 210](#page-209-0)

## **Конфигуриране на Wi-Fi настройки чрез бутон за настройка (WPS)**

Можете автоматично да конфигурирате Wi-Fi мрежа, като натиснете бутон на точката на достъп.Ако са спазени следните условия, можете да извършите конфигурация по този начин.

- ❏ Точката на достъп е съвместима с WPS (Wi-Fi защитена настройка).
- ❏ Текущата Wi-Fi връзка е осъществена чрез натискане на бутон на точката на достъп.

#### *Забележка:*

Ако не намирате бутона или конфигурирате с помощта на софтуер, направете справка с предоставената с точката на достъп документация.

1. Изберете **• Геог** от началния екран.

За да изберете елемент, преместете фокуса до елемента с помощта на бутона  $\blacktriangle \blacktriangledown \blacktriangle$  и след това натиснете бутона OK.

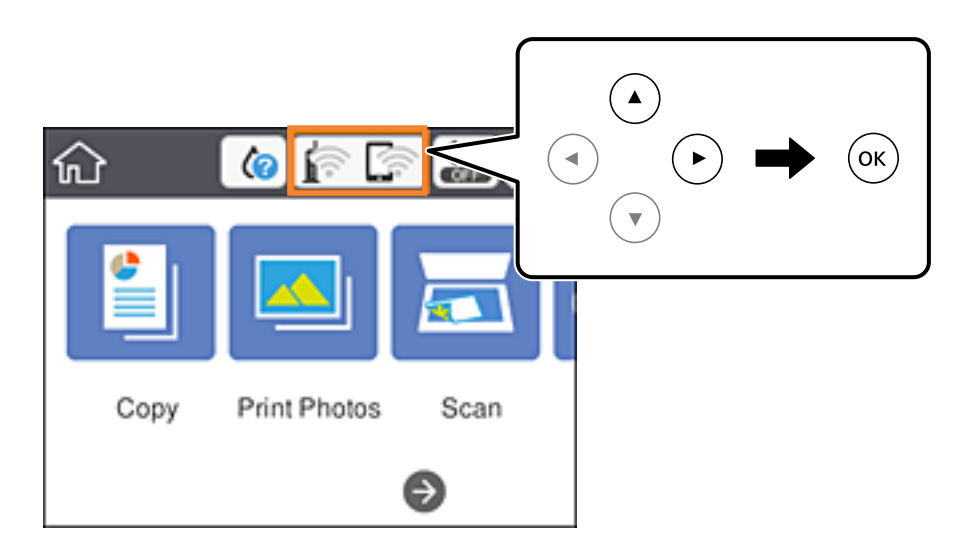

- 2. Изберете **Wi-Fi (препоръчва се)**.
- 3. Натиснете бутона OK.

Ако мрежовата връзка е вече зададена, се извежда подробна информация за връзката.Изберете **Промяна на настройки**, за да промените настройките.

- 4. Изберете **Настройка на бутон (WPS)**.
- 5. Задръжте натиснат бутона [WPS] на точката на достъп, докато светлинният индикатор за безопасност започне да мига.

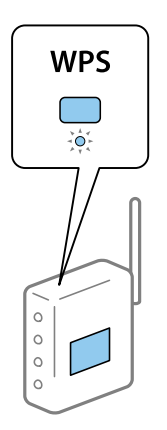

Ако не знаете къде е разположен бутонът [WPS] или ако на точката на достъп няма бутони, направете справка с предоставената с точката на достъп документация.

6. Натиснете бутона OK на принтера.

<span id="page-32-0"></span>7. Затворете екрана.

Екранът се затваря автоматично след определен период от време.

#### *Забележка:*

При неуспешно свързване рестартирайте точката на достъп, преместете я по-близо до принтера и опитайте отново.Ако все още няма връзка, разпечатайте доклад за връзката и проверете решението.

8. Натиснете бутона $\blacksquare$ .

#### **Още по темата**

- & ["Проверка на състоянието на мрежовата връзка" на страница 37](#page-36-0)
- & ["Кога не можете да правите настройки на мрежата" на страница 210](#page-209-0)

## **Конфигуриране на Wi-Fi настройки чрез настройка на PIN кода (WPS)**

Можете да се свържете автоматично към дадена точка на достъп с помощта на PIN кода.Можете да използвате този метод, за да определите дали за дадена точка на достъп е възможна WPS (Wi-Fi защитена настройка).Използвайте компютър за въвеждането на PIN код в точката на достъп.

1. Изберете **•** | **• От началния екран.** 

За да изберете елемент, преместете фокуса до елемента с помощта на бутона  $\blacktriangle \blacktriangledown \blacktriangle$  и след това натиснете бутона OK.

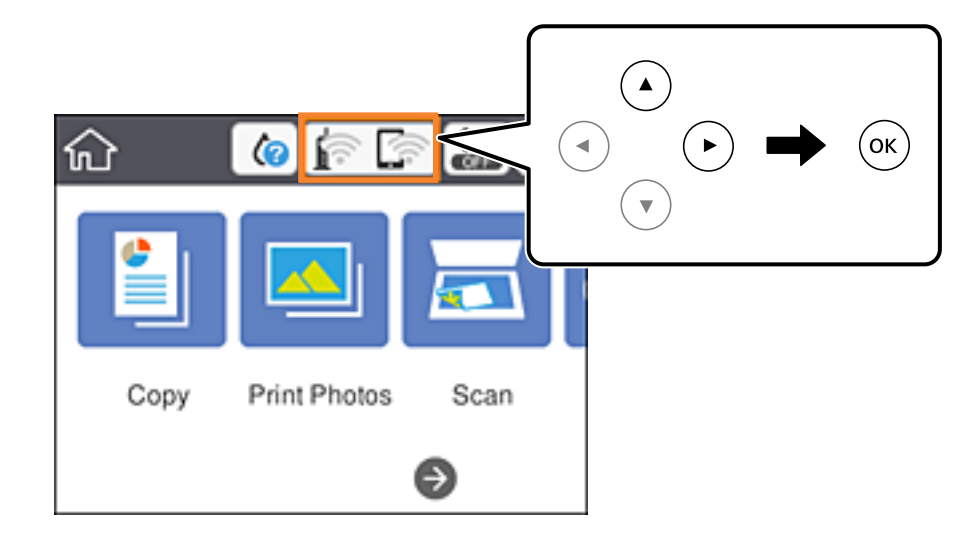

- 2. Изберете **Wi-Fi (препоръчва се)**.
- 3. Натиснете бутона OK.

Ако мрежовата връзка е вече зададена, се извежда подробна информация за връзката.Изберете **Промяна на настройки**, за да промените настройките.

4. Изберете **Други** > **Настройка на PIN код (WPS)**.

<span id="page-33-0"></span>5. Използвайте компютъра, за да въведете в рамките на две минути PIN кода (от осем цифри), показан на контролния панел на принтера, в точката на достъп.

#### *Забележка:*

Направете справка в предоставената при покупката на точката на достъп документация за подробна информация относно въвеждането на PIN кода.

- 6. Натиснете бутона OK на принтера.
- 7. Затворете екрана.

Екранът се затваря автоматично след определен период от време.

#### *Забележка:*

При неуспешно свързване рестартирайте точката на достъп, преместете я по-близо до принтера и опитайте отново.Ако все още няма връзка, разпечатайте доклад за връзката и прочетете решението за отстраняване на проблема.

8. Натиснете бутона $\blacksquare$ .

#### **Още по темата**

- & ["Проверка на състоянието на мрежовата връзка" на страница 37](#page-36-0)
- & ["Кога не можете да правите настройки на мрежата" на страница 210](#page-209-0)

## **Конфигуриране на настройки Wi-Fi Direct (Simple AP)**

Този метод позволява да свържете принтера директно към устройства без точка на достъп.Принтерът действа като точка на достъп.

#### c*Важно:*

Когато осъществявате връзка от компютър или смарт устройство с принтер чрез връзка Wi-Fi Direct (Simple AP), принтерът се свързва към същата Wi-Fi мрежа (SSID) към която са свързани компютърът или смарт устройството, и се осъществява комуникация между тях.Понеже компютърът или смарт устройството се свързват автоматично към други достъпни за свързване Wi-Fi мрежи, ако принтерът е изключен, те не се свързват отново към предишната Wi-Fi мрежа при включване на принтера.Осъществете отново връзка към SSID на принтера за Wi-Fi Direct (Simple AP) от компютъра или смарт устройството.Ако не желаете всеки път да осъществявате връзка чрез включване или изключване на принтера, ние Ви препоръчваме при използването на Wi-Fi мрежа да свържете принтера към точка за достъп.

1. Изберете **19**  $\sqrt{2}$  от началния екран.

За да изберете елемент, преместете фокуса до елемента с помощта на бутона  $\blacktriangle\nabla\blacktriangle$  и след това натиснете бутона OK.

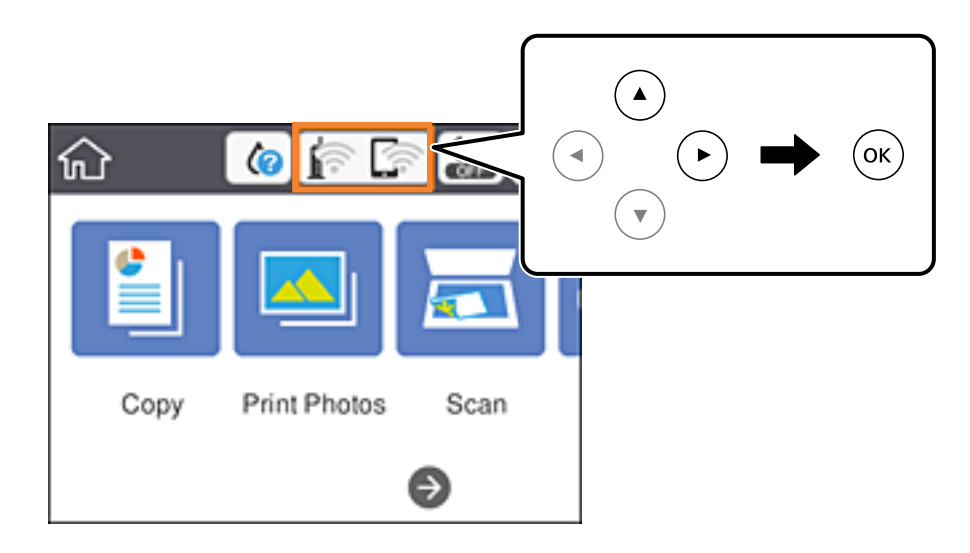

- 2. Изберете **Wi-Fi Direct**.
- 3. Натиснете бутона OK.

Ако сте настроили Wi-Fi Direct (Simple AP) се показва подробна информация за връзката.Отидете в стъпка 5.

- 4. Натиснете бутона OK, за да стартирате настройката.
- 5. Проверете SSID и паролата, показани на контролния панел на принтера.

От екрана за мрежова връзка на компютъра или екрана за Wi-Fi на смарт устройството изберете SSID, показан на контролния панел на принтера, за да се свържете.

#### *Забележка:*

Можете да проверите начина на свързване на уеб сайта.За достъп до уебсайта, сканирайте QR кода, показан на контролния панел на принтера, като използвате смарт устройство или въведете URL адреса [\(http://epson.sn\)](http://epson.sn/?q=2) на компютъра, после отидете на *Конфигуриране*.

- 6. Въведете паролата, показана на контролния панел на принтера, в компютъра или смарт устройството.
- 7. След като се установи връзката, изберете **Прекрати** на контролния панел на принтера.
- 8. Натиснете бутона $\blacksquare$ .

#### **Още по темата**

- & ["Проверка на състоянието на мрежовата връзка" на страница 37](#page-36-0)
- & ["Кога не можете да правите настройки на мрежата" на страница 210](#page-209-0)

### <span id="page-35-0"></span>**Конфигуриране на разширени мрежови настройки**

Можете да промените името на мрежовото устройство, настройката на TCP/IP, прокси сървъра и т.н.Преди да правите промени, проверете мрежовата среда.

1. Изберете **Настройки** от началния екран.

За да изберете елемент, преместете фокуса до елемента с помощта на бутона  $\blacktriangle \blacktriangledown \blacktriangle$  и след това натиснете бутона OK.

- 2. Изберете **Настройки на мрежата** > **Разширени**.
- 3. Изберете елемента от меню за настройки, след което изберете или укажете стойностите за настройка.
- 4. Изберете **Начало на настройка**.

#### **Още по темата**

& "Елементи за настройка за разширени мрежови настройки" на страница 36

#### **Елементи за настройка за разширени мрежови настройки**

Изберете елемента от меню за настройки, след което изберете или укажете стойностите за настройка.

❏ Име на у-во

Можете да въвеждате посочените по-долу знаци.

- ❏ Ограничение за броя на знаците: 2 до 15 (трябва да въведете най-малко 2 знака)
- ❏ Знаци, които могат да се използват: A до Z, a до z, 0 до 9, -.
- ❏ Забранени знаци за горно поле: 0 до 9, -.
- ❏ Забранени знаци за долно поле: -

#### ❏ TCP/IP

❏ Автоматично

Изберете, когато използвате точка на достъп вкъщи или разрешавате автоматичното получаване на IP адреса от DHCP.

❏ Ръчно

Изберете, когато не желаете IP адресът на принтера да се променя.Въведете адреси за IP адрес, Маска на подмрежата и Шлюз по подразбиране и направете DNS сървър настройките според Вашата мрежова среда.

Когато изберете **Авт.** за настройки на назначаване на IP адреса, можете да изберете настройките за DNS сървър от **Ръчно** или **Авт.**.Ако не можете да получите автоматично адреса на DNS сървъра, изберете **Ръчно** и след това въведете директно адреса на основния DNS сървър и вторичния DNS сървър.
#### ❏ Прокси сървър

❏ Не изп.

Изберете го, когато използвате принтера в домашна мрежа.

❏ Употр.

Изберете го, когато използвате прокси сървър в мрежовата среда и искате да го настроите за работа с принтера.Въведете адрес на прокси сървър и номер на порт.

# **Проверка на състоянието на мрежовата връзка**

Можете да проверите състоянието на мрежовата връзка по следния начин.

## **Икона на мрежа**

Можете да проверите състоянието на мрежовата връзка и силата на радиосигнала с помощта на иконата за мрежата на контролния панел на принтера.

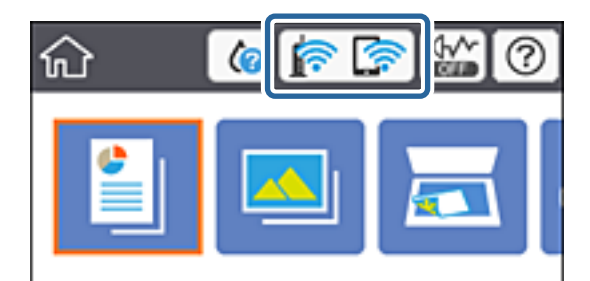

#### **Още по темата**

& ["Икони, показани на LCD екрана" на страница 20](#page-19-0)

# **Проверка на подробна информация за мрежата от контролния панел**

Когато Вашият принтер е свързан в мрежата, можете да прегледате и друга информация, свързана с принтера, като изберете някое от менютата на мрежата, които искате да проверите.

1. Изберете **Настройки** от началния екран.

За да изберете елемент, преместете фокуса до елемента с помощта на бутона  $\blacktriangle \blacktriangledown \blacktriangle$  и след това натиснете бутона OK.

- 2. Изберете **Настройки на мрежата** > **Мрежов статус**.
- 3. За да видите информацията, изберете менютата, които искате да проверите.
	- ❏ Състояние на Wi-Fi

Показва мрежова информация (име на устройството, връзка, сила на сигнала, получаване на IP адрес и др.) за Wi-Fi връзки.

❏ Състояние на Wi-Fi Direct

Извежда дали Wi-Fi Direct (Simple AP) е активирано или дезактивирано за връзки на Wi-Fi Direct (Simple AP).

❏ Печат на лист със съст.

Разпечатва лист със състоянието на мрежата.Информацията за Wi-Fi, Wi-Fi Direct (Simple AP) и др. се отпечатва на две или повече страници.

## **Печат на доклада за мрежовата връзка**

Можете да разпечатате доклад за връзката с мрежата, за да проверите състоянието между принтера и точката за достъп.

- 1. Заредете хартия.
- 2. Изберете **Настройки** от началния екран.

За да изберете елемент, преместете фокуса до елемента с помощта на бутона  $\blacktriangle \blacktriangledown \blacktriangle$  и след това натиснете бутона OK.

3. Изберете **Настройки на мрежата** > **Проверка на свързването**.

Започва проверка на връзката.

- 4. Изберете **Отчет за проверка на печата**.
- 5. Следвайте инструкциите на екрана на принтера за отпечатване на отчета за мрежова връзка.

Ако възникне грешка, прочетете доклада за мрежовата връзка, след което следвайте решенията за отстраняване на проблеми.

6. Натиснете бутона OK.

#### **Още по темата**

& ["Съобщения и решения, свързани с доклада за мрежовата връзка" на страница 39](#page-38-0)

### <span id="page-38-0"></span>**Съобщения и решения, свързани с доклада за мрежовата връзка**

Прочетете съобщенията и кодовете на грешки в доклада за мрежовата връзка, след което следвайте решенията за отстраняване на проблемите.

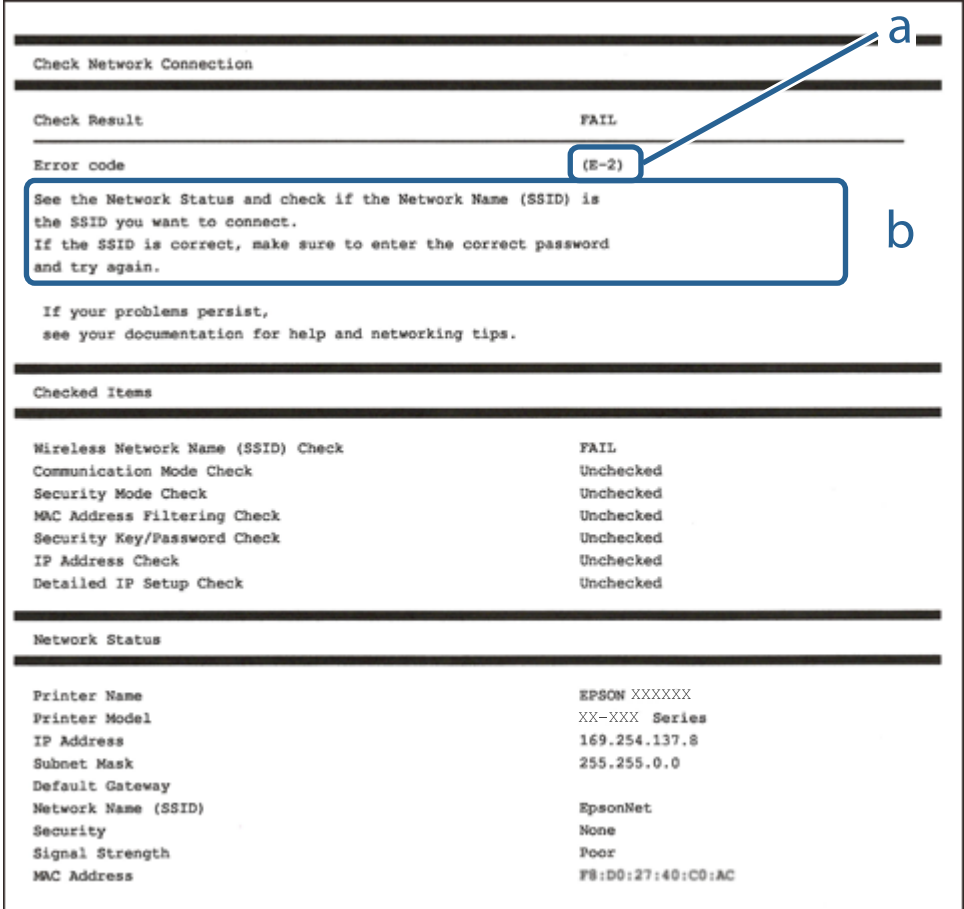

a. Код на грешка

b. Съобщения за мрежовата среда

#### **Още по темата**

- $\blacktriangleright$  "Е-1" на страница 40
- $\blacktriangleright$  ["E-2, E-3, E-7" на страница 40](#page-39-0)
- $\blacktriangleright$  "Е-5" на страница 41
- & ["E-6" на страница 41](#page-40-0)
- $\blacktriangleright$  "Е-8" на страница 42
- $\blacktriangleright$  "Е-9" на страница 42
- $\blacktriangleright$  "Е-10" на страница 43
- $\blacktriangleright$  "Е-11" на страница 43
- $\blacktriangleright$  "Е-12" на страница 44
- $\blacktriangleright$  "Е-13" на страница 44
- & ["Съобщение за мрежовата среда" на страница 45](#page-44-0)

## <span id="page-39-0"></span>**E-1**

#### **Съобщение:**

Confirm that the network cable is connected and network devices such as hub, router, or access point are turned on.

#### **Решения:**

- ❏ Уверете се, че Ethernet кабелът е здраво свързан към Вашия принтер и към концентратора или други мрежови устройства.
- ❏ Уверете се, че концентраторът или другите мрежови устройства са включени.
- ❏ Ако искате да свържете принтера чрез Wi-Fi, извършете отново настройки на Wi-Fi за принтера, защото е дезактивиран.

# **E-2, E-3, E-7**

#### **Съобщение:**

No wireless network names (SSID) found. Confirm that the router/access point is turned on and the wireless network (SSID) is set up correctly. Contact your network administrator for assistance.

No wireless network names (SSID) found. Confirm that the wireless network name (SSID) of the PC you wish to connect is set up correctly. Contact your network administrator for assistance.

Entered security key/password does not match the one set for your router/access point. Confirm security key/ password. Contact your network administrator for assistance.

#### **Решения:**

- ❏ Уверете се, че точката на достъп е включена.
- ❏ Проверете дали компютърът или устройството са правилно свързани към точката на достъп.
- ❏ Изключете точката за достъп.Изчакайте около 10 секунди и след това го включете.
- ❏ Поставете принтера по-близо до точката на достъп и отстранете всички препятствия между тях.
- ❏ Уверете се, че SSID е правилно въведен, ако сте го въвели ръчно.Проверете SSID от частта **Network Status** на доклада за връзката с мрежата.
- ❏ Ако дадена точка за достъп има няколко SSID, изберете SSID при 2,4 GHz.Принтерът не поддържа SSID при 5 GHz.
- ❏ Ако използвате настройка на бутон за установяване на мрежова връзка, се уверете, че Вашата точка за достъп поддържа WPS.Не можете да използвате настройка на бутон, ако точката на достъп не поддържа WPS.
- ❏ Уверете се, че SSID използва само ASCII знаци (буквено-цифрови знаци и символи).Принтерът не може да покаже SSID, съдържащ различни от ASCII знаци.
- ❏ Преди свързването към точката за достъп се уверете, че знаете Вашето SSID и паролата.Ако използвате точка за достъп с настройки по подразбиране, ще намерите SSID и паролата на етикет на точката на достъп.Ако не знаете Вашето SSID и парола, се свържете се с лицето, конфигурирало точката на достъп, или вижте в документацията, доставена с точката на достъп.
- ❏ Ако се свързвате към SSID, генериран чрез функцията тетъринг на смарт устройство, проверете SSID и паролата в съпътстващата смарт устройството документация.

#### **Мрежови настройки**

<span id="page-40-0"></span>❏ Ако Wi-Fi връзката бъде внезапно прекъсната, проверете условията по-долу.При наличието на някои от тези условия нулирайте мрежовите настройки, като изтеглите и стартирате софтуера от следния уебсайт.

[http://epson.sn](http://epson.sn/?q=2) > **Конфигуриране**

- ❏ Към мрежата е добавено друго смарт устройство с помощта на бутона за настройка.
- ❏ Wi-Fi мрежата е конфигурирана с помощта на метод, различен от бутона за настройка.

#### **Още по темата**

- & ["Свързване към компютър" на страница 28](#page-27-0)
- & ["Конфигурация на Wi-Fi настройките от принтера" на страница 29](#page-28-0)

#### **E-5**

#### **Съобщение:**

Security mode (e.g. WEP, WPA) does not match the current setting of the printer. Confirm security mode. Contact your network administrator for assistance.

#### **Решения:**

Уверете се, че типът защита на точката на достъп е зададен на един от изброените по-долу.Ако не е, променете типа защита на точката на достъп, след което нулирайте мрежовите настройки на принтера.

- ❏ WEP-64 бита (40 бита)
- ❏ WEP-128 бита (104 бита)
- ❏ WPA PSK (TKIP/AES)\*
- ❏ WPA2 PSK (TKIP/AES)\*
- ❏ WPA (TKIP/AES)
- ❏ WPA2 (TKIP/AES)
- \* WPA PSK е познат и като WPA Personal.WPA2 PSK, познат също като WPA2 Personal.

### **E-6**

#### **Съобщение:**

MAC address of your printer may be filtered. Check whether your router/access point has restrictions such as MAC address filtering. See the documentation of the router/access point or contact your network administrator for assistance.

#### **Решения:**

- ❏ Проверете дали филтрирането на MAC адреса не е дезактивирано.Ако е активирано, регистрирайте MAC адреса на принтера, за да не бъде филтриран.Направете справка в предоставената при покупката на точката на достъп документация за подробна информация.Можете да проверите MAC адреса на принтера от частта **Network Status** на доклада за връзката с мрежата.
- ❏ Ако точката за достъп използва споделено удостоверяване с WEP защита, се уверете, че ключът и индексът за удостоверяване са правилни.

#### **Мрежови настройки**

<span id="page-41-0"></span>❏ Ако броят на устройствата за свързване на точката за достъп е по-малък от броя на мрежовите устройства, които искате да свържете, извършете настройки на точката за достъп, за да увеличите броя на устройствата за свързване.Направете справка в предоставените документи с точката на достъп за извършване на настройките.

#### **Още по темата**

& ["Свързване към компютър" на страница 28](#page-27-0)

## **E-8**

#### **Съобщение:**

Incorrect IP address is assigned to the printer. Confirm IP address setup of the network device (hub, router, or access point). Contact your network administrator for assistance.

#### **Решения:**

- ❏ Активирайте DHCP на точката на достъп, ако настройката за получаване на IP адрес е зададена на **Автоматично**.
- ❏ Ако настройката за получаване на IP адрес е зададена на Ръчно, IP адресът, зададен ръчно от Вас, е извън диапазона (например: 0.0.0.0).Задайте валиден IP адрес от контролния панел на принтера или като използвате Web Config.

#### **Още по темата**

& ["Конфигуриране на разширени мрежови настройки" на страница 36](#page-35-0)

### **E-9**

#### **Съобщение:**

Confirm the connection and network setup of the PC or other device. Connection using the EpsonNet Setup is available. Contact your network administrator for assistance.

#### **Решения:**

Проверете посочените по-долу.

- ❏ Устройствата са включени.
- ❏ Имате достъп до интернет и други компютри или мрежови устройства в същата мрежа от устройствата, които искате да свържете към принтера.

Ако Вашият принтер и мрежови устройства не се свързват, след като потвърдите горното, изключете точката за достъп.Изчакайте около 10 секунди и след това го включете.След това нулирайте мрежовите настройки, като изтеглите и стартирате инсталационната програма от следния уебсайт.

#### [http://epson.sn](http://epson.sn/?q=2) > **Конфигуриране**

#### **Още по темата**

& ["Свързване към компютър" на страница 28](#page-27-0)

## <span id="page-42-0"></span>**E-10**

#### **Съобщение:**

Confirm IP address, subnet mask, and default gateway setup. Connection using the EpsonNet Setup is available. Contact your network administrator for assistance.

#### **Решения:**

Проверете посочените по-долу.

- ❏ Други устройства в мрежата са включени.
- ❏ Мрежовите адреси (IP адрес, маска на подмрежа и шлюз по подразбиране) са правилни, ако сте задали на Ръчно получаването на IP адрес.

Нулирайте мрежовия адрес, ако не е правилен.Можете да проверите IP адреса на принтера, маската на подмрежата и шлюза по подразбиране от частта **Network Status** на доклада за връзката с мрежата.

Ако DHCP е активиран, променете настройката за получаване на IP адреса на принтера на **Автоматично**.Ако желаете да зададете IP адреса ръчно, проверете IP адреса на принтера от частта **Network Status** на доклада за връзката с мрежата и след това изберете Ръчно на екрана с мрежовите настройки.Задайте маската на подмрежа на [255.255.255.0].

Ако Вашият принтер и мрежови устройства не се свързват, изключете точката за достъп.Изчакайте около 10 секунди и след това го включете.

#### **Още по темата**

- & ["Конфигуриране на разширени мрежови настройки" на страница 36](#page-35-0)
- & ["Печат на лист за състоянието на мрежата" на страница 45](#page-44-0)

# **E-11**

#### **Съобщение:**

Setup is incomplete. Confirm default gateway setup. Connection using the EpsonNet Setup is available. Contact your network administrator for assistance.

#### **Решения:**

Проверете посочените по-долу.

- ❏ Адресът на шлюза по подразбиране е верен, ако сте задали настройката на TCP/IP на принтера на Ръчно.
- ❏ Зададеното като шлюз по подразбиране устройство е включено.

Задайте правилния адрес на шлюза по подразбиране.Можете да проверите адреса на шлюза по подразбиране от частта **Network Status** на доклада за връзката с мрежата.

#### **Още по темата**

- & ["Конфигуриране на разширени мрежови настройки" на страница 36](#page-35-0)
- & ["Печат на лист за състоянието на мрежата" на страница 45](#page-44-0)

## <span id="page-43-0"></span>**E-12**

#### **Съобщение:**

Confirm the following -Entered security key/password is correct -Index of the security key/password is set to the first number -IP address, subnet mask, or default gateway setup is correct Contact your network administrator for assistance.

#### **Решения:**

Проверете посочените по-долу.

- ❏ Други устройства в мрежата са включени.
- ❏ Мрежовите адреси (IP адрес, маска на подмрежа и шлюз по подразбиране) са правилни, ако ги въвеждате ръчно.
- ❏ Мрежовите адреси за други устройства (маска на подмрежа и шлюз по подразбиране) са същите.
- ❏ Няма конфликт между IP адреса и други устройства.

Ако Вашият принтер и мрежови устройства не се свързват, след като потвърдите горното, опитайте следното.

- ❏ Изключете точката за достъп.Изчакайте около 10 секунди и след това го включете.
- ❏ Извършете отново мрежовите настройки с помощта на програмата за инсталиране.Можете да я стартирате от следния уеб сайт.

[http://epson.sn](http://epson.sn/?q=2) > **Конфигуриране**

❏ Можете да регистрирате няколко пароли на една точка на достъп, която използва WEP тип на защита.Ако сте регистрирали няколко пароли, проверете дали първата регистрирана парола е зададена на принтера.

#### **Още по темата**

- & ["Конфигуриране на разширени мрежови настройки" на страница 36](#page-35-0)
- & ["Свързване към компютър" на страница 28](#page-27-0)

### **E-13**

#### **Съобщение:**

Confirm the following -Entered security key/password is correct -Index of the security key/password is set to the first number -Connection and network setup of the PC or other device is correct Contact your network administrator for assistance.

#### **Решения:**

Проверете посочените по-долу.

- ❏ Мрежовите устройства, като точка на достъп, концентратор и рутер, са включени.
- ❏ Настройката на TCP/IP за мрежовите устройства не е зададена ръчно.(Ако настройката на TCP/IP на принтера е зададена автоматично, докато настройката на TCP/IP за другите мрежови устройства е направена ръчно, мрежата на принтера може да се различава от мрежата на другите устройства.)

Ако след проверка на горепосочените проблемът продължава, опитайте посоченото по-долу.

- <span id="page-44-0"></span>❏ Изключете точката за достъп.Изчакайте около 10 секунди и след това го включете.
- ❏ Направете мрежовите настройки от компютър, който е свързан към същата мрежа като принтера, чрез програмата за инсталиране.Можете да я стартирате от следния уеб сайт.

#### [http://epson.sn](http://epson.sn/?q=2) > **Конфигуриране**

❏ Можете да регистрирате повече от една парола на точката на достъп, която използва WEP тип на защита.Ако сте регистрирали няколко пароли, проверете дали първата регистрирана парола е зададена на принтера.

#### **Още по темата**

- & ["Конфигуриране на разширени мрежови настройки" на страница 36](#page-35-0)
- & ["Свързване към компютър" на страница 28](#page-27-0)

### **Съобщение за мрежовата среда**

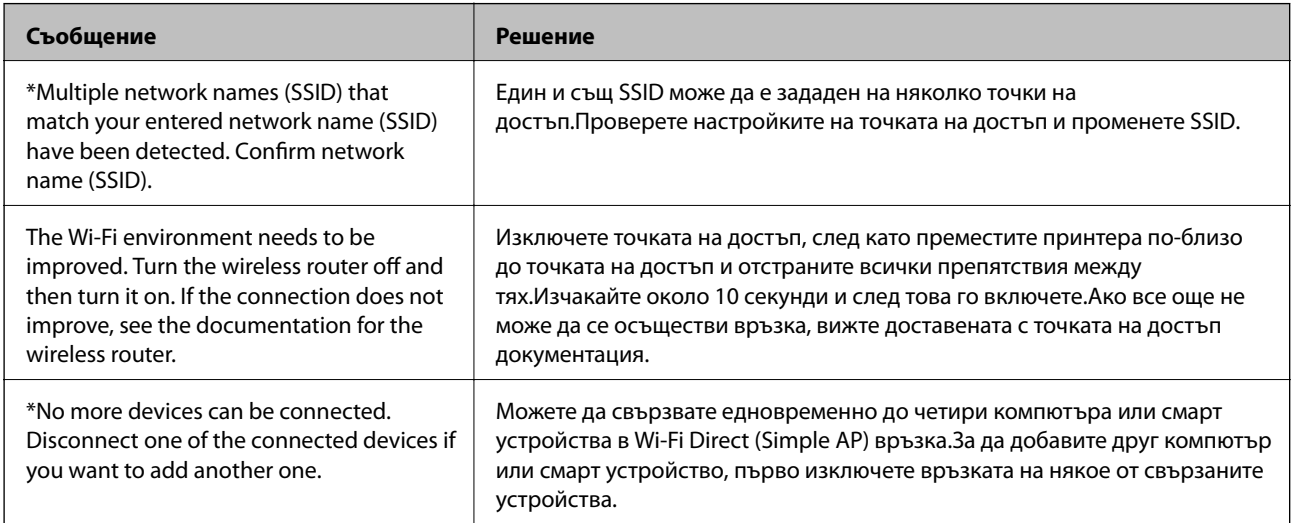

### **Печат на лист за състоянието на мрежата**

Можете да проверите подробната информация за мрежата чрез разпечатването на същата.

- 1. Заредете хартия.
- 2. Изберете **Настройки**.

За да изберете елемент, преместете фокуса до елемента с помощта на бутона  $\blacktriangle\nabla\blacktriangle$  и след това натиснете бутона OK.

- 3. Изберете **Настройки на мрежата** > **Мрежов статус**.
- 4. Изберете **Печат на лист със съст.**.
- 5. Проверете съобщението, след което отпечатайте листа за състоянието на мрежата.
- 6. Натиснете бутона ОК.

# **Промяна или добавяне на нови точки за достъп**

Ако SSID се промени поради смяната на дадена точка за достъп или ако се добави точка за достъп и се установи нова мрежова среда, задайте повторно Wi-Fi настройките.

#### **Още по темата**

 $\blacktriangleright$  "Промяна на начина на свързване на компютър" на страница 46

# **Промяна на начина на свързване на компютър**

Използване на инсталационна програма и повторна настройка на различен начин на свързване.

❏ Инсталиране от уеб сайта

Отидете на следния уеб сайт и въведете името на продукта.Отидете на **Конфигуриране**, след което стартирайте инсталацията.

[http://epson.sn](http://epson.sn/?q=2)

❏ Инсталиране от диска със софтуер (само за модели, които имат диск със софтуер и потребители с компютри с дискови устройства)

Поставете диска със софтуер в компютъра, след което следвайте инструкциите на екрана.

#### **Изберете Промяна на начини за свързване**

Следвайте инструкциите на екрана, докато се покаже следният екран.

Изберете **Променете или възстановете метода на свързване** в екран Изберете софтуер за инсталиране, после щракнете върху **Следващ**.

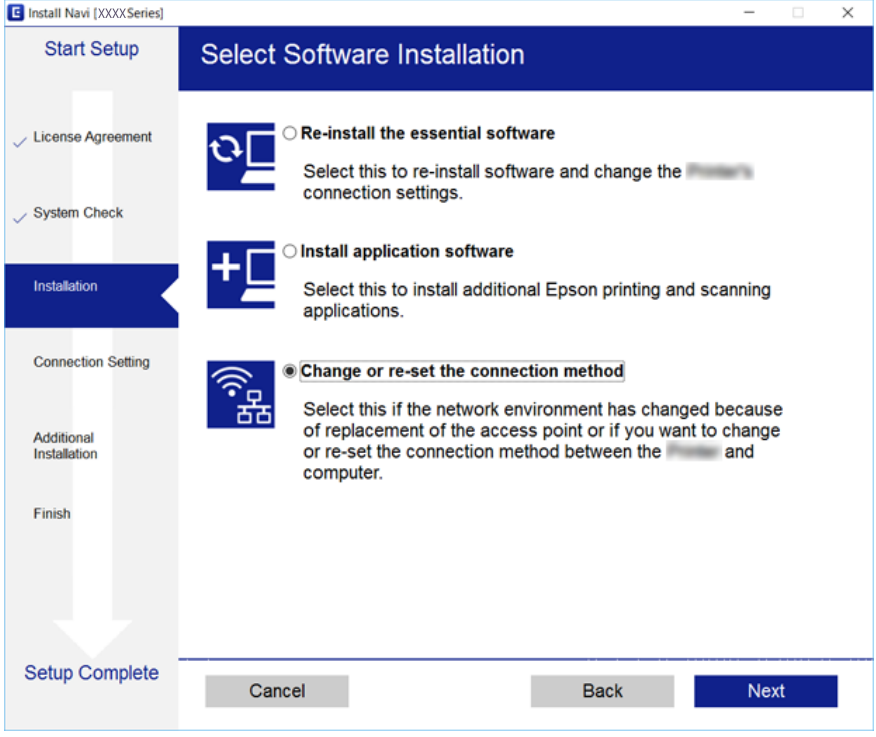

# **Деактивиране на Wi-Fi от контролния панел**

Когато Wi-Fi е деактивиран, Wi-Fi връзката се преустановява.

1. Изберете **в Великов Грания** екран.

За да изберете елемент, преместете фокуса до елемента с помощта на бутона  $\blacktriangle \blacktriangledown \blacktriangle$  и след това натиснете бутона OK.

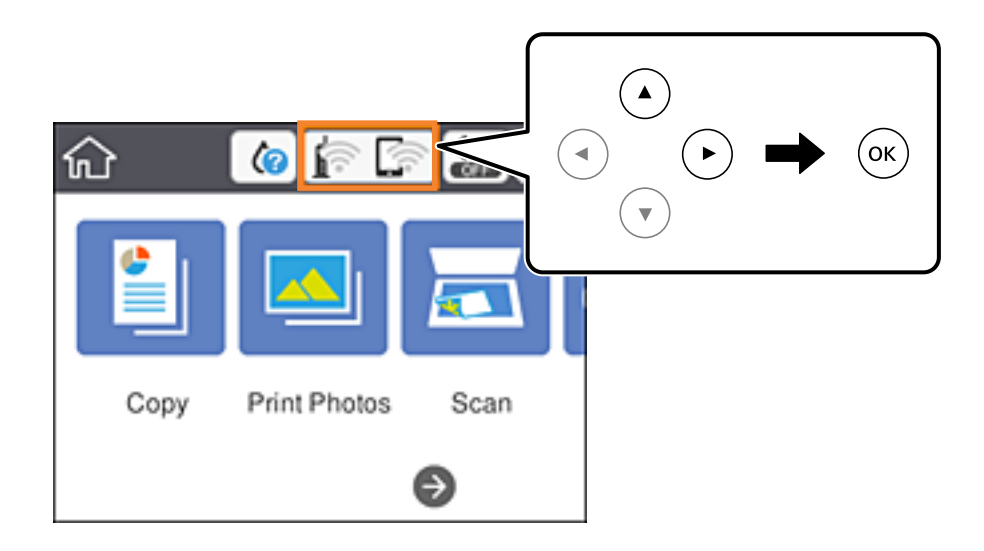

2. Изберете **Wi-Fi (препоръчва се)**.

Показва се състоянието на мрежата.

- 3. Изберете **Промяна на настройки**.
- 4. Изберете **Други** > **Деактивиране на Wi-Fi**.
- 5. Проверете съобщението, след което стартирайте настройката.
- 6. Когато бъде изведено съобщение за завършване, затворете екрана. Екранът се затваря автоматично след определен период от време.
- 7. Натиснете бутона $\blacksquare$ .

# **Прекъсване на връзка Wi-Fi Direct (Simple AP) от контролния панел**

#### *Забележка:*

Когато връзката Wi-Fi Direct (Simple AP) е деактивирана, връзката на всички компютри и смарт устройства, които са свързани към принтера в Wi-Fi Direct (Simple AP), е прекъсната.Ако искате да прекъснете връзката за определено устройство, спрете я от самото устройство вместо от принтера.

1. Изберете **в Велича** от началния екран.

За да изберете елемент, преместете фокуса до елемента с помощта на бутона  $\blacktriangle\nabla\blacktriangle$  и след това натиснете бутона OK.

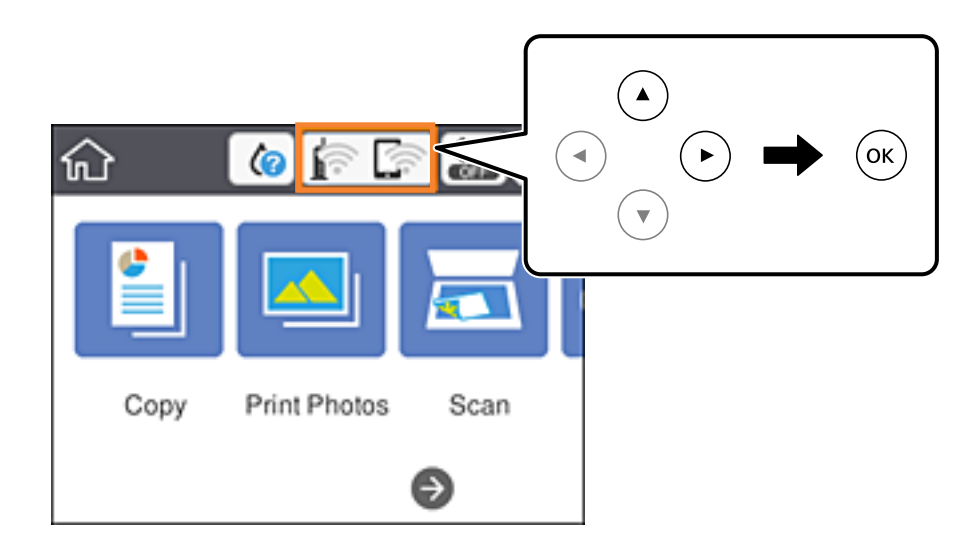

2. Изберете **Wi-Fi Direct**.

Показва се Wi-Fi Direct информация.

- 3. Изберете **Промяна на настройки**.
- 4. Изберете **Деактивиране на Wi-Fi Direct**.
- 5. Натиснете бутона ОК.
- 6. Когато бъде изведено съобщение за завършване, затворете екрана. Екранът се затваря автоматично след определен период от време.
- 7. Натиснете бутона $\blacksquare$ .

# **Възстановяване на мрежовите настройки от контролния панел**

Можете да възстановите всички мрежови настройки до първоначалните им стойности.

1. Изберете **Настройки** от началния екран.

За да изберете елемент, преместете фокуса до елемента с помощта на бутона  $\blacktriangle \blacktriangledown \blacktriangle$  и след това натиснете бутона OK.

- 2. Изберете **възст. на наст. по подразбиране** > **Настройки на мрежата**.
- 3. Прочетете съобщението, след това изберете **Да**.

4. Когато бъде изведено съобщение за завършване, затворете екрана.

Екранът се затваря автоматично след определен период от време.

#### **Още по темата**

- & ["Свързване към компютър" на страница 28](#page-27-0)
- & ["Конфигурация на Wi-Fi настройките от принтера" на страница 29](#page-28-0)

# <span id="page-49-0"></span>**Зареждане на хартия**

# **Предпазни мерки за работа с хартия**

- ❏ Прочетете листовете с инструкции, приложени към хартията.
- ❏ Разлистете и подравнете краищата на хартията преди зареждане. Не разлиствайте и не огъвайте фотохартия. Това може да повреди страната за печат.

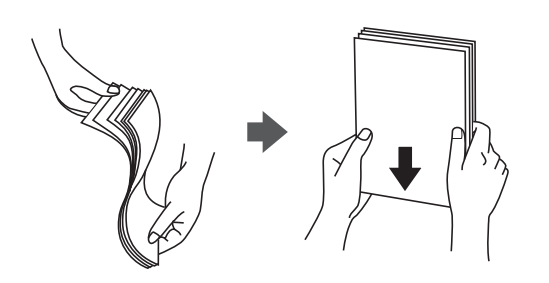

❏ Ако хартията е огъната, изгладете я или я извийте леко в обратната посока преди зареждане. Отпечатването върху огъната хартия може да причини засядане на хартията и размазване на разпечатката.

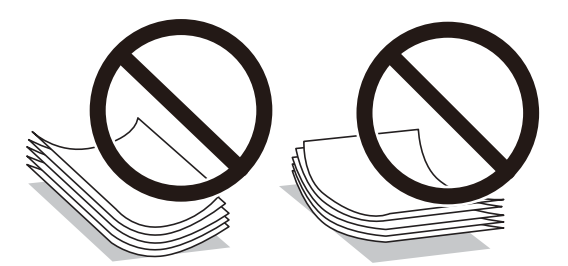

- ❏ Не използвайте хартия, която е начупена, скъсана, срязана, сгъната, влажна, твърде дебела, твърде тънка или хартия, на която има залепени стикери. Използването на тези типове хартия причинява засядане на хартията и размазване на разпечатката.
- ❏ Разлистете и подравнете краищата на пликовете преди зареждане. Когато подредените пликове са се изпълнили с въздух, притиснете ги надолу преди зареждане, за да ги изравните.

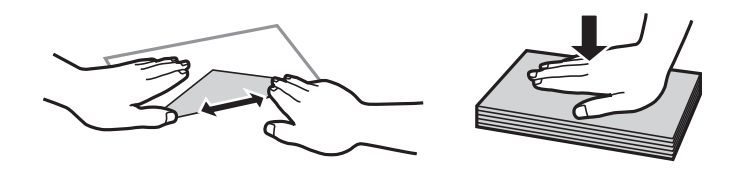

- ❏ Не използвайте пликове, които са намачкани или огънати. Използването на такива пликове причинява засядане на хартията и размазване на разпечатката.
- ❏ Не използвайте пликове със залепващи повърхности на капачето, както и пликове с прозорче.
- ❏ Избягвайте използването на пликове, които са твърде тънки, тъй като могат да се огънат по време на печат.

#### <span id="page-50-0"></span>**Още по темата**

& ["Спецификации на принтера" на страница 232](#page-231-0)

# **Налична хартия и капацитети**

Epson препоръчва да използвате оригинална хартия Epson, за да се гарантира високо качество на разпечатките.

#### **Оригинална хартия Epson**

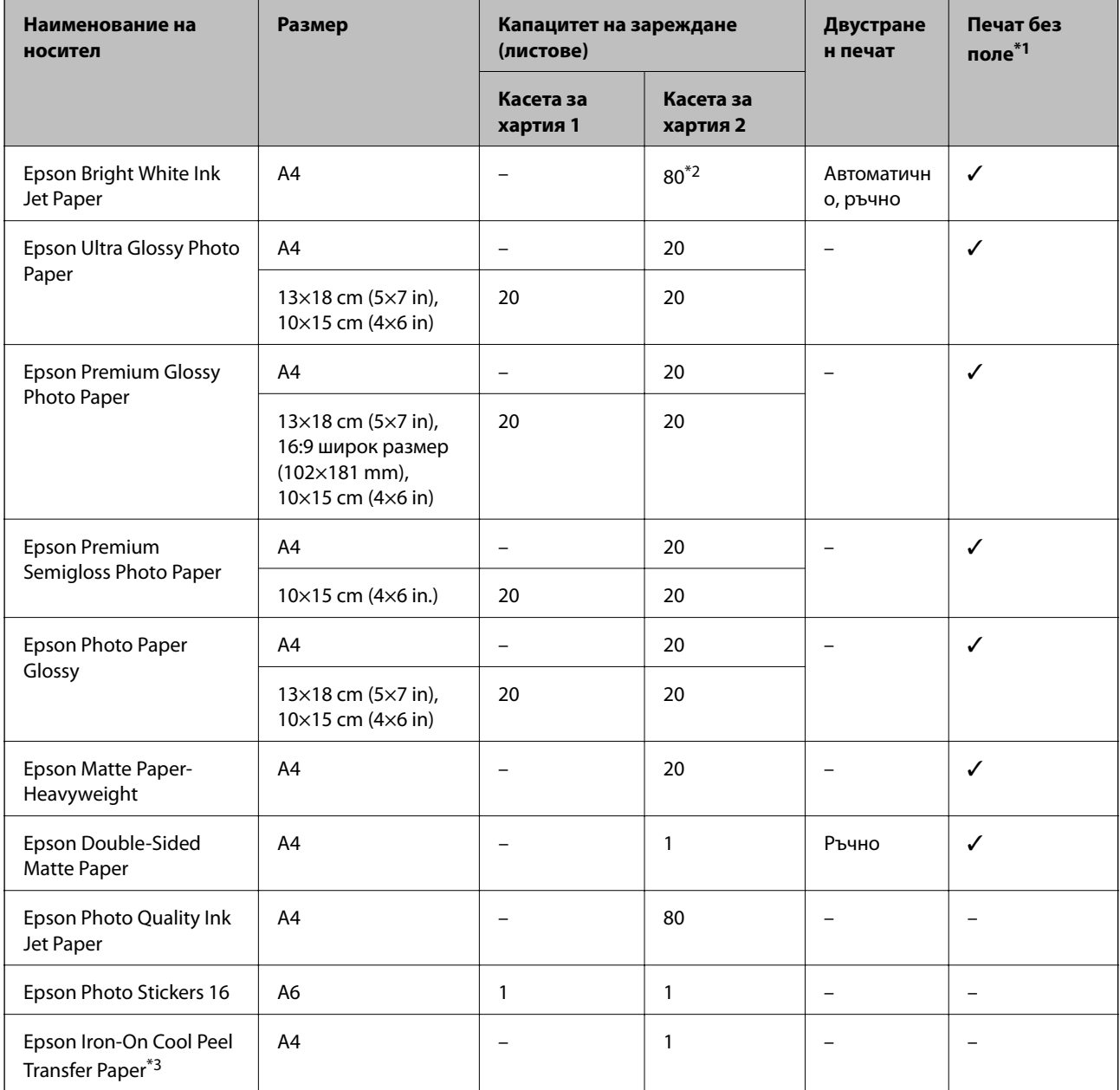

\*1: При двустранен печат не е наличен печат без полета.

\*2: За ръчен 2-странен печат можете да заредите до 30 листа с една отпечатана страна.

\*3: Достъпен е само печат от компютър.

#### <span id="page-51-0"></span>**Хартия от търговската мрежа**

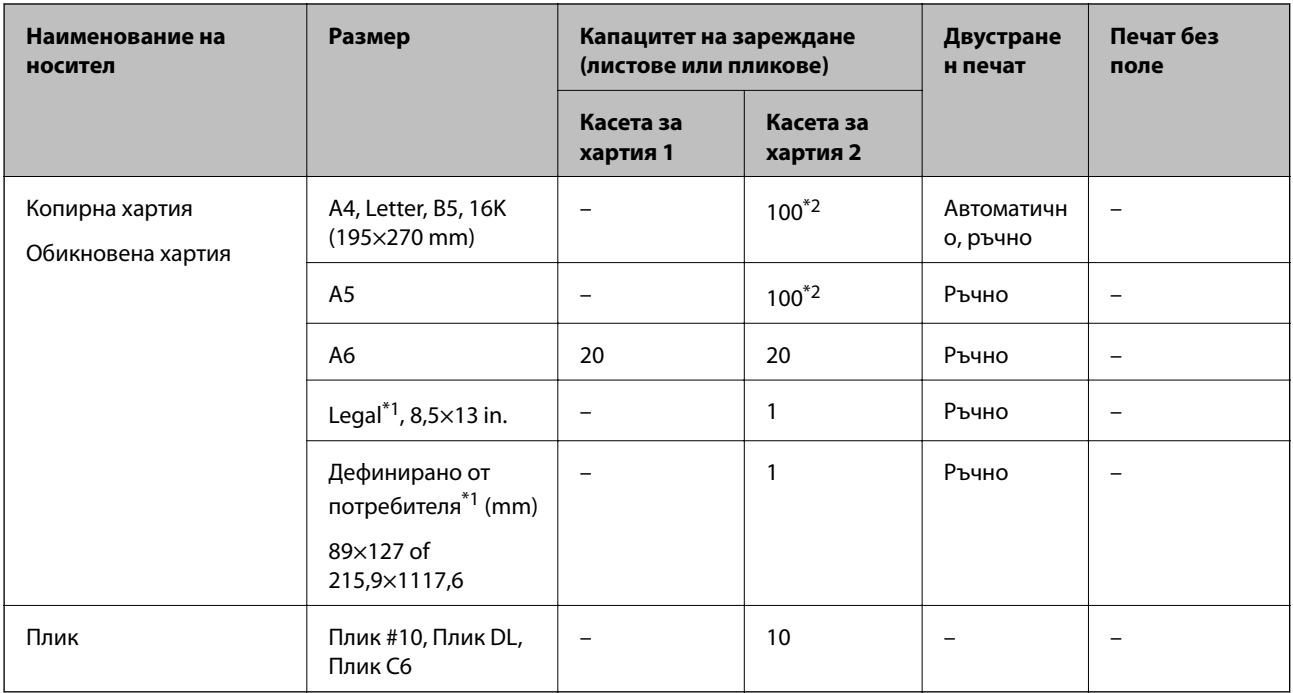

\*1: Достъпен е само печат от компютър или смарт устройство.

\*2: За ръчен 2-странен печат можете да заредите до 30 листа с една отпечатана страна.

#### **Още по темата**

& ["Наименования и функции на частите" на страница 17](#page-16-0)

# **Списък с типове хартия**

За постигане на оптимални резултати при печат изберете подходящ тип хартия.

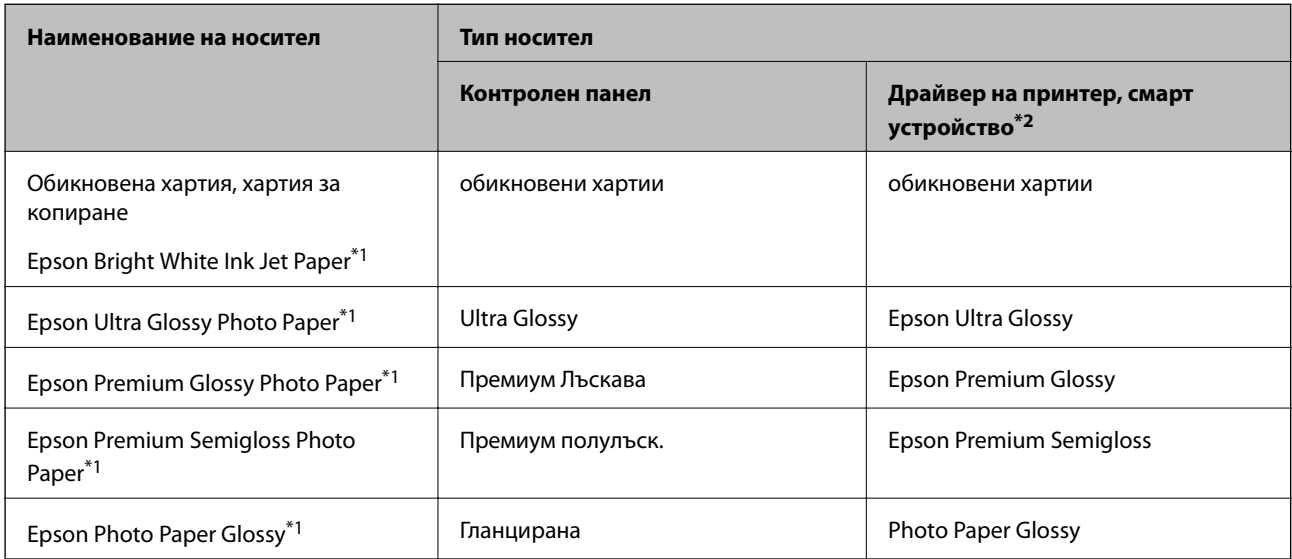

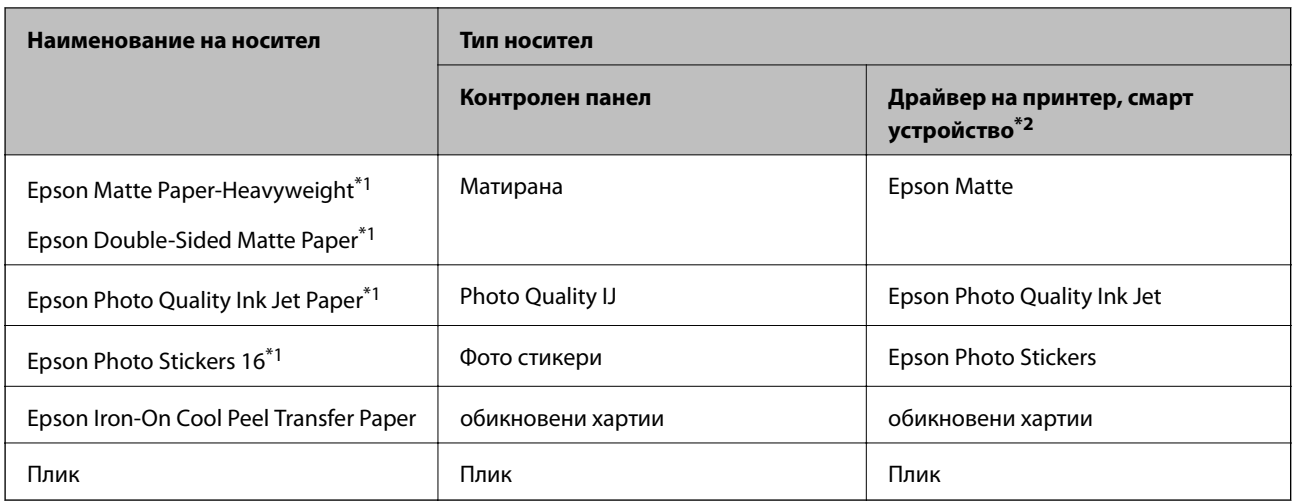

- \*1: Тези типове хартия са съвместими с Exif Print и PRINT Image Matching при печат от драйвера на принтера.За подробна информация вижте документацията, предоставена със съвместим с Exif Print или PRINT Image Matching цифров фотоапарат.
- \*2: За смарт устройства тези типове носители могат да бъдат избрани при печат с помощта на Epson iPrint.

# **Функции за източник на хартия**

Този принтер разполага с два източника на хартия.Заредете хартия с подходящ размер и тип, за да съответства на Вашите нужди на печат.

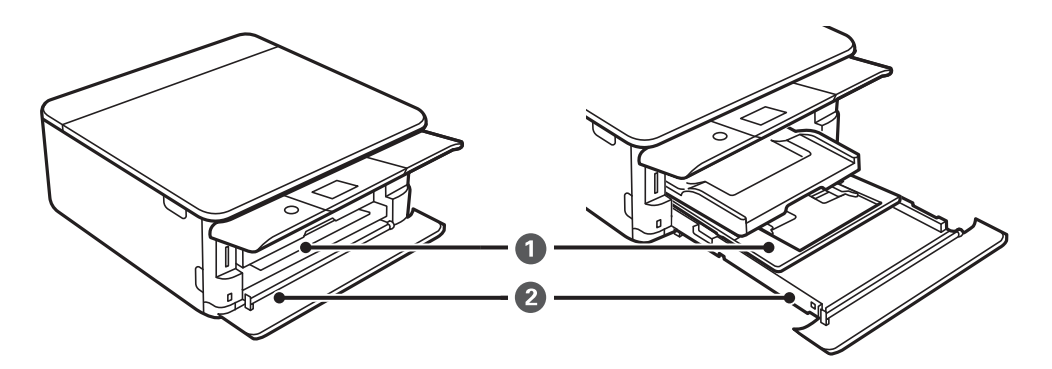

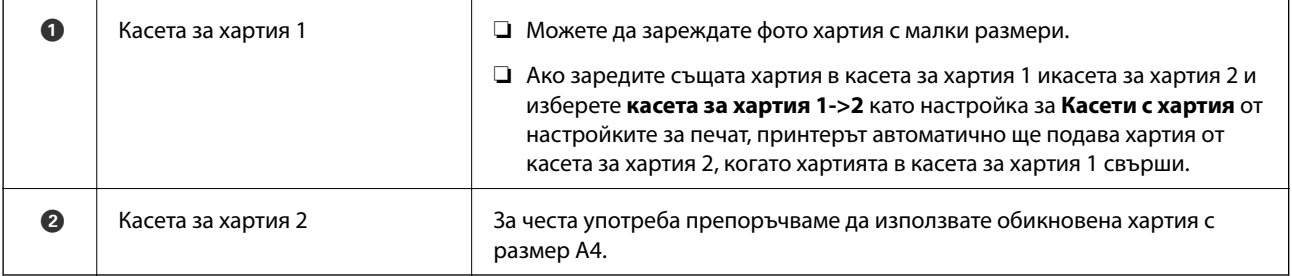

#### **Още по темата**

- & ["Зареждане на хартия в Касета за хартия 1" на страница 54](#page-53-0)
- & ["Зареждане на хартия в Касета за хартия 2" на страница 57](#page-56-0)

# <span id="page-53-0"></span>**Зареждане на хартия в Касета за хартия 1**

1. Ако изходната тава е извадена, натиснете я обратно ръчно.

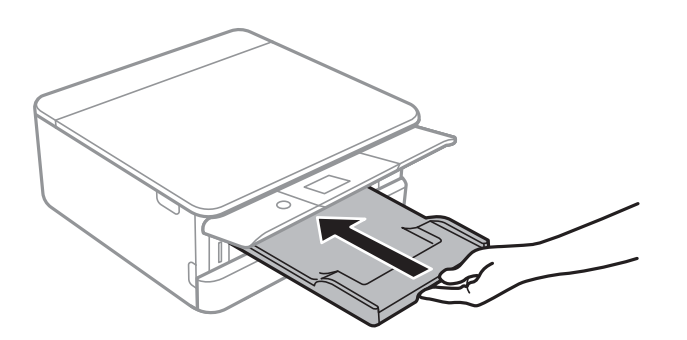

2. Отворете предния капак, докато щракне.

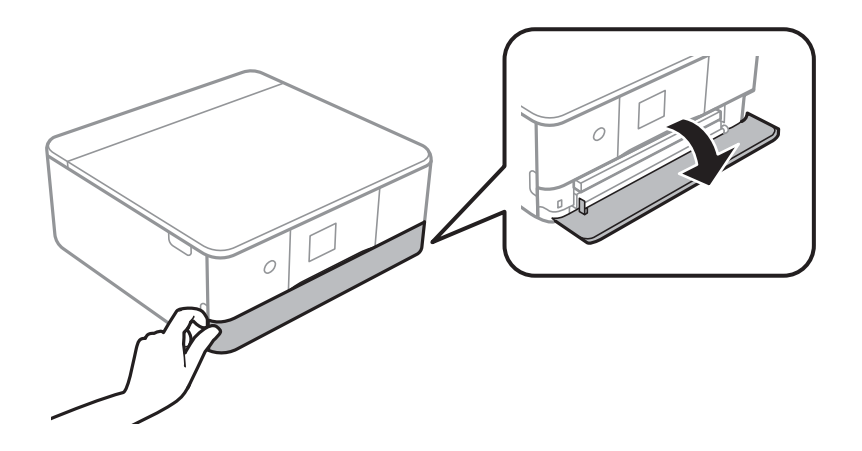

3. Уверете се, че принтерът не работи, и извадете касета за хартия 1.

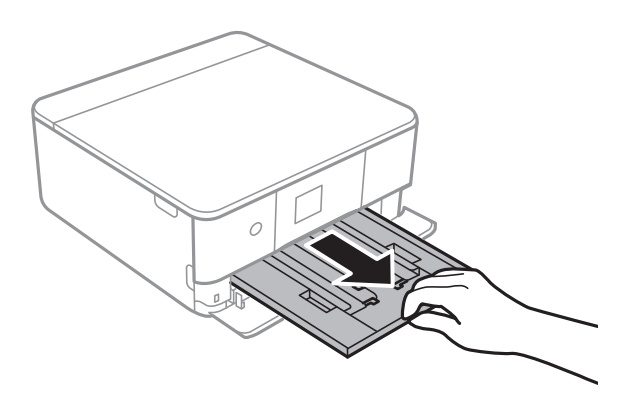

#### *Забележка:*

- ❏ Ако касета за хартия 1 е в задната страна и не може да бъде плъзната навън, можете да го направите, като изключите и включите отново принтера.
- ❏ Можете да заредите хартия дори ако извадите напълно касета за хартия 1.Повдигнете леко касета за хартия 1, след което я извадете.

4. Плъзнете водачите за хартия до крайното им положение.

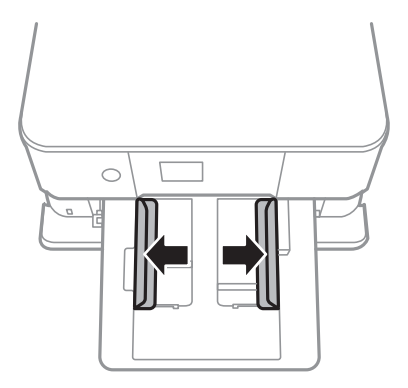

5. Заредете хартия със страната за печат надолу, докато докосне задната страна на касета за хартия 1.

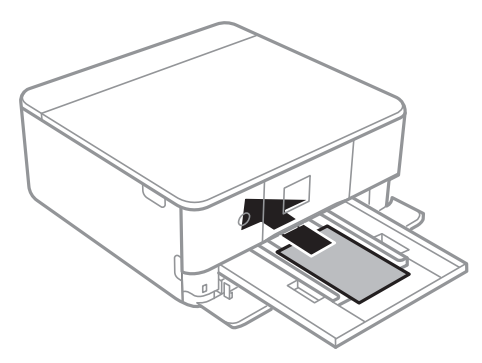

**P** Важно: Не зареждайте различни видове хартия в касета за хартия.

Следвайте предоставените със стикерите инструкции, за да заредите лист с Epson Photo Stickers 16.Не поставяйте помощните листове за зареждане в този продукт.

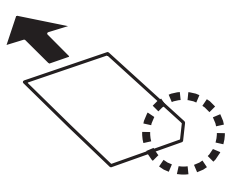

6. Плъзнете водачите на хартия към краищата на хартията.

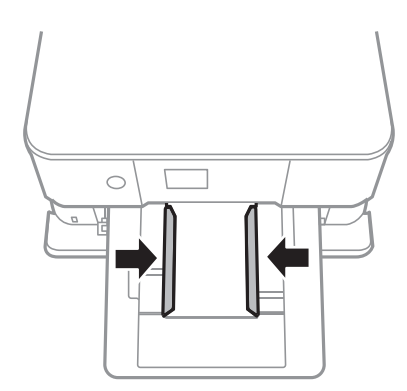

#### **Зареждане на хартия**

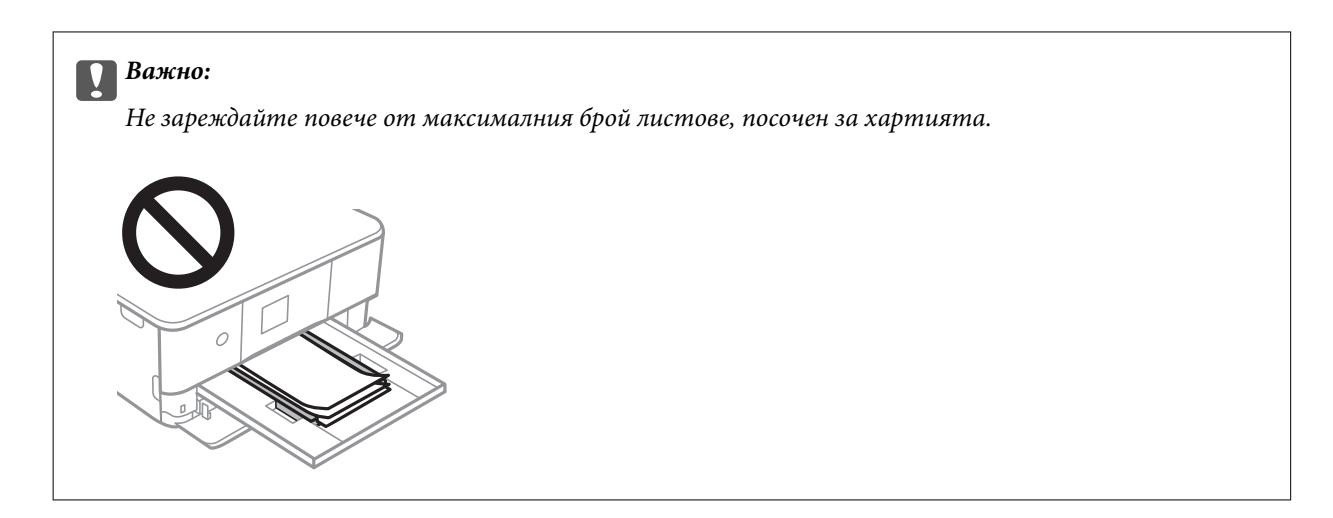

7. Поставете внимателно касета за хартия 1.

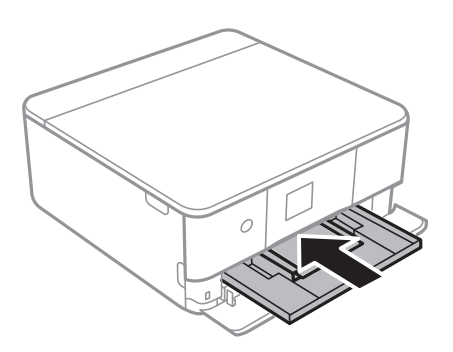

8. Повдигнете контролния панел.

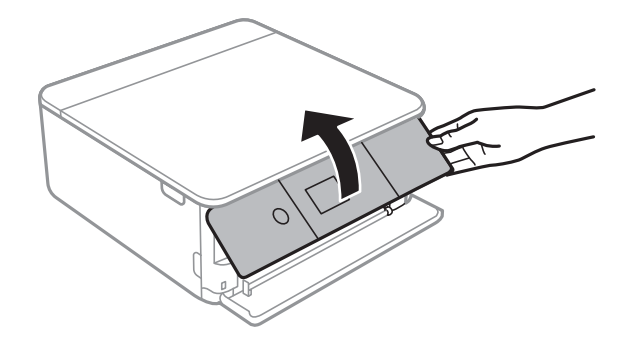

9. Проверете размера на хартията и настройката за тип хартия, показани на контролния панел.За да използвате настройки, изберете **Готово**.За да промените настройките, изберете елемента, който искате да промените, и след това отидете на следващата стъпка.

За да изберете елемент, преместете фокуса до елемента с помощта на бутона  $\blacktriangle \blacktriangledown \blacktriangle$  и след това натиснете бутона OK.

#### <span id="page-56-0"></span>*Забележка:*

❏ Чрез регистрирането на често използвани комбинации от размер на хартия и вид хартия като любими не е необходимо да ги задавате всеки път.Можете да извършвате настройки за хартия единствено като изберете регистрираната предварителна настройка.

За да регистрирате предварителна настройка, изберете **Настр. предп. х-я**, натиснете▶на следващия екран, след което посочете размера и вида на хартията.

❏ Екранът за настройка на хартията не се показва, ако сте забранили *Конфигурация на харт.* в следните менюта.В тази ситуация не можете да печатате чрез iPhone или iPad, използвайки AirPrint.

*Настройки* > *Настройки на печат* > *Настройка на източник на хартия* > *Конфигурация на харт.*

- 10. Проверете настройките, след това изберете **Готово**.
- 11. Изтеглете изходната тава.

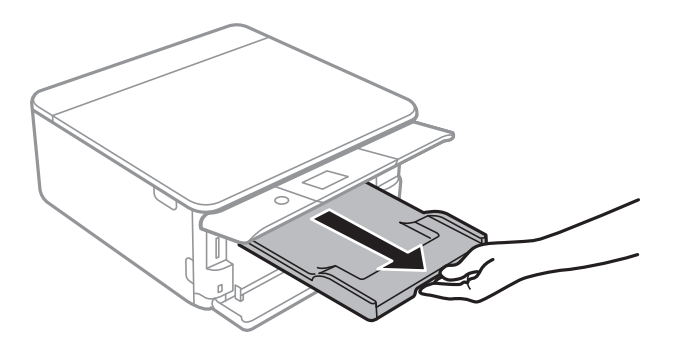

#### **Още по темата**

- & ["Предпазни мерки за работа с хартия" на страница 50](#page-49-0)
- & ["Налична хартия и капацитети" на страница 51](#page-50-0)
- & ["Опции на менюто за Настройки на печат" на страница 173](#page-172-0)

## **Зареждане на хартия в Касета за хартия 2**

1. Ако изходната тава е извадена, натиснете я обратно ръчно.

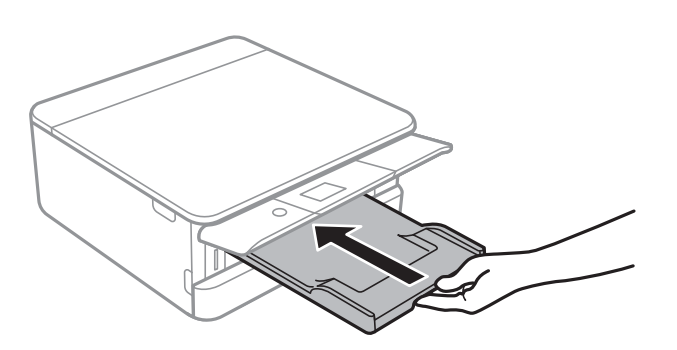

2. Отворете предния капак, докато щракне.

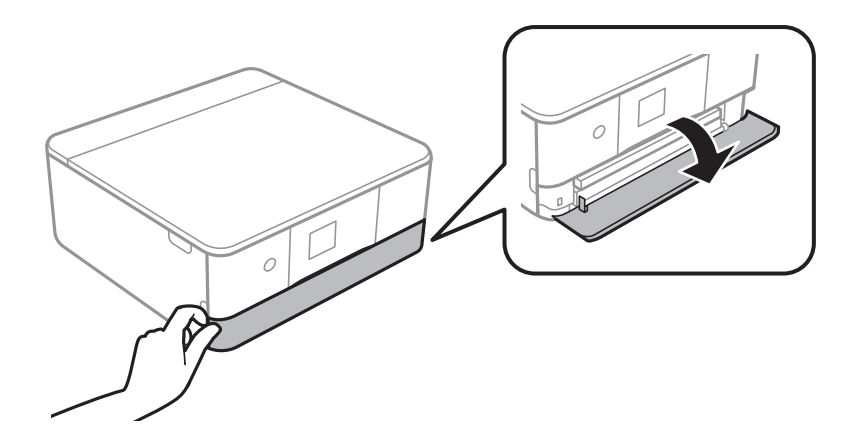

3. Уверете се, че принтерът не работи, и извадете касета за хартия 2.

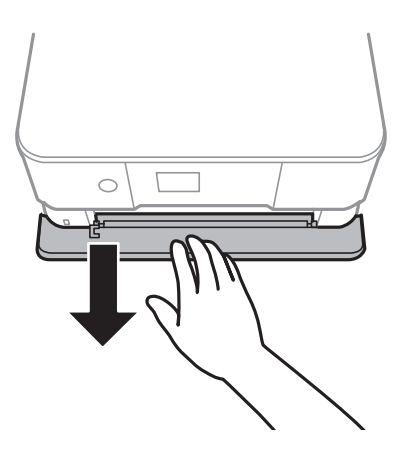

#### *Забележка:*

Можете да заредите хартия дори ако извадите напълно касета за хартия 2.Повдигнете леко касета за хартия 2, след което я извадете.

4. Плъзнете водачите за хартия до крайното им положение.

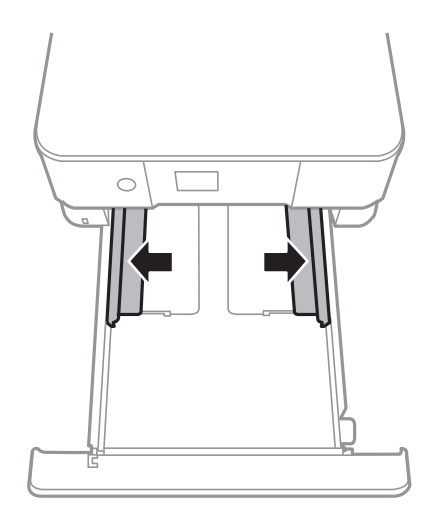

#### **Зареждане на хартия**

5. Заредете хартия със страната за печат надолу, докато докосне задната страна на касета за хартия 2.

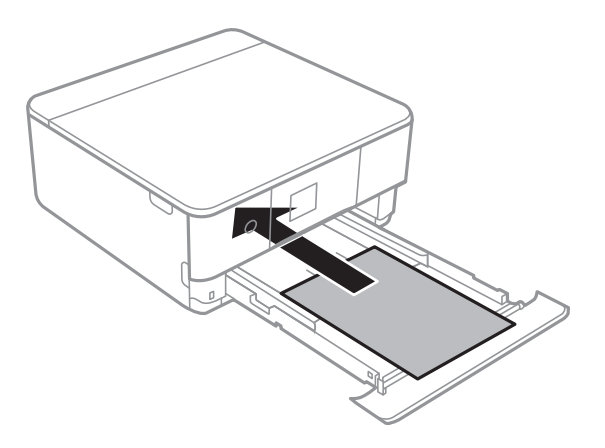

### **Предс**едательно:

Не зареждайте различни видове хартия в касета за хартия.

Заредете пликове или Epson Photo Stickers 16 в посоката, посочена от стрелката в следната илюстрация, докато докоснат задната страна на касета за хартия 2.

❏ Плик

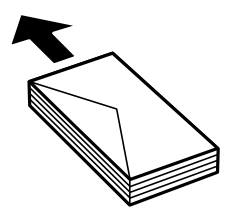

❏ Epson Photo Stickers 16

Следвайте предоставените със стикерите инструкции, за да заредите лист с Epson Photo Stickers 16.Не поставяйте помощните листове за зареждане в този продукт.

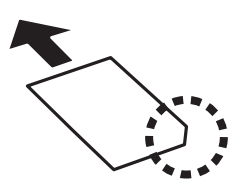

Заредете хартия, която е по-дълга от размер A4, както е посочено в следната илюстрация.

#### ❏ 8,5×13 in.

Заредете хартията с помощта на линията.

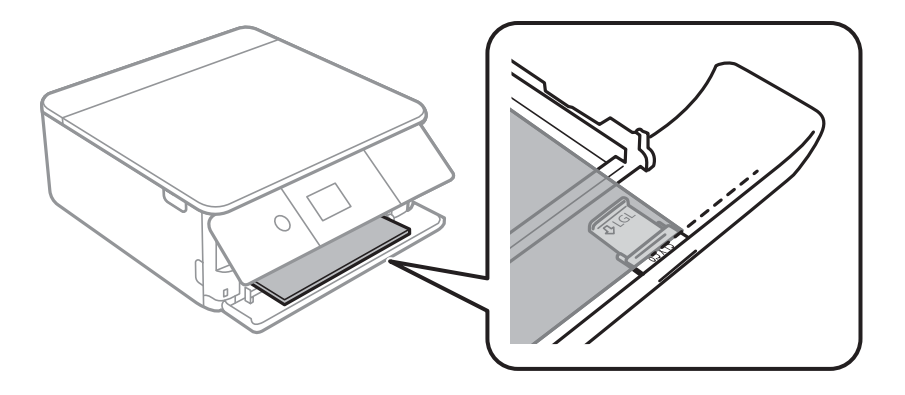

### ❏ Legal

Извадете водача за хартия legal и заредете хартията с помощта на линията.

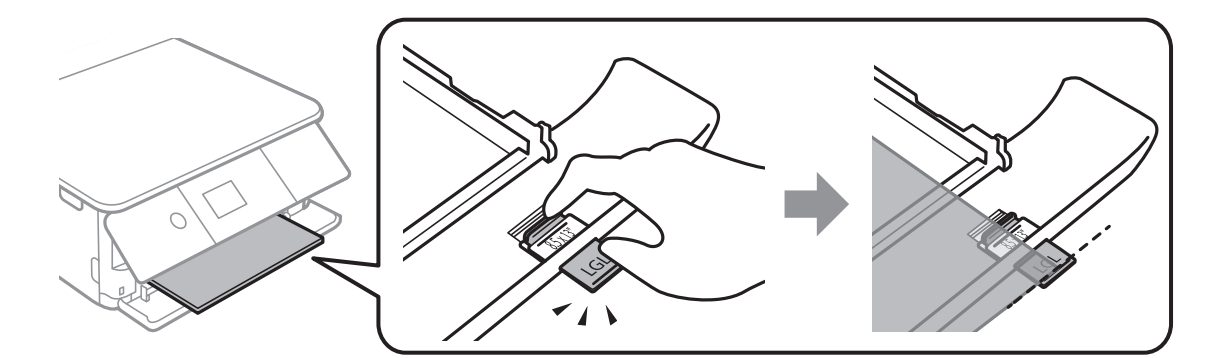

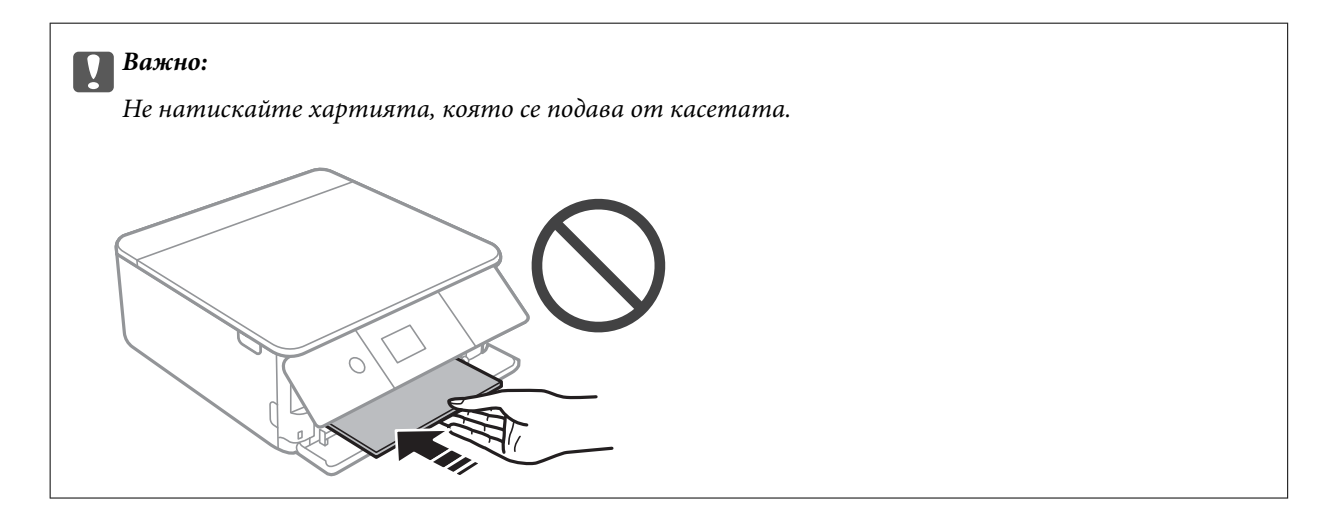

6. Плъзнете водачите на хартия към краищата на хартията.

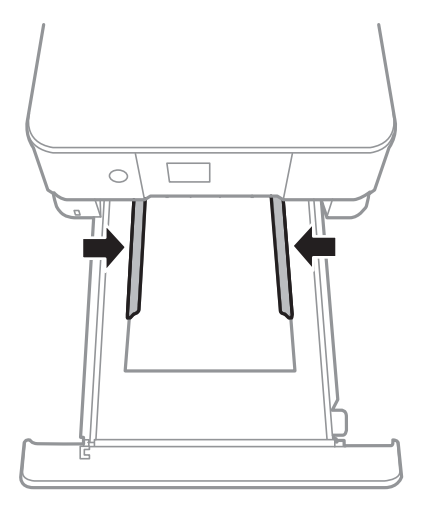

#### c*Важно:*

Не зареждайте повече от максималния брой листове, посочен за хартията.

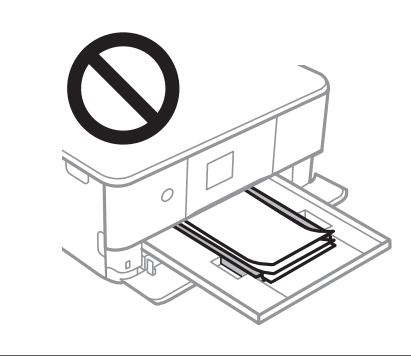

7. Поставете внимателно касета за хартия 2.

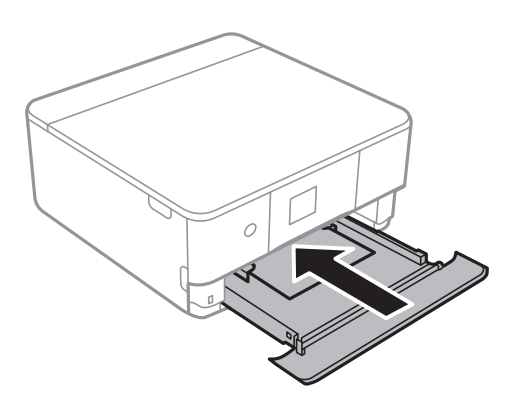

8. Повдигнете контролния панел.

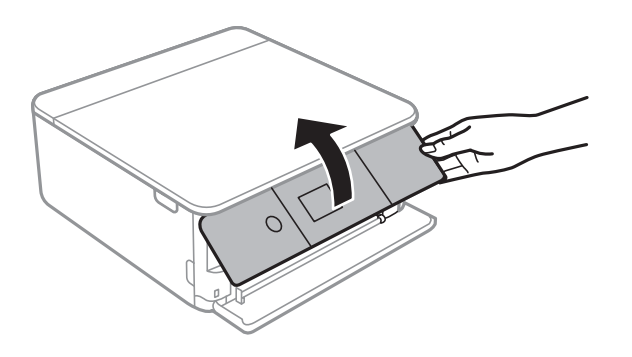

9. Проверете размера на хартията и настройката за тип хартия, показани на контролния панел.За да използвате настройки, изберете **Готово**.За да промените настройките, изберете елемента, който искате да промените, и след това отидете на следващата стъпка.

За да изберете елемент, преместете фокуса до елемента с помощта на бутона  $\blacktriangle \blacktriangledown \blacktriangle$  и след това натиснете бутона OK.

#### *Забележка:*

❏ Чрез регистрирането на често използвани комбинации от размер на хартия и вид хартия като любими не е необходимо да ги задавате всеки път.Можете да извършвате настройки за хартия единствено като изберете регистрираната предварителна настройка.

За да регистрирате предварителна настройка, изберете **Настр. предп. х-я**, натиснете▶на следващия екран, след което посочете размера и вида на хартията.

❏ Екранът за настройка на хартията не се показва, ако сте забранили *Конфигурация на харт.* в следните менюта.В тази ситуация не можете да печатате чрез iPhone или iPad, използвайки AirPrint.

*Настройки* > *Настройки на печат* > *Настройка на източник на хартия* > *Конфигурация на харт.*

- 10. Проверете настройките, след това изберете **Готово**.
- 11. Изтеглете изходната тава.

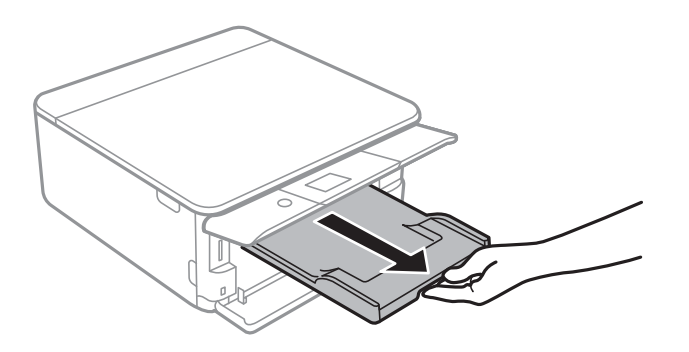

#### **Още по темата**

- $\rightarrow$  ["Предпазни мерки за работа с хартия" на страница 50](#page-49-0)
- & ["Налична хартия и капацитети" на страница 51](#page-50-0)
- & ["Опции на менюто за Настройки на печат" на страница 173](#page-172-0)

# **Поставяне на оригинали**

# **Поставяне на оригиналите на Стъкло на скенера**

#### **P** Важно:

При поставяне на обемисти оригинали, като книги, предотвратете попадането на външна светлина директно върху стъкло на скенера.

1. Отворете капака за документи.

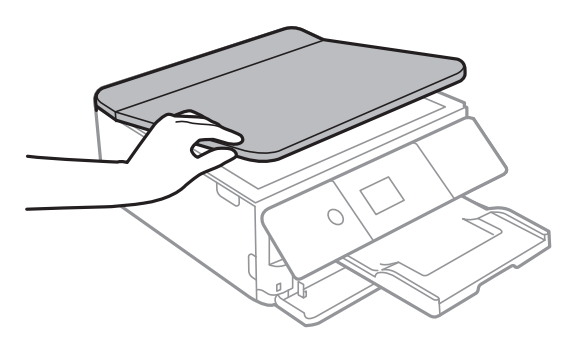

- 2. Почистете праха или петната от стъкло на скенера.
- 3. Поставете оригинала с лицевата страна надолу и го плъзнете до ъгловата маркировка.

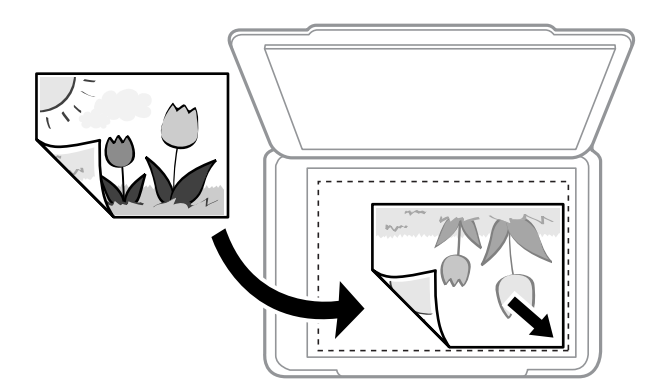

#### *Забележка:*

Диапазон от 1,5 mm от долния край и десния край на стъкло на скенера не се сканира.

4. Внимателно затворете капака.

#### c*Важно:*

Не прилагайте прекалено много сила върху стъкло на скенера или върху капака за документи.В противен случай можете да ги повредите.

5. Отстранете оригиналите след сканирането.

#### *Забележка:*

Ако оставите оригиналите върху стъкло на скенера дълго време, те може да залепнат към повърхността на стъклото.

# **Поставяне на различни оригинали**

### **Поставяне на снимки за копиране**

Можете да разполагате множество снимки едновременно да изработване на отделни копия.Снимките трябва да са по-големи от 30×40 mm. Поставете снимка на разстояние 5 mm от ъгловата маркировка на стъкло на скенера и оставете 5 mm между снимките.Можете да поставите снимки с различни размери едновременно.

Максимален размер: 10×15 см (4×6 инча)

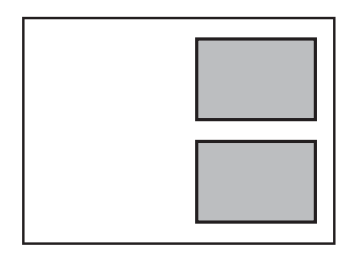

### **Поставяне на лична карта за копиране**

Поставете лична карта на разстояние 5 mm от ъгловата маркировка на стъкло на скенера.

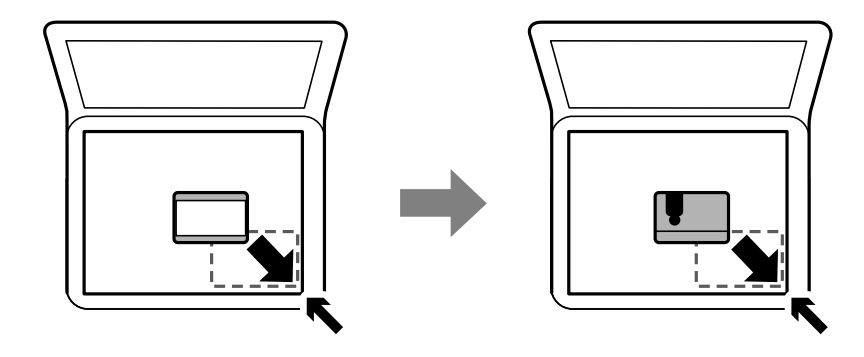

# **Поставяне на CD/DVD диск за копиране на етикети**

Поставете CD/DVD диск в центъра на стъкло на скенера.Ако CD/DVD дискът не е поставен точно в центъра, позиционирането се настройва автоматично.

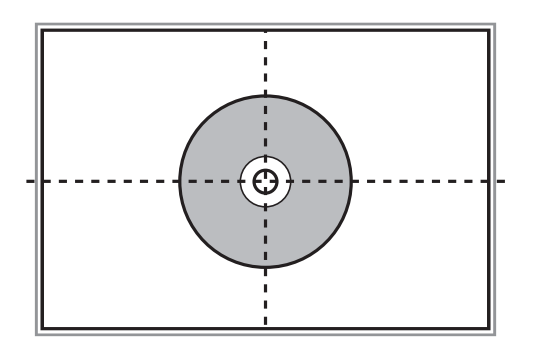

# **Поставяне на множество снимки за едновременно сканиране**

Можете да сканирате множество снимки едновременно и да запаметите всяка снимка във **Режим за снимки** в Epson Scan 2, когато изберете **Мини изображение** от списъка в горната част на прозореца за предварителен преглед. Поставете снимките на 4,5 мм от хоризонталните и вертикалните ръбове на стъкло на скенера и ги поставете на най-малко 20 мм отстояние една от друга. Снимките трябва да са поголеми от 15×15 мм.

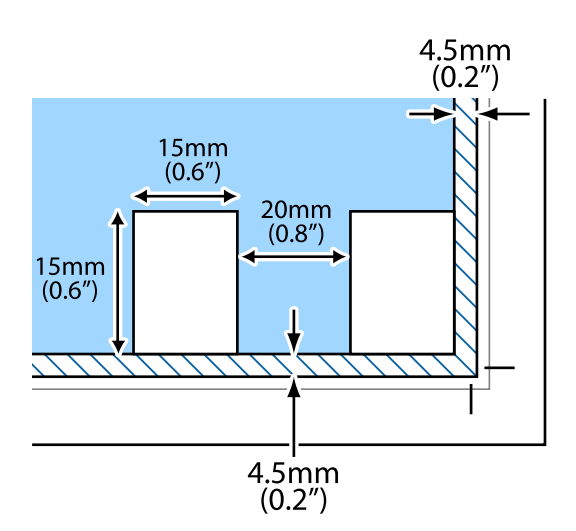

# <span id="page-65-0"></span>**Поставяне на карта с памет**

# **Поддържани карти с памет**

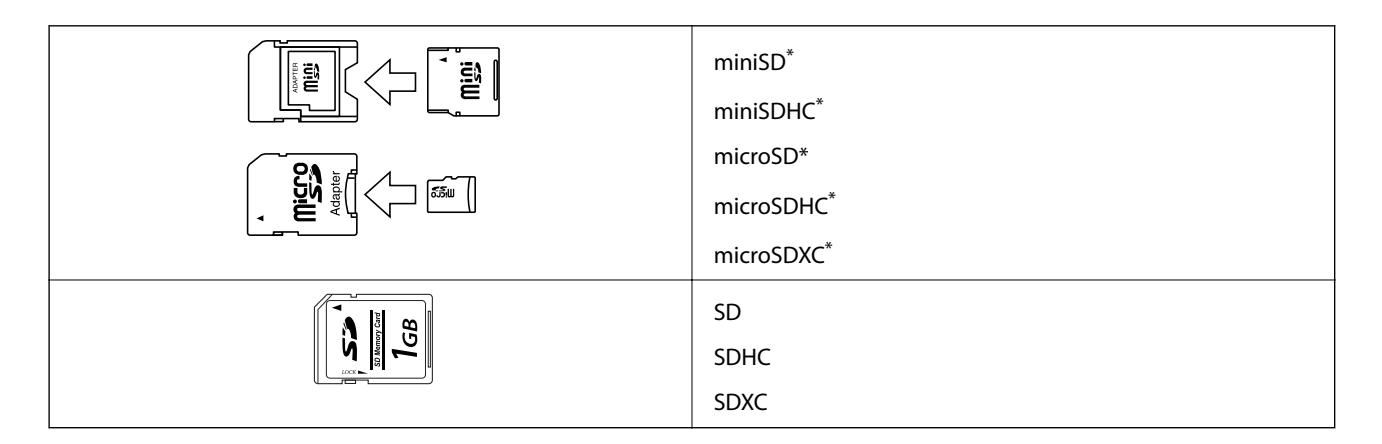

Прикрепете адаптер, който да съответства на гнездото за картата с памет. В противен случай картата може да заседне.

#### **Още по темата**

& ["Спецификации на поддържани карти с памет" на страница 236](#page-235-0)

# **Поставяне и отстраняване на карта с памет**

1. Повдигнете контролния панел.

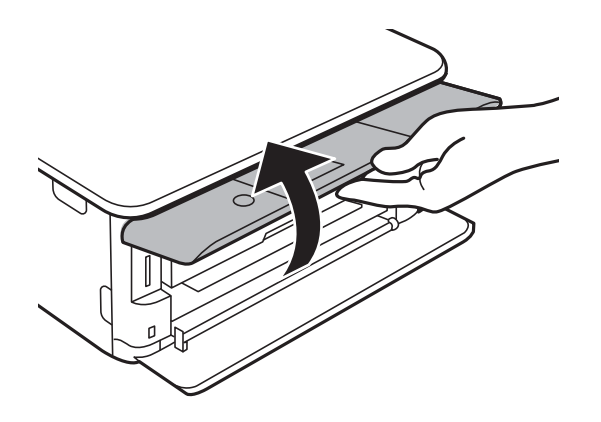

2. Поставете карта с памет в принтера.

Принтерът започва четене на данните и индикаторът мига.Когато четенето завърши, индикаторът спира да мига и остава включен.

#### **Поставяне на карта с памет**

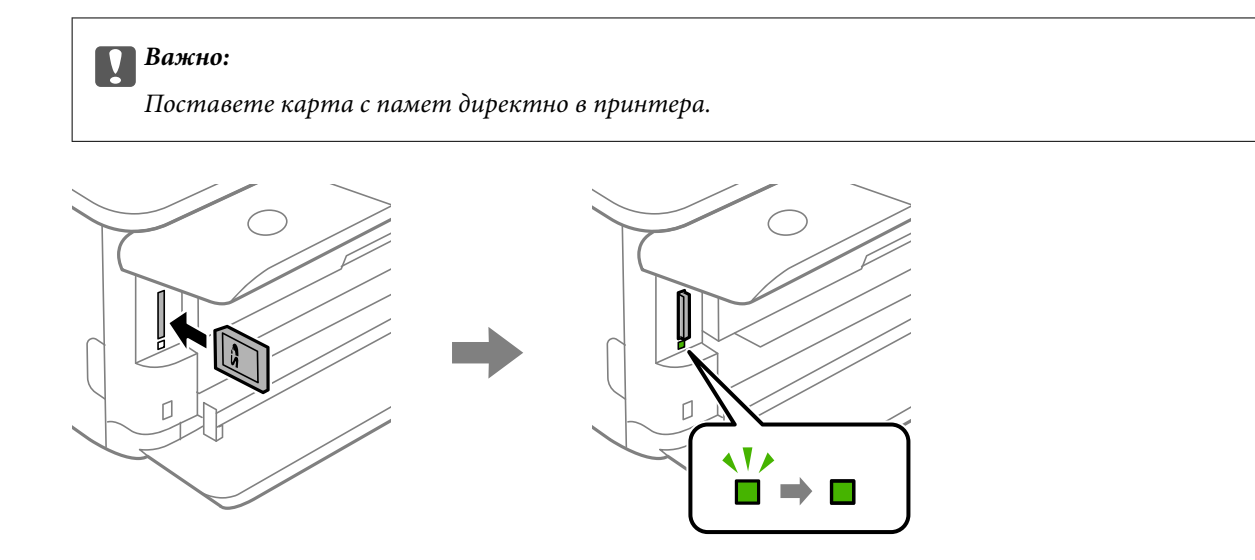

3. Когато приключите с използването на картата с памет, се уверете, че индикаторът не мига, и след това натиснете картата, за да я извадите.

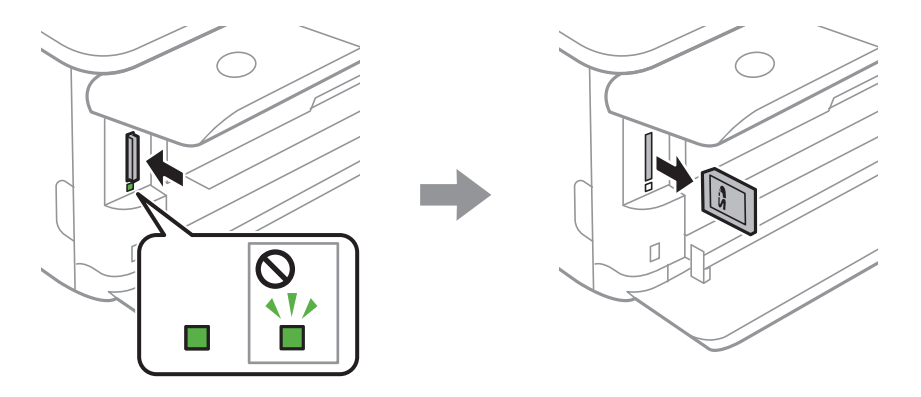

#### **P** Важно:

Ако извадите картата с памет, докато индикаторът мига, данните в нея може да се загубят.

#### *Забележка:*

Ако имате достъп до картата с памет от компютър, трябва чрез компютъра да осигурите безопасно сваляне на сменяемото устройство.

#### **Още по темата**

& ["Достъп до карта с памет от компютър" на страница 243](#page-242-0)

# **Зареждане на CD/DVD диск за печат**

# **CD/DVD дискове, на които може да се отпечатва**

Можете да печатате върху кръгли 12 cm CD/DVD дискове, обозначени като подходящи за печат, например "за печат на повърхността за етикет" или "за печат в мастилено-струйни принтери".

Можете да отпечатвате и върху Blu-ray Discs™.

# **Предпазни мерки при работа с CD/DVD диск**

- ❏ Вижте документацията, предоставена с вашия CD/DVD диск, за повече информация относно работата със CD/DVD диска или записването на данни.
- ❏ Не печатайте върху CD/DVD диска, преди да запишете данните на него. Ако го направите, пръстови отпечатъци, прах или драскотини по повърхността могат да доведат до грешки при записване на данни.
- ❏ Може да възникне размазване на мастилото в зависимост от типа на CD/DVD диска или данните за печат. Опитайте да направите тестов печат на резервен CD/DVD диск. Проверете отпечатаната повърхност след изчакване на един пълен ден.
- ❏ В сравнение с отпечатване върху оригинална хартия Epson, плътността на печата се понижава, за да се предотврати размазване върху CD/DVD диска. Регулирайте плътността на печат, колкото е необходимо.
- ❏ Оставете отпечатаните CD/DVD дискове да изсъхнат поне 24 часа, като избягвате излагането им на пряка слънчева светлина. Не поставяйте CD/DVD дисковете един върху друг и не ги поставяйте в устройството, преди да са напълно изсъхнали.
- ❏ Ако отпечатаната повърхност е лепкава, дори след като е изсъхнала, понижете плътността на печат.
- ❏ Повторен печат на същия CD/DVD диск може да не подобри качеството на печат.
- ❏ Ако върху поставката за CD/DVD диск или вътрешното прозрачно отделение случайно попадне мастило, веднага го избършете.
- ❏ В зависимост от настройката на областта на печат, CD/DVD дискът или поставката за CD/DVD диск може да се замърсят. Задайте настройки за отпечатване в областта за печат.

#### **Още по темата**

& ["Област за печат за CD/DVD" на страница 233](#page-232-0)

# **Зареждане и изваждане на CD/DVD диск**

Когато отпечатвате върху или копирате CD/DVD диск, инструкциите се извеждат на контролния панел, като Ви информират кога да заредите CD/DVD диска.Следвайте инструкциите на екрана.

#### **Още по темата**

- & ["Отпечатване на снимки върху етикет за CD/DVD диск" на страница 82](#page-81-0)
- & ["Копиране върху етикет на CD/DVD диск" на страница 122](#page-121-0)

# **Отпечатване от менюто Отпечатване на снимки на контролния панел**

Можете да печатате данни от устройство с памет, като карта с памет или външно USB устройство.

## **Основни операции за печат на снимки**

- 1. Заредете хартия в принтера.
- 2. Поставете устройство с памет в слота за SD карта или външния интерфейсен USB порт на принтера.

Ако **Режим за автоматичен избор** в **Функции на наръчника** е изключено, се извежда съобщение.Проверете съобщението и натиснете бутона OK.

3. Изберете **Отпечатване на снимки** на контролния панел.

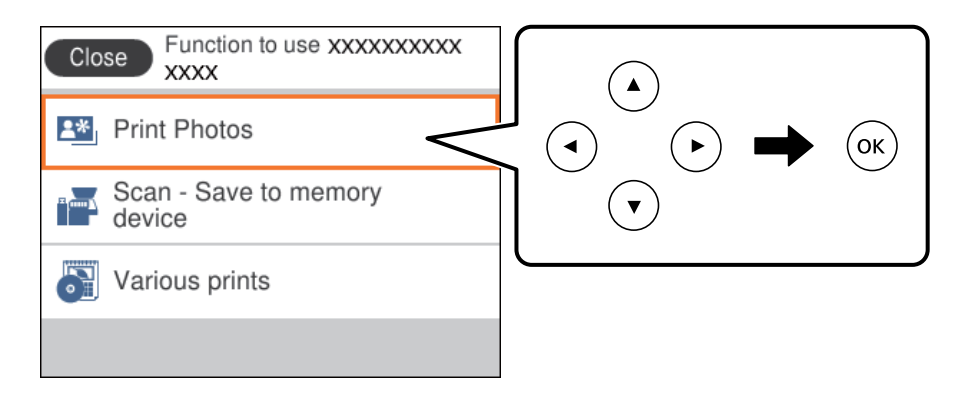

За да изберете елемент, преместете фокуса до елемента с помощта на бутона  $\blacktriangle \blacktriangledown \blacktriangle$  и след това натиснете бутона OK.

- 4. Изберете **Печат**.
- 5. При извеждането на съобщение, което гласи, че зареждането на снимките е завършило, натиснете бутонаOK.
- 6. Изберете снимката, която искате да отпечатате, от екрана за избор на снимки.

#### *Забележка:*

Изберете <u>| ≡</u> в горния десен ъгъл на екрана за извеждане на **Изберете меню Снимка**.Ако посочите дата с помощта на *Преглед* се извеждат само снимки от посочената дата.

7. Задайте броя на разпечатките като използвате бутона - или +.

При отпечатване на повече от една снимка изведете снимките с помощта на бутона  $\blacktriangleleft$  или $\blacktriangleright$ , след което задайте броя на разпечатките.

- 8. Изберете **Настройки за печат**, за да направите настройки за хартия и печат.
- 9. Натиснете бутона .
- 10. Натиснете бутона  $\Box$ , за да редактирате снимките, ако е необходимо.
- 11. Изтеглете изходната тава.
- 12. Въведете броя на копията, след което натиснете бутона  $\mathcal{D}$ .
- 13. Потвърдете, че отпечатването е завършено, след което изберете **Затвори**.

Ако забележите проблеми с качеството на печат, като ивици, неочакван цвят или замъглени изображения, изберете **Отстр. неизпр.**, за да видите решенията.

#### **Още по темата**

- & ["Зареждане на хартия в Касета за хартия 1" на страница 54](#page-53-0)
- & ["Зареждане на хартия в Касета за хартия 2" на страница 57](#page-56-0)
- & ["Списък с типове хартия" на страница 52](#page-51-0)
- & ["Поставяне на карта с памет" на страница 66](#page-65-0)
- $\rightarrow$  ["Упътване за екрана за избор на снимка \(Ед. изглед\)" на страница 71](#page-70-0)
- & ["Опции на менюто за избор на снимки" на страница 77](#page-76-0)
- & ["Упътване за екрана за избор на снимка \(Ед. изглед\)" на страница 71](#page-70-0)
- & ["Опции на менюто за настройки на хартията и печата" на страница 77](#page-76-0)
- $\rightarrow$  ["Упътване за екрана за предварителен преглед" на страница 72](#page-71-0)
- & ["Упътване за екрана за редактиране на снимка" на страница 72](#page-71-0)
- & ["Опции на менюто за редактиране на снимки" на страница 79](#page-78-0)

### **Упътване за екрана за избор на снимка (Мозайка)**

Можете да изберете снимки от екрана с миниатюри.Това е полезно, когато избирате няколко снимки от голям брой снимки.

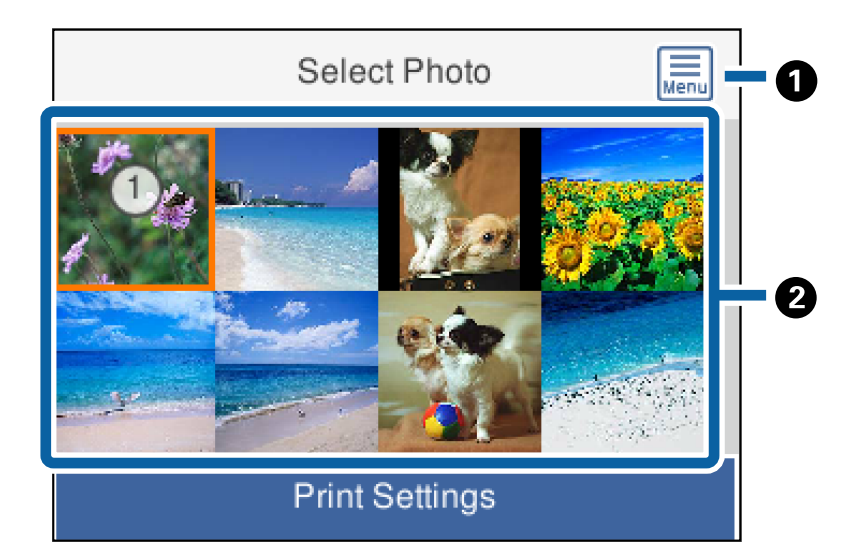

<span id="page-70-0"></span>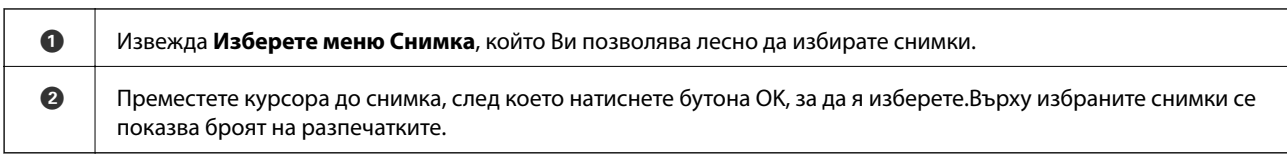

# **Упътване за екрана за избор на снимка (Ед. изглед)**

Тук можете да преглеждате уголемени снимки една по една.Натиснете бутона  $\blacktriangleleft$  или  $\blacktriangleright$ , за да видите предишната или следващата снимка.Ако искате да се извежда снимка без икони, натиснете бутона

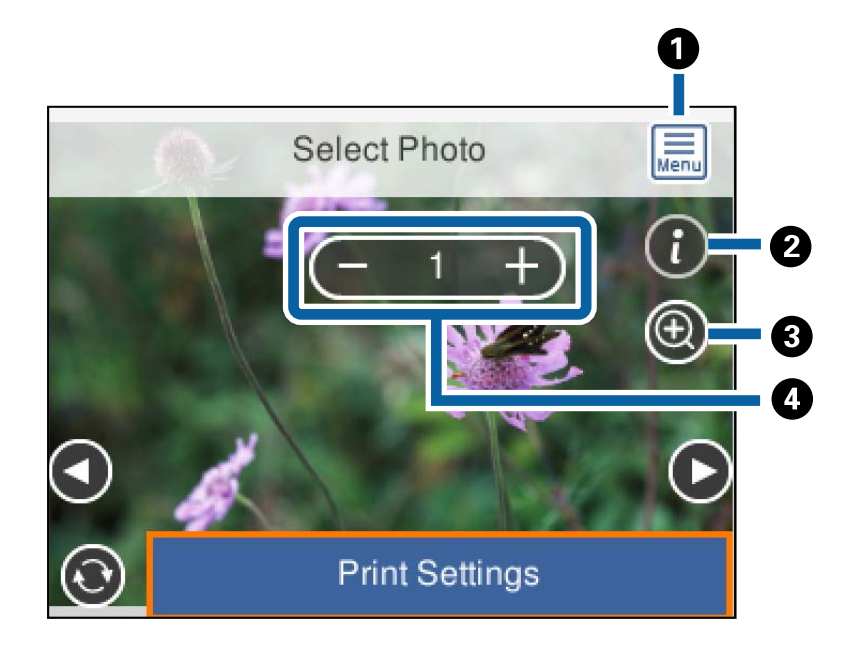

.Натиснете отново бутона, за да възстановите иконите.

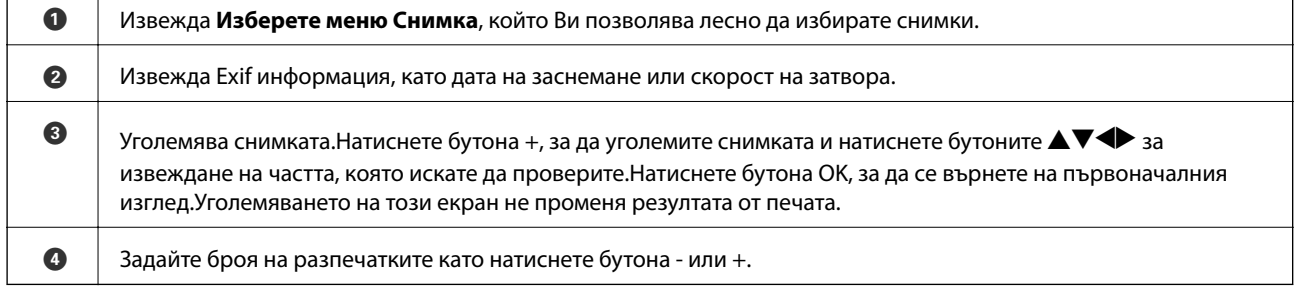

#### **Още по темата**

- & ["Опции на менюто за избор на снимки" на страница 77](#page-76-0)
- & ["Опции на менюто за избор на снимки" на страница 77](#page-76-0)

### <span id="page-71-0"></span>**Упътване за екрана за предварителен преглед**

Натиснете бутона  $\blacktriangleleft$  или  $\blacktriangleright$ , за да видите предишната или следващата снимка.Натиснете бутона  $\bigcirc$ за извеждане на екрана за редактиране на снимки, където можете да изрязвате снимката или да прилагате корекции на цвета.

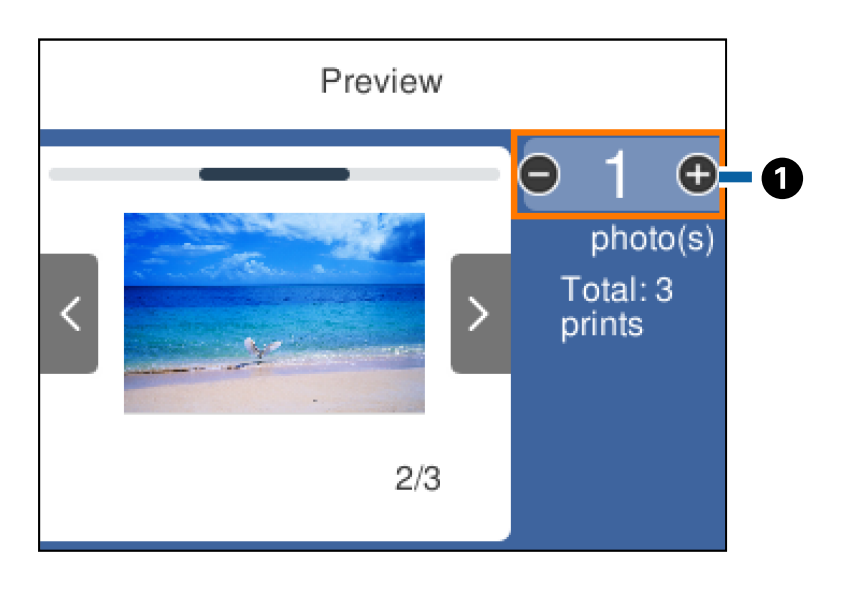

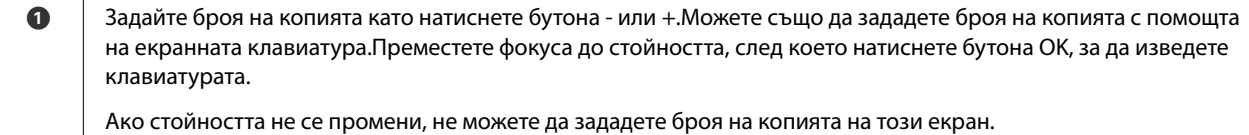

#### **Още по темата**

& "Упътване за екрана за редактиране на снимка" на страница 72

### **Упътване за екрана за редактиране на снимка**

Можете да изрязвате или завъртате снимката или да приложите корекция на цвета.Превключване между Корекция изкл. и Корекция вкл. с помощта на бутона  $\bigcirc$ . Когато сте избрали Корекция вкл.,
корекцията на цвета, регулирана на екрана **Редак.**, се вижда на екрана.Когато сте избрали **Корекция изкл.**, корекцията на цвета остава невидима, но корекцията си прилага върху разпечатката.

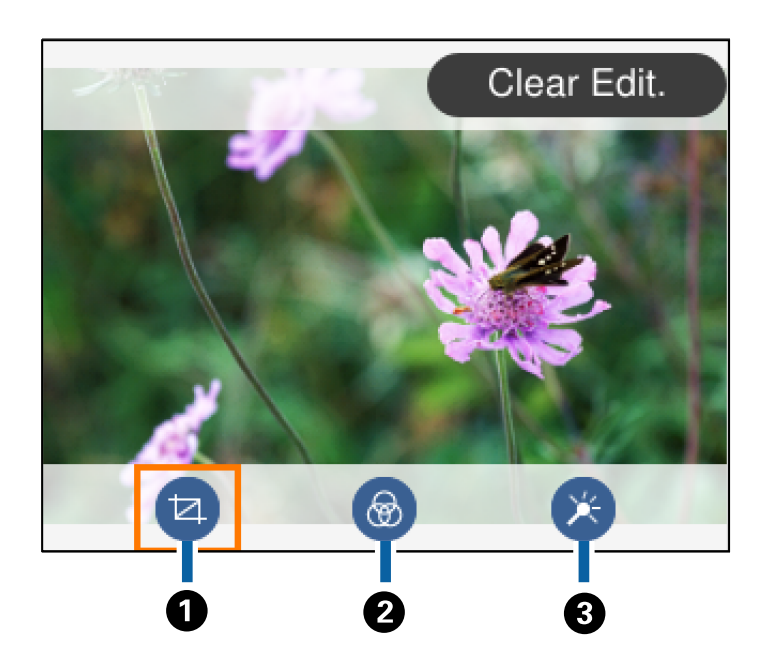

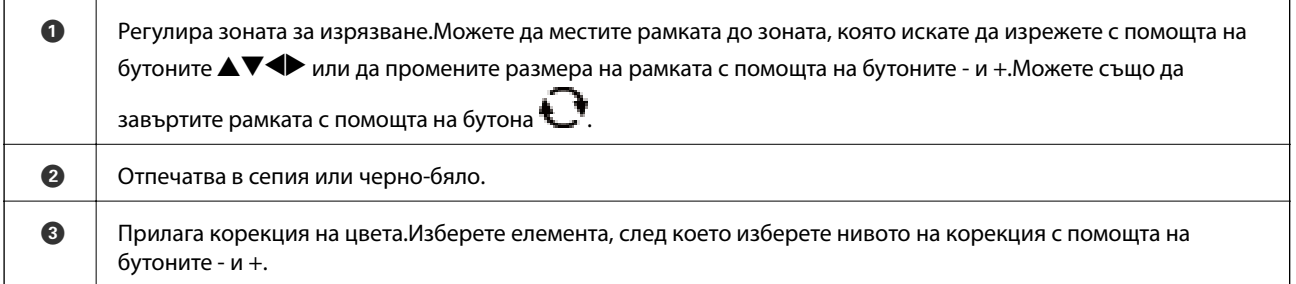

### **Още по темата**

& ["Опции на менюто за редактиране на снимки" на страница 79](#page-78-0)

# **Отпечатване в различни оформления**

Можете да отпечатвате снимките от устройството с памет в различни оформления, като например 2-up и 4-up.Снимките се поставят автоматично.

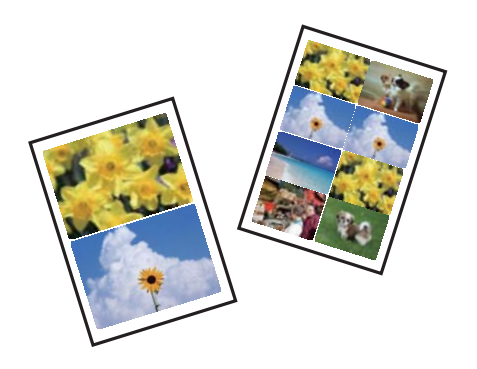

1. Заредете хартия в принтера.

- 2. Поставете устройство с памет в слота за SD карта или външния интерфейсен USB порт на принтера.
- 3. Изберете **Отпечатване на снимки** на контролния панел.

За да изберете елемент, преместете фокуса до елемента с помощта на бутона  $\blacktriangle \blacktriangledown \blacktriangle$  и след това натиснете бутона OK.

### 4. Изберете **Печат на оформление**.

- 5. Изберете оформлението.
- 6. Извършете настройки за печат и хартия.
- 7. Натиснете бутона .
- 8. При извеждането на съобщение, което гласи, че зареждането на снимките е завършило, натиснете бутонаOK.
- 9. Изберете снимката, която искате да отпечатате, от екрана за избор на снимки.
- 10. Изберете **Преглед и Печат**.
- 11. Натиснете бутона  $\Box$ , за да редактирате снимките, ако е необходимо.
- 12. Въведете броя на копията, след което натиснете бутона  $\mathcal{D}$ .

### **Още по темата**

- & ["Зареждане на хартия в Касета за хартия 1" на страница 54](#page-53-0)
- & ["Зареждане на хартия в Касета за хартия 2" на страница 57](#page-56-0)
- & ["Списък с типове хартия" на страница 52](#page-51-0)
- & ["Поставяне на карта с памет" на страница 66](#page-65-0)
- & ["Опции на менюто за настройки на хартията и печата" на страница 77](#page-76-0)
- & ["Упътване за екрана за избор на снимка \(Ед. изглед\)" на страница 71](#page-70-0)
- & ["Опции на менюто за избор на снимки" на страница 77](#page-76-0)
- & ["Упътване за екрана за избор на снимка \(Ед. изглед\)" на страница 71](#page-70-0)
- & ["Упътване за екрана за предварителен преглед" на страница 72](#page-71-0)
- $\rightarrow$  ["Упътване за екрана за редактиране на снимка" на страница 72](#page-71-0)
- & ["Опции на менюто за редактиране на снимки" на страница 79](#page-78-0)

# **Отпечатване на ИД снимки**

Можете да отпечатвате ИД снимки чрез данни от устройство с памет.Отпечатват се две копия от една снимка при два различни размера, 50,8×50,8 mm и 45,0×35,0 mm, на фотохартия с размер 10×15 cm (4×6 in).

- 1. Заредете хартия в принтера.
- 2. Поставете устройство с памет в слота за SD карта или външния интерфейсен USB порт на принтера.

3. Изберете **Отпечатване на снимки** на контролния панел.

За да изберете елемент, преместете фокуса до елемента с помощта на бутона  $\blacktriangle\nabla\blacktriangle$  и след това натиснете бутона OK.

- 4. Изберете **Печат на ИД на снимка**.
- 5. При извеждането на съобщение, което гласи, че зареждането на снимките е завършило, натиснете бутонаOK.
- 6. Изберете снимката, която искате да отпечатате, от екрана за избор на снимки.
- 7. Изберете **Настройки за печат**, за да направите настройки за хартия и печат.
- 8. Натиснете бутона , след което потвърдете настройките.
- 9. Натиснете бутона  $\Box$ , за да редактирате снимките, ако е необходимо.
- 10. Въведете броя на копията, след което натиснете бутона  $\mathcal{D}$ .

## **Още по темата**

- & ["Зареждане на хартия в Касета за хартия 1" на страница 54](#page-53-0)
- & ["Зареждане на хартия в Касета за хартия 2" на страница 57](#page-56-0)
- & ["Списък с типове хартия" на страница 52](#page-51-0)
- & ["Поставяне на карта с памет" на страница 66](#page-65-0)
- & ["Упътване за екрана за избор на снимка \(Ед. изглед\)" на страница 71](#page-70-0)
- & ["Опции на менюто за избор на снимки" на страница 77](#page-76-0)
- $\rightarrow$  ["Упътване за екрана за избор на снимка \(Ед. изглед\)" на страница 71](#page-70-0)
- & ["Опции на менюто за настройки на хартията и печата" на страница 77](#page-76-0)
- & ["Упътване за екрана за предварителен преглед" на страница 72](#page-71-0)
- $\rightarrow$  ["Упътване за екрана за редактиране на снимка" на страница 72](#page-71-0)
- & ["Опции на менюто за редактиране на снимки" на страница 79](#page-78-0)

# **Отпечатване на снимки с шаблон**

Можете да отпечатвате снимки на устройството с памет в различни оформления, като например 2-up, 4-up и горна половина.Можете да избирате къде да поставяте снимките.

- 1. Заредете хартия в принтера.
- 2. Поставете устройство с памет в слота за SD карта или външния интерфейсен USB порт на принтера.
- 3. Изберете **Отпечатване на снимки** на контролния панел.

За да изберете елемент, преместете фокуса до елемента с помощта на бутона  $\blacktriangle \blacktriangledown \blacktriangle$  и след това натиснете бутона OK.

4. Изберете **Печат със шаблон**.

- 5. Изберете оформлението.
- 6. Извършете настройките за печат.
- 7. Натиснете бутона.
- 8. При извеждането на съобщение, което гласи, че зареждането на снимките е завършило, натиснете бутонаOK.
- 9. Направете едно от следните неща.
	- ❏ Когато избирате оформление за една снимка в стъпка 5: изберете една снимка на екрана за избор на снимки, изберете **Преглед и Печат** и след това отидете на стъпка 15.
	- ❏ Когато избирате оформление за много снимки в стъпка 5 и поставяте снимките автоматично: изберете **Авт. оформл.**, изберете снимки от екрана за избор на снимки, изберете **Преглед и Печат** и след това отидете на стъпка 15.
	- ❏ Когато избирате оформление с няколко снимки и поставяте ръчно снимки: отидете на стъпка 10.
- 10. Изберете $\bigoplus$
- 11. Изберете снимката, която искате да отпечатате на екрана за избор на снимки и изберете **Поставете тази снимка**.
- 12. Прочетете съобщението, след това изберете **Прекрати**.
- 13. Ако искате да редактирате снимката, изберете я и след това изберете **Редакт. на снимки**.

### *Забележка:*

Когато приключите с редактирането, изберете *Готово*, за да се върнете на екрана *Поставяне на снимки*.

- 14. Повторете стъпки 10 до 13, докато всичките снимки са поставени, след което натиснете бутона ...
- 15. Натиснете бутона  $\Box$ , за да редактирате снимките, ако е необходимо.
- 16. Въведете броя на копията, след което натиснете бутона  $\lozenge$ .

- & ["Зареждане на хартия в Касета за хартия 1" на страница 54](#page-53-0)
- & ["Зареждане на хартия в Касета за хартия 2" на страница 57](#page-56-0)
- & ["Списък с типове хартия" на страница 52](#page-51-0)
- & ["Поставяне на карта с памет" на страница 66](#page-65-0)
- & ["Опции на менюто за настройки на хартията и печата" на страница 77](#page-76-0)
- $\rightarrow$  ["Упътване за екрана за избор на снимка \(Ед. изглед\)" на страница 71](#page-70-0)
- & ["Упътване за екрана за предварителен преглед" на страница 72](#page-71-0)
- & ["Упътване за екрана за редактиране на снимка" на страница 72](#page-71-0)
- & ["Опции на менюто за редактиране на снимки" на страница 79](#page-78-0)

# <span id="page-76-0"></span>**Опции на менюто за печат от панела за управление**

### **Опции на менюто за избор на снимки**

#### Преглед:

Показва снимките от устройството с памет, подредени по специални условия.Наличните опции зависят от използваните функции.

❏ Отмяна на преглед:

Отменя сортирането на снимки и показва всички снимки.

❏ гг:

Изберете годината на снимките, които искате да се извеждат.

 $\Box$  гггг/мм:

Изберете годината и месеца на снимките, които искате да се извеждат.

❏ гггг/мм/дд:

Изберете годината, месеца и датата на снимките, които искате да се извеждат.

#### Ред на показване:

Променя реда на показване на снимките по низходящ или възходящ ред.

#### Изберете всички снимки:

Избира всички снимки и задава броя на разпечатките.

### Отмаркирай всички снимки:

Връща броя на копията за всички снимки до 0 (нула).

#### Изберете устройство за зарежд. на сн.:

Изберете устройството, от което искате да зареждате снимки.

## **Опции на менюто за настройки на хартията и печата**

#### Размер на хартията:

Изберете размера на хартията, която сте заредили.

#### Вид хартия:

Изберете типа на хартията, която сте заредили.

#### Касети с хартия:

Изберете източника на хартия, който желаете да използвате.

#### Настройка на ръба

❏ Без полета:

Отпечатване без полета по краищата.Изображението се разширява малко за премахване на полетата до ръбовете на хартията.

### ❏ С поле:

Отпечатва с бели полета около ръбовете.

### Разширяване:

При печат без поле изображението се уголемява малко, за да се премахнат полетата по краищата на хартията.Изберете колко да се уголеми изображението.

### Побиране в рамка:

Ако пропорционалността на данните за изображението и размера на хартията се различават, изображението автоматично се уголемява или намалява, за да може късите страни да отговарят на късите страни на листа.Дългата страна на изображението се отрязва, ако излиза извън дългата страна на листа.Тази функция може да не работи за панорамни снимки.

### Качество:

Изберете качество на печат.Избирането на **Най-добро** осигурява печат с по-високо качество, но скоростта на отпечатване може да бъде по-бавна.

### Дата:

Изберете използвания формат за печат на датата върху снимката за снимки, които имат дата на заснемането или дата на запазването им.При някои оформления датата не се отпечатва.

### Информация за печат на снимки

❏ Изкл.:

Печата без никаква информация.

❏ Настройки на камера:

Отпечатва с информация за Exif, като скорост на затвора, f-коефициент или чувствителност на ISO.Незаписаната информация не се отпечатва.

❏ Текст на камера:

Печата текст, зададен на цифровия фотоапарат.За информация относно настройките за текста вижте документацията, предоставена с фотоапарата.Информацията може да бъде отпечатана само при печат без полета с размери 10×15 cm, 13×18 cm или широк размер 16:9.

❏ Забележителност:

Печата името на мястото или местоположението на заснемане на снимката за цифровите фотоапарати с функция за местоположение.За повече информация вижте уеб сайта на производителя на фотоапарата.Информацията може да бъде отпечатана само при печат без полета с размери 10×15 cm, 13×18 cm или широк размер 16:9.

#### Изч. вс. настр.:

Връща настройките за печат и хартия към техните стойности по подразбиране.

### Плътност при CD:

За печат на CD/DVD.Задайте плътността за използване при печат върху CD/DVD.

### Плътност:

За печат на книжки за оцветяване.Изберете нивото на плътност за контурите на листа за оцветяване.

#### <span id="page-78-0"></span>Откриване на линия:

За печат на книжки за оцветяване.Изберете чувствителността, използвана за контурите на снимката.

## **Опции на менюто за редактиране на снимки**

# (Изр.):

Изрязва част от снимката.Можете да местите, уголемявате или намалявате изрязаната зона.

# (Филтър):

Отпечатва в сепия или черно-бяло.

# (Корекции):

Прилага корекции на цвета с помощта на функцията **Подобряване** или **Кориг. черв. очи**.

### Подобряване:

Изберете една от опциите за корекция на изображения.**Автоматично**, **Хора**, **Пейзаж** или **Нощна сцена** произвежда по-резки изображения и по-ярки цветове чрез автоматично коригиране на контраста, наситеността и яркостта на оригиналните данни на изображението.

❏ Автоматично:

Принтерът открива съдържанието на изображението и автоматично намалява изображението в съответствие с откритото съдържание.

❏ Хора:

Препоръчва се за изображения на хора.

❏ Пейзаж:

Препоръчва се за изображения на пейзажи.

❏ Нощна сцена:

Препоръчва се за изображения на нощни сцени.

❏ P.I.M.:

Настройва изображението въз основа на информацията за печат, предоставена от цифров фотоапарат, съвместим с PRINT Image Matching.

❏ Подобр. изкл.:

Изключва функцията **Подобряване**.

### Кориг. черв. очи:

Поправя ефекта на червените очи в снимките.Корекциите не се прилагат към оригиналния файл, а само към разпечатките.В зависимост от вида на снимката някои части от изображението, различни от очите, може да бъдат коригирани.

### Яркост:

Регулира яркостта на изображението.

### Контраст:

Регулира разликата между ярките и тъмните зони.

### Рязкост:

Подчертава или разфокусира контурите на изображението.

### Наситеност:

Настройва наситеността на изображението.

# **Отпечатване от менюто Различни разпечатки на контролния панел**

# **Печат на дизайнерска хартия**

Можете да отпечатвате различни дизайнерски хартии с помощта на шаблоните, съхранени в принтера като граници и полка точки.Това Ви позволява да използвате хартията по различни начини като за създаване на направени вкъщи обложки за книги, опаковъчна хартия и т.н.Посетете следния уебсайт за подробности относно това как можете да създавате свои собствени елементи.

### [http://epson.sn](http://epson.sn/?q=2)

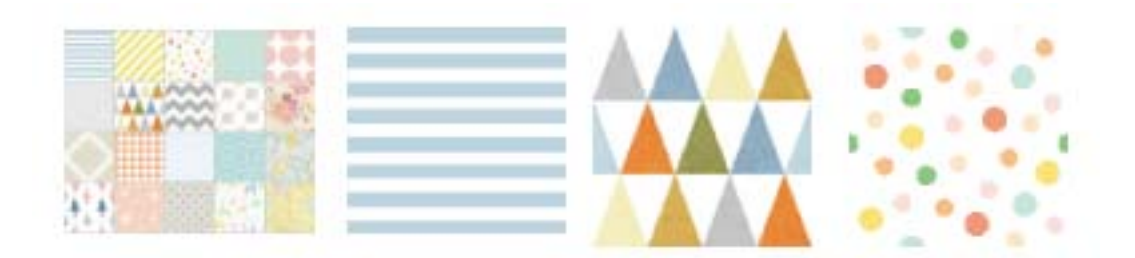

- 1. Заредете хартия в принтера.
- 2. Изберете **Различни разпечатки** на контролния панел.

За да изберете елемент, преместете фокуса до елемента с помощта на бутона  $\blacktriangle \blacktriangledown \blacktriangle$  и след това натиснете бутона OK.

- 3. Изберете **Дизайнерска хартия**.
- 4. Изберете шаблона като граници или полка точки.
- 5. Извършете настройки за печат и хартия.
- 6. Натиснете бутона.
- 7. Въведете броя на копията, след което натиснете бутона  $\mathcal{D}$ .

### **Още по темата**

- & ["Зареждане на хартия в Касета за хартия 2" на страница 57](#page-56-0)
- & ["Списък с типове хартия" на страница 52](#page-51-0)

# **Отпечатване на снимки с ръкописни бележки**

Можете да отпечатвате снимка на устройство с памет с ръкописен текст или рисунки.Това позволява да създавате оригинални картички, например поздравителни картички за Нова година или за рожден ден.

Първо изберете снимка и отпечатайте шаблон върху обикновена хартия.Напишете или нарисувайте нещо върху шаблона и след това го сканирайте с принтера.След това можете да отпечатате снимката със собствените си лични бележки и рисунки.

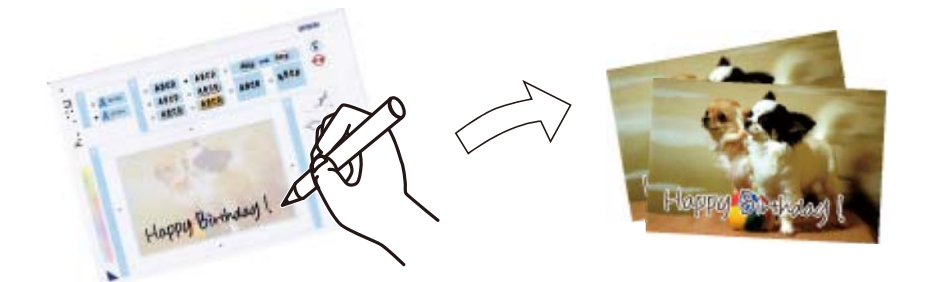

1. Поставете устройство с памет в слота за SD карта или външния интерфейсен USB порт на принтера.

### c*Важно:*

Не изваждайте устройството с памет, докато не приключите с отпечатването.

2. Изберете **Различни разпечатки** на контролния панел.

За да изберете елемент, преместете фокуса до елемента с помощта на бутона  $\blacktriangle\nabla\blacktriangle$  и след това натиснете бутона OK.

- 3. Изберете **Поздр. картичка** > **Изберете снимка и отпечатайте шаблон**.
- 4. При извеждането на съобщение, което гласи, че зареждането на снимките е завършило, натиснете бутонаOK.
- 5. Изберете снимката, която искате да отпечатате на екрана за избор на снимки и изберете **Изп. тази снимка**.
- 6. Извършете настройки за печат като тип хартия или оформление за печат на снимка с ръкописни бележки, след което натиснете бутона.
- 7. Заредете обикновена хартия с размер A4 в касета за хартия 2, за да отпечатате шаблон.
- 8. Изберете **За проверка на печата**.
- 9. Натиснете бутона  $\lozenge$ , за да отпечатате шаблона.
- 10. Проверете разпечатката, след което изберете **Затвори**.

- 11. Следвайте инструкциите на шаблона, за да пишете или рисувате.
- 12. Затворете изходната тава с ръка.Заредете фотохартия в касета за хартия 1.

### 13. Изберете **Печат с шаблон**.

14. Проверете екрана, поставете шаблона върху стъкло на скенера и натиснете бутона OK.

### *Забележка:*

Уверете се, че текстът на шаблона е напълно сух, преди да го поставите върху стъкло на скенера.Ако има петна по стъклото на скенера, те също се отпечатват върху снимката.

- 15. Натиснете бутона  $\Box$ , за да редактирате снимките, ако е необходимо.
- 16. Изтеглете изходната тава.
- 17. Въведете броя на копията, след което натиснете бутона  $\mathcal{D}$ .

### **Още по темата**

- & ["Поставяне на карта с памет" на страница 66](#page-65-0)
- & ["Упътване за екрана за избор на снимка \(Ед. изглед\)" на страница 71](#page-70-0)
- & ["Опции на менюто за настройки на хартията и печата" на страница 77](#page-76-0)
- & ["Зареждане на хартия в Касета за хартия 1" на страница 54](#page-53-0)
- & ["Зареждане на хартия в Касета за хартия 2" на страница 57](#page-56-0)
- & ["Списък с типове хартия" на страница 52](#page-51-0)
- & ["Поставяне на оригиналите на Стъкло на скенера" на страница 63](#page-62-0)
- & ["Упътване за екрана за редактиране на снимка" на страница 72](#page-71-0)
- & ["Опции на менюто за редактиране на снимки" на страница 79](#page-78-0)

# **Отпечатване на снимки върху етикет за CD/DVD диск**

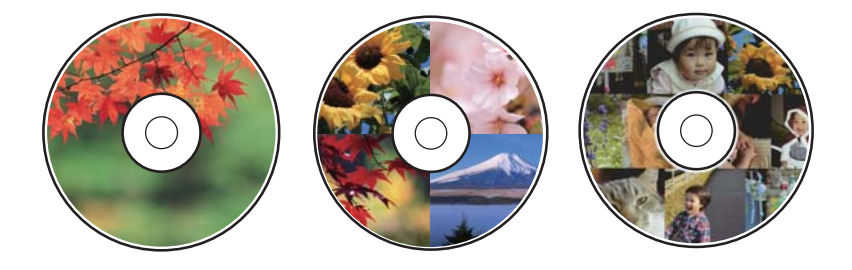

Можете да изберете снимки, съхранени в устройство с памет, за печат върху етикет за CD/DVD диск.

**[**] Важно:

- ❏ Преди да отпечатате върху CD/DVD диск, прегледайте предпазните мерки при работа със CD/DVD диск.
- ❏ Не вкарвайте поставката за CD/DVD диск, докато принтерът работи.Това може да повреди принтера.
- $\Box$  Не вкарвайте поставката за CD/DVD диск, докато не бъдете инструктирани да го направите.В противен случай ще възникне грешка и CD/DVD дискът ще бъде изваден.
- 1. Поставете устройство с памет в слота за SD карта или външния интерфейсен USB порт на принтера.
- 2. Изберете **Различни разпечатки** на контролния панел.

За да изберете елемент, преместете фокуса до елемента с помощта на бутона  $\blacktriangle \blacktriangledown \blacktriangle$  и след това натиснете бутона OK.

- 3. Изберете **Копиране в CD/DVD** > **Печат на CD/DVD**.
- 4. Изберете оформлението.

Налични са опциите **CD/DVD 1 на 1**, **CD/DVD 4 на 1** и **CD/DVD разнообр.**.

- 5. При извеждането на съобщение, което гласи, че зареждането на снимките е завършило, изберете **Прекрати**.
- 6. Направете едно от следните неща.
	- ❏ **CD/DVD 1 на 1**: изберете снимка, изберете **Продължете с конфигуриране на Външен/Вътрешен.**, след което преминете към стъпка 10.
	- ❏ **CD/DVD 4 на 1**: отидете на стъпка 7.
	- ❏ **CD/DVD разнообр.**: изберете снимки, докато номерата на снимките, които могат да бъдат зададени, достигне 0.Изберете **Продължете с конфигуриране на Външен/Вътрешен.** и преминете към стъпка 10.
- 7. Изберете  $\bigoplus$ , изберете снимката, която искате да поставите, и докоснете **Поставете тази снимка**.
- 8. Прочетете съобщението след това натиснете бутона OK.Ако е необходимо, изберете снимката, за да я редактирате.
- 9. Повторете стъпки 7 и 8, докато снимките са поставени във всички части, след което докоснете бутона .
- 10. Преместете фокуса към външния диаметър, след което натиснете бутона или +, за да регулирате стойността.Регулирайте вътрешния диаметър по същия начин.

Можете също да зададете диаметъра, като изберете стойността в рамката и чрез екранната цифрова клавиатура.

### *Забележка:*

Можете да зададете външен диаметър от 114 до 120 mm и вътрешен диаметър от 18 до 46 mm през стъпка от 1 mm.

11. Изберете **Избор на тип**.

### 12. Изберете **печат върху CD/DVD**.

### *Забележка:*

За тестов печат изберете *Тестов печат върху A4 210 x 297 мм хартия* и след това заредете в касета за хартия 2 обикновена хартия с размер A4.Можете да проверите разпечатката на изображението, преди да я отпечатате върху етикет за CD/DVD диск.

13. Когато съобщението Ви подкани да заредите CD/DVD диск, изберете **Как да** и заредете CD/DVD диск, като направите справка с инструкциите.

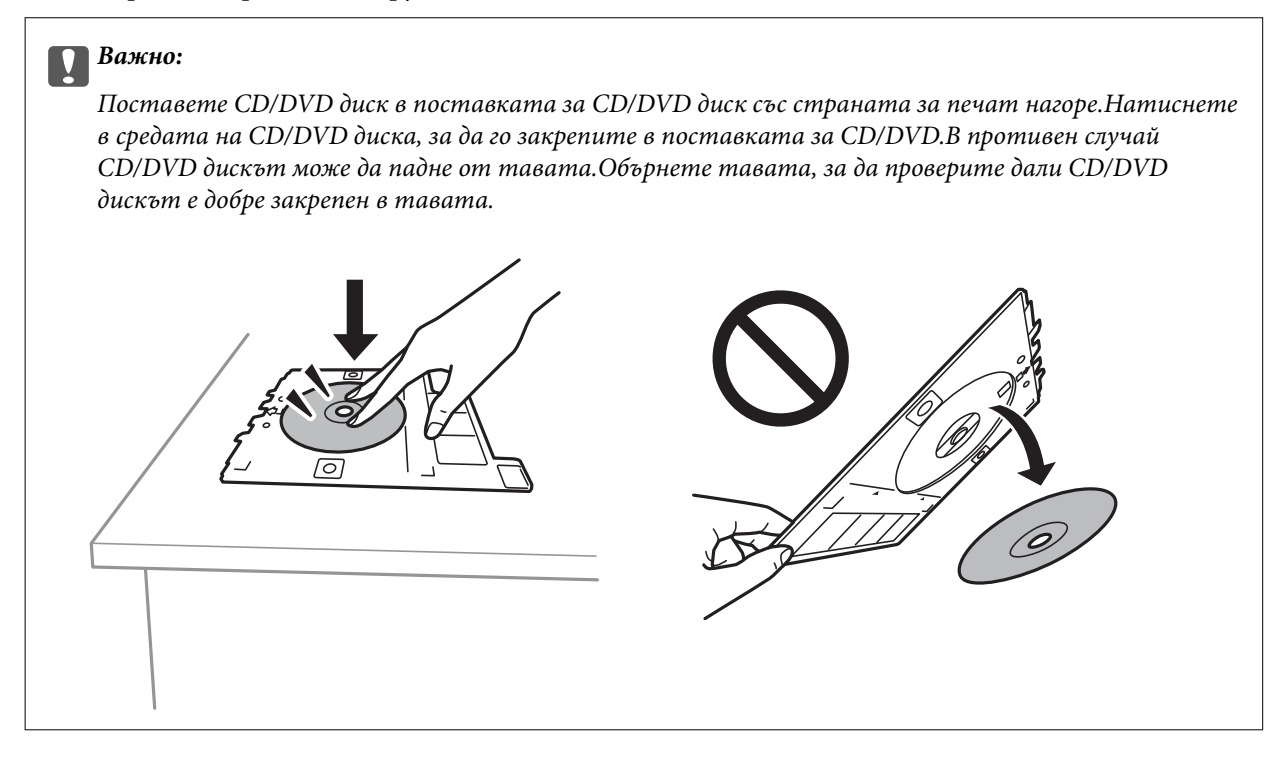

### *Забележка:*

Може да усетите леко триене, когато поставяте тавата в принтера.Това е нормално и трябва да продължите да я поставяте хоризонтално.

- 14. Изберете **Инсталирано**.
- 15. Натиснете бутона  $\Box$ , за да редактирате снимките, ако е необходимо.
- 16. Натиснете бутона  $\Phi$ .
- 17. Когато печатът завърши, поставката за CD/DVD се отваря.Извадете тавата от принтера, след което изберете **Инсталирано**.

### c*Важно:*

След приключване на отпечатването не забравяйте да извадите поставката за CD/DVD диск.Ако не извадите поставката и трябва да включите или изключите принтера, или да стартирате почистване на главата, поставката за CD/DVD ще пречи на печатащата глава и може да доведе до неправилно функциониране на принтера.

18. Извадете CD/DVD диска и приберете поставката за CD/DVD в долната част на касета за хартия 2.

### **Още по темата**

- & ["Поставяне на карта с памет" на страница 66](#page-65-0)
- & ["Упътване за екрана за избор на снимка \(Ед. изглед\)" на страница 71](#page-70-0)
- & ["Опции на менюто за редактиране на снимки" на страница 79](#page-78-0)

# **Отпечатване на снимки върху обложка за кутия за бижута**

Можете лесно да отпечатвате снимки върху обложка за кутия за бижута с помощта на снимка на устройството с памет.Отпечатайте обложката върху хартия с размер A4 и след това я изрежете, за да пасне на кутията за бижута.

- 1. Заредете хартия в принтера.
- 2. Поставете устройство с памет в слота за SD карта или външния интерфейсен USB порт на принтера.
- 3. Изберете **Различни разпечатки** на контролния панел.

За да изберете елемент, преместете фокуса до елемента с помощта на бутона  $\blacktriangle \blacktriangledown \blacktriangle$  и след това натиснете бутона OK.

- 4. Изберете **Копиране в CD/DVD** > **Печат на обложка**.
- 5. Изберете оформлението.
- 6. Извършете настройки за печат и хартия.
- 7. Натиснете бутона.
- 8. При извеждането на съобщение, което гласи, че зареждането на снимките е завършило, натиснете бутонаOK.
- 9. Изберете снимката, която искате да отпечатате, от екрана за избор на снимки.
- 10. Изберете **Преглед и Печат**.
- 11. Натиснете бутона  $\Box$ , за да редактирате снимките, ако е необходимо.
- 12. Натиснете бутона  $\Phi$ .

- & ["Зареждане на хартия в Касета за хартия 2" на страница 57](#page-56-0)
- & ["Списък с типове хартия" на страница 52](#page-51-0)
- & ["Поставяне на карта с памет" на страница 66](#page-65-0)
- & ["Опции на менюто за настройки на хартията и печата" на страница 77](#page-76-0)
- $\rightarrow$  ["Упътване за екрана за избор на снимка \(Ед. изглед\)" на страница 71](#page-70-0)
- & ["Опции на менюто за избор на снимки" на страница 77](#page-76-0)
- $\rightarrow$  ["Упътване за екрана за избор на снимка \(Ед. изглед\)" на страница 71](#page-70-0)
- & ["Упътване за екрана за предварителен преглед" на страница 72](#page-71-0)

- & ["Упътване за екрана за редактиране на снимка" на страница 72](#page-71-0)
- & ["Опции на менюто за редактиране на снимки" на страница 79](#page-78-0)

# **Отпечатване на оригинални календари със снимка**

Можете лесно да отпечатвате оригинални календари със снимка от устройство с памет.

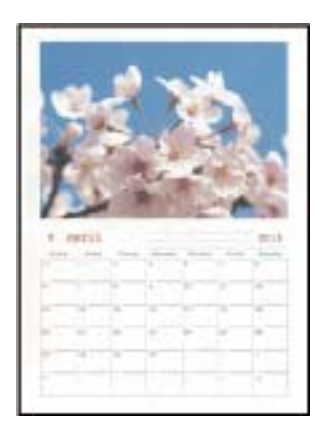

- 1. Заредете хартия в принтера.
- 2. Поставете устройство с памет в слота за SD карта или външния интерфейсен USB порт на принтера.
- 3. Изберете **Различни разпечатки** на контролния панел.

За да изберете елемент, преместете фокуса до елемента с помощта на бутона  $\blacktriangle \blacktriangledown \blacktriangle$  и след това натиснете бутона OK.

- 4. Изберете **Календар**.
- 5. Изберете вида календар.
- 6. Извършете настройките на хартията, след което натиснете бутона  $\blacktriangleright$ , за да зададете датата.
- 7. Задайте годината и месеца, след което изберете **Готово**.
- 8. При извеждането на съобщение, което гласи, че зареждането на снимките е завършило, натиснете бутонаOK.
- 9. Изберете снимката, която искате да отпечатате, от екрана за избор на снимки.
- 10. Изберете **Изп. тази снимка**.
- 11. Натиснете бутона  $\Box$ , за да редактирате снимката, ако е необходимо.
- 12. Въведете броя на копията, след което натиснете бутона  $\mathcal{D}$ .

- & ["Зареждане на хартия в Касета за хартия 2" на страница 57](#page-56-0)
- & ["Списък с типове хартия" на страница 52](#page-51-0)
- & ["Поставяне на карта с памет" на страница 66](#page-65-0)
- & ["Опции на менюто за настройки на хартията и печата" на страница 77](#page-76-0)
- & ["Упътване за екрана за избор на снимка \(Ед. изглед\)" на страница 71](#page-70-0)
- & ["Упътване за екрана за предварителен преглед" на страница 72](#page-71-0)
- & ["Упътване за екрана за редактиране на снимка" на страница 72](#page-71-0)
- & ["Опции на менюто за редактиране на снимки" на страница 79](#page-78-0)

# **Отпечатване на график**

Можете лесно да отпечатате Месечно, Седмично или Всеки ден график.

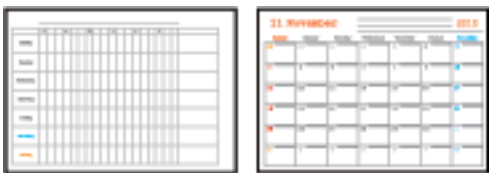

- 1. Заредете хартия в принтера.
- 2. Изберете **Различни разпечатки** на контролния панел.

За да изберете елемент, преместете фокуса до елемента с помощта на бутона  $\blacktriangle\nabla\blacktriangle$  и след това натиснете бутона OK.

- 3. Изберете **График**.
- 4. Изберете типа график.
- 5. Извършете настройките на хартията, след което натиснете бутона.
- 6. Когато изберете **Месечно** или **Всеки ден**, задайте датата, след което изберете **Готово**.
- 7. Въведете броя на копията, след което натиснете бутона  $\mathcal{D}$ .

- & ["Зареждане на хартия в Касета за хартия 2" на страница 57](#page-56-0)
- & ["Списък с типове хартия" на страница 52](#page-51-0)
- & ["Опции на менюто за настройки на хартията и печата" на страница 77](#page-76-0)
- & ["Упътване за екрана за предварителен преглед" на страница 72](#page-71-0)

# **Печат на хартия с редове**

Можете да отпечатвате някои видове хартия с редове, разграфена хартия или нотни листове и да създавате своя собствена оригинална тетрадка или отделни листове.

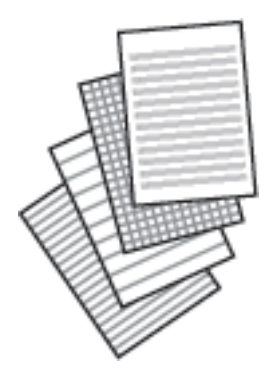

- 1. Заредете хартия в принтера.
- 2. Изберете **Различни разпечатки** на контролния панел.

За да изберете елемент, преместете фокуса до елемента с помощта на бутона  $\blacktriangle\nabla\blacktriangle$  и след това натиснете бутона OK.

- 3. Изберете **Разграфена хартия**.
- 4. Изберете вида на водещите линии.
- 5. Извършете настройките на хартията.
- 6. Натиснете бутона $\blacktriangleright$ .
- 7. Въведете броя на копията, след което натиснете бутона  $\mathcal{D}$ .

- & ["Зареждане на хартия в Касета за хартия 2" на страница 57](#page-56-0)
- & ["Списък с типове хартия" на страница 52](#page-51-0)
- & ["Опции на менюто за настройки на хартията и печата" на страница 77](#page-76-0)
- & ["Упътване за екрана за предварителен преглед" на страница 72](#page-71-0)

# **Печат на оригинална хартия за писане**

Можете лесно да отпечатвате оригинална хартия за писане със снимка от устройство с памет като фон.Снимката е бледо отпечатана, за да бъде лесно писането.

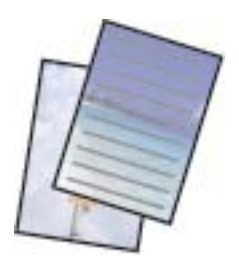

- 1. Заредете хартия в принтера.
- 2. Поставете устройство с памет в слота за SD карта или външния интерфейсен USB порт на принтера.
- 3. Изберете **Различни разпечатки** на контролния панел.

За да изберете елемент, преместете фокуса до елемента с помощта на бутона  $\blacktriangle \blacktriangledown \blacktriangle$  и след това натиснете бутона OK.

- 4. Изберете **Хартии за писане**.
- 5. Изберете вида на хартията за писане.
- 6. Извършете настройките на хартията, след което натиснете бутона $\blacktriangleright$ .
- 7. При извеждането на съобщение, което гласи, че зареждането на снимките е завършило, натиснете бутонаOK.
- 8. Изберете снимката, която искате да отпечатате, от екрана за избор на снимки.
- 9. Изберете **Изп. тази снимка**.
- 10. Натиснете бутона  $\bigcup$ , ако желаете да отпечатате в пейзажен режим.
- 11. Въведете броя на копията, след което натиснете бутона  $\Phi$ .

- & ["Зареждане на хартия в Касета за хартия 2" на страница 57](#page-56-0)
- & ["Списък с типове хартия" на страница 52](#page-51-0)
- & ["Поставяне на карта с памет" на страница 66](#page-65-0)
- & ["Опции на менюто за настройки на хартията и печата" на страница 77](#page-76-0)
- $\rightarrow$  ["Упътване за екрана за избор на снимка \(Ед. изглед\)" на страница 71](#page-70-0)
- & ["Упътване за екрана за предварителен преглед" на страница 72](#page-71-0)
- & ["Упътване за екрана за редактиране на снимка" на страница 72](#page-71-0)
- & ["Опции на менюто за редактиране на снимки" на страница 79](#page-78-0)

# **Отпечатване на оригинална картичка за съобщения**

Можете лесно да отпечатвате оригинални картички за съобщения с помощта на снимка на устройството с памет.

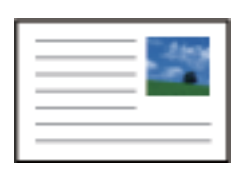

- 1. Заредете хартия в принтера.
- 2. Поставете устройство с памет в слота за SD карта или външния интерфейсен USB порт на принтера.
- 3. Изберете **Различни разпечатки** на контролния панел.

За да изберете елемент, преместете фокуса до елемента с помощта на бутона  $\blacktriangle \blacktriangledown \blacktriangle$  и след това натиснете бутона OK.

- 4. Изберете **Карта съобщения**.
- 5. Изберете **Позиция на изображение**, **Тип линия** и **Цвят на линия**, след което изберете **Готово**.
- 6. При извеждането на съобщение, което гласи, че зареждането на снимките е завършило, натиснете бутонаOK.
- 7. Изберете снимката, която искате да отпечатате, и изберете **Изп. тази снимка**.
- 8. Извършете настройките за печат.
- 9. Натиснете бутона.
- 10. Натиснете бутона  $\Box$ , за да редактирате снимката, ако е необходимо.
- 11. Въведете броя на копията, след което натиснете бутона  $\Phi$ .

- & ["Зареждане на хартия в Касета за хартия 1" на страница 54](#page-53-0)
- & ["Зареждане на хартия в Касета за хартия 2" на страница 57](#page-56-0)
- & ["Списък с типове хартия" на страница 52](#page-51-0)
- & ["Поставяне на карта с памет" на страница 66](#page-65-0)
- & ["Опции на менюто за печат на оригинални картички за съобщения" на страница 91](#page-90-0)
- & ["Опции на менюто за настройки на хартията и печата" на страница 77](#page-76-0)
- & ["Упътване за екрана за предварителен преглед" на страница 72](#page-71-0)
- & ["Упътване за екрана за редактиране на снимка" на страница 72](#page-71-0)
- & ["Опции на менюто за редактиране на снимки" на страница 79](#page-78-0)

### <span id="page-90-0"></span>**Опции на менюто за печат на оригинални картички за съобщения**

### Позиция на изображение:

Изберете къде да бъде разположено изображението картичката за съобщения.

#### Тип линия:

Изберете вида на редовете, които да се отпечатат на картичката за съобщения.

### Цвят на линия:

Изберете цвета на редовете, които да се отпечатат на картичката за съобщения.

# **Печат на книжки за оцветяване**

Можете да разпечатвате картинки, като извличате само контурите от снимки или илюстрации.Това позволява да създавате уникални книжки за оцветяване.

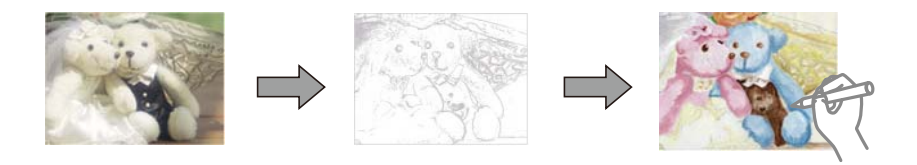

#### *Забележка:*

В случаите когато не се използват за лична употреба (у дома или в други ограничени зони), е необходимо разрешение от притежателя на авторските права за употребата на защитени от авторски права оригинали за създаването на книжки за оцветяване.

- 1. Заредете хартия в принтера.
- 2. Ако желаете да използвате снимка на устройство с памет, поставете устройството в слота на SD картата или външния интерфейсен USB порт на принтера.
- 3. Изберете **Различни разпечатки** на контролния панел.

За да изберете елемент, преместете фокуса до елемента с помощта на бутона  $\blacktriangle \blacktriangledown \blacktriangle$  и след това натиснете бутона OK.

- 4. Изберете **Книга за оцветяване**.
- 5. Направете едно от следните неща.
	- ❏ Когато избирате **Сканиране на оригинал**: извършете настройките за печат, след което натиснете бутона  $\blacktriangleright$ .Поставете оригинала върху стъкло на скенера, след това натиснете бутона ОК.
	- ❏ Когато избирате **Изберете от картата с памет**: изберете снимка, изберете **Изп. тази снимка**, след което извършете настройките за печат. Натиснете бутона  $\blacktriangleright$ .
- 6. Натиснете бутона  $\Phi$ .

### **Още по темата**

& ["Зареждане на хартия в Касета за хартия 2" на страница 57](#page-56-0)

- <span id="page-91-0"></span>& ["Опции на менюто за избор на снимки" на страница 77](#page-76-0)
- & ["Опции на менюто за настройки на хартията и печата" на страница 77](#page-76-0)

# **Печат от компютър**

# **Основни функции за печат — Windows**

#### *Забележка:*

- ❏ За обяснения относно настройките вижте онлайн помощните указания.Щракнете върху елемент с десния бутон, след което щракнете върху *Помощ*.
- ❏ Операциите се различават в зависимост от приложението.Вижте помощните указания на приложението за подробности.
- 1. Заредете хартия в принтера.
- 2. Отворете файла, който желаете да отпечатате.
- 3. Изберете **Печат** или **Настройка на печат** от меню **Файл**.
- 4. Изберете Вашия принтер.
- 5. Изберете **Предпочитания** или **Свойства**, за да достигнете до прозореца на драйвера на принтера.

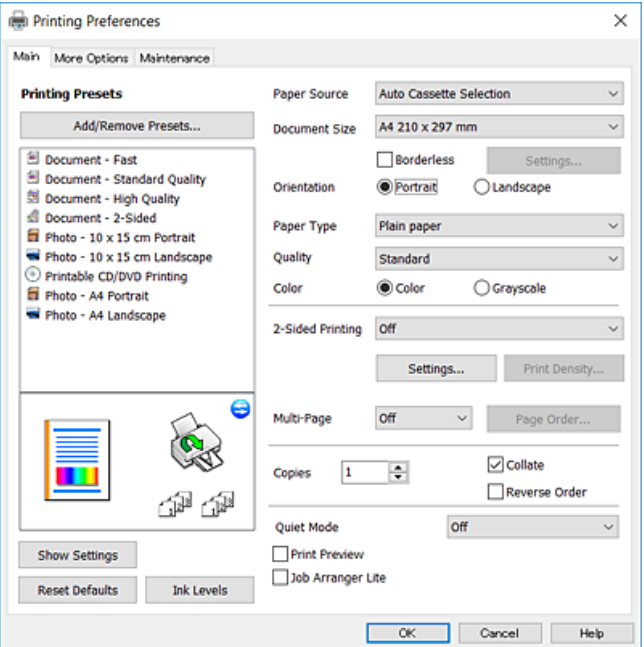

- 6. Направете следните настройки.
	- ❏ Източник на хартия: Изберете източника, в който сте заредили хартията.
	- ❏ Размер на документ: Изберете размера на хартията, която сте заредили в принтера.

<span id="page-92-0"></span>❏ Неограничен: Изберете, за да печатате без полета около изображението.

При печат без поле данните за печат се разширяват малко спрямо размера на хартията, така че полетата се отпечатват около краищата на хартията.Щракнете върху **Настройки**, за да изберете коефициента на увеличение.

- ❏ Ориентация: Изберете ориентацията, която сте задали в приложението.
- ❏ Тип хартия: Изберете типа хартия, която сте заредили.
- ❏ Качество: Изберете качеството на печат.

Избирането на **Висока** осигурява печат с по-високо качество, но скоростта на отпечатване може да бъде по-бавна.

❏ Цвят: Изберете **Скала на сивото**, когато искате да отпечатате в черно или нюанси на сивото.

### *Забележка:*

При печат върху пликове изберете *Хоризонтален* като настройка за *Ориентация*.

- 7. Щракнете върху **OK**, за да затворите прозореца на драйвера на принтера.
- 8. Щракнете върху **Печат**.

### **Още по темата**

- & ["Налична хартия и капацитети" на страница 51](#page-50-0)
- & ["Зареждане на хартия в Касета за хартия 1" на страница 54](#page-53-0)
- & ["Зареждане на хартия в Касета за хартия 2" на страница 57](#page-56-0)
- & ["Указания за драйвера на принтера за Windows" на страница 182](#page-181-0)
- & ["Списък с типове хартия" на страница 52](#page-51-0)

# **Основни функции за печат — Mac OS**

#### *Забележка:*

Обясненията в раздела използват за пример TextEdit.Операциите и екраните може да се различават в зависимост от приложението.Вижте помощните указания на приложението за подробности.

- 1. Заредете хартия в принтера.
- 2. Отворете файла, който желаете да отпечатате.

3. Изберете **Печат** от меню **Файл** или друга команда за достъп до диалоговия прозорец за печат.

Ако е необходимо, щракнете върху Покажи подробни данни или ▼, за да разширите прозореца за печат.

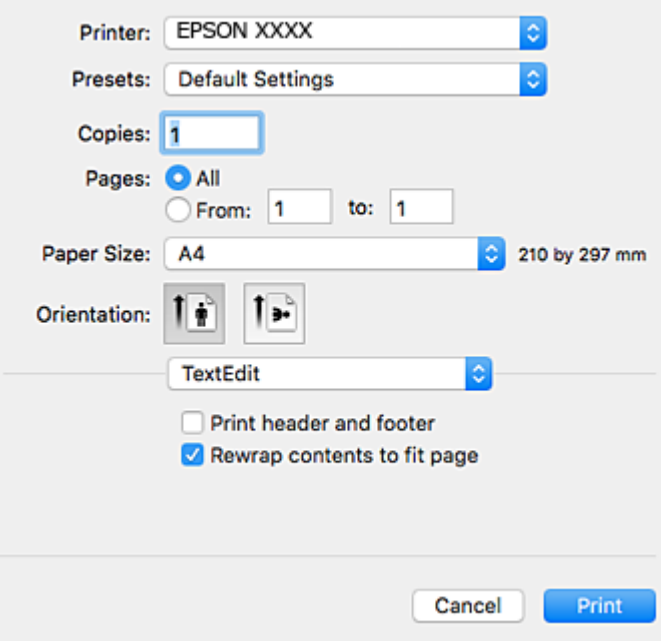

- 4. Направете следните настройки.
	- ❏ Принтер: Изберете Вашия принтер.
	- ❏ Предварителни настройки: Изберете, когато искате да използвате регистрираните настройки.
	- ❏ Р-р на хартията: Изберете размера на хартията, която сте заредили в принтера.

При печат без поле, изберете размер на хартия "без поле".

❏ Ориентация: Изберете ориентацията, която сте задали в приложението.

*Забележка:*

- ❏ Ако менютата с настройки по-горе не се показват, затворете прозореца за печат, изберете *Настройка на страниците* от меню *Файл* и конфигурирайте настройките.
- ❏ При печат върху пликове изберете ориентация ландшафт.

5. Изберете **Настройки за печат** от изскачащото меню.

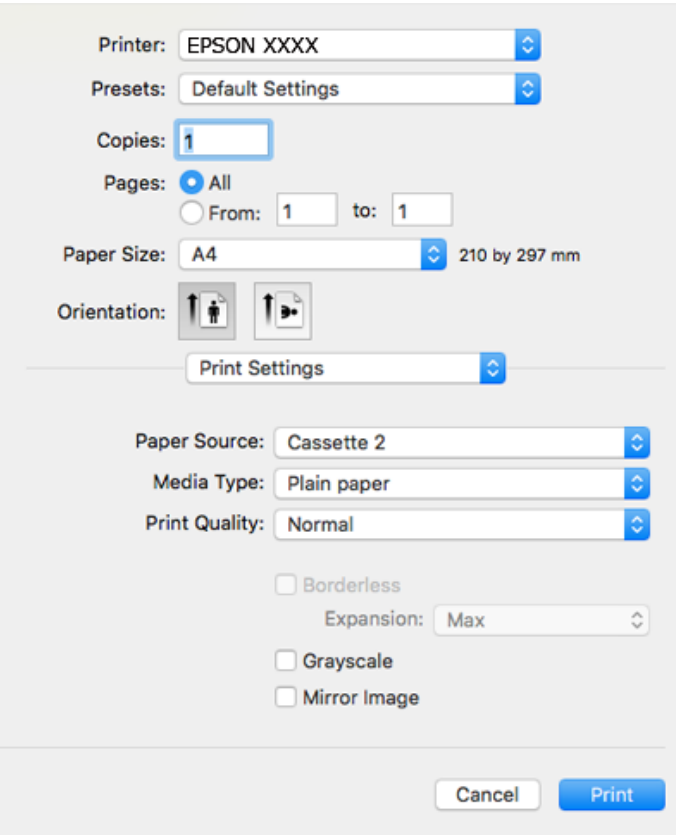

#### *Забележка:*

При OS X Mountain Lion или по-нова версия, ако менюто *Настройки за печат* не е показано, драйверът на принтера Epson не е инсталиран правилно.

Изберете *Системни предпочитания* от меню > *Принтери и скенери* (или *Печат и сканиране*, *Печат и факс*), отстранете и след това отново добавете принтера.Отидете на следния уеб сайт и въведете името на продукта.Отидете на *Поддръжка* и вижте Съвети.

### [http://epson.sn](http://epson.sn/?q=2)

- 6. Направете следните настройки.
	- ❏ Paper Source: Изберете източника, в който сте заредили хартията.

Ако изберете **Автоматично избиране**, източникът на хартия се избира автоматично в съответствие с избраните размер и вид хартия на контролния панел на принтера.

Ако активирате функцията **Automatic Cassette Switching** и изберете касета за хартия 1 като настройка **Paper Source**, принтерът автоматично ще подава хартия от касета за хартия 2, когато хартията в касета за хартия 1 свърши.Заредете същата хартия (тип и размер) в касета за хартия 1 и касета за хартия 2.

За да активирате функцията **Automatic Cassette Switching**, изберете **Системни предпочитания** от

менюто > **Принтери и скенери** (или **Печат и сканиране**, **Печат и факс**), след което изберете принтера.Направете настройките на изведения екран, като щракнете върху **Опции и Консумативи** > **Опции** (или **Драйвер**).

❏ Тип носител: Изберете типа хартия, която сте заредили.

❏ Print Quality: Изберете качеството на печат.

Избирането на Добро осигурява печат с по-високо качество, но скоростта на отпечатване може да бъде по-бавна.

❏ Увеличение: Достъпно при избиране на размер хартия без поле.

При печат без поле данните за печат се разширяват малко спрямо размера на хартията, така че полетата се отпечатват около краищата на хартията.Изберете коефициента на увеличение.

- ❏ Скала на сивото: Изберете, за да отпечатате в черно или нюанси на сивото.
- 7. Щракнете върху **Печат**.

### **Още по темата**

- & ["Налична хартия и капацитети" на страница 51](#page-50-0)
- & ["Зареждане на хартия в Касета за хартия 1" на страница 54](#page-53-0)
- & ["Зареждане на хартия в Касета за хартия 2" на страница 57](#page-56-0)
- & ["Указания за драйвера на принтера за Mac OS" на страница 185](#page-184-0)
- & ["Списък с типове хартия" на страница 52](#page-51-0)

# **Двустранен печат**

За да печатате от двете страни на хартията, можете да използвате един от следните методи:

- ❏ Автоматичен двустранен печат
- ❏ Ръчен двустранен печат (само за Windows)

Когато принтерът приключи с печата на едната страна, обърнете хартията за печат и от другата.

Освен това, можете да отпечатате и брошура, която ще направите като сгънете разпечатката. (само за Windows)

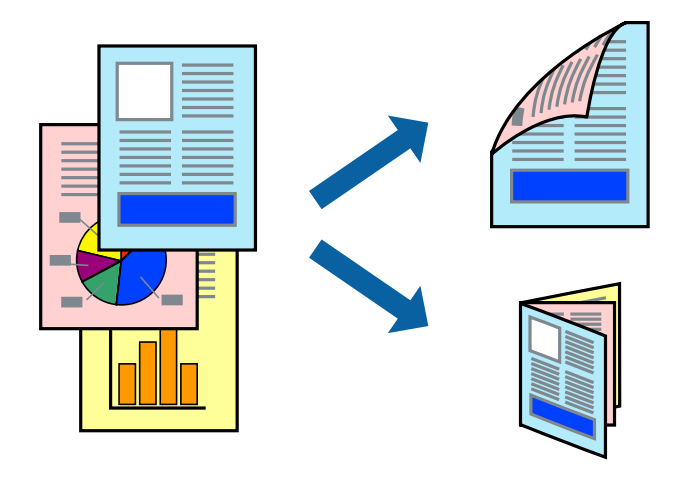

#### *Забележка:*

- ❏ Тази функция не е налична при печат без поле.
- ❏ Ако не използвате хартия, която е подходяща за двустранен печат, качеството може да се влоши, а освен това могат да бъдат предизвикани и засядания на хартия в принтера.
- ❏ В зависимост от хартията и данните мастилото може да проникне до другата страна на хартията.

### **Още по темата**

& ["Налична хартия и капацитети" на страница 51](#page-50-0)

# **Двустранен печат - Windows**

### *Забележка:*

- ❏ Ръчното двустранно печатане е налично, само когато *EPSON Status Monitor 3* е разрешен. Ако *EPSON Status Monitor 3* е забранен, влезте в драйвера на принтера, щракнете върху *Разширени настройки* в раздела *Поддръжка*, след което изберете *Разрешава EPSON Status Monitor 3*.
- ❏ Ръчното двустранно печатане може да не е достъпно, когато използвате принтера в мрежа или като споделен принтер.
- 1. Заредете хартия в принтера.
- 2. Отворете файла, който желаете да отпечатате.
- 3. Влезте в прозореца на драйвера на принтера.
- 4. Изберете **Авт. (Подв. дълга страна)**, **Авт. (Подв. къса страна)**, **Ръч. (Подв. дълга страна)**, or **Ръч. (Подв. къса страна)** от **2-странно отпечатване** в раздел **Главно**.
- 5. Щракнете върху **Настройки**, направете подходящите настройки, след което щракнете върху **OK**.

#### *Забележка:*

За печат на сгънати брошури изберете *Брошура*.

6. Щракнете върху **Наситеност на печат**, изберете типа документ от **Изберете тип документ**, след което щракнете върху **OK**.

Драйверът на принтера автоматично задава опции **Регулировки** за този тип документ.

#### *Забележка:*

- ❏ Печатането може да се извършва бавно в зависимост от комбинацията от опции, които са избрани за *Изберете тип документ* в прозореца *Регулиране наситеността на печата*, както и за *Качество* в раздел *Главно*.
- ❏ Настройката *Регулиране наситеността на печата* не е достъпна за ръчен двустранен печат.
- 7. Задайте другите елементи в разделите **Главно** и **Повече опции** в зависимост от необходимостта, след което щракнете **OK**.
- 8. Натиснете **Печат**.

За ръчен двустранен печат, когато първата страна е напечатана, на компютъра се появява изскачащ прозорец. Следвайте инструкциите на екрана.

- & ["Зареждане на хартия в Касета за хартия 1" на страница 54](#page-53-0)
- & ["Зареждане на хартия в Касета за хартия 2" на страница 57](#page-56-0)
- & ["Основни функции за печат Windows" на страница 92](#page-91-0)

# **Двустранен печат — Mac OS**

- 1. Заредете хартия в принтера.
- 2. Отворете файла, който желаете да отпечатате.
- 3. Отворете диалоговия прозорец за печат.
- 4. Изберете **Two-sided Printing Settings** от изскачащото меню.
- 5. Изберете свързването от **Two-sided Printing**.
- 6. Изберете вида на оригинала от **Document Type**.

## *Забележка:*

❏ Печатът може да се извършва бавно, в зависимост от настройката *Document Type*.

- ❏ Ако отпечатвате данни с висока наситеност като снимки или диаграми, изберете *Текст със снимка* или *Photo* като настройка *Document Type*.Ако се получат драскотини или образът проникне до обратната страна, регулирайте наситеността на печата и времето за сушене на мастилото като щракнете върху стрелката до *Adjustments*.
- 7. Задайте другите елементи според необходимостта.
- 8. Щракнете върху **Печат**.

### **Още по темата**

- & ["Зареждане на хартия в Касета за хартия 1" на страница 54](#page-53-0)
- & ["Зареждане на хартия в Касета за хартия 2" на страница 57](#page-56-0)
- & ["Основни функции за печат Mac OS" на страница 93](#page-92-0)

# **Печат на няколко страници върху един лист**

Можете да отпечатате две или четири страници с данни върху един лист хартия.

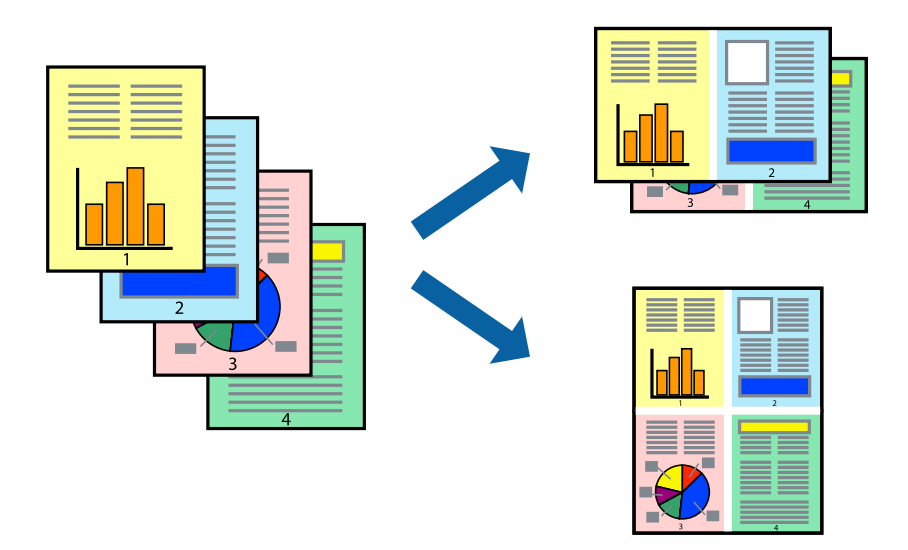

## **Печат на няколко страници върху един лист - Windows**

### *Забележка:*

Тази функция не е налична при печат без поле.

- 1. Заредете хартия в принтера.
- 2. Отворете файла, който желаете да отпечатате.
- 3. Влезте в прозореца на драйвера на принтера.
- 4. Изберете **2 на страница** или **4 на страница** като настройка **Многостраничен** в раздел **Главно**.
- 5. Щракнете върху **Ред на страниците**, задайте подходящите настройки, след което натиснете **OK**, за да затворите прозореца.
- 6. Задайте другите елементи в разделите **Главно** и **Повече опции** в зависимост от необходимостта, след което щракнете **OK**.
- 7. Натиснете **Печат**.

### **Още по темата**

- & ["Зареждане на хартия в Касета за хартия 1" на страница 54](#page-53-0)
- & ["Зареждане на хартия в Касета за хартия 2" на страница 57](#page-56-0)
- & ["Основни функции за печат Windows" на страница 92](#page-91-0)

## **Печат на няколко страници върху един лист — Mac OS**

- 1. Заредете хартия в принтера.
- 2. Отворете файла, който желаете да отпечатате.
- 3. Отворете диалоговия прозорец за печат.
- 4. Изберете **Оформление** от изскачащото меню.
- 5. Задайте броя на страниците в **Страници на един лист**, **Посока на оформление** (ред на страниците) и **Граници**.
- 6. Задайте другите елементи според необходимостта.
- 7. Щракнете върху **Печат**.

- & ["Зареждане на хартия в Касета за хартия 1" на страница 54](#page-53-0)
- & ["Зареждане на хартия в Касета за хартия 2" на страница 57](#page-56-0)
- & ["Основни функции за печат Mac OS" на страница 93](#page-92-0)

# **Отпечатване в съответствие с размера на хартията**

Можете да печатате в съответствие с размера на заредената в принтера хартия.

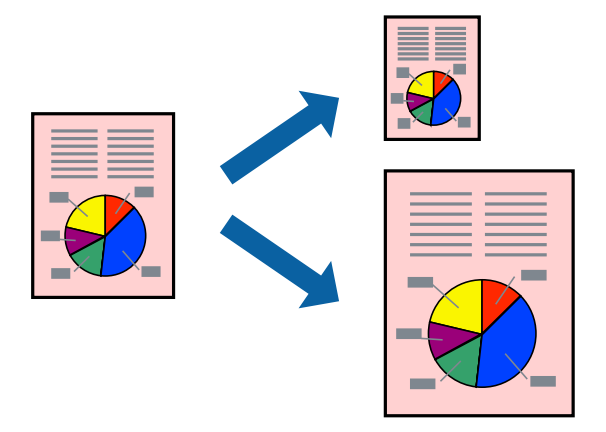

## **Отпечатване в съответствие с размера на хартията - Windows**

#### *Забележка:*

Тази функция не е налична при печат без поле.

- 1. Заредете хартия в принтера.
- 2. Отворете файла, който желаете да отпечатате.
- 3. Влезте в прозореца на драйвера на принтера.
- 4. Направете следните настройки в раздела **Повече опции**.
	- ❏ Размер на документ: Изберете размера на хартията, който сте задали в приложението.
	- ❏ Изходна хартия: Изберете размера на хартията, който сте заредили в принтера.

**Преоразмеряване до страница** се избира автоматично.

#### *Забележка:*

Ако желаете да отпечатате изображение с намален размер в средата на страницата, изберете *Център*.

- 5. Задайте другите елементи в разделите **Главно** и **Повече опции** в зависимост от необходимостта, след което щракнете **OK**.
- 6. Натиснете **Печат**.

#### **Още по темата**

- & ["Зареждане на хартия в Касета за хартия 1" на страница 54](#page-53-0)
- & ["Зареждане на хартия в Касета за хартия 2" на страница 57](#page-56-0)
- & ["Основни функции за печат Windows" на страница 92](#page-91-0)

## **Отпечатване в съответствие с размера на хартията — Mac OS**

1. Заредете хартия в принтера.

- 2. Отворете файла, който желаете да отпечатате.
- 3. Отворете диалоговия прозорец за печат.
- 4. Изберете размера на хартията, който задавате в приложението като настройка **Р-р на хартията**.
- 5. Изберете **Подготовка на хартията** от изскачащото меню.
- 6. Изберете **Мащаб според размера на хартията**.
- 7. Изберете размер на хартията, която сте заредили в принтера като настройка **Целеви размер на хартията**.
- 8. Задайте другите елементи според необходимостта.
- 9. Щракнете върху **Печат**.

### **Още по темата**

- & ["Зареждане на хартия в Касета за хартия 1" на страница 54](#page-53-0)
- & ["Зареждане на хартия в Касета за хартия 2" на страница 57](#page-56-0)
- & ["Основни функции за печат Mac OS" на страница 93](#page-92-0)

# **Печат на множество файлове заедно (само за Windows)**

**Систематизатор на задачи Lite** ви позволява да комбинирате няколко файла, създадени от различни приложения и да ги отпечатате като единично задание за печат. Можете да определите настройките за печат (като оформление, ред за печат и ориентация) за комбинираните файлове.

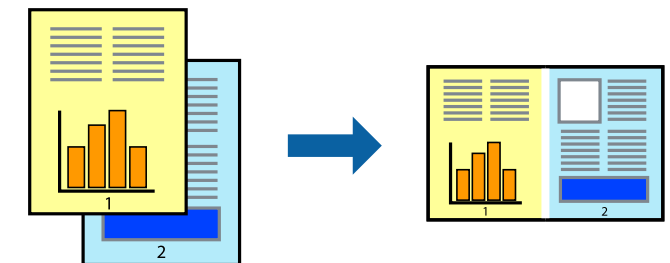

- 1. Заредете хартия в принтера.
- 2. Отворете файла, който желаете да отпечатате.
- 3. Отворете прозореца на драйвера на принтера.
- 4. Изберете **Систематизатор на задачи Lite** в раздела **Главно**.
- 5. Щракнете върху **OK**, за да затворите прозореца на драйвера на принтера.
- 6. Щракнете върху **Печат**.

Прозорецът **Систематизатор на задачи Lite** се показва и заданието за печат се добавя към **Печатен проект**.

7. След като прозорецът **Систематизатор на задачи Lite** се отвори, отворете файла, който желаете да комбинирате с текущия файл, след което повторете стъпките от 3 до 6.

### *Забележка:*

- ❏ Ако затворите прозореца *Систематизатор на задачи Lite*, незапазеният *Печатен проект* се изтрива. За да отпечатате по-късно, изберете *Запази* от менюто *Файл*.
- ❏ За да отворите *Печатен проект*, запаметен в *Систематизатор на задачи Lite*, щракнете върху *Систематизатор на задачи Lite* в раздела *Поддръжка* на драйвера на принтера. След това изберете *Отвори* от меню *Файл*, за да изберете файла. Разширението на запаметените файлове е "ecl".
- 8. Изберете менютата **Оформление** и **Редактирай** в **Систематизатор на задачи Lite**, за да редактирате **Печатен проект**, както е необходимо. За подробности вижте помощните указания на Систематизатор на задачи Lite.
- 9. Изберете **Печат** от меню **Файл**.

### **Още по темата**

- & ["Зареждане на хартия в Касета за хартия 1" на страница 54](#page-53-0)
- $\rightarrow$  ["Зареждане на хартия в Касета за хартия 2" на страница 57](#page-56-0)
- $\blacktriangleright$  ["Основни функции за печат Windows" на страница 92](#page-91-0)

# **Отпечатване на едно изображение върху множество листове за създаване на плакат (само за Windows)**

Тази функция Ви дава възможност да отпечатате едно изображение върху множество листове хартия.Можете да създадете голям плакат, като ги залепите.

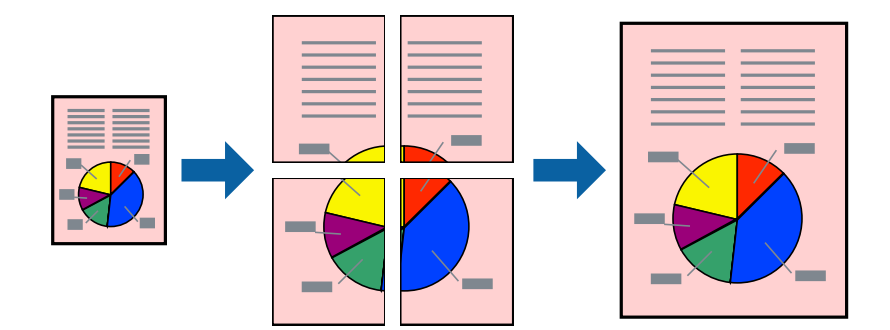

### *Забележка:*

Тази функция не е налична при печат без поле.

- 1. Заредете хартия в принтера.
- 2. Отворете файла, който желаете да отпечатате.
- 3. Отворете прозореца на драйвера на принтера.
- 4. Изберете **2x1 Постер**, **2x2 Постер**, **3x3 Постер** или **4x4 Постер** от **Многостраничен** в раздел **Главно**.
- 5. Щракнете върху **Настройки**, направете подходящите настройки, след което щракнете върху **OK**. *Забележка:*

*Отпечатай пасери* Ви позволява да отпечатате водачи за отрязване.

- 6. Задайте другите елементи в разделите **Главно** и **Повече опции** в зависимост от необходимостта, след което щракнете върху **OK**.
- 7. Щракнете върху **Печат**.

### **Още по темата**

- & ["Зареждане на хартия в Касета за хартия 1" на страница 54](#page-53-0)
- & ["Зареждане на хартия в Касета за хартия 2" на страница 57](#page-56-0)
- & ["Зареждане на хартия в Касета за хартия 1" на страница 54](#page-53-0)
- & ["Зареждане на хартия в Касета за хартия 2" на страница 57](#page-56-0)
- & ["Основни функции за печат Windows" на страница 92](#page-91-0)

# **Създаване на плакати с използване на Знаци за подравняване при застъпване**

Пример за създаване на плакат с избирането на **2x2 Постер** и **Знаци за подравняване при застъпване** е избрано в **Отпечатай пасери**.

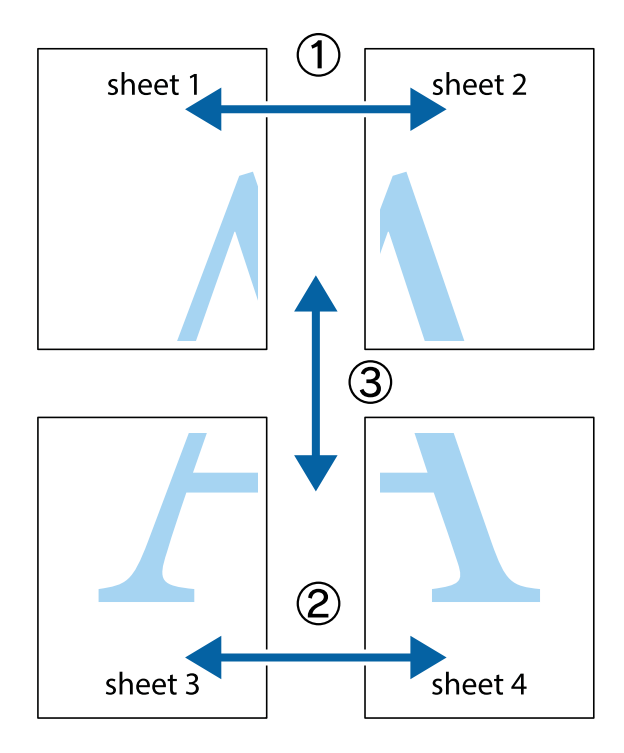

1. Подгответе Sheet 1 и Sheet 2. Отрежете полетата на Sheet 1 по вертикалната синя линия през центъра на горното и долното кръстче.

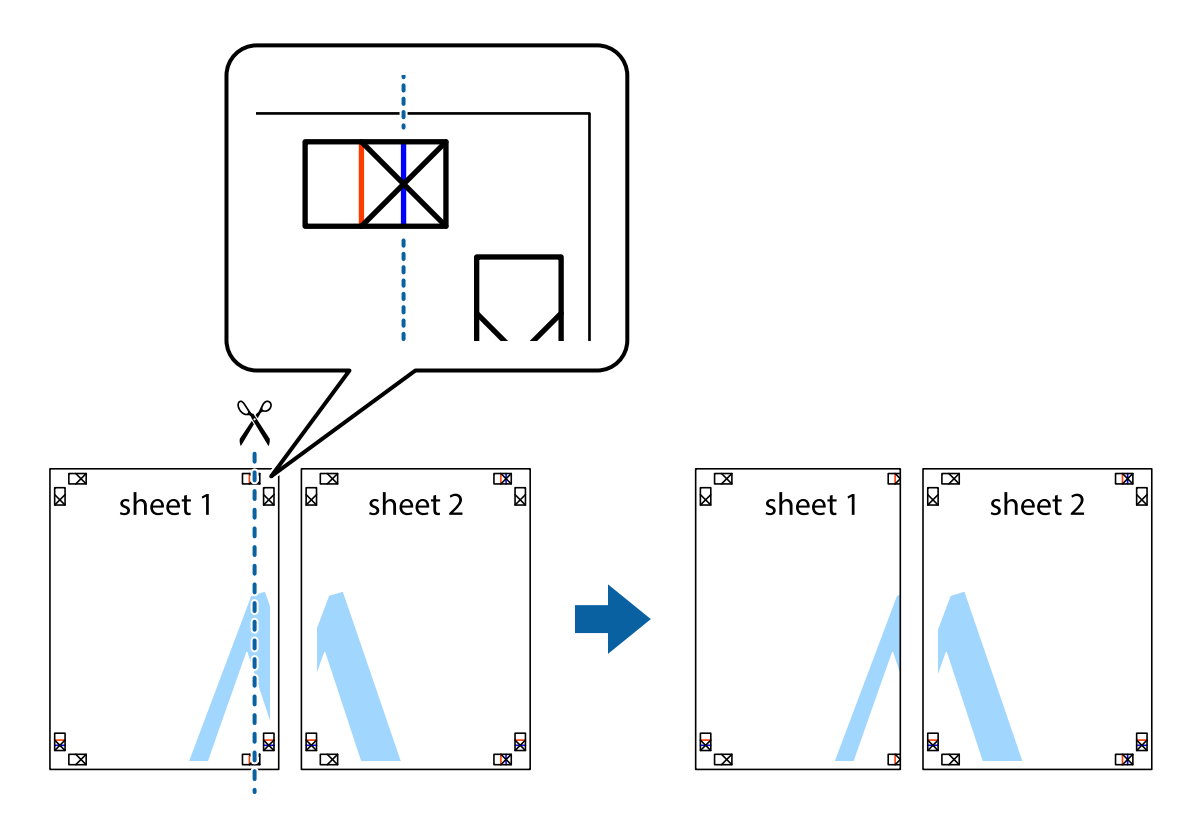

2. Поставете ръба на Sheet 1 на върха на Sheet 2 и подравнете кръстчетата им, след което временно залепете двата листа от задните им страни.

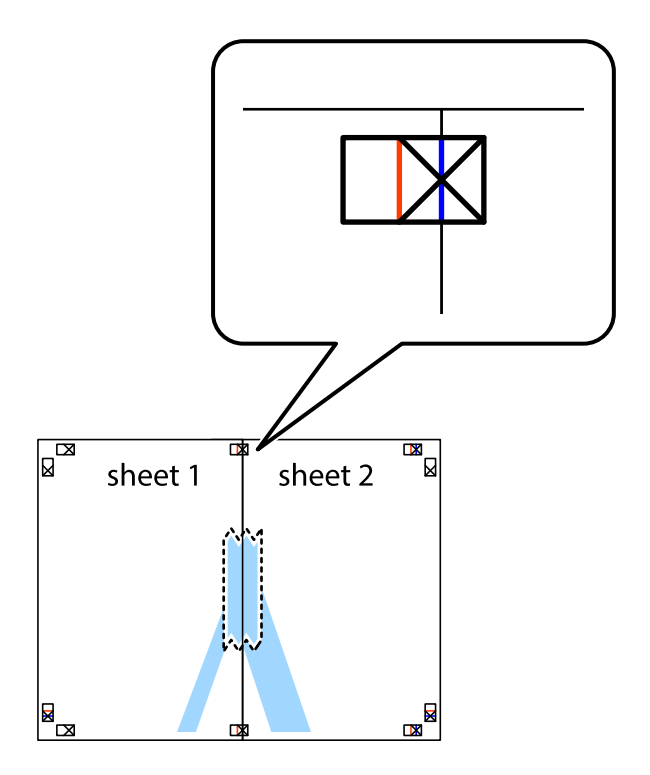

3. Срежете залепените листи на две по вертикалната червена линия през маркерите за подравняване (този път по линията от лявата страна на кръстчетата).

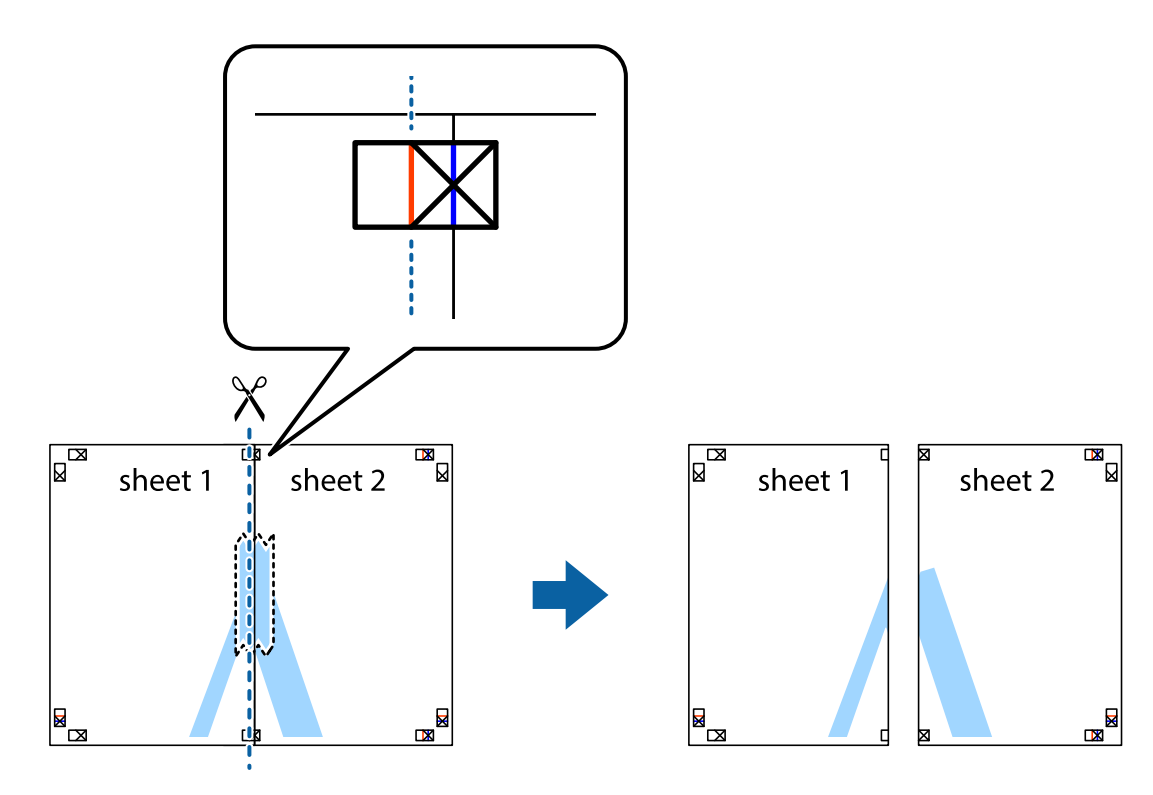

4. Залепете листите от задните им страни.

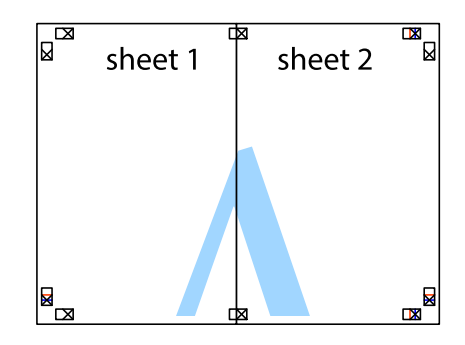

5. Повторете стъпките от 1 до 4 за да залепите Sheet 3 и Sheet 4.

6. Отрежете полетата на Sheet 1 и Sheet 2 по хоризонталната синя линия през центъра на лявото и дясното кръстче.

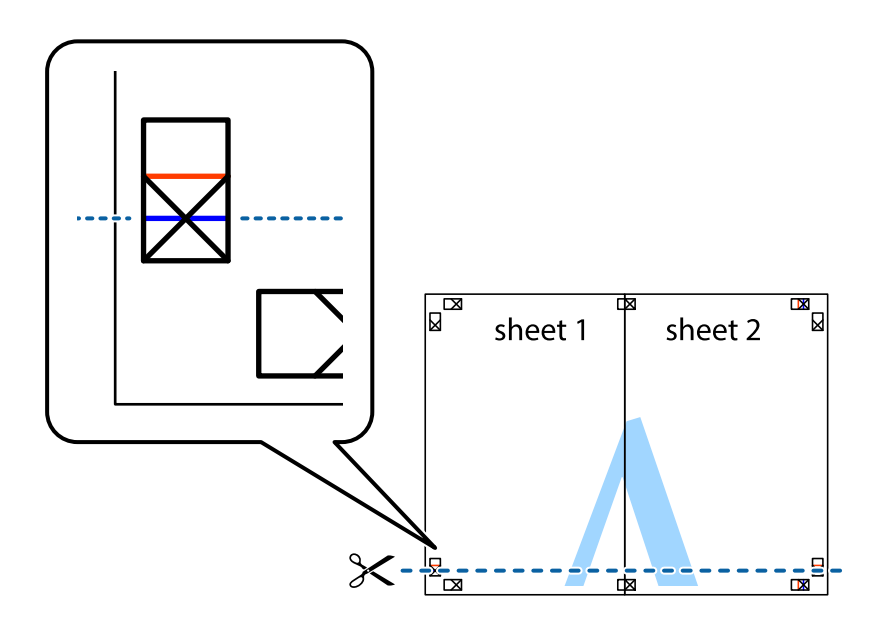

7. Поставете ръба на Sheet 1 и Sheet 2 на върха на Sheet 3 и Sheet 4 и подравнете кръстчетата им, след което временно ги залепете от задните им страни.

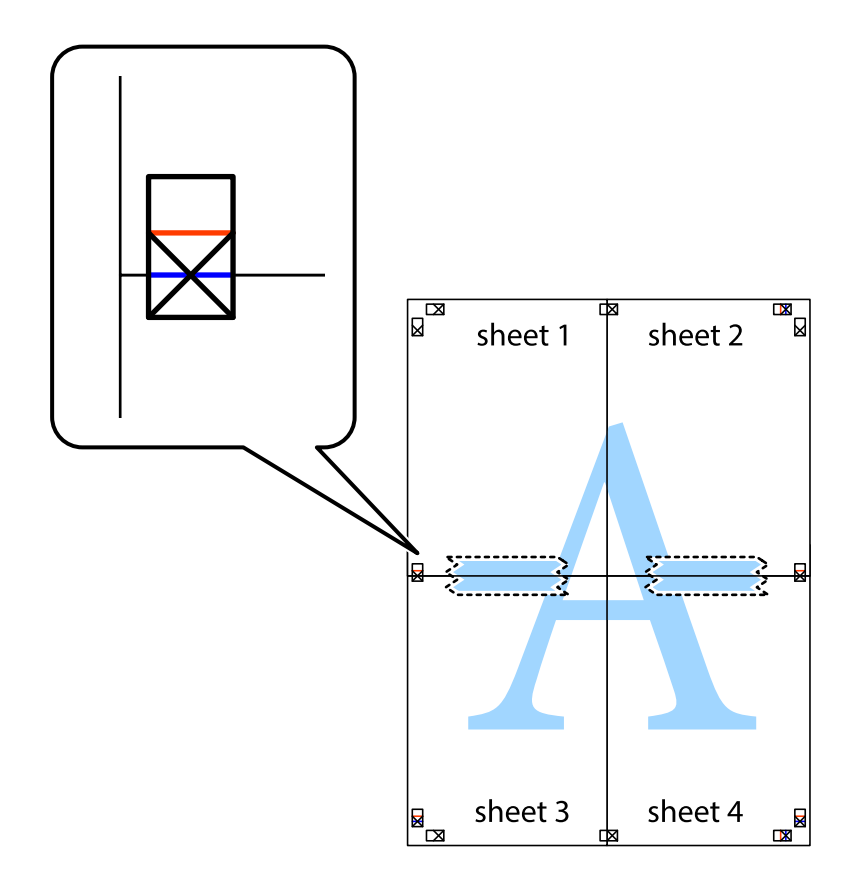

8. Срежете залепените листи на две по хоризонталната червена линия през маркерите за подравняване (този път по линията над кръстчетата).

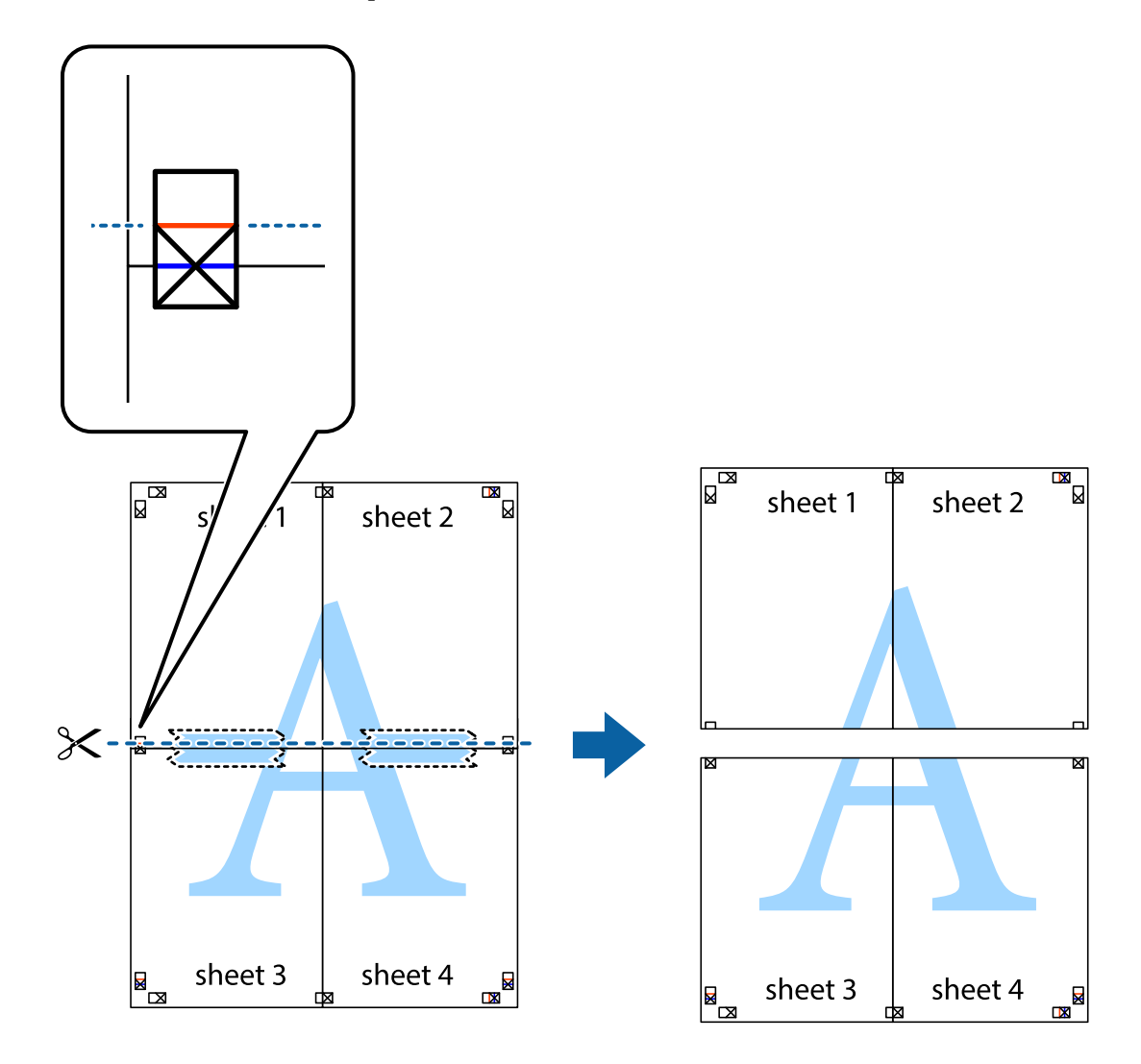

9. Залепете листите от задните им страни.

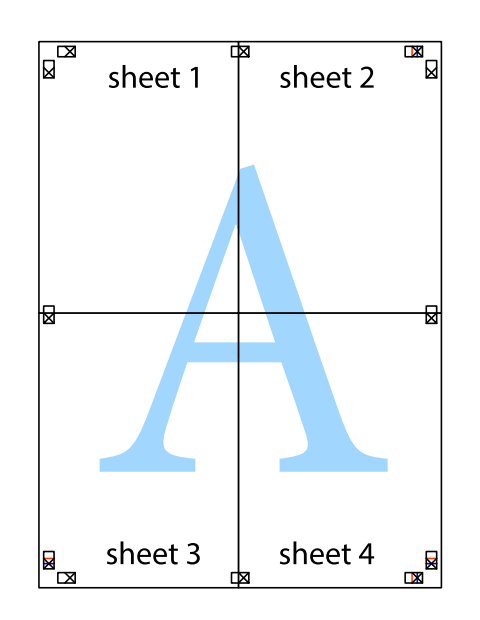

10. Отрежете остатъците от външната страна на полето.

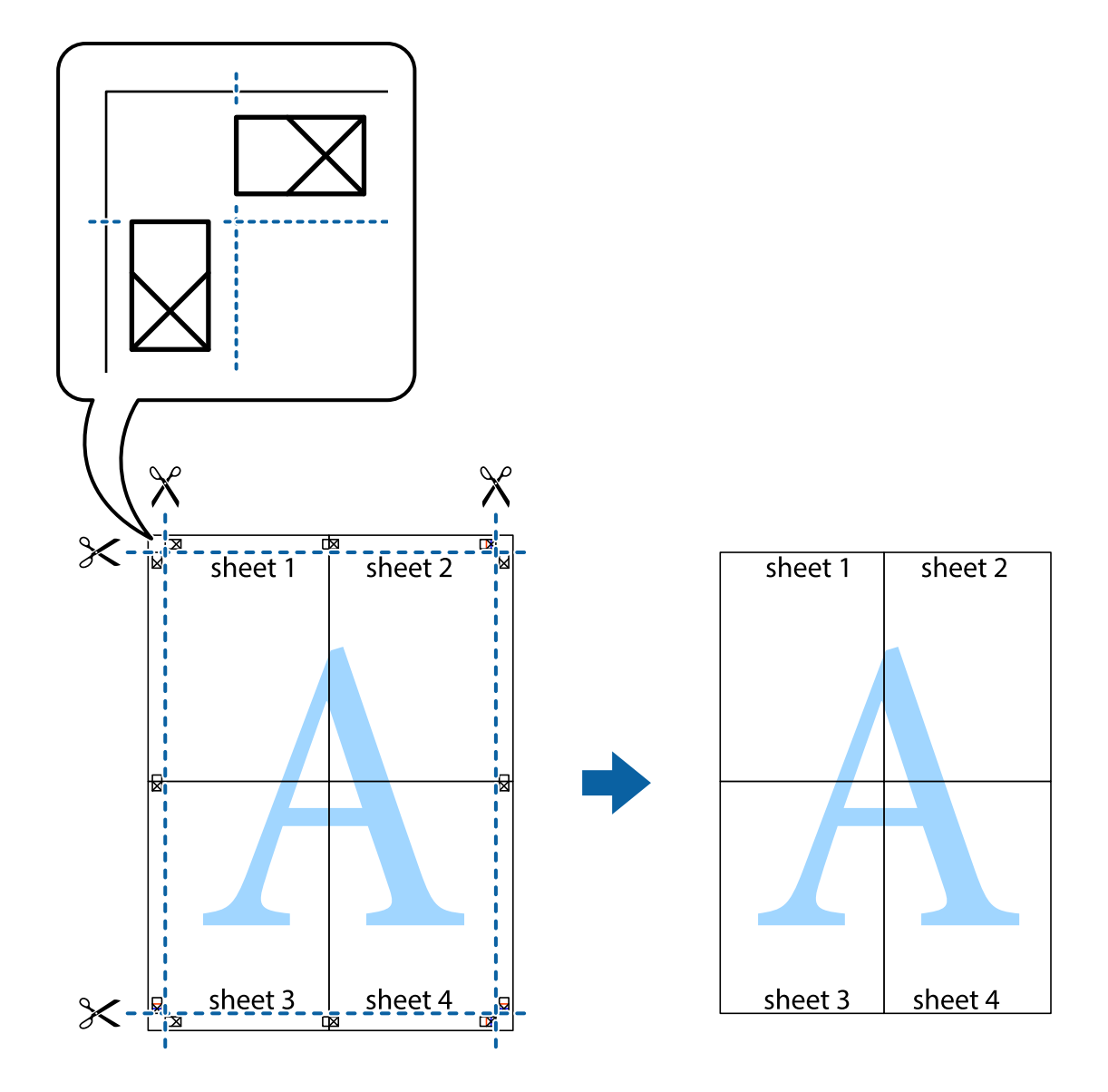

# **Печат с използване на разширени функции**

Този раздел представя разнообразие от функции за допълнително оформление и печат, които са налични на драйвера на принтера.

### **Още по темата**

- & ["Windows драйвер на принтера" на страница 181](#page-180-0)
- & ["Mac OS драйвер на принтера" на страница 184](#page-183-0)

# **Добавяне на предварителни настройки за печат за лесен печат**

Ако създадете свои собствени предварителни настройки за печат, които често използвате в драйвера на принтера, можете да печатате лесно, избирайки ги от списъка.
#### **Windows**

За да добавите свои собствени предварителни настройки, задайте елементи като **Размер на документ** и **Тип хартия** в раздел **Главно** или в раздел **Повече опции**, след което щракнете върху **Добави/Отстрани предварително зададени** в **Предв. настройки за печат**.

#### *Забележка:*

За да изтриете добавена предварителна настройка, щракнете върху *Добави/Отстрани предварително зададени*, изберете името на предварителната настройка, която искате да изтриете от списъка, и след това я изтрийте.

#### **Mac OS**

Отворете диалоговия прозорец за печат.За да добавите свои собствени предварителни настройки, задайте елементи като **Р-р на хартията** и **Тип носител**, след което запаметете текущите настройки като предварителна настройка в настройката **Предварителни настройки**.

#### *Забележка:*

За да изтриете добавена предварителна настройка, щракнете върху *Предварителни настройки* > *Покажи предварителни настройки*, изберете името на предварителната настройка, която искате да изтриете от списъка, и след това я изтрийте.

#### **Печат на намален или уголемен документ**

Можете да намалите или уголемите размера на документ с определен процент.

#### **Windows**

#### *Забележка:*

Тази функция не е налична при печат без поле.

Задайте **Размер на документ** в раздел **Повече опции**.Изберете **Намалява/Увеличава документ**, **Увеличение до**, след което въведете процент.

#### **Mac OS**

#### *Забележка:*

Операциите се различават в зависимост от приложението.Вижте помощните указания на приложението за подробности.

Изберете **Настройка на страниците** или **Печат** от меню **Файл**.Изберете принтер във **Формат за**, задайте Размер на хартията, след което въведете процент в **Мащаб**.Затворете прозореца и след това отпечатайте, като следвате основните инструкции за печат.

#### **Регулиране на цвета на печат**

Можете да регулирате цветовете, използвани в заявката за печат.

**PhotoEnhance** постига по-резки изображения и по-ярки цветове чрез автоматично коригиране на контраста, наситеността и яркостта на оригиналните данни на изображението.

#### *Забележка:*

- ❏ Тези корекции не се прилагат на оригиналните данни.
- ❏ *PhotoEnhance* регулира цветовете чрез анализиране на местоположението на обекта.Ето защо, ако сте променили местоположението на обекта чрез намаляване, уголемяване, изрязване или завъртане на изображението, цветът може неочаквано да се промени.Изборът на настройка без поле също променя местоположението на обекта, което довежда до промяна в цвета.Ако изображението не е фокусирано, тоналността може да е неестествена.Ако цветът се промени или стане неестествен, отпечатвайте в режим, различен от *PhotoEnhance*.

#### **Windows**

Изберете метод на корекция на цвета от **Цветова корекция** в раздела **Повече опции**.

Ако изберете **Автоматичен**, цветовете автоматично се регулират така, че да отговарят на настройките за тип хартия и качество на печат.Ако изберете **Потребителски** и щракнете върху **Разширени**, можете да зададете свои собствени настройки.

#### **Mac OS**

Отворете диалоговия прозорец за печат.Изберете **Съответствие на цветовете** от изскачащото меню, след което изберете **EPSON Color Controls**.Изберете **Color Options** от изскачащото меню, след което изберете една от наличните опции.Щракнете върху стрелката до **Разширени настройки** и направете подходящите настройки.

### **Отпечатване на воден знак (само за Windows)**

Можете да отпечатате воден знак като "Поверително" на разпечатките си.Също така можете да добавите Ваш собствен воден знак.

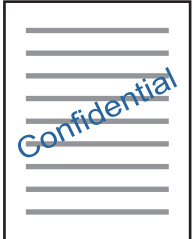

*Забележка:* Тази функция не е налична с печат без поле.

Щракнете върху **Функции на воден знак** в раздел **Повече опции** и изберете воден знак.Щракнете върху **Настройки** за промяна на детайли, като плътност и позиция на водния знак.

### **Отпечатване на колонтитули (само за Windows)**

Можете да отпечатвате информация като потребителско име и дата на печат като горен или долен колонтитул.

Щракнете върху **Функции на воден знак** в раздел **Повече опции**, след което изберете **Горен/долен колонтитул**. Щракнете върху **Настройки** и изберете необходимите елементи от списъка на падащото меню.

# **Отпечатване на снимки с помощта на Epson Easy Photo Print**

Epson Easy Photo Print ви позволява лесно да оформяте и отпечатвате снимки върху различни видове хартия.Вижте помощните указания на приложението за подробности.

#### *Забележка:*

- ❏ Чрез отпечатване върху оригинална фотохартия Epson качеството на мастилото е възможно най-добро и разпечатките са ярки и ясни.
- ❏ За да извършите печат без поле с помощта на приложение, достъпно в търговската мрежа, задайте следните настройки.
	- ❏ Създаване на данни за изображението, отговарящи точно на размера на хартията.Ако използваното приложение има налична настройка за поле, задайте полето на 0 mm.
	- ❏ Активирайте настройката за печат без поле в драйвера на принтера.

#### **Още по темата**

- $\rightarrow$  ["Приложение за оформление на снимки \(Epson Easy Photo Print\)" на страница 189](#page-188-0)
- & ["Инсталиране на приложения" на страница 193](#page-192-0)

# **Отпечатване на етикет за CD/DVD диск с Epson Print CD**

Epson Print CD Ви позволява лесно да създавате и отпечатвате етикет за CD/DVD диск с оригинален дизайн.Можете също да създавате и отпечатвате обложки за CD/DVD диск.

Можете да настроите диапазона за печат на CD/DVD диска на минимум 18 mm за вътрешния диаметър и максимум 120 mm за външния диаметър.В зависимост от настройките, CD/DVD дискът или поставката може да зацапат.Настройте в рамките на диапазона на печат за CD/DVD диска, върху който искате да отпечатате.

Вижте помощните указания на приложението за подробности.

#### *Забележка:*

Когато печатате етикет за CD/DVD диск, използвайки приложение, достъпно в търговската мрежа, задайте следните настройки.

- ❏ За Windows A4 автоматично се избира като настройка за *Размер на документ*, когато изберете *Поставка за CD/DVD* като настройка за *Източник на хартия*.Изберете *Портрет* като настройка за *Ориентация* и *CD/DVD* като настройка за *Тип хартия*.
- $□$  За Mac OS изберете  $A4$  (CD/DVD) като настройка за **P-р на хартията**.Изберете "портрет" като посока на печат и след това изберете *CD/DVD* за *Тип носител* в меню *Настройки за печат*.
- ❏ При някои приложения може да се наложи да уточните вида на тавата.Изберете *Epson тава тип 2*.Името на настройката може да се различава малко в зависимост от приложението.

#### **Още по темата**

- $\rightarrow$  ["Приложение за печат на текст или изображения на диск \(Epson Print CD\)" на страница 190](#page-189-0)
- & ["Инсталиране на приложения" на страница 193](#page-192-0)

# **Отпечатване от смарт устройства**

# **Употреба на Epson iPrint**

Epson iPrint е приложение, с което можете да печатате снимки, документи и уеб страници от смарт устройство като смартфон или таблет. Можете да използвате локален печат, печат от смарт устройство, което е свързано към същата безжична мрежа като принтера, или отдалечен печат, като печатате от отдалечено местоположение през интернет. За да използвате отдалечен печат, регистрирайте принтера в услугата Epson Connect.

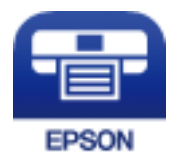

#### **Още по темата**

& ["Услуга Epson Connect" на страница 179](#page-178-0)

## **Инсталиране на Epson iPrint**

Можете да инсталирате Epson iPrint на вашето смарт устройство от следния URL адрес или QR код.

<http://ipr.to/a>

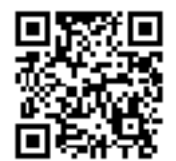

### **Печат с помощта на Epson iPrint**

Стартирайте Epson iPrint от смарт устройството и изберете опцията, която искате да използвате от началния екран.

#### **Печат**

Следващите екрани подлежат на промяна без предизвестие.Съдържанието може да варира в зависимост от продукта.

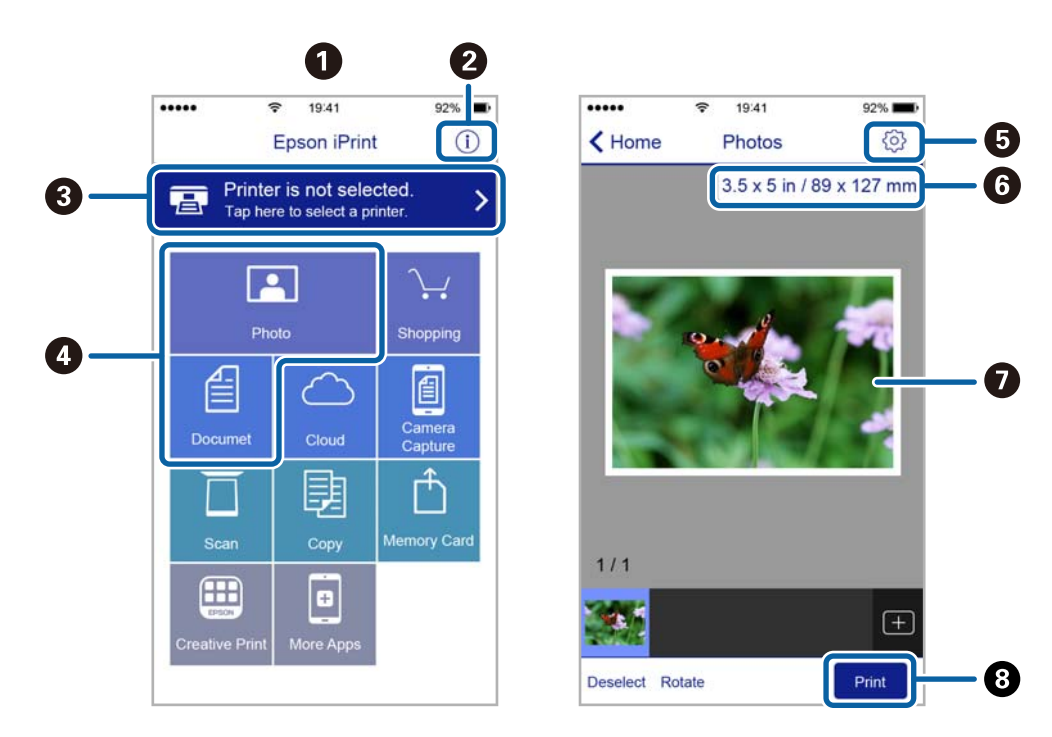

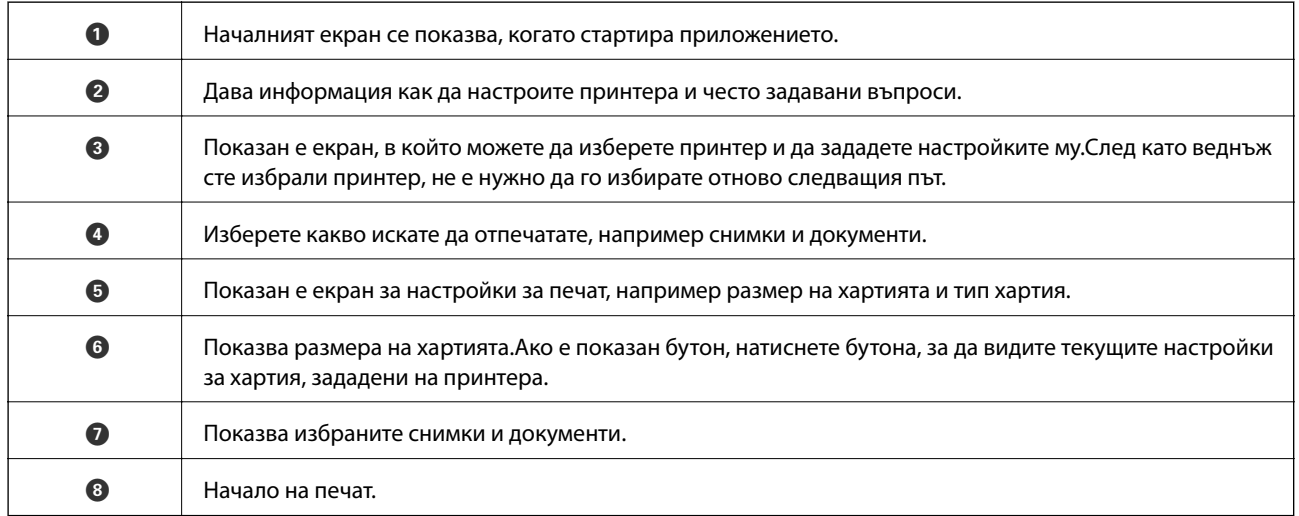

#### *Забележка:*

За да печатате от менюто на документа с помощта на iPhone, iPad и iPod touchiOS, стартирайте Epson iPrint след като сте прехвърлили документа за отпечатване с функцията за споделяне на файлове в iTunes.

# **Използване на Epson Print Enabler**

Можете безжично да отпечатвате Вашите документи, имейли, снимки и уебстраници направо от Вашия телефон или таблет с Android (Android v4.4 или по-нова версия).Само с няколко докосвания Вашето устройство с Android ще открие принтер на Epson, който е свързан към същата безжична мрежа.

- 1. Заредете хартия в принтера.
- 2. Настройте принтера за безжичен печат.
- 3. На Вашето устройство с Android инсталирайте плъгина Epson Print Enabler от Google Play.
- 4. Свържете Вашето устройство с Android към същата безжична мрежа като на Вашия принтер.
- 5. Отидете на **Настройки** на Вашето устройство с Android, изберете **Печат** и активирайте Epson Print Enabler.
- 6. От приложение на Android като Chrome докоснете иконата на менюто и отпечатайте това, което е на екрана.

#### *Забележка:*

Ако не виждате принтера, докоснете *Всички принтери* и изберете Вашия принтер.

#### **Още по темата**

- & ["Зареждане на хартия в Касета за хартия 1" на страница 54](#page-53-0)
- & ["Зареждане на хартия в Касета за хартия 2" на страница 57](#page-56-0)
- & ["Свързване към смарт устройство" на страница 29](#page-28-0)

# **Употреба на AirPrint**

AirPrint позволява незабавен безжичен печат от iPhone, iPad и iPod touch с най-новите версии на iOS, както и от Mac с най-новата версия на OS X или macOS.

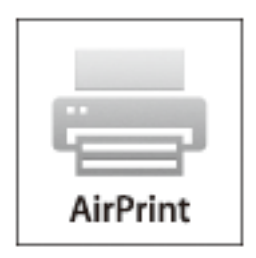

#### *Забележка:*

Ако деактивирате съобщенията за конфигурация на хартията от контролния панел на принтера, няма да може да използвате AirPrint.Вижте връзката по-долу, за да активирате съобщенията, ако е необходимо.

- 1. Заредете хартия в изделието.
- 2. Настройте продукта за безжичен печат.Вижте връзката по-долу.

#### [http://epson.sn](http://epson.sn/?q=2)

- 3. Свържете Вашето устройство Apple към същата безжична мрежа, която се използва от Вашия продукт.
- 4. Печатайте от Вашето устройство към продукта.

#### *Забележка:*

За повече информация вижте страницата AirPrint в уеб сайта на Apple.

#### **Още по темата**

- $\blacktriangleright$  ["Не може да се разпечатва от iPhone или iPad" на страница 214](#page-213-0)
- & ["Опции на менюто за Настройки на печат" на страница 173](#page-172-0)
- & ["Зареждане на хартия в Касета за хартия 1" на страница 54](#page-53-0)
- & ["Зареждане на хартия в Касета за хартия 2" на страница 57](#page-56-0)

# **Отпечатване от цифров фотоапарат**

#### *Забележка:*

- ❏ Можете да отпечатвате снимки директно от съвместим с PictBridge цифров фотоапарат.За подробности относно работата с Вашия фотоапарат, вижте документацията, предоставена с него.
- ❏ Обикновено на настройките на цифровия фотоапарат се дава приоритет; въпреки това в следните ситуации приоритет имат настройките на принтера.
	- ❏ Когато настройката за печат на фотоапарата е зададена на "използвай настройките на принтера"
	- ❏ Когато в настройките за печат на принтера е избрана опцията **Сепия** или **Ч/Б**.
	- ❏ При комбиниране на настройките на печат на фотоапарата и принтера получените настройки не са налични на принтера.
- ❏ Можете да печатате снимки с DPOF настройки директно от фотоапарат.

## **Отпечатване от цифров фотоапарат, свързан чрез USB кабел**

Можете да отпечатвате снимки директно от цифров фотоапарат, свързан чрез USB кабел.

- 1. Извадете устройството с памет от принтера.
- 2. Заредете хартия в принтера.
- 3. Изберете **Настройки** > **Настройки за печат от камера** от началния екран.

За да изберете елемент, преместете фокуса до елемента с помощта на бутона  $\blacktriangle \blacktriangledown \blacktriangle$  и след това натиснете бутона OK.

4. Изберете **Настройки за печат** или **Настр. на снимка** и след това променете настройките, ако е необходимо.

#### **Печат**

5. Включете цифровия фотоапарат, след това го свържете към принтера с помощта на USB кабел.

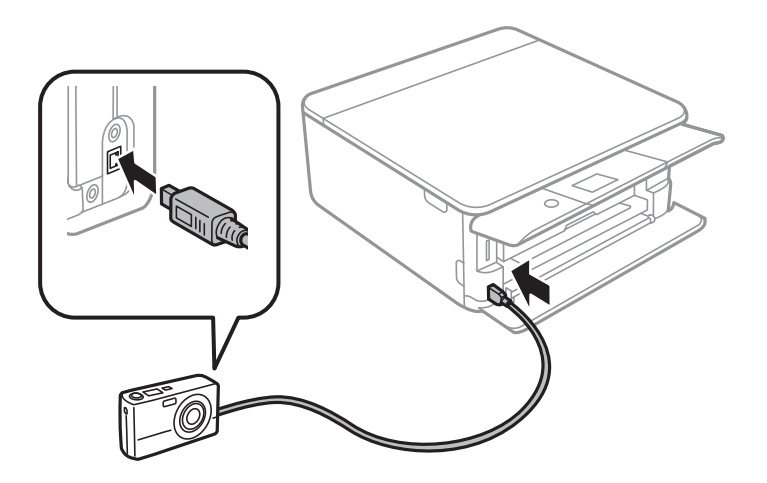

*Забележка:* Използвайте USB кабел с дължина до два метра.

6. Изберете снимките, които искате да отпечатате от цифровия фотоапарат, задайте настройки, като например брой копия, и след това започнете да отпечатвате.

#### **Още по темата**

- & ["Зареждане на хартия в Касета за хартия 1" на страница 54](#page-53-0)
- & ["Зареждане на хартия в Касета за хартия 2" на страница 57](#page-56-0)
- $\rightarrow$  ["Опции на менюто за настройки на хартията и печата" на страница 77](#page-76-0)
- & ["Опции на менюто за редактиране на снимки" на страница 79](#page-78-0)

# **Печат от безжично свързан цифров фотоапарат**

Можете да разпечатвате снимки по безжичен път от цифров фотоапарат, който поддържа DPS при IP стандарт (наричан по-нататък PictBridge (безжична локална мрежа)).

- 1. Уверете се, че иконата, обозначаваща, че принтерът е свързан към безжична мрежа, е показана на началния екран.
- 2. Заредете хартия в принтера.
- 3. Изберете **Настройки** > **Настройки за печат от камера** от началния екран.

За да изберете елемент, преместете фокуса до елемента с помощта на бутона  $\blacktriangle\blacktriangledown\blacktriangle$  и след това натиснете бутона OK.

- 4. Изберете **Настройки за печат** или **Настр. на снимка** и след това променете настройките, ако е необходимо.
- 5. Свържете цифровия фотоапарат към мрежата, в която е свързан принтера.

6. Изведете списъка с наличните принтери на цифровия фотоапарат, след което изберете принтера, който искате да свържете.

#### *Забележка:*

 $□$  За да проверите името на принтера, изберете иконата за състояние на мрежата на началния екран.

- ❏ Ако цифровият фотоапарат има функция, позволяваща регистрирането на принтери, следващия път можете да свържете принтера, като го изберете.
- 7. Изберете снимките, които искате да отпечатате от цифровия фотоапарат, задайте настройки, като например брой копия, и след това започнете да отпечатвате.
- 8. Спрете връзката PictBridge (безжична LAN) между принтера и цифровия фотоапарат.

#### c*Важно:*

Когато използвате PictBridge (безжична LAN), не може да използвате други функции на принтера или да печатате от други устройства.Спрете връзката веднага щом приключите с печата.

#### **Още по темата**

- & ["Икони, показани на LCD екрана" на страница 20](#page-19-0)
- & ["Зареждане на хартия в Касета за хартия 1" на страница 54](#page-53-0)
- $\rightarrow$  ["Зареждане на хартия в Касета за хартия 2" на страница 57](#page-56-0)
- & ["Опции на менюто за настройки на хартията и печата" на страница 77](#page-76-0)
- & ["Опции на менюто за редактиране на снимки" на страница 79](#page-78-0)

# **DPOF Отпечатване**

Този принтер е съвместим с DPOF (Digital Print Order Format — Цифров формат на печат в последователен ред) вер.1.10.DPOF е формат, който съхранява допълнителна информация за снимките, като дата, час, име на потребителя и информация за печат.Съвместимите с DPOF фотоапарати Ви позволяват да определите кое изображение в карта с памет да отпечатате и броя на копията.Когато картата с памет бъде поставена в принтера, се отпечатват снимките, избрани от фотоапарата.

#### *Забележка:*

За информация относно задаването на настройки за печат чрез Вашия фотоапарат, вижте документацията, предоставена с него.

Когато поставите карта с памет в принтера, се появява екран за потвърждение.Изберете **Да**, за да изведете

екрана за настройки на печат.Натиснете бутона  $\blacktriangleright$ , след което натиснете бутона  $\lozenge$  за начало на печат.Ако желаете да промените настройките за печат, изберете елементите, след това извършете настройките.Елементите за настройка са същите, както в **Отпечатване на снимки**.

#### **Още по темата**

- & ["Основни операции за печат на снимки" на страница 69](#page-68-0)
- $\rightarrow$  ["Опции на менюто за печат от панела за управление" на страница 77](#page-76-0)

# **Отмяна на отпечатване**

#### *Забележка:*

- ❏ При Windows не можете да отмените задание за печат от компютъра, след като изпращането му до принтера е завършено.В този случай откажете заданието за печат от контролния панел на принтера.
- ❏ При печат на няколко страници от Mac OS не можете да отмените всички заявки, използвайки контролния панел.В този случай откажете заявката за печат от компютъра.
- $\Box$  Ако сте изпратили задание за печат от Mac OS X v10.6.8 през мрежата, може да не успеете да го отмените от компютъра.В този случай откажете заданието за печат от контролния панел на принтера.

### **Отмяна на печатането — панел за управление**

Натиснете  $\textcircled{}$  на контролния панел на принтера, за да отмените изпълняващото се задание за печат.

# **Отмяна на печатането - Windows**

- 1. Влезте в прозореца на драйвера на принтера.
- 2. Изберете раздел **Поддръжка**.
- 3. Щракнете върху **Опашка за печат**.
- 4. Щракнете с десен бутон на мишката върху заявката, която желаете да откажете, след което изберете **Отмяна**.

#### **Още по темата**

& ["Windows драйвер на принтера" на страница 181](#page-180-0)

# **Отмяна на отпечатване — Mac OS**

- 1. Щракнете върху иконата на принтера в **Докинг**.
- 2. Изберете заявката, който желаете да отмените.
- 3. Отменете заявката.
	- ❏ OS X Mountain Lion или по-нова версия

Щракнете върху до индикатора за напредък.

 $\Box$  Mac OS X v10.6.8 до v10.7. $x$ 

Натиснете **Изтрий**.

# **Основна информация за копирането**

В този раздел са разяснени стъпките за копиране от менюто **Копиране** на контролния панел.

- 1. Заредете хартия в принтера.
- 2. Поставете оригиналите.
- 3. Изберете **Копиране** от началния екран.

За да изберете елемент, преместете фокуса до елемента с помощта на бутона  $\blacktriangle \blacktriangledown \blacktriangle$  и след това натиснете бутона OK.

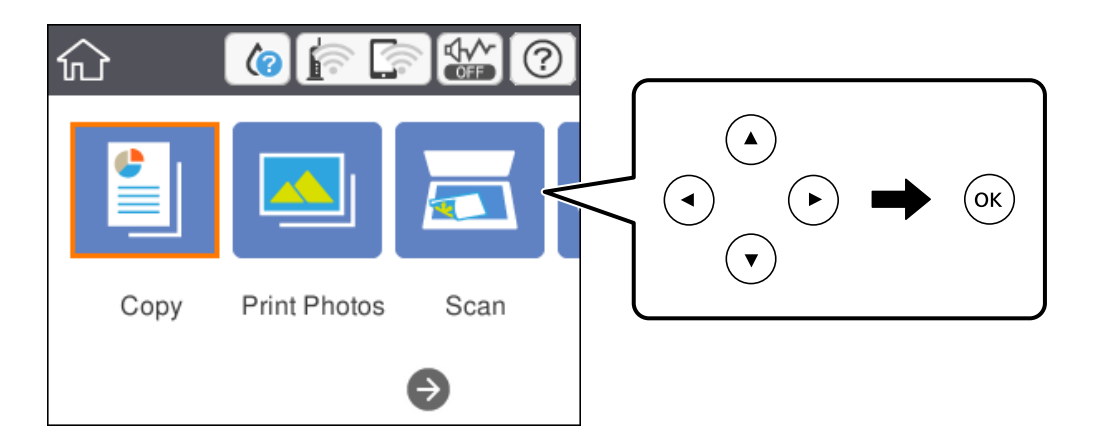

- 4. Извършете настройките в раздела **Копиране**.
	- ❏ Ч/Б/Цветно: изберете цветно или черно-бяло копие.
	- ❏ (2-странно копиране): когато правите двустранни копия, изберете елемента, изберете **1>Двустранно**, след което извършете настройки за **Ориентация на оригинала** и **Свързващо поле**.Изберете **Готово**, за да потвърдите.
	- ❏ (Плътност): изберете елемента, за да извършите настройки за плътност на копиране.Натиснете бутона +, за да увеличите плътността, след което натиснете бутона -, за да я намалите.Изберете **Готово**, за да потвърдите.
- 5. Изберете раздела **Разширени настройки** след което променете настройките, ако е необходимо.
- 6. Изберете раздела **Копиране** и след това задайте броя на копията.
- 7. Натиснете бутона  $\Phi$ .

#### *Забележка:*

Цветът, размерът и границата на копираното изображение леко се различават от оригинала.

#### **Още по темата**

& ["Зареждане на хартия в Касета за хартия 1" на страница 54](#page-53-0)

- & ["Зареждане на хартия в Касета за хартия 2" на страница 57](#page-56-0)
- & ["Поставяне на оригиналите на Стъкло на скенера" на страница 63](#page-62-0)
- & ["Опции в менюто за копиране" на страница 125](#page-124-0)

# **Различни методи за копиране**

### **Копиране в различни оформления**

Можете да копирате лесно, като изберете меню за Вашата цел, като копиране на двете страни на лична карта върху едната страна на хартия с размер A4 или копиране на две съседни страници на книга върху един лист хартия.

- 1. Заредете хартия в принтера.
- 2. Изберете **Различни разпечатки** на контролния панел.

За да изберете елемент, преместете фокуса до елемента с помощта на бутона  $\blacktriangle\blacktriangledown\blacktriangle$  и след това натиснете бутона OK.

- 3. Изберете **Различни копия**, след което изберете меню за копиране.
	- ❏ ID карта

Сканира двете страни на лична карта и ги копира върху едната страна на лист хартия с размер A4.

❏ Копие на книга

Копира две съседни A4 страници на книга или друго върху един лист хартия.

❏ Копие без поле

Копира без полета около краищата.Изображението леко се разширява, за да се премахнат полетата в краищата на листа.

4. Поставете оригиналите.

За **Копие на книга**, поставете първата страница на оригиналите, като следвате инструкциите, изведени на екрана, след което натиснете бутона OK.

5. Извършете настройките в раздела **Копиране**.

Наличните елементи се различават в зависимост от менюто за копиране.

- 6. Извършете настройките за всеки елемент на раздела **Разширени настройки**, ако е необходимо.
- 7. Изберете раздела **Копиране** и след това задайте броя на копията.
- 8. Натиснете бутона  $\Phi$ .

#### *Забележка:*

Ако изберете *Преглед*, можете да проверите сканираното изображение.

9. За **ID карта** или **Копие на книга** следвайте инструкциите на екрана, за да поставите останалите оригинали, след което изберете **Старт на скан.**.

#### **Още по темата**

- & ["Зареждане на хартия в Касета за хартия 1" на страница 54](#page-53-0)
- & ["Зареждане на хартия в Касета за хартия 2" на страница 57](#page-56-0)
- & ["Поставяне на оригиналите на Стъкло на скенера" на страница 63](#page-62-0)
- & ["Поставяне на лична карта за копиране" на страница 64](#page-63-0)
- & ["Опции в менюто за копиране" на страница 125](#page-124-0)

### **Копиране на снимки**

Можете да копирате множество снимки едновременно.Можете също да възстановите цветовете на избледнели снимки.

Най-малкият размер на оригинал, който можете да копирате, е 30×40 mm.

#### *Забележка:*

Бялото пространство около снимката може да не бъде разпознато.

- 1. Заредете хартия в принтера.
- 2. Изберете **Различни разпечатки** от началния екран.

За да изберете елемент, преместете фокуса до елемента с помощта на бутона  $\blacktriangle \blacktriangledown \blacktriangle$  и след това натиснете бутона OK.

- 3. Изберете **Различни копия** > **Копиране/възст. на снимки**.
- 4. Променете настройките за печат, ако е необходимо, след което натиснете бутона.
- 5. Поставете снимките на стъкло на скенера, след което изберете **Старт на скан.**.

Снимките се сканират и се показват на екрана.

6. Натиснете бутона  $\Box$ , ако е необходимо, за да извършите настройки като корекции на снимки.

#### *Забележка:*

Ако искате да разпечатате с уголемена част от дадена снимка, изберете *Изр./мащабиране*, след което извършете настройките.Преместете рамката на зоната за печат с помошта на бутоните  $\blacktriangle\nabla\blacktriangle$ , след което променете размера на рамката с помощта на бутона - или +.

7. Задайте броя на копията, колкото е необходимо, след което натиснете бутона  $\mathcal{D}$ .

#### **Още по темата**

- & ["Зареждане на хартия в Касета за хартия 1" на страница 54](#page-53-0)
- & ["Зареждане на хартия в Касета за хартия 2" на страница 57](#page-56-0)
- & ["Поставяне на снимки за копиране" на страница 64](#page-63-0)
- $\rightarrow$  ["Опции на менюто за настройки на хартията и печата за копиране на снимки" на страница 122](#page-121-0)
- & ["Опции за менюто за регулиране и копиране на снимки" на страница 122](#page-121-0)

### <span id="page-121-0"></span>**Опции на менюто за настройки на хартията и печата за копиране на снимки**

#### Възст. на цв.

Възстановява цвета на избледнели снимки.

#### Размер на хартията

Изберете размера на хартията, която сте заредили.

#### Вид хартия

Изберете типа на хартията, която сте заредили.

#### Касети с хартия

Изберете източника на хартия, който желаете да използвате.

#### Настройка на ръба

❏ Без полета

Копира без полета около краищата.Изображението леко се разширява, за да се премахнат полетата в краищата на листа.Изберете степента на увеличение в настройката Разширяване.

❏ С поле

Копира с полета около краищата.

#### **Опции за менюто за регулиране и копиране на снимки**

#### Настр. на снимка

Избирането на **Подобряване сн.** произвежда по-резки изображения и по-ярки цветове чрез автоматично коригиране на контраста, наситеността и яркостта на оригиналните данни на изображението.

#### Филтър

Копира монохромно.

#### Изр./мащабиране

Уголемява част от снимката за копиране.

### **Копиране върху етикет на CD/DVD диск**

Можете да копирате етикет на диск или квадратен оригинал като снимка върху етикет на CD/DVD диск.

c*Важно:*

- ❏ Преди да отпечатате върху CD/DVD диск, прегледайте предпазните мерки при работа със CD/DVD диск.
- ❏ Не вкарвайте поставката за CD/DVD диск, докато принтерът работи.Това може да повреди принтера.
- $\Box$  Не вкарвайте поставката за CD/DVD диск, докато не бъдете инструктирани да го направите.В противен случай ще възникне грешка и CD/DVD дискът ще бъде изваден.
- 1. Изберете **Различни разпечатки** от началния екран.

За да изберете елемент, преместете фокуса до елемента с помощта на бутона  $\blacktriangle\nabla\blacktriangle$  и след това натиснете бутона OK.

#### 2. Изберете **Копиране в CD/DVD** > **Копиране в CD/DVD**.

- 3. Поставете оригинала, следвайки инструкциите, показани на екрана, и след това натиснете бутона OK.
- 4. Посочете вътрешния и външния диаметър с помощта на бутона или +, след което изберете **Избор на тип**.

Можете също да изберете в рамката на вътрешния и външния диаметър, след което да въведете стойността с помощта на екранната цифрова клавиатура.

#### *Забележка:*

Можете да зададете външен диаметър от 114 до 120 mm и вътрешен диаметър от 18 до 46 mm през стъпка от 1 mm.

#### 5. Изберете **печат върху CD/DVD**.

#### *Забележка:*

За тестов печат изберете *Тестов печат върху A4 210 x 297 мм хартия* и след това заредете в касета за хартия обикновена хартия с размер A4.Можете да проверите разпечатката на изображението, преди да я отпечатате върху етикет за CD/DVD диск.

6. Когато на екрана се изведе съобщение, което Ви подканва да заредите CD/DVD диск, изберете **Как да** и следвайте екранните инструкции, за да заредите CD/DVD диск.

### c*Важно:*

Поставете CD/DVD диск в поставката за CD/DVD диск със страната за печат нагоре.Натиснете в средата на CD/DVD диска, за да го закрепите в поставката за CD/DVD.В противен случай CD/DVD дискът може да падне от тавата.Обърнете тавата, за да проверите дали CD/DVD дискът е добре закрепен в тавата.

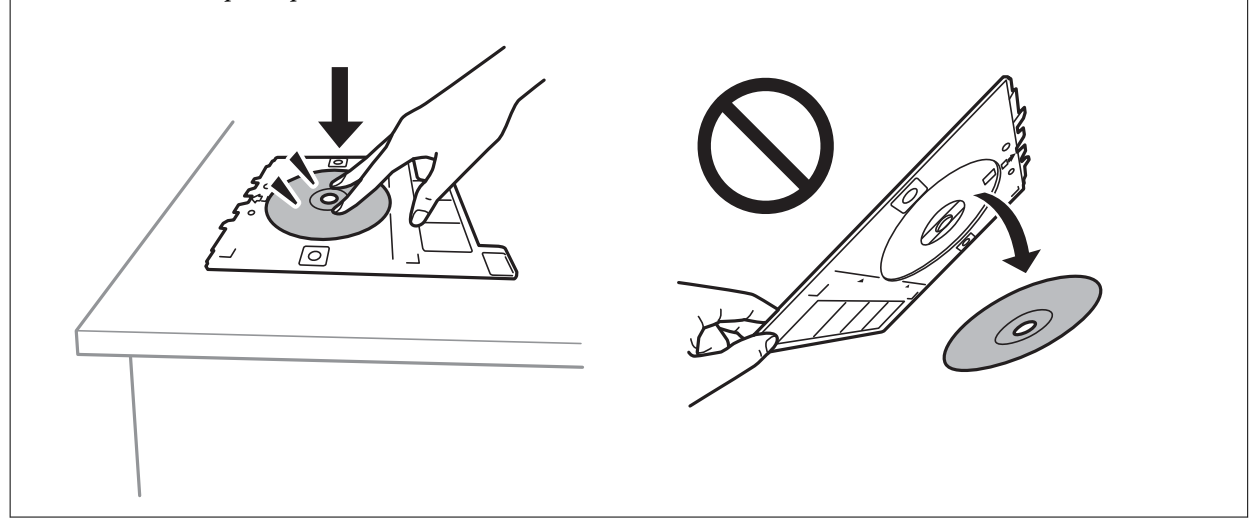

#### *Забележка:*

Може да усетите леко триене, когато поставяте тавата в принтера.Това е нормално и трябва да продължите да я поставяте хоризонтално.

#### 7. Изберете **Инсталирано**.

8. Изберете цветно или монохромно копие, след което променете плътността на копието, ако е необходимо.

#### *Забележка:*

Изберете  $\blacksquare$ , за да прегледате сканираното изображение.Можете да регулирате позицията за печат на екрана за преглед.

- 9. Натиснете бутона  $\Phi$ .
- 10. Когато печатът завърши, поставката за CD/DVD се отваря.Извадете тавата от принтера, след което следвайте екранните инструкции, за да изберете **Готово**.

#### c*Важно:*

След приключване на отпечатването не забравяйте да извадите поставката за CD/DVD диск.Ако не извадите поставката и трябва да включите или изключите принтера, или да стартирате почистване на главата, поставката за CD/DVD ще пречи на печатащата глава и може да доведе до неправилно функциониране на принтера.

11. Извадете CD/DVD диска и приберете поставката за CD/DVD в долната част на касета за хартия 2.

#### **Още по темата**

& ["Поставяне на CD/DVD диск за копиране на етикети" на страница 65](#page-64-0)

- <span id="page-124-0"></span>& ["Предпазни мерки при работа с CD/DVD диск" на страница 68](#page-67-0)
- & "Опции на менюто за Копиране в CD/DVD" на страница 125

### **Опции на менюто за Копиране в CD/DVD**

#### Вътрешен, Външен

Посочете диапазон на печат.Могат да се зададат до 120 mm за външния диаметър и минимум 18 mm за вътрешния диаметър.В зависимост от настройката, CD/DVD дискът или поставката за CD/DVD диск може да се замърси.Задайте диапазон, който да съвпада с областта за печат на CD/DVD диска.

#### печат върху CD/DVD, Тестов печат върху A4 210 x 297 мм хартия

Изберете дали да отпечатате върху CD/DVD, или да направите пробен печат върху обикновена хартия с размер A4.Когато изберете **Тестов печат върху A4 210 x 297 мм хартия**, можете да проверите резултата от печата преди самото отпечатване върху CD/DVD.

# (Преглед)

Стартиране на сканиране на оригинала и извеждане на сканираното изображение.Можете да регулирате позицията за печат на екрана за преглед.

#### Цветно

Копира оригинала цветно.

#### Ч/Б

Копира оригинала в черно-бяло (монохромно).

#### Плътност

Увеличете нивото на плътност с помощта на +, когато резултатите от копирането са твърде бледи.Намалете нивото на плътност с помощта на -, когато мастилото се размазва.

# **Опции в менюто за копиране**

Наличните елементи в раздела **Копиране** и **Разширени настройки** се различават в зависимост от избраното меню.

#### Преглед

Показва сканирано изображение за предварителен преглед на резултатите от копирането.

#### Ч/Б

Копира оригинала в черно-бяло (монохромно).

#### Цветно

Копира оригинала цветно.

# (2-странно копиране)

#### ❏ 1>1-странно

Копира едната страна на оригинала върху едната страна на лист хартия.

❏ 1>Двустранно

Копира две единични страни на оригинала на двете страни на един лист хартия.Можете също да изберете ориентацията на оригинала и позицията на подвързване на резултата от копиране.Проверете изображението от дясната страна, за да изберете Ориентация на оригинала и Свързващо поле, след което изберете **Готово** за потвърждение.

# (Плътност)

Увеличете нивото на плътност с помощта на +, когато резултатите от копирането са твърде бледи.Намалете нивото на плътност с помощта на -, когато мастилото се размазва.

#### Мащабиране

Уголемява или намалява оригиналите.Изберете стойността и посочете увеличението, което се използва за уголемяване или намаляване на оригинала, в диапазон от 25 до 400%.

❏ Реален размер

Копира с увеличение 100%.

❏ Авт. побир.

Улавя зоната за сканиране и автоматично увеличава или намалява оригинала, за да се вмести в избрания размер на листа хартия.Когато около оригинала има бели полета, белите полета от ъгловата маркировка от стъклото на скенера се улавят като зона на сканиране, но полетата в противоположната страна може да бъдат изрязани.

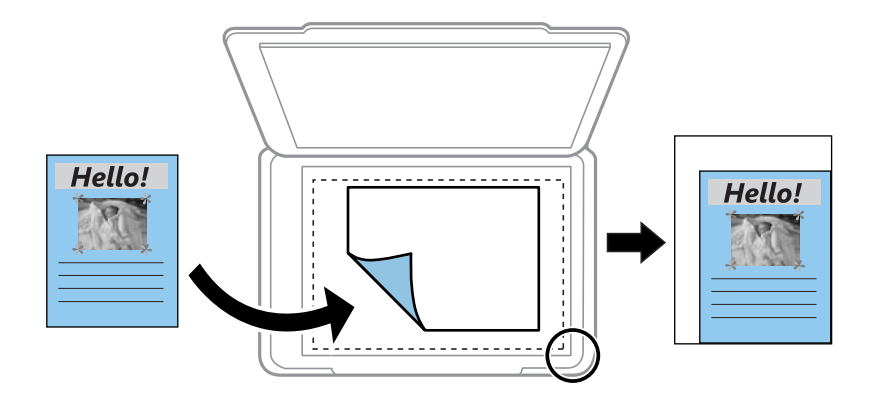

#### ❏ 10x15cm->A4, A4->10x15cm и т.н.

Автоматично увеличава или намалява оригинала, за да се вмести в лист хартия с определен размер.

#### Размер на хартията

Изберете размера на хартията, която сте заредили.

#### Вид хартия

Изберете типа на хартията, която сте заредили.

#### Касети с хартия

Изберете източника на хартия, който желаете да използвате.

#### Оформление

#### ❏ 1 стр.

Копира един едностранен оригинал на един лист.

#### ❏ 2 на 1

Копира два едностранни оригинала върху един лист в оформление "2 на страница".Можете да изберете ориентацията и размера на Вашия оригинал.Проверете изображението от дясната страна, за да изберете Ориентация на оригинала, след което изберете **Готово** за потвърждение.

#### Качество

Изберете качеството на копиране.Избирането на **Най-добро** осигурява печат с по-високо качество, но скоростта на отпечатване може да бъде по-бавна.

#### Премахване на Фон

Улавя цвета на хартията (цвета на фона) на оригиналния документ и премахва или осветлява цвета.В зависимост от това колко тъмен и наситен е цветът е възможно да не може да премахне или осветли.

#### Изч. вс. настр.

Връща настройките за копиране към техните стойности по подразбиране.

# **Сканиране**

# **Сканиране с помощта на панела за управление**

# **Сканиране към устройство с памет**

Можете да съхраните сканираното изображение в устройство с памет.

#### *Забележка:*

Не можете да запазвате множество оригинали като един PDF файл, когато сканирате от контролния панел.Като използвате Epson Scan 2 и настройката *Добавяне/редакция стр. след ск.* на *Режим за документи*, можете да сканирате допълнителни оригинали, след като сте сканирали оригинала, и след това да го запазите като един файл.

- 1. Поставете устройство с памет във външния интерфейсен USB порт на принтера.
- 2. Поставете оригиналите.
- 3. Изберете **Сканиране** от началния екран.

За да изберете елемент, преместете фокуса до елемента с помощта на бутона  $\blacktriangle\nabla\blacktriangle$  и след това натиснете бутона OK.

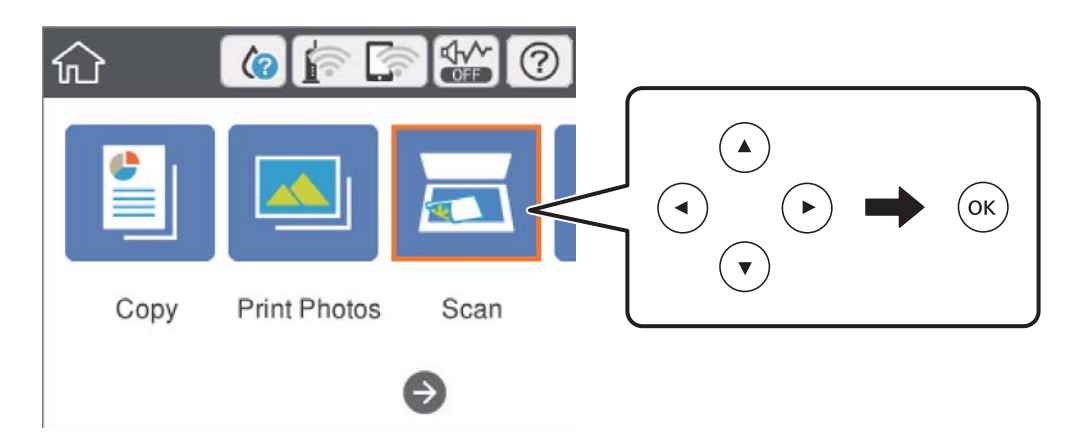

4. Изберете **Устройство с памет**.

Ако свържете няколко устройства с памет към принтера, изберете устройството с памет, в което се запазват сканираните изображения.

- 5. Задайте елементите в раздела **Сканиране**, например формат за запис.
	- ❏ Ч/Б/Цветно: изберете дали да сканирате цветно или монохромно.
	- ❏ JPEG/PDF: изберете формат, в който сканираното изображение да бъде съхранено.
	- ❏ (Качество): изберете елемент, след което задайте **Вид документ** и **Разд. способност**.След това изберете **Готово**, за да завършите настройките.
- 6. Изберете раздела **Разширени настройки**, след което проверете настройките и ако е необходимо, ги променете.

#### **Сканиране**

7. Изберете Сканиране и след това натиснете бутона  $\Phi$ .

#### *Забележка:*

- $\Box$  Сканираните изображения се запазват в папките "001" до "999" в папка "EPSCAN".
- ❏ Цветът, размерът и границата на сканираното изображение не са точно същите като при оригинала.

#### **Още по темата**

- & ["Поставяне на карта с памет" на страница 66](#page-65-0)
- & ["Поставяне на оригиналите на Стъкло на скенера" на страница 63](#page-62-0)

#### **Основни опции на менюто за сканиране в устройство с памет**

Ч/Б/Цветно:

Изберете цветно или монохромно сканиране.

#### JPEG/PDF:

Изберете формат, в който сканираното изображение да бъде съхранено.

# (Качество):

❏ Вид документ:

Изберете вида на оригинала.

❏ Разд. способност:

Избор на резолюция за сканиране.

#### **Разширени опции на менюто за сканиране в устройство с памет**

#### Настройки на сканиране:

❏ Размер на документ:

Изберете размера на сканиране.За изрязване на бялото пространство около текста или изображението по време на сканиране изберете **Автоматично изрязване**.За сканиране при максимална площ на стъкло на скенера изберете **Макс. зона**.

❏ Ориентация на оригинала:

Изберете ориентацията на оригинала.

#### Контраст:

Изберете контраста на сканираното изображение.

#### Изберете Устройство с памет:

Изберете устройството с памет, в което искате да запаметите сканираното изображение.

Изч. вс. настр.:

Връща настройките за сканиране към техните стойности по подразбиране.

# **Сканиране към компютър (Event Manager)**

### c*Важно:*

Преди да сканирате, инсталирайте Epson Scan 2 и Epson Event Manager на компютъра си.

#### *Забележка:*

Не можете да запазвате множество оригинали като един PDF файл, когато сканирате от контролния панел.Като използвате Epson Scan 2 и настройката *Добавяне/редакция стр. след ск.* на *Режим за документи*, можете да сканирате допълнителни оригинали, след като сте сканирали оригинала, и след това да го запазите като един файл.

- 1. Поставете оригиналите.
- 2. Изберете **Сканиране** от началния екран.

За да изберете елемент, преместете фокуса до елемента с помощта на бутона  $\blacktriangle\nabla\blacktriangle$  и след това натиснете бутона OK.

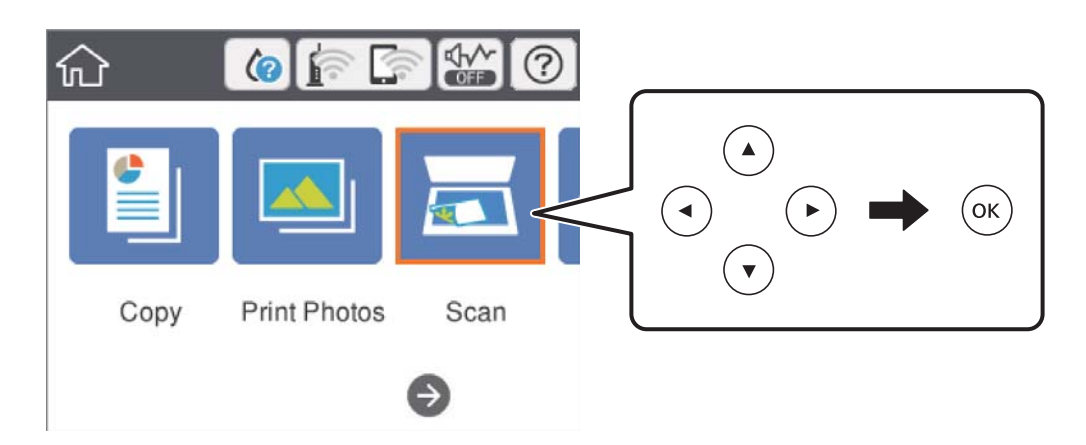

- 3. Изберете **Компютър**.
- 4. Изберете  $\blacktriangledown$ , за да изберете компютъра, на който искате да запишете сканираните изображения.

#### *Забележка:*

- ❏ Когато принтерът е свързан към мрежа, можете да избирате компютъра, на който желаете да запаметите сканираното изображение.Можете да покажете до 20 компютъра на контролния панел на принтера.Ако сте задали *Network Scan Name (Alphanumeric)* на Epson Event Manager, то се показва на контролния панел.
- 5. Изберете , за да изберете как да запишете сканираното изображение на компютър.
	- ❏ Записв. като JPEG: запаметява сканираното изображение в JPEG формат.
	- ❏ Запис в PDF: запаметява сканираното изображение в PDF формат.
	- ❏ Прик. към имейл: стартира имейл клиент на Вашия компютър и автоматично го прикачва към имейл.
	- ❏ Следв. потр. настр.: записва сканираното изображение според настройките, зададени в Epson Event Manager.Можете да промените настройките за сканиране, като например размер на сканиране, папка за записване или формат на записване.

#### **Сканиране**

6. Натиснете бутона  $\Phi$ .

#### *Забележка:*

Цветът, размерът и границата на сканираното изображение не са точно същите като при оригинала.

#### **Още по темата**

 $\blacktriangleright$  ["Поставяне на оригиналите на Стъкло на скенера" на страница 63](#page-62-0)

& ["Приложение за конфигуриране на операции за сканиране от контролния панел \(Epson Event Manager\)"](#page-187-0) [на страница 188](#page-187-0)

### **Задаване на настройки по избор в Epson Event Manager**

Можете да зададете настройките за сканиране за **Следв. потр. настр.** в Epson Event Manager.

За подробности вижте Epson Event Manager.

- 1. Стартирайте Epson Event Manager.
- 2. Уверете се, че Вашият скенер е избран като **Scanner** в раздела **Button Settings** на главния екран.

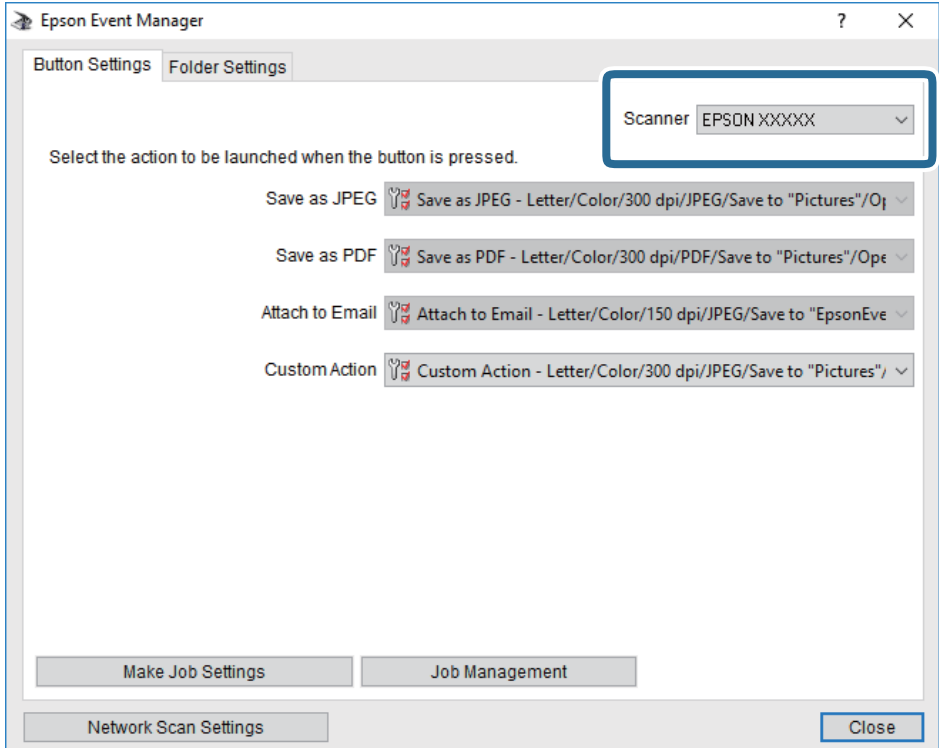

3. Щракнете върху **Make Job Settings**.

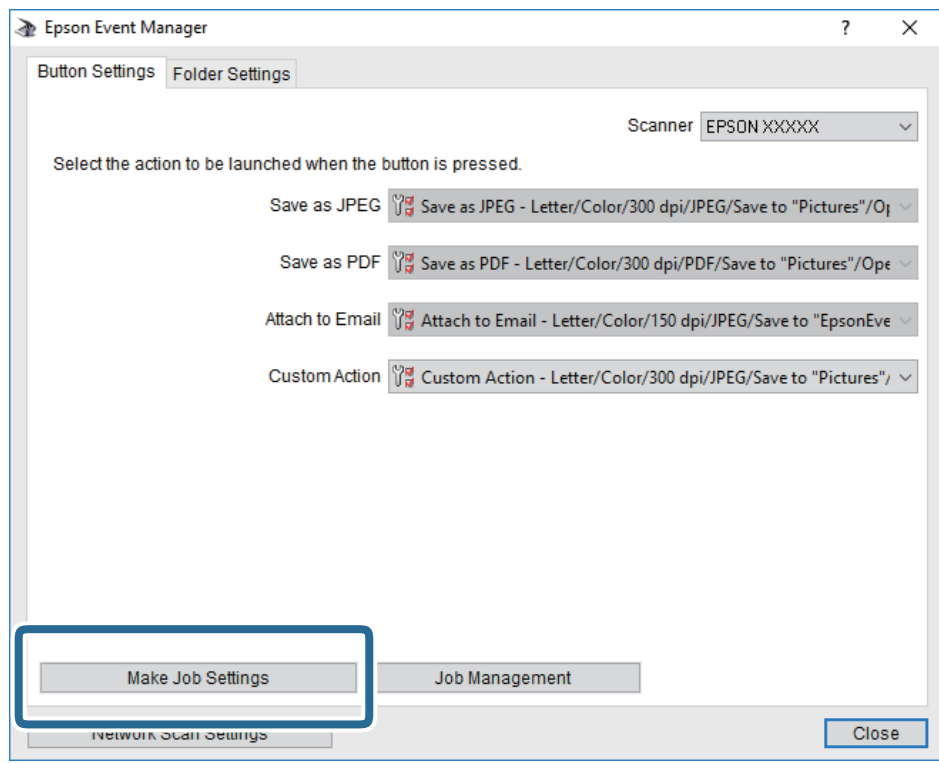

4. Задайте настройките за сканиране в екрана **Job Settings**.

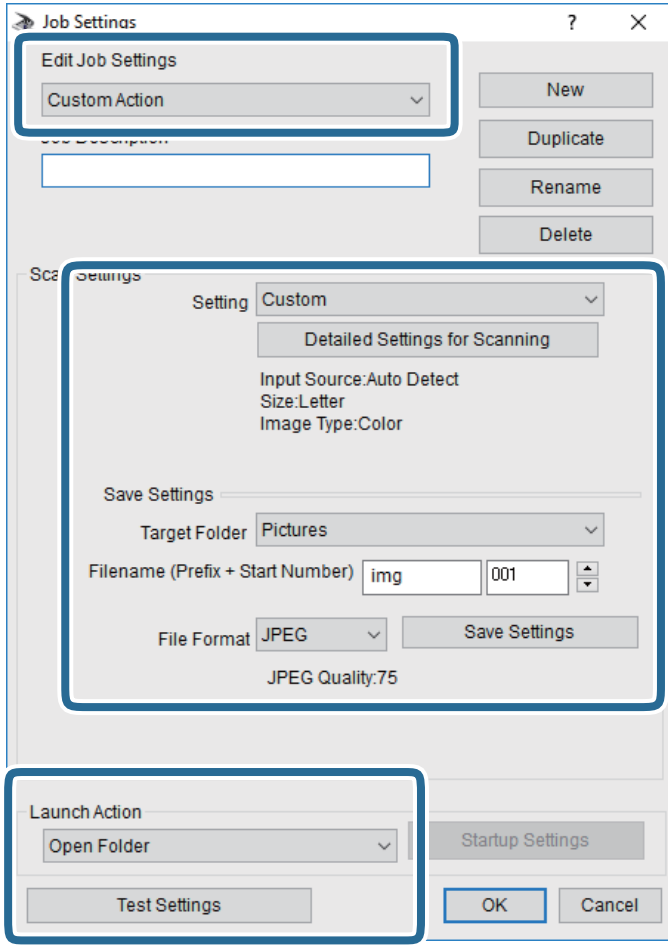

- ❏ Edit Job Settings: Изберете **Custom Action**.
- ❏ Setting: Сканирайте, като използвате най-добрите настройки за избрания тип оригинал. Щракнете върху **Detailed Settings for Scanning**, за да зададете елементите, като например разделителната способност или цвета за записване на сканираното изображение.
- ❏ Target Folder: Изберете папката за записване на сканираното изображение.
- ❏ Filename (Prefix + Start Number): Променете настройките за името на файла, което искате да запишете.
- ❏ File Format: Изберете формат на записване.
- ❏ Launch Action: Изберете действието при сканиране.
- ❏ Test Settings: Започва пробно сканиране с текущите настройки.
- 5. Щракнете върху **OK**, за да се върнете в главния екран.

6. Уверете се, че опцията **Custom Action** е избрана в списъка **Custom Action**.

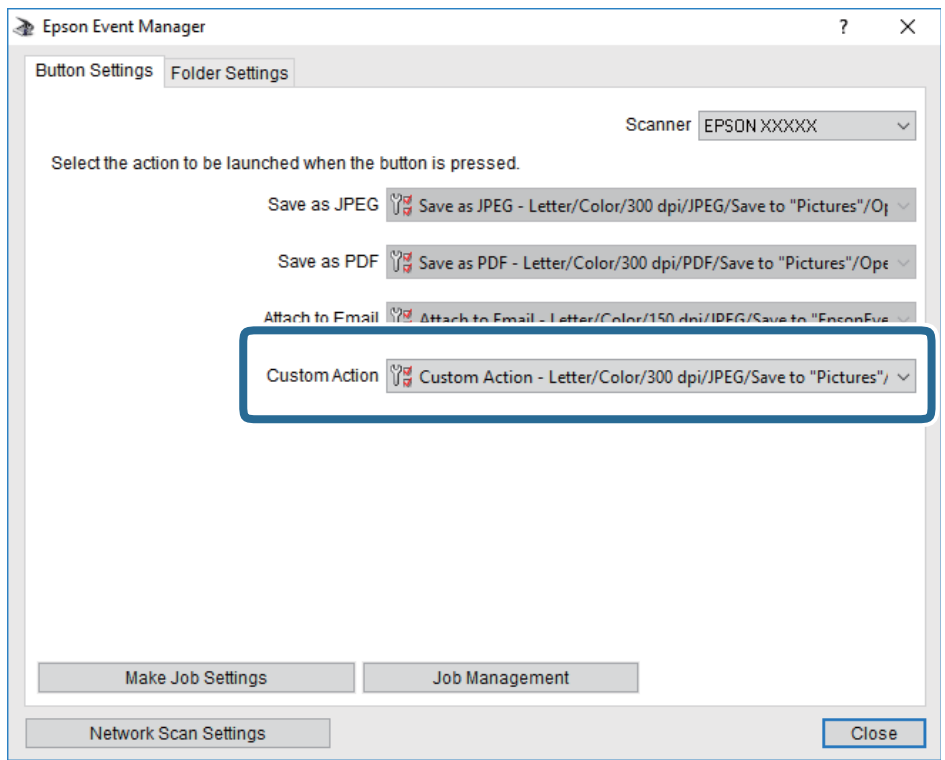

7. Щракнете върху **Close**, за да затворите Epson Event Manager.

#### **Още по темата**

 $\rightarrow$  ["Приложение за конфигуриране на операции за сканиране от контролния панел \(Epson Event Manager\)"](#page-187-0) [на страница 188](#page-187-0)

# **Сканиране в Облак**

Можете да изпращате сканирани изображения към облачни услуги.Преди да използвате тази функция, направете настройките с помощта на Epson Connect.За повече информация вижте в портала Epson Connect.

<https://www.epsonconnect.com/>

[http://www.epsonconnect.eu](http://www.epsonconnect.eu/) (само за Европа)

#### *Забележка:*

Не можете да запазвате множество оригинали като един PDF файл, когато сканирате от контролния панел.Като използвате Epson Scan 2 и настройката *Добавяне/редакция стр. след ск.* на *Режим за документи*, можете да сканирате допълнителни оригинали, след като сте сканирали оригинала, и след това да го запазите като един файл.

- 1. Уверете се, че сте направили настройките с помощта на Epson Connect.
- 2. Поставете оригиналите.

3. Изберете **Сканиране** от началния екран.

За да изберете елемент, преместете фокуса до елемента с помощта на бутона  $\blacktriangle \blacktriangledown \blacktriangle$  и след това натиснете бутона OK.

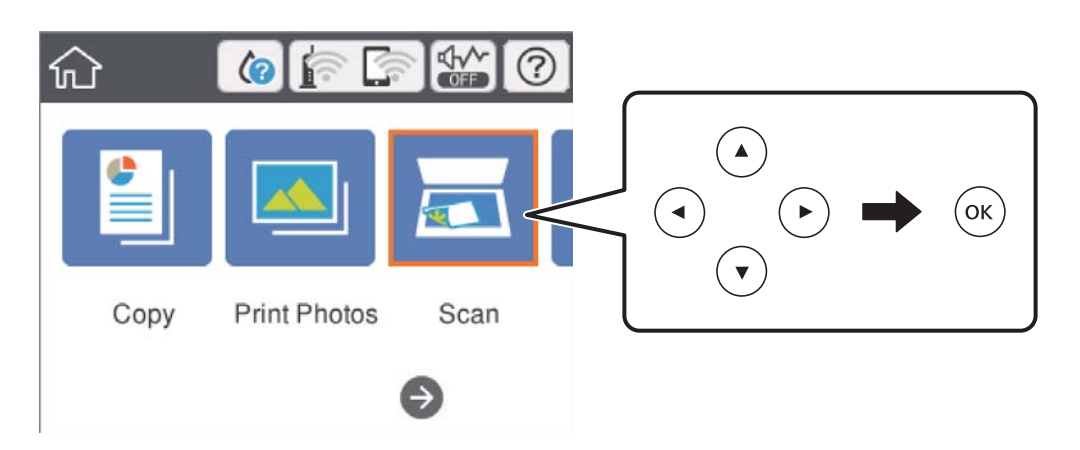

- 4. Изберете **Облак**.
- 5. Изберете  $\bigoplus$  в горната част на екрана, след което изберете местоназначение.
- 6. Задайте елементите в раздела **Сканиране**, например формат за запис.

❏ Ч/Б/Цветно: изберете дали да сканирате цветно или монохромно.

❏ JPEG/PDF: изберете формат, в който сканираното изображение да бъде съхранено.

- 7. Изберете раздела **Разширени настройки**, след което проверете настройките и ако е необходимо, ги променете.
- 8. Изберете Сканиране и след това натиснете бутона  $\mathcal{D}$ .

#### *Забележка:*

Цветът, размерът и границата на сканираното изображение не са точно същите като при оригинала.

#### **Още по темата**

& ["Поставяне на оригиналите на Стъкло на скенера" на страница 63](#page-62-0)

#### **Основни опции на менюто за сканиране в облак**

Ч/Б/Цветно:

Изберете цветно или монохромно сканиране.

#### JPEG/PDF:

Изберете формат, в който сканираното изображение да бъде съхранено.

### **Разширени опции на менюто за сканиране в облак**

#### Вид документ:

Изберете вида на оригинала.

Настройки на сканиране:

❏ Размер на документ:

Изберете размера на сканиране.За изрязване на бялото пространство около текста или изображението по време на сканиране изберете **Автоматично изрязване**.За сканиране при максимална площ на стъкло на скенера изберете **Макс. зона**.

❏ Ориентация на оригинала:

Изберете ориентацията на оригинала.

#### Контраст:

Изберете контраста на сканираното изображение.

Изч. вс. настр.:

Връща настройките за сканиране към техните стойности по подразбиране.

# **Сканиране към компютър (WSD)**

#### *Забележка:*

- ❏ Тази функция е достъпна единствено за компютри с Windows 10/Windows 8.1/Windows 8/Windows 7/Windows Vista.
- ❏ Ако използвате Windows 7/Windows Vista, трябва предварително да конфигурирате компютъра си с помощта на тази функция.
- 1. Поставете оригиналите.
- 2. Изберете **Сканиране** от началния екран.

За да изберете елемент, преместете фокуса до елемента с помощта на бутона  $\blacktriangle \blacktriangledown \blacktriangle$  и след това натиснете бутона OK.

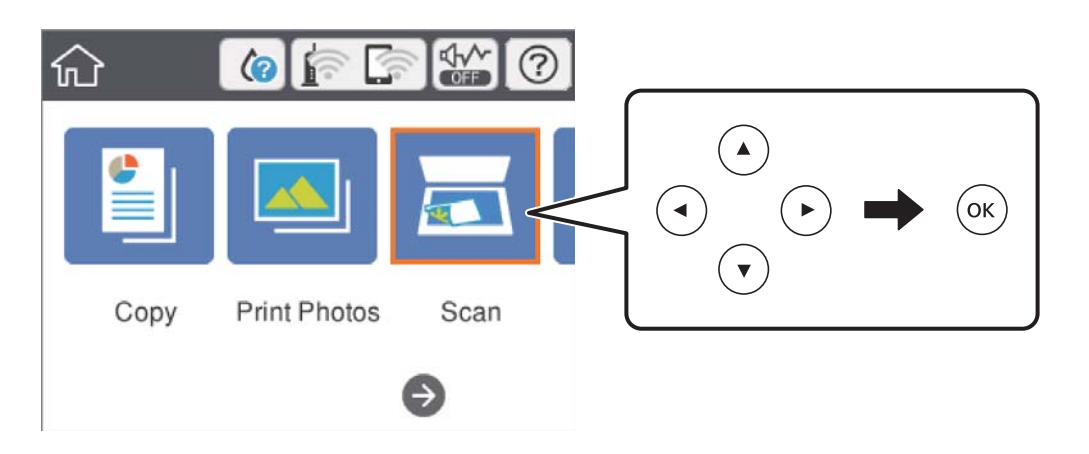

- 3. Изберете **Компютър (WSD)**.
- 4. Изберете компютър.

#### **Сканиране**

5. Натиснете бутона  $\Phi$ .

#### *Забележка:*

Цветът, размерът и границата на сканираното изображение не са точно същите като при оригинала.

### **Конфигуриране на WSD порт**

В този раздел е обяснена конфигурацията на WSD порт за Windows 7/Windows Vista.

#### *Забележка:*

За Windows 10/Windows 8.1/Windows 8 WSD портът се конфигурира автоматично.

За конфигуриране на WSD порт е необходимо следното.

- ❏ Принтерът и компютърът да са свързани към мрежата.
- ❏ Драйверът за принтера да е инсталиран на компютъра.
- 1. Включете принтера.
- 2. Щракнете върху меню "Старт", след което щракнете върху Мрежа на компютъра.
- 3. Щракнете с десния бутон на мишката върху принтера, след което щракнете върху **Инсталиране**. Щракнете върху **Продължаване**, когато се появи екранът **Управление на акаунта на потребител**. Щракнете върху **Деинсталиране** и стартирайте отново, ако се появи екранът **Деинсталиране**.

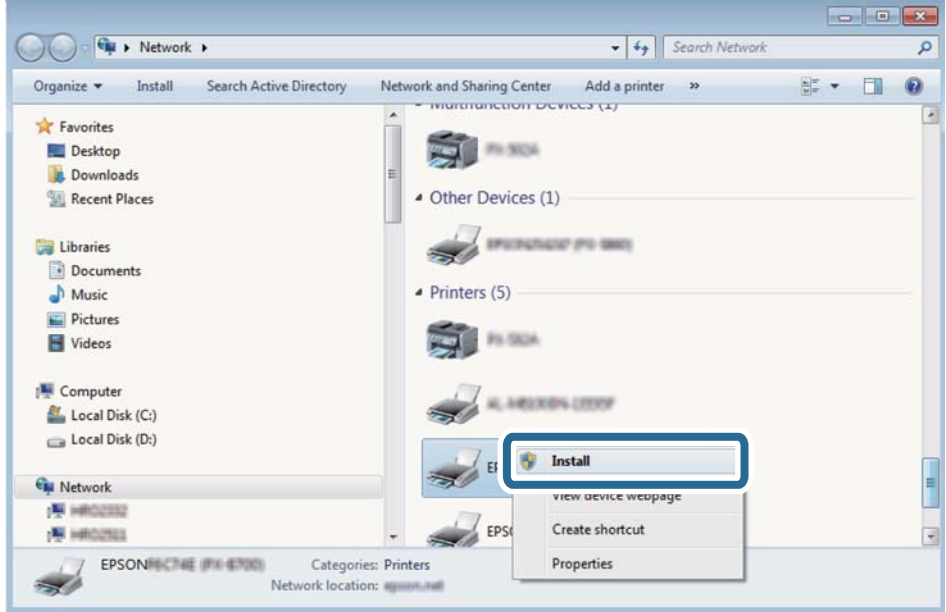

#### *Забележка:*

На мрежовия екран ще се покажат зададеното в мрежата име на принтера, както и името на модела (EPSON XXXXXX (XX-XXXX)). Можете да проверите зададеното в мрежата име на принтера от контролния панел на принтера или като отпечатате лист за състоянието на мрежата.

4. Щракнете върху **Устройството е готово за употреба**.

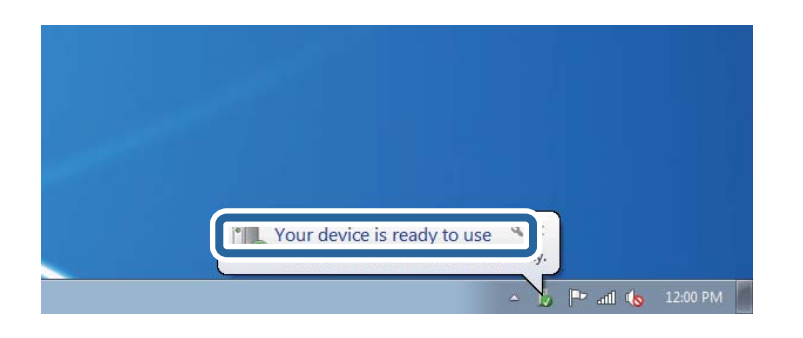

5. Проверете съобщението и щракнете върху **Затвори**.

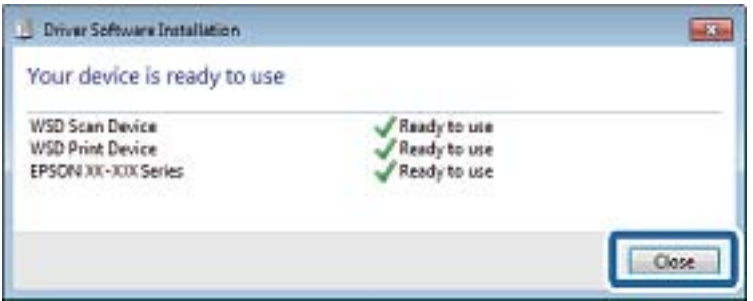

- 6. Отворете екран **Устройства и принтери**.
	- ❏ Windows 7

Щракнете върху меню "Старт" > **Контролен панел** > **Хардуер и звук** (или **Хардуер**) > **Устройства и принтери**.

❏ Windows Vista

Щракнете върху "Старт" > **Контролен панел** > **Хардуер и звук** > **Принтери**.

7. Уверете се, че в мрежата се показва икона с името на принтера.

Изберете името на принтера при използване на WSD.

# **Сканиране от компютър**

# **Сканиране с помощта на Epson Scan 2**

Можете да сканирате, като използвате драйвера за скенер "Epson Scan 2". Вижте помощта в Epson Scan 2 за обяснения на всеки елемент за настройка.

#### **Още по темата**

& ["Приложение за сканиране на документи и изображения \(Epson Scan 2\)" на страница 187](#page-186-0)

### **Сканиране на документи (Режим за документи)**

Чрез **Режим за документи** в Epson Scan 2 можете да сканирате оригинали чрез подробни настройки, които са подходящи за текстови документи.

- 1. Поставете оригиналите.
- 2. Стартирайте Epson Scan 2.
- 3. Изберете **Режим за документи** от списъка **Режим**.
- 4. Задайте следните настройки в раздела **Основни настройки**.

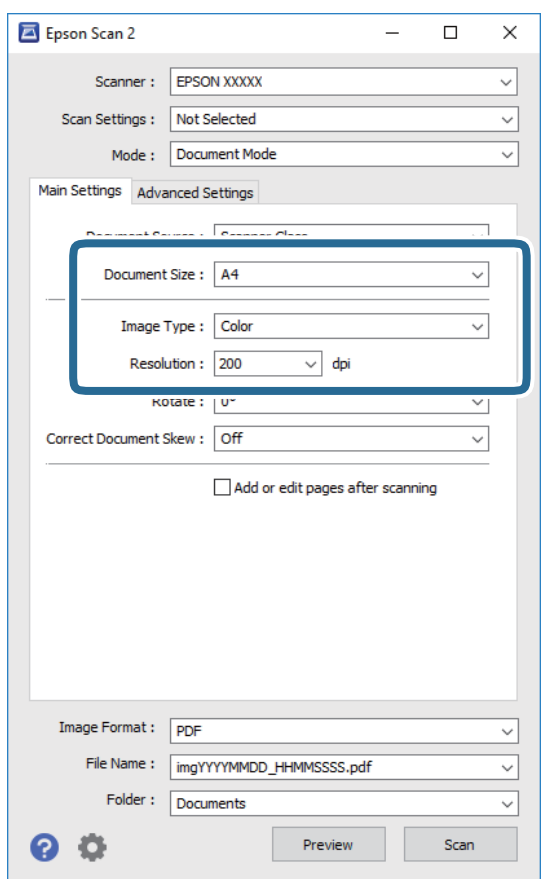

- ❏ Размер на документа: Изберете размера на поставения от Вас оригинал.
- ❏ Тип изображение: Изберете цвета за запаметяване на сканираното изображение.
- ❏ Разделителна способност: Изберете разделителната способност.

#### *Забележка:*

- ❏ Настройката *Източник на документа* е фиксирана като *Стъкло на скенера*.Вие не можете да променяте тази настройка.
- ❏ Ако зададете *Добавяне/редакция стр. след ск.*, можете да сканирате допълнителни оригинали след сканиране на оригинала.В допълнение, ако зададете *Формат на изображение* като PDF или Multi-TIFF, можете да запазите сканираните изображения като един файл.

#### **Сканиране**

- 5. Ако е необходимо, направете други настройки на сканирането.
	- ❏ Можете да направите предварителен преглед на сканираното изображение чрез щракване върху **Предварителен преглед**.Отваря се прозорецът за предварителен преглед и се показва изображението за предварителен преглед.
	- ❏ В раздела **Разширени настройки** можете да правите подробни настройки на изображението, които са подходящи за текстови документи, като следните.
		- ❏ Премахване на фон: отстранете фона на оригиналите.
		- ❏ Подобряване на текста: можете да направите разлетите знаци в оригинала ясни и с резки контури.
		- ❏ Автоматично сегментиране: когато извършвате черно-бяло сканиране на документ, който съдържа изображения, можете да направите буквите ясни и да омекотите изображенията.
		- ❏ Подобряване на цвета: можете да подобрите цвета, посочен за сканираното изображение, и след това да запазите в сиво или черно-бяло.
		- ❏ Яркост: можете да настройвате яркостта на сканираното изображение.
		- ❏ Контраст: можете да настройвате контраста на сканираното изображение.
		- ❏ Гама: можете да настройвате гамата (яркостта на междинния диапазон) на сканираното изображение.
		- ❏ Праг: можете да регулирате границата за монохромното бинарно (черно-бяло).
		- ❏ Разфокусирана маска: можете да подчертаете и да направите по-резки контурите на изображението.
		- $□$  Премахване на растера: можете да отстраните ефекта "моаре" (сенки, приличащи на паяжина), който се появява при сканиране на печатни издания като списания.
		- ❏ Запълване извън ръбовете: можете да премахнете сянката, създадена около сканираното изображение.
		- ❏ Запазване на две изображения (само за Windows): можете да сканирате веднъж и да запазите две изображения с различни настройки за печат едновременно.

#### *Забележка:*

В зависимост от други направени от Вас настройки елементите могат да липсват.

6. Задайте настройките за запаметяване на файла.

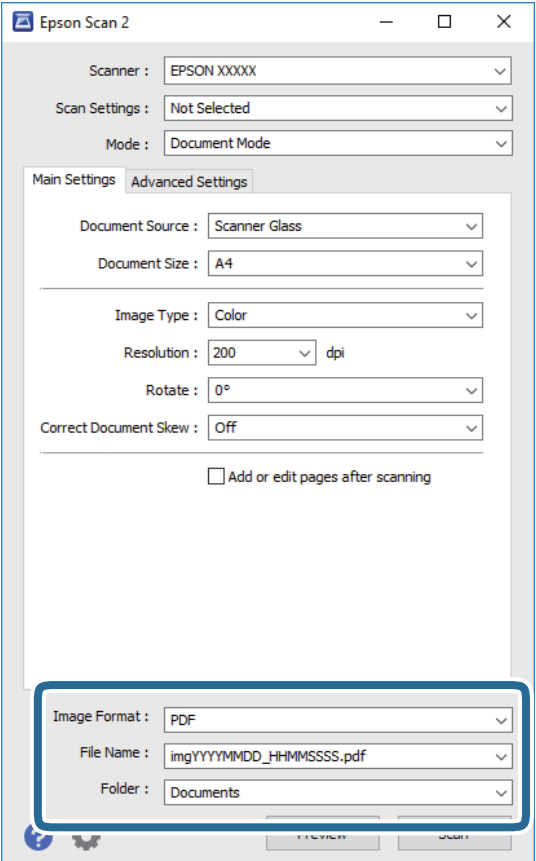

❏ Формат на изображение: изберете формата за запаметяване от списъка.

Можете да правите подробни настройки за всеки формат на запаметяване без BITMAP и PNG.Изберете **Опции** от списъка, след като изберете формата на запаметяване.

❏ Файлово име: потвърдете показаното име на запаметявания файл.

Можете да променете настройките за името на файла чрез избор на **Настройки** от списъка.

❏ Папка: изберете папката за запаметяване за сканираното изображение от списъка.

Можете да изберете друга папка или да създадете нова папка чрез избор на **Избиране на** от списъка.

7. Щракнете върху **Сканиране**.

#### **Още по темата**

& ["Поставяне на оригиналите на Стъкло на скенера" на страница 63](#page-62-0)

#### **Сканиране на снимки или картини (Режим за снимки)**

Чрез **Режим за снимки** в Epson Scan 2 вие можете да сканирате оригинали с голям брой функции за настройка на изображението, които са подходящи да снимки или картини.

#### **Сканиране**

1. Поставете оригиналите.

При поставяне на много оригинали на стъклото на скенера вие можете да ги сканирате наведнъж.Погрижете се между оригиналите да има разстояние най-малко 20 мм.

- 2. Стартирайте Epson Scan 2.
- 3. Изберете **Режим за снимки** от списъка **Режим**.
- 4. Задайте следните настройки в раздела **Основни настройки**.

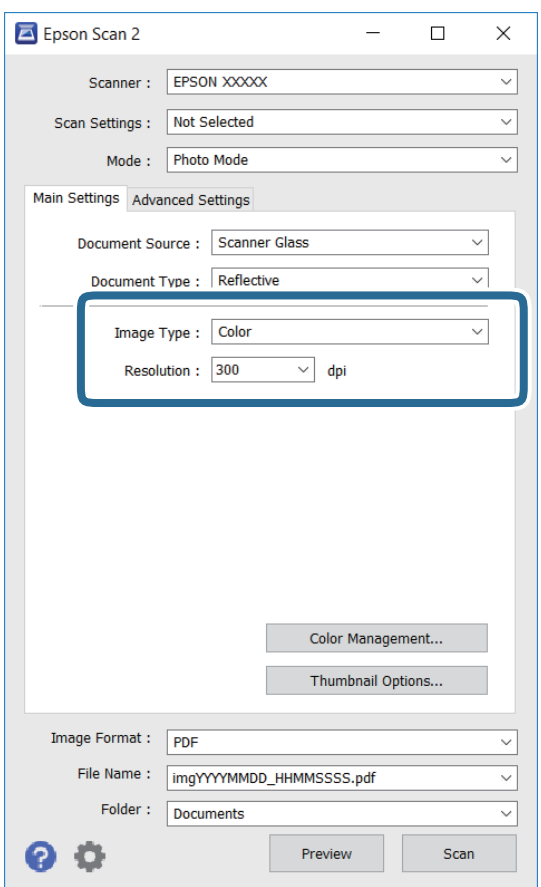

❏ Тип изображение: Изберете цвета за запаметяване на сканираното изображение.

❏ Разделителна способност: Изберете разделителната способност.

#### *Забележка:*

Настройката *Източник на документа* е фиксирана на *Стъкло на скенера*, а настройката *Тип документ* е фиксирана на *Отражателна*.(*Отражателна* означава непрозрачни оригинали, например стандартни хартии или снимки.)Вие не можете да променяте тези настройки.

5. Щракнете върху **Предварителен преглед**.

Отваря се прозорец за предварителен преглед и изображенията за предварителен преглед се показват като миниатюри.

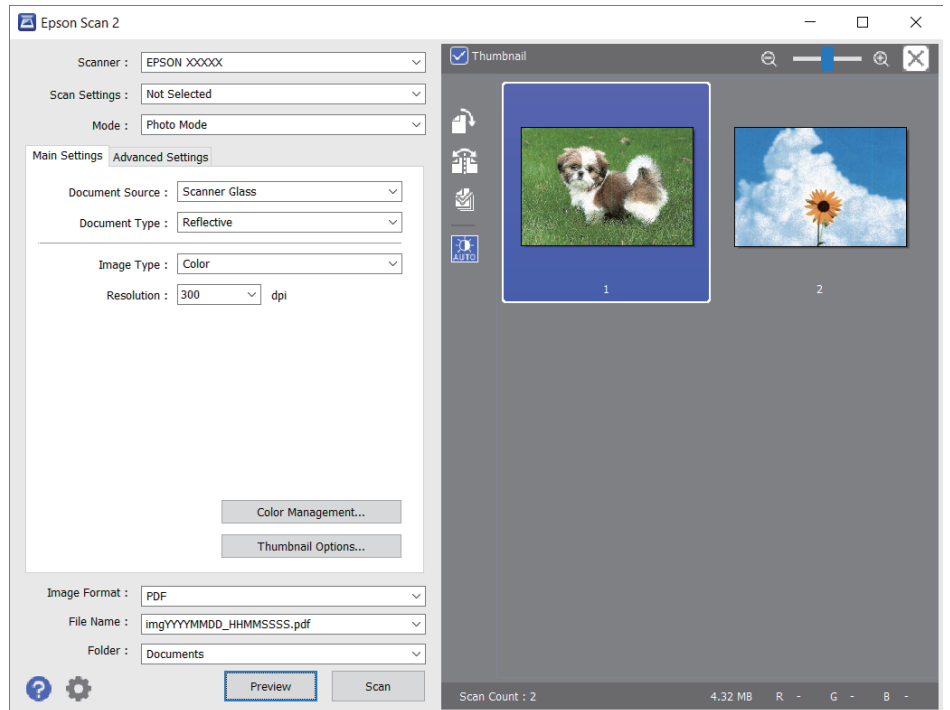

#### *Забележка:*

За да прегледате цялата сканирана зона, изчистете избора от отметката *Мини изображение* в горната част на прозореца за предварителен преглед.

6. Потвърдете предварителния преглед и направете настройки в раздел **Разширени настройки**, ако е необходимо.

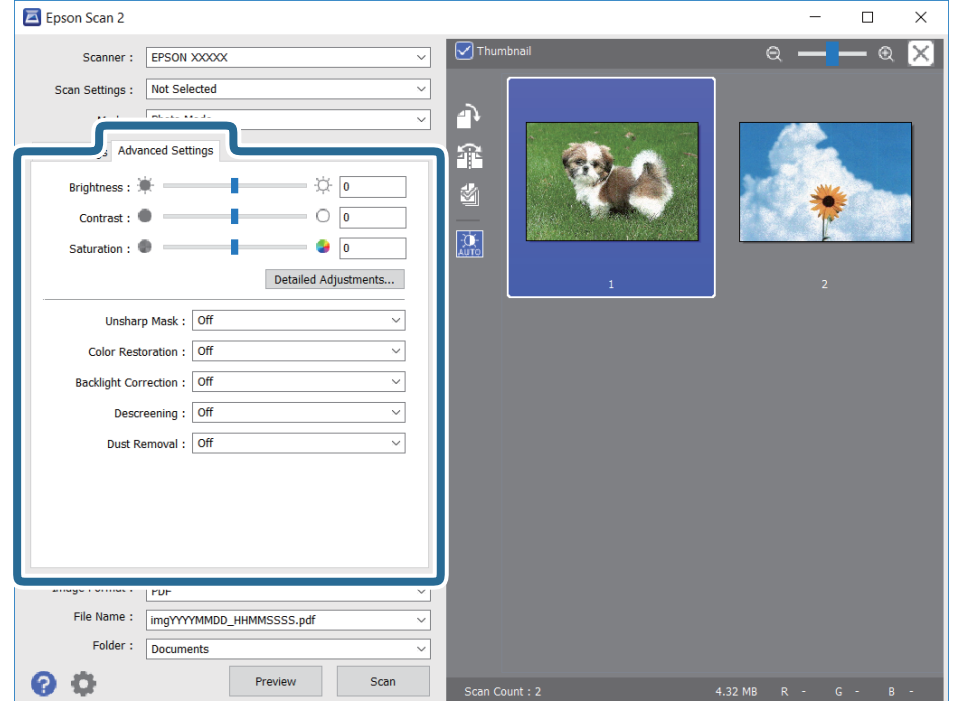

#### **Сканиране**

Можете да настройвате сканираното изображение чрез подробни настройки, които са подходящи за снимки или картини, като следващите.

- ❏ Яркост: можете да настройвате яркостта на сканираното изображение.
- ❏ Контраст: можете да настройвате контраста на сканираното изображение.
- ❏ Насищане: можете да настройвате наситеността (яснотата на цветове) на сканираното изображение.
- ❏ Разфокусирана маска: можете да подчертавате и да правите по-резки контурите на сканираното изображение.
- ❏ Възстанов. на цвета: можете да коригирате избледнели изображения, за да ги върнете към оригиналните им цветове.
- ❏ Корекция на задното осветление: можете да изсветлявате сканирани изображения, които са тъмни вследствие на задното осветяване.
- $□$  Премахване на растера: можете да отстраните ефекта "моаре" (сенки, приличащи на паяжина), който се появява при сканиране на печатни издания като списания.
- ❏ Премахване на прах: можете да премахвате прах от сканираното изображение.

#### *Забележка:*

- $\Box$  В зависимост от други направени от Вас настройки елементите могат да липсват.
- ❏ В зависимост от оригинала е възможно сканираното изображение да не може да бъде настроено правилно.
- ❏ Когато са създадени много миниатюри, можете да настройвате качеството на изображението на всяка от тях.В зависимост от елементите на настройката можете да настройвате колективно качеството на сканираните изображения чрез избор на няколко миниатюри.
- 7. Задайте настройките за запаметяване на файла.

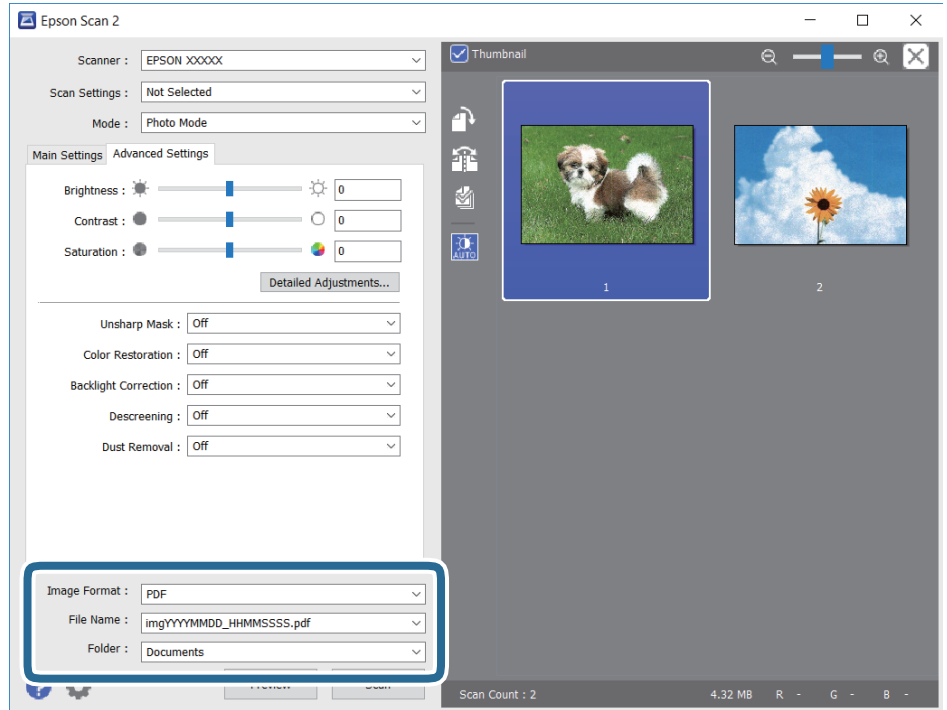
❏ Формат на изображение: изберете формата за запаметяване от списъка.

Можете да правите подробни настройки за всеки формат на запаметяване без BITMAP и PNG.Изберете **Опции** от списъка, след като изберете формата на запаметяване.

- ❏ Файлово име: потвърдете показаното име на запаметявания файл. Можете да променете настройките за името на файла чрез избор на **Настройки** от списъка.
- ❏ Папка: изберете папката за запаметяване за сканираното изображение от списъка. Можете да изберете друга папка или да създадете нова папка чрез избор на **Избиране на** от списъка.
- 8. Щракнете върху **Сканиране**.

### **Още по темата**

- & ["Поставяне на оригиналите на Стъкло на скенера" на страница 63](#page-62-0)
- & ["Поставяне на множество снимки за едновременно сканиране" на страница 65](#page-64-0)

# **Сканиране от смарт устройства**

Epson iPrint е приложение, с което можете да сканирате снимки и документи от смарт устройство, например смартфон или таблет, свързано към същата безжична мрежа като принтера. Можете да запаметите сканираните данни на смарт устройство или в облачни услуги, да ги изпратите по имейл или да ги отпечатате.

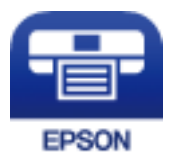

### **Инсталиране на Epson iPrint**

Можете да инсталирате Epson iPrint на вашето смарт устройство от следния URL адрес или QR код.

<http://ipr.to/a>

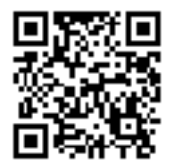

### **Сканиране с помощта на Epson iPrint**

Стартирайте Epson iPrint от смарт устройството и изберете опцията, която искате да използвате от началния екран.

### **Сканиране**

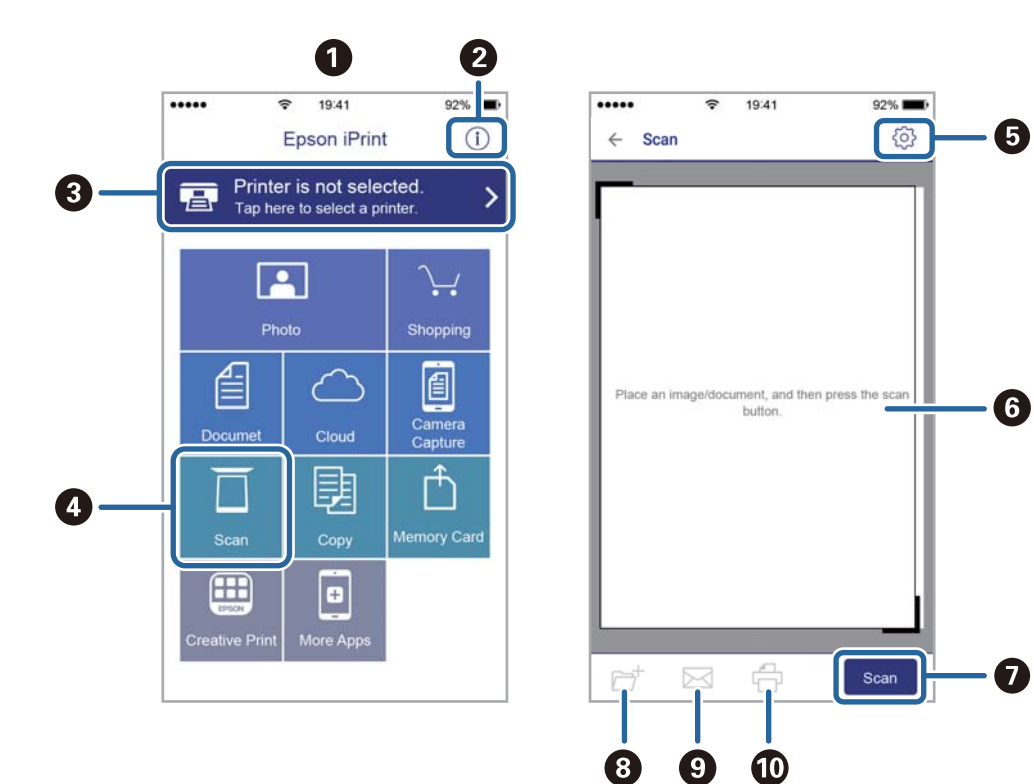

Следващите екрани подлежат на промяна без предизвестие.

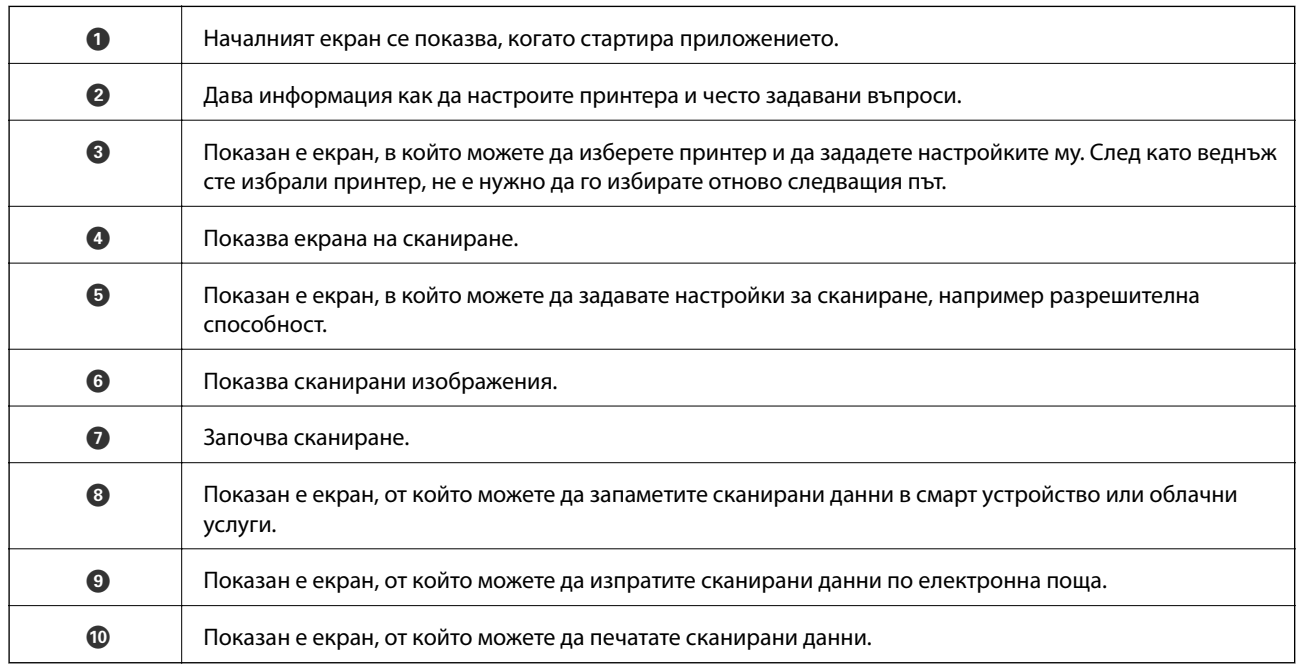

# **Проверка на състоянието на оставащото мастило и кутията за поддръжка**

Можете да проверявате приблизителните нива на мастилото, както и приблизителния експлоатационен живот на кутията за поддръжка от контролния панел на компютъра.

### **Проверка на състоянието на оставащото мастило и кутията за поддръжка — панел за управление**

1. Изберете **Настройки** от началния екран.

За да изберете елемент, преместете фокуса до елемента с помощта на бутона  $\blacktriangle \blacktriangledown \blacktriangle$  и след това натиснете бутона OK.

2. Изберете **Състояние предлагане**.

### **Проверка на състоянието на оставащото мастило и набора за поддръжка - Windows**

- 1. Отворете прозореца на драйвера на принтера.
- 2. Щракнете върху **EPSON Status Monitor 3** в раздела **Поддръжка**.

#### *Забележка:*

Ако *EPSON Status Monitor 3* е деактивиран, щракнете върху *Разширени настройки* в раздела *Поддръжка*, след което изберете *Разрешава EPSON Status Monitor 3*.

### **Още по темата**

& ["Windows драйвер на принтера" на страница 181](#page-180-0)

### **Проверка на състоянието на оставащото мастило и кутията за поддръжка — Mac OS**

- 1. Изберете **Системни предпочитания** от меню > **Принтери и скенери** (или **Печат и сканиране**, **Печат и факс**), след което изберете принтера.
- 2. Щракнете върху **Опции и консумативи** > **Помощна програма** > **Отваряне на помощната програма на принтера**.

<span id="page-147-0"></span>3. Щракнете върху **EPSON Status Monitor**.

# **Кодове на касетите за мастило**

По-долу са показани кодовете за оригинални касети с мастило Epson.

За Европа

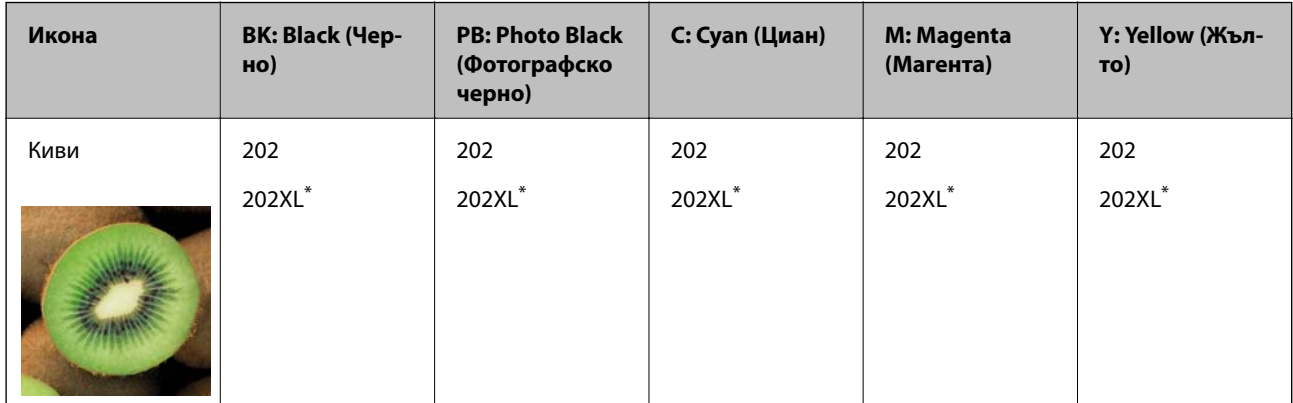

"XL" показва голяма касета.

За Австралия и Нова Зеландия

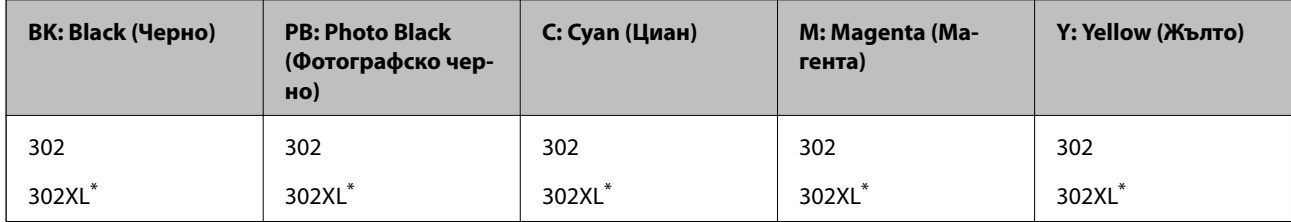

"XL" показва голяма касета.

За Азия

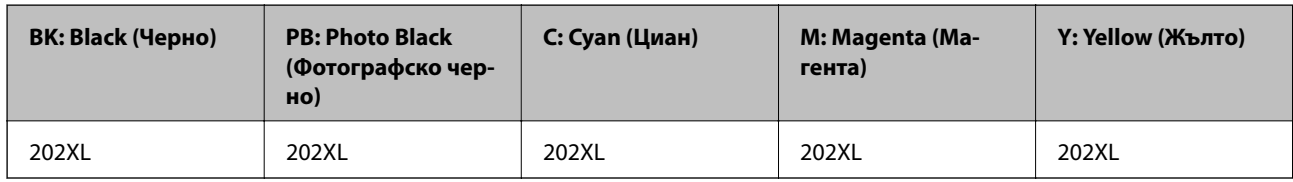

Epson препоръчва употребата на оригинални касети за мастило Epson. Epson не може да гарантира качеството или надеждността на неоригинално мастило. Употребата на неоригинално мастило може да причини повреда, която не се покрива от гаранциите на Epson, и при определени обстоятелства може да причини нестабилна работа на принтера. Може да не се извежда информация за нивото на неоригинално мастило.

#### <span id="page-148-0"></span>*Забележка:*

- ❏ Не всички касети са налични във всички региони.
- $□$  Кодовете на касетите за мастило могат да бъдат различни на различните места.За точните кодове за Вашия регион се свържете с отдела за поддръжка на Epson.
- ❏ За потребители в Европа, посетете следния уеб сайт за информация относно производителността на касетата с мастило на Epson.

<http://www.epson.eu/pageyield>

#### **Още по темата**

& ["Уеб сайт за техническа поддръжка" на страница 244](#page-243-0)

# **Предпазни мерки при работа с касетите за мастило**

Прочетете следните инструкции, преди да предприемете подмяна на касетите.

### **Предпазни мерки при манипулиране**

- ❏ Съхранявайте касетите за мастило при стайна температура и не ги дръжте изложени на пряка слънчева светлина.
- ❏ Epson препоръчва да използвате касетата за мастило преди датата, отпечатана върху нейната опаковка.
- ❏ За най-добри резултати изразходвайте касетата за мастило в рамките на шест месеца след отварянето на опаковката.
- ❏ За най-добри резултати съхранявайте пакетите на касетите с мастило с долната част надолу.
- ❏ След като внесете касета за мастило от студено място за съхранение, преди да я използвате я оставете да престои и да се затопли до стайна температура за най-малко три часа.
- ❏ Не отваряйте пакета на касетата с мастило, докато не сте готови да я поставите в принтера. Касетата с мастило е във вакуумна опаковка, за да се запази надеждността й. Ако оставите касетата с мастило разопакована дълго време, преди да я използвате, възможно е да не постигнете нормален печат.
- ❏ Не докосвайте областите, показани на илюстрацията. Това би попречило на нормалната работа и отпечатването.

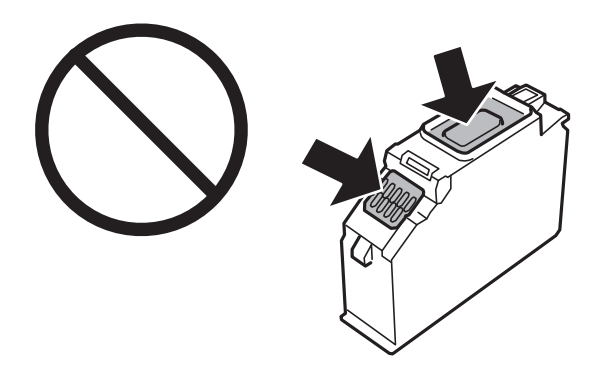

- ❏ Поставете всички касети за мастило; в противен случай не можете да печатате.
- ❏ Не сменяйте касетите с мастило при изключено захранване. Не местете печатащата глава с ръка; в противен случай може да повредите принтера.

- ❏ След поставяне на касетата с мастило, индикаторът за захранването продължава да мига, докато принтерът се зарежда с мастило. Не изключвайте принтера по време на зареждане с мастило. Ако зареждането с мастило е непълно, може да не успеете да отпечатате.
- ❏ Не оставяйте принтера с извадени касети с мастило и не изключвайте принтера по време на смяна на касетата. В противен случай останалото в дюзите на печатащата глава мастило може да изсъхне и да не успеете да отпечатате.
- ❏ Бъдете внимателни и не допускайте прах или предмети да попаднат вътре в държача на касетата с мастило. Всичко, попаднало вътре в държача, може да повлияе неблагоприятно на резултатите при печат или да доведе до невъзможност за печат. Ако нещо попадне в държача, извадете го внимателно.
- ❏ Ако извадите касетата от принтера за по-нататъшна употреба или за изхвърляне, не забравяйте да поставите капачката отново на отвора за подаване на мастило на касетата, за да се предотврати изсъхване на мастилото или замърсяване на околните области с мастило. Поставете добре капачката, докато щракне на място.

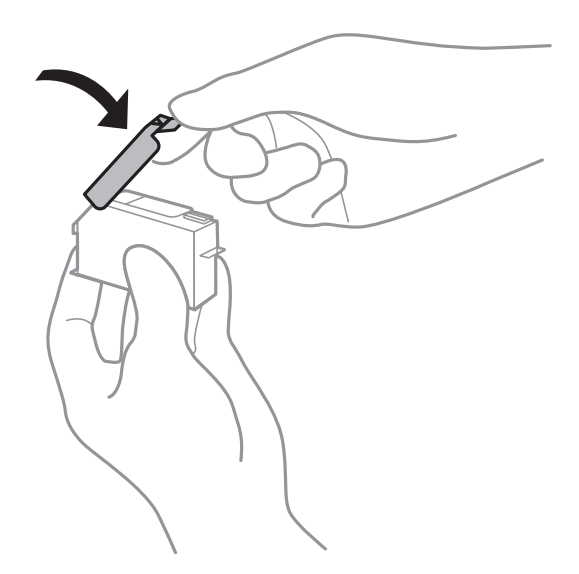

- ❏ Ако извадите касета с хартия от принтера за по-късна употреба, Epson препоръчва използването й възможно най-скоро.
- ❏ Този принтер използва касети с мастило, оборудвани със зелен чип, който следи информация като оставащо количество мастило за всяка касета. Това означава, че дори ако касетата е отстранена от принтера, преди да е изразходена, все още можете да я използвате, след като я поставите отново в принтера. Въпреки това, когато поставите отново касетата, може да се изразходва известно количество мастило, за да се гарантира ефективността на принтера.
- ❏ За максимална ефективност на мастилото, вадете касета с мастило само когато сте готови да я подмените. Касети с мастило със статус на ниско количество мастило може да са неизползваеми при повторно поставяне.
- ❏ За да се гарантира изключителното качество при разпечатване, както и предпазването на печатащата глава, когато Вашият принтер покаже индикация, че касетата е за смяна, в нея остава известно количество резервно мастило. Посоченият капацитет не включва този резерв.
- ❏ Въпреки че касетите за мастило могат да съдържат рециклирани материали, това не оказва влияние върху функционалността или работата на принтера.
- ❏ Спецификациите и външният вид на касетата с мастило са обект на промяна без предварително известие за подобрение.
- ❏ Не разглобявайте и не променяйте касетата за мастило, защото това може да възпрепятства нормалното печатане с нея.

- <span id="page-150-0"></span>❏ Не можете да използвате касетите, доставени с принтера за подмяна.
- ❏ Посоченият брой разпечатки може да варира в зависимост от изображенията, които печатате, типа на използваната хартия, честота на печатане и условията на околната среда, например температурата.
- ❏ Завършете подмяната на касетата с мастило незабавно. Не оставяйте принтера с отстранени касети с мастило.

### **Потребление на мастило**

- ❏ За да се поддържа оптимална производителност на печатащата глава, от всички касети се изразходва известно количество мастило по време на операциите по поддръжка. Мастило може да се изразходва, когато сменяте касетите с мастило или при включване на принтера.
- ❏ Когато печатате едноцветно или в скалата на сивото, вместо черно могат да бъдат използвани цветни мастила, в зависимост от настройките за типа хартия или качеството на печата. Това става при използване на смес от цветни мастила за създаване на черен цвят.
- ❏ Мастилото в касетите, предоставени с Вашия принтер, се изразходва частично по време на първоначалната настройка. За да се постигнат разпечатки с високо качество, печатащата глава в принтера трябва да бъде напълно заредена с мастило. Този еднократен процес изразходва известно количество мастило и затова е възможно тези касети да отпечатат по-малко на брой страници в сравнение със следващите такива.

### **Подмяна на касетите за мастило**

### !*Внимание:*

Внимавайте да не притиснете ръката или пръстите си при отварянето и затварянето на сканиращото устройство.В противен случай може да се нараните.

### *Забележка:*

Може да продължите да печатате дори след като принтерът показва ниско ниво на мастилото.Подгответе нови касети с мастило възможно най-скоро.

- 1. Ако поставката за CD/DVD е вкарана, извадете я.
- 2. Направете едно от следните неща.
	- ❏ Когато бъдете подканени да смените касетите с мастило:

Проверете коя касета с мастило трябва да бъде сменена, изберете **Следващ** и изберете **Да, смени сега**.

❏ При смяна на касетите с мастило преди да бъдат изразходени:

Изберете **Поддръжка** > **Смяна на касета(и) с мастило** от началния екран.

За да изберете елемент, преместете фокуса до елемента с помощта на бутона  $\blacktriangle \blacktriangledown \blacktriangle$  и след това натиснете бутона OK.

3. Когато сменяте касетата с черно мастило, внимателно разклатете новата касета с черно мастило четири или пет пъти, след което я извадете от опаковката.Когато сменяте другите касети с цветно мастило и касетите с черно мастило за снимки, извадете новите касети с цветно мастило и касетата с черно мастило за снимки от опаковките им, без да ги разклащате.

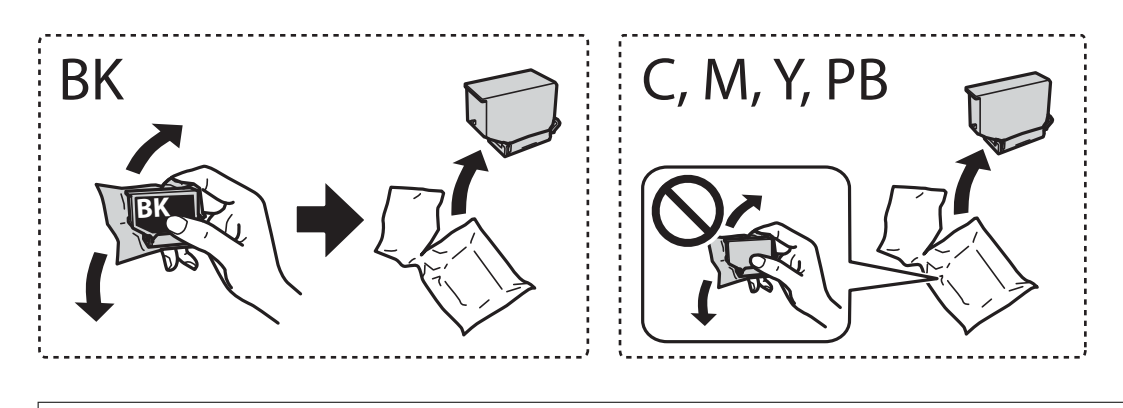

**Важно:** Не разклащайте касетите след отваряне на опаковката, тъй като могат да протекат.

4. Извадете новата касета с мастило от опаковката и изберете **Следващ**.

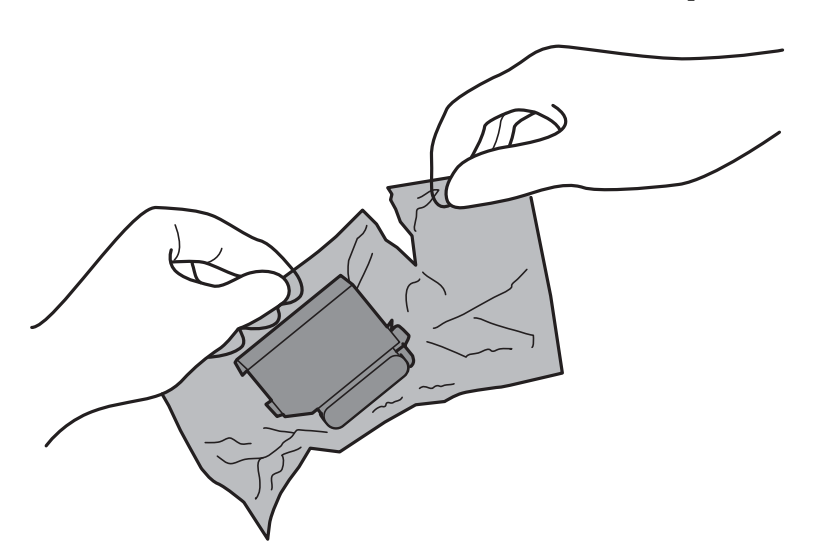

5. Уверете се, че капачката сочи нагоре, след което я свалете.

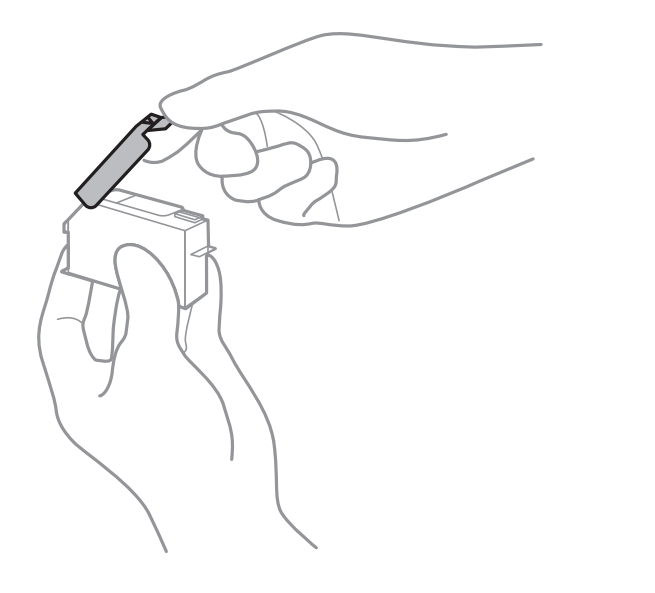

### c*Важно:*

Не докосвайте областите, показани на илюстрацията. Това би попречило на нормалната работа и отпечатването.

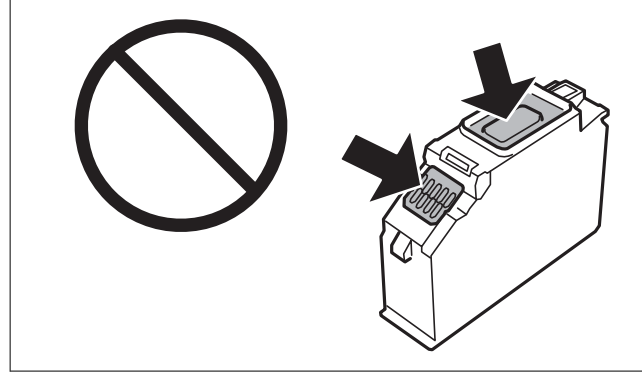

6. Отворете сканиращото устройство при затворен капак за документи.

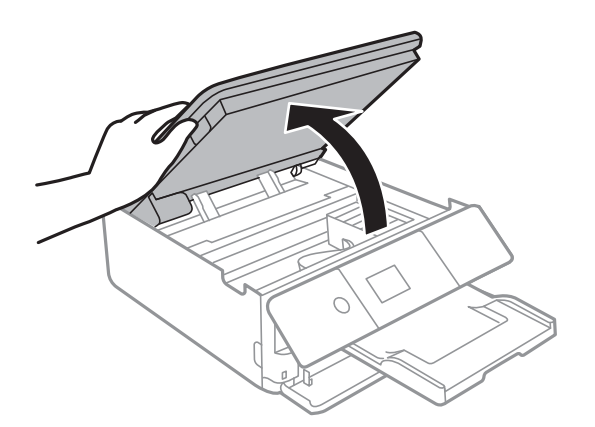

7. Потвърдете съобщението, след което натиснете бутона OK.

8. Натиснете пластината, за да отключите държача на касетата с мастило, след което извадете касетата по диагонал.

### **Представляет Важно:**

Сменете касетите с мастило една след друга възможно най-скоро.Ако сменяте една или повече касети едновременно или ако смяната отнема време има възможност се изразходва мастило, за да се гарантира производителността на принтера.

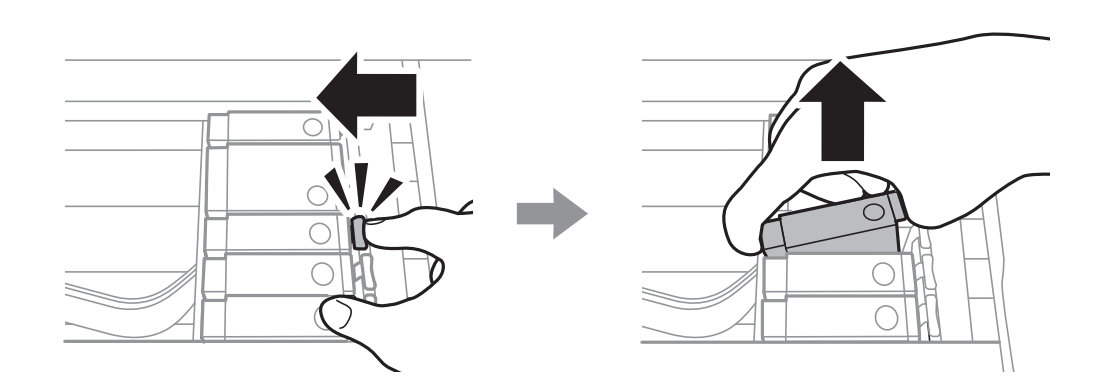

9. Поставете касетата по диагонал в държача на касетата и внимателно натиснете, докато щракне на мястото си.

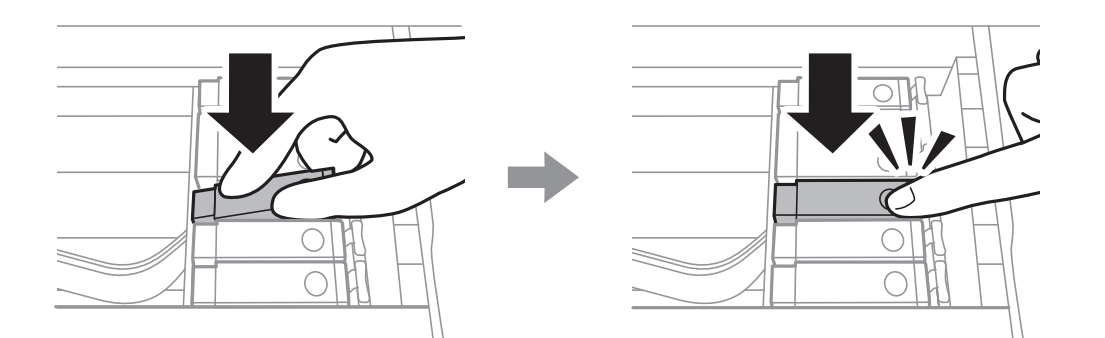

10. Затворете сканиращото устройство и след това изберете **Завършено**.

<span id="page-154-0"></span>11. Следвайте инструкциите на екрана.

### c*Важно:*

❏ Ако извадите касетата от принтера за по-нататъшна употреба или за изхвърляне, не забравяйте да поставите капачката отново на отвора за подаване на мастило на касетата, за да се предотврати изсъхване на мастилото или замърсяване на околните области с мастило.

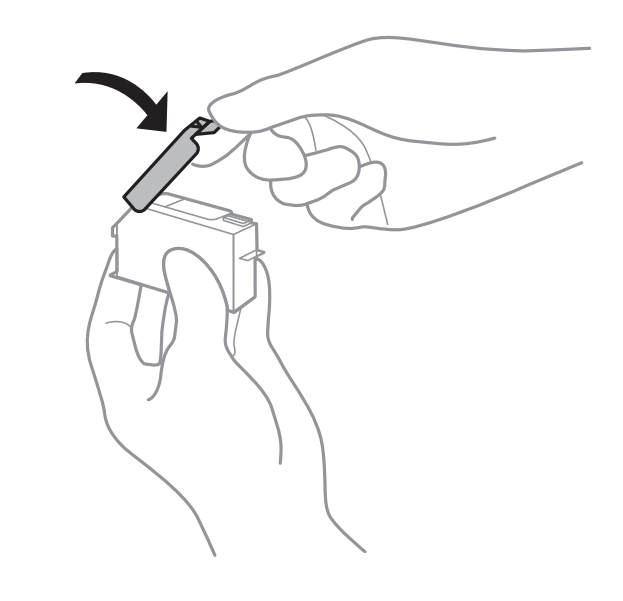

- ❏ След поставяне на касетата с мастило, индикаторът за захранването продължава да мига, докато принтерът се зарежда с мастило. Не изключвайте принтера по време на зареждане с мастило. Ако зареждането с мастило е непълно, може да не успеете да отпечатате.
- ❏ Не вкарвайте поставката за CD/DVD, докато не завърши зареждането с мастило.

### **Още по темата**

- & ["Кодове на касетите за мастило" на страница 148](#page-147-0)
- & ["Предпазни мерки при работа с касетите за мастило" на страница 149](#page-148-0)

## **Код на кутията за поддръжка**

Epson препоръчва използването на оригинална кутия за поддръжка на Epson.

По-долу е показан кода на оригиналните кутии за поддръжка на Epson.

T3661

### c*Важно:*

След като монтирате кутията за поддръжка в принтера, тя не може да се използва с други принтери.

# <span id="page-155-0"></span>**Предпазни мерки при работа с кутиите за поддръжка**

Прочетете следните инструкции, преди да предприемете подмяна на кутията.

- ❏ Не докосвайте зеления чип от страната на кутията за поддръжка. Това би попречило на нормалната работа и отпечатването.
- ❏ Не подменяйте кутията за поддръжка по време на печат, в противен случай може да се стигне до протичане на мастило.
- ❏ Не отстранявайте кутията за поддръжка и капака й, освен при подмяна; в противен случай може да изтече мастило.
- ❏ Не използвайте кутия за поддръжка, която е била свалена и оставена отделена за дълъг период от време. Мастилото в кутията ще се втвърди и това ще попречи на бъдещото абсорбиране на мастило в кутията.
- ❏ Дръжте кутията за поддръжка далеч от пряка слънчева светлина.
- ❏ Не съхранявайте кутията за поддръжка при висока температура или при температура на замръзване.

## **Подмяна на кутията за поддръжка**

При някои от циклите на печат минимално количество остатъчно мастило може да бъде събрано в кутията за поддръжка.С цел предотвратяване на изтичане на мастило от кутията за поддръжка, принтерът е проектиран така, че да спре да печата при достигане на лимита на поемния капацитет на кутията.Необходимостта и честотата на това действие зависи от броя на отпечатаните страници, вида на отпечатания материал и броя на циклите на почистване, които е извършил принтера.Когато се появи съобщение, което Ви подканя да смените кутията за поддръжка, подгответе плоска отвертка и следвайте инструкциите на екрана.Необходимостта от подмяна на кутията не означава, че принтерът е престанал да работи съгласно неговите спецификации.Гаранцията на Epson не покрива цената на тази подмяна.Това е част, която се обслужва от потребителя.

#### *Забележка:*

Когато кутията за поддръжка се запълни, не можете да продължите да печатате преди да я замените, като в противен случай е възможно да се стигне до протичане на мастило.Въпреки това можете да извършвате действия, като напр. запазване на данни във външно USB устройство.

1. Извадете новата кутия за поддръжка от опаковката.

### **Важно:**

Не докосвайте зеления чип от страната на кутията за поддръжка. Това би попречило на нормалната работа и отпечатването.

#### *Забележка:*

Заедно с новата кутия за поддръжка се предоставя и прозрачна торбичка за употребената кутия.

2. Повдигнете леко касета за хартия 2, за да я извадите.

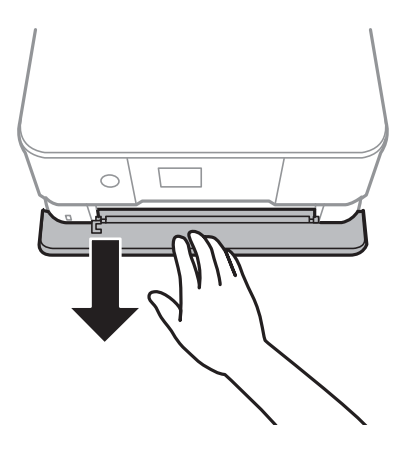

3. Отворете контролния панел.

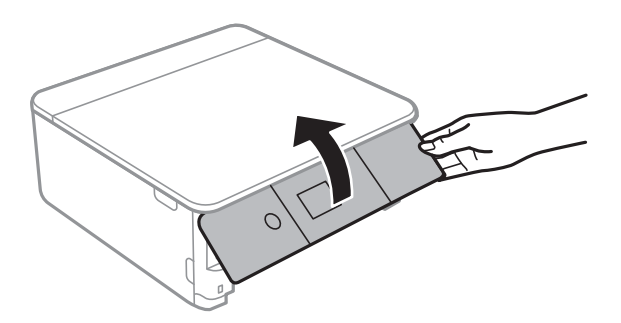

4. Развийте винта с плоска отвертка, след което извадете капака.

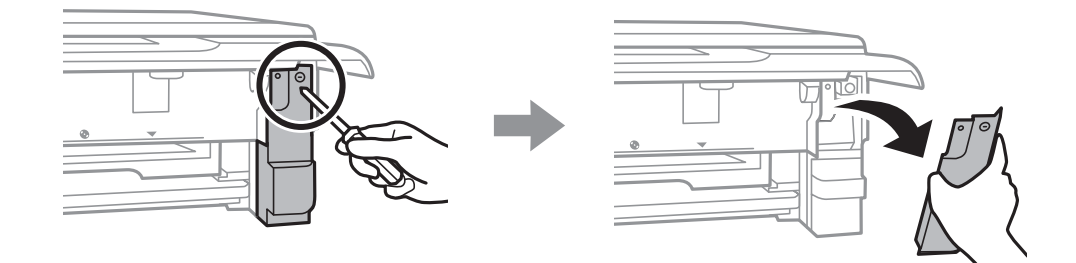

5. Махнете употребената кутия за поддръжка.

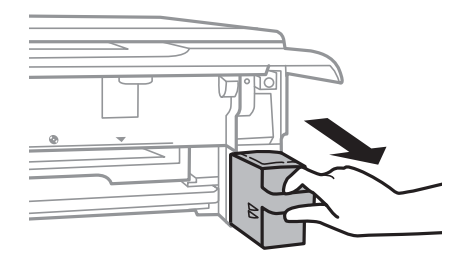

### c*Важно:*

Не докосвайте областите, показани на илюстрацията. Това може да попречи на нормалното функциониране и може да се изцапате с мастило.

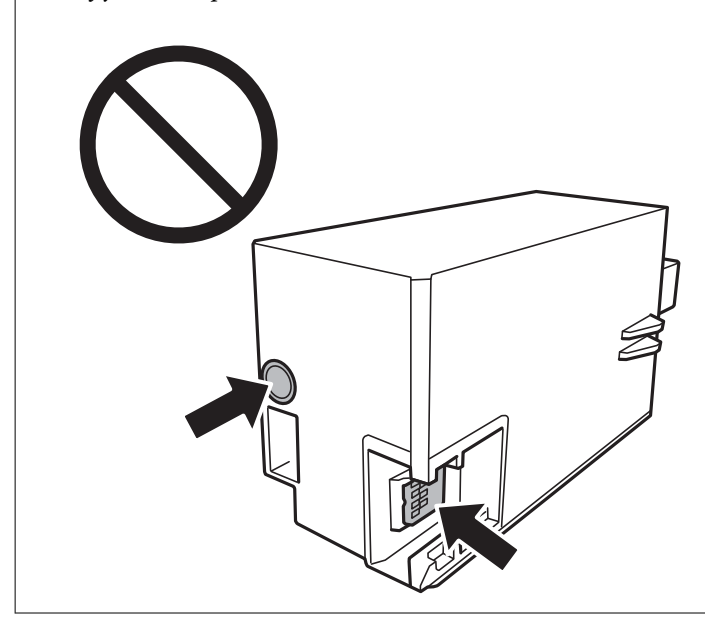

- 6. Поставете употребената кутия в прозрачната торбичка, предоставена заедно с новата кутия за поддръжка и я запечатайте.
- 7. Вкарайте новата кутия за поддръжка докрай в принтера.
- 8. Закачете капака обратно.

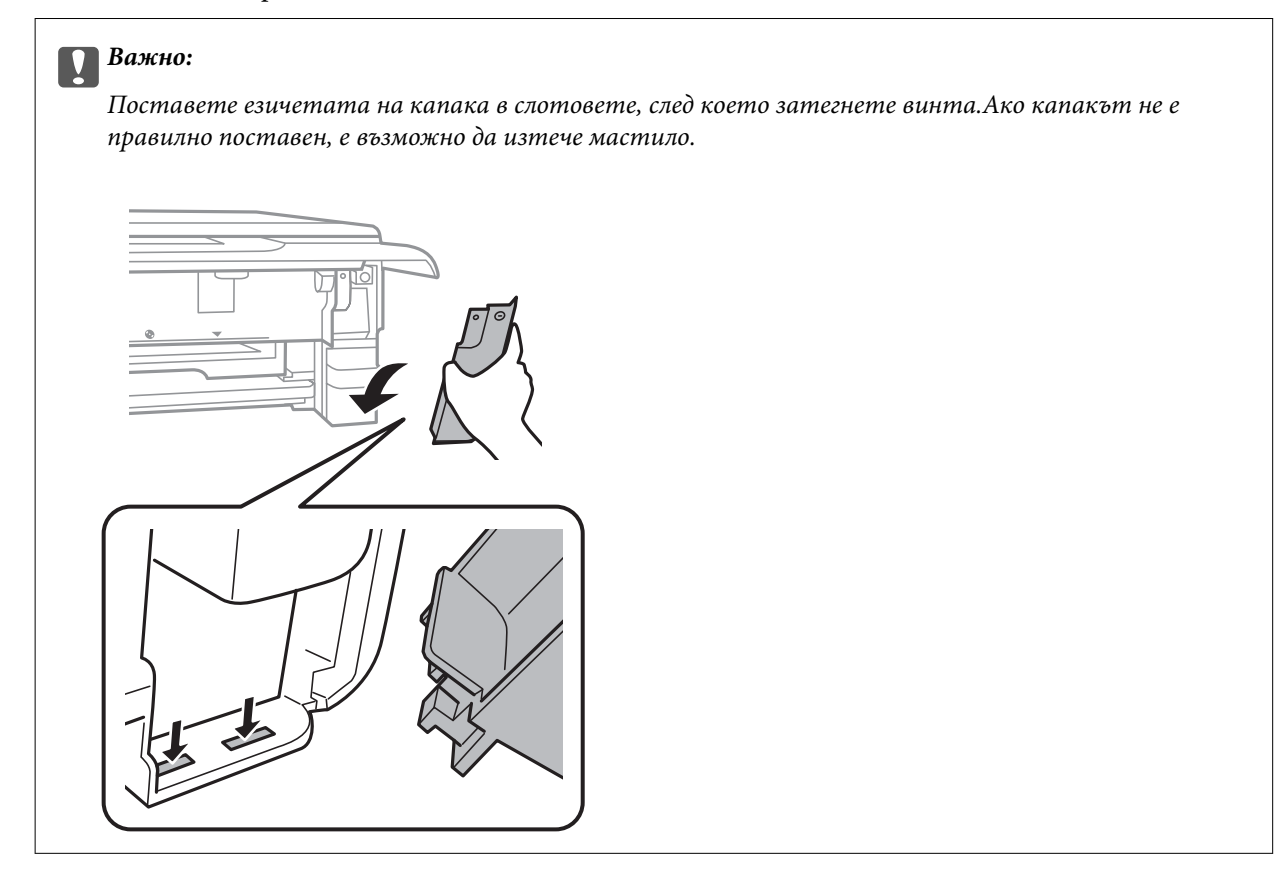

- 9. Вкарайте касета за хартия 2.
- 10. Изберете **Готово**.

### c*Важно:*

Ако кутията за поддръжка не може да бъде разпозната, опитайте се да я поставите отново.Ако все още не се разпознава, заменете кутията за поддръжка.След като монтирате кутията за поддръжка в принтера, тя не може да се използва с други принтери.

### **Още по темата**

- & ["Код на кутията за поддръжка" на страница 155](#page-154-0)
- & ["Предпазни мерки при работа с кутиите за поддръжка" на страница 156](#page-155-0)

### **Временен печат с черно мастило**

Когато цветното мастило или черното мастило за снимки е изразходено и при печат от компютър все още има останало черно мастило, можете да използвате следните настройки, за да продължите да печатате за кратко време, използвайки само черно мастило.

- ❏ Тип хартия: обикновени хартии, Плик
- ❏ Цвят: **Скала на сивото**
- ❏ Без полета: не е избрано
- ❏ EPSON Status Monitor 3: активирано (само за Windows)

Тъй като тази функция е достъпна само за около пет дни, подменете изразходената касета с мастило възможно най-скоро.

#### *Забележка:*

- ❏ Ако *EPSON Status Monitor 3* е деактивиран, отворете драйвера на принтера, щракнете върху *Разширени настройки* в раздела *Поддръжка* и след това изберете *Разрешава EPSON Status Monitor 3*.
- ❏ Периодът, за който функцията е достъпна, варира в зависимост от условията на ползване.

### **Временно печатане с черно мастило — Windows**

1. При показване на следния прозорец отменете отпечатването.

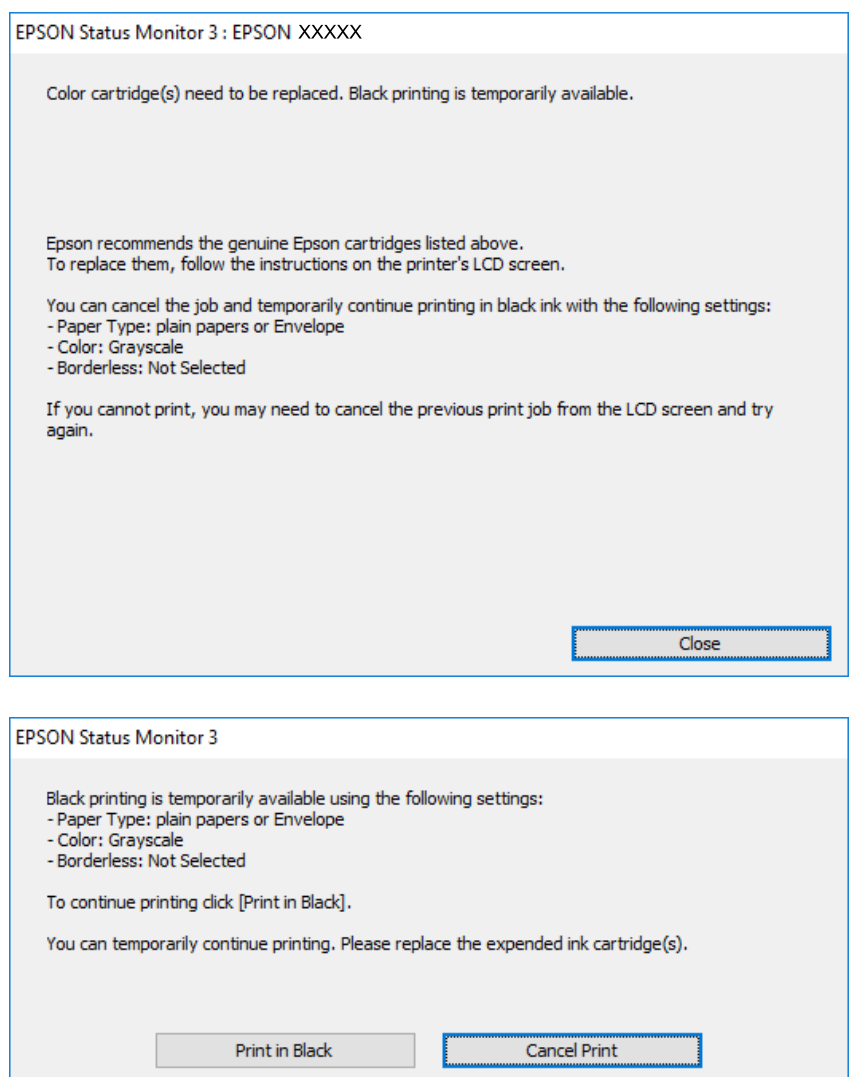

### *Забележка:*

В случай че не можете да отмените печатането от компютъра, направете го от контролния панел на принтера.

- 2. Отворете прозореца на драйвера на принтера.
- 3. Изчистете **Неограничен** в раздела **Главно**.
- 4. Изберете **обикновени хартии** или **Плик** като настройка за **Тип хартия** в раздела **Главно**.
- 5. Изберете **Скала на сивото**.
- 6. Задайте другите елементи в разделите **Главно** и **Повече опции** в зависимост от необходимостта, след което щракнете върху **OK**.
- 7. Щракнете върху **Печат**.

8. Щракнете **Отпечатване в черно** в показания прозорец.

### **Още по темата**

- & ["Зареждане на хартия в Касета за хартия 1" на страница 54](#page-53-0)
- & ["Зареждане на хартия в Касета за хартия 2" на страница 57](#page-56-0)
- & ["Основни функции за печат Windows" на страница 92](#page-91-0)

### **Временно печатане с черно мастило — Mac OS**

### *Забележка:*

За да използвате тази функция в мрежа, свържете се с *Bonjour*.

- 1. Щракнете върху иконата на принтера в **Докинг**.
- 2. Отменете заявката.

#### *Забележка:*

В случай че не можете да отмените печатането от компютъра, направете го от контролния панел на принтера.

- 3. Изберете **Системни предпочитания** от меню > **Принтери и скенери** (или **Печат и сканиране**, **Печат и факс**), след което изберете принтера.Щракнете върху **Опции и консумативи** > **Опции** (или **Драйвер**).
- 4. Изберете **On** като настройка за **Permit temporary black printing**.
- 5. Отворете диалоговия прозорец за печат.
- 6. Изберете **Настройки за печат** от изскачащото меню.
- 7. Изберете произволен размер хартия, с изключение на размер без полета в настройката **Р-р на хартията**.
- 8. Изберете **обикновени хартии** или **Плик** като настройка **Тип носител**.
- 9. Изберете **Скала на сивото**.
- 10. Задайте другите елементи според необходимостта.
- 11. Щракнете върху **Печат**.

### **Още по темата**

- & ["Отмяна на отпечатване" на страница 118](#page-117-0)
- & ["Зареждане на хартия в Касета за хартия 1" на страница 54](#page-53-0)
- & ["Зареждане на хартия в Касета за хартия 2" на страница 57](#page-56-0)
- & ["Основни функции за печат Mac OS" на страница 93](#page-92-0)

# **Запазване на черното мастило преди изчерпването му (само за Windows)**

Когато черното мастило започне да се изчерпва, а същевременно има останало достатъчно цветно мастило, можете да използвате смес от цветни мастила, за да създадете черно. Можете да продължите да печатате по този начин, докато се подготвяте да подмените касетата с черно мастило.

Тази функция е достъпна единствено когато изберете описаните по-долу настройки за драйвера на принтера.

- ❏ Тип хартия: **обикновени хартии**
- ❏ Качество: **Стандартен**
- ❏ EPSON Status Monitor 3: Активиран

#### *Забележка:*

- ❏ Ако *EPSON Status Monitor 3* е деактивиран, отворете драйвера на принтера, щракнете върху *Разширени настройки* в раздела *Поддръжка* и след това изберете *Разрешава EPSON Status Monitor 3*.
- ❏ Съставното черно изглежда малко по-различно от чистото черно. Освен това скоростта на печат намалява.
- ❏ Черното мастило се изразходва и за поддържане на качеството на печатащата глава.

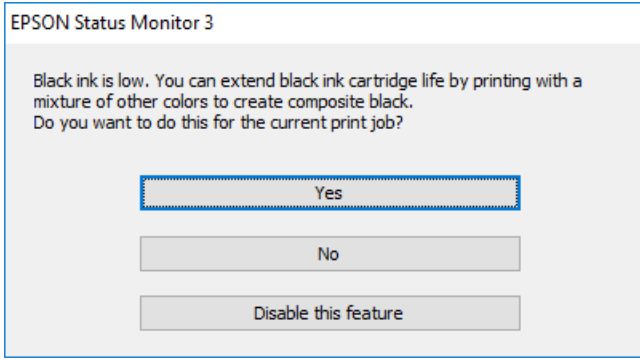

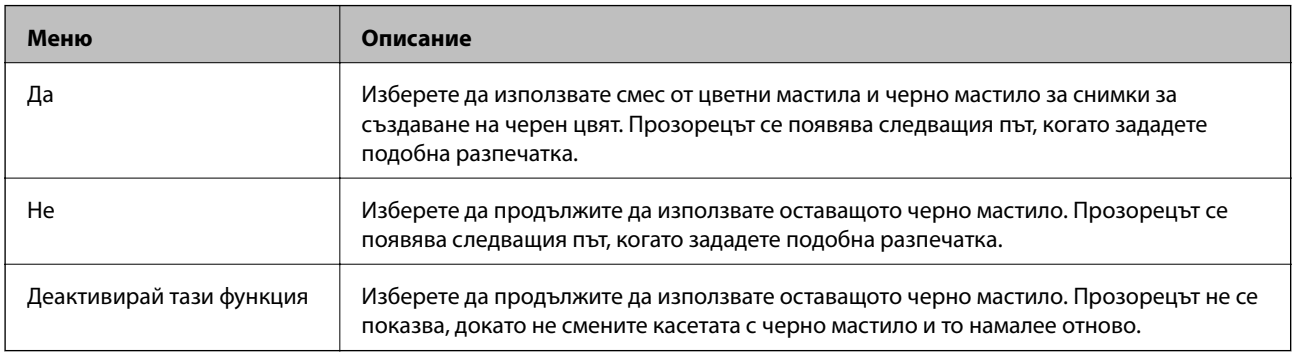

# **Поддръжка на принтера**

### **Проверка и почистване на печатащата глава**

При наличие на запушени дюзи разпечатките стават бледи, появяват се видими ивици или неочаквани цветове.Когато качеството на печат се влоши, използвайте функцията за проверка на дюзите, за да се установи дали не са запушени.В случай че има запушване, почистете печатащата глава.

### **P** Важно:

- ❏ Не отваряйте скенерното устройство и не изключвайте принтера по време на почистване на главата. Ако почистването на главата е непълно, може да не успеете да отпечатате.
- ❏ Почистването на печатащата глава изразходва известно количество мастило. Поради тази причина почиствайте главата единствено след като качеството се влоши.
- ❏ Когато мастилото е на привършване, може да не успеете да почистите печатащата глава.
- ❏ Ако качеството на печат не се подобри след трикратно повтаряне на проверката на дюзите и почистване на главата, изчакайте поне шест часа, без да печатате, след което стартирайте нова проверка на дюзите и почистете главата отново в случай на необходимост. Препоръчваме да изключите принтера. Ако качеството на печат все още не е подобрено, се свържете с отдела за поддръжка на Epson.
- ❏ За да предпазите печатащата глава от изсъхване, не изключвайте захранващия кабел на принтера, докато захранването е включено.

### **Проверка и почистване на печатащата глава — контролен панел**

- 1. Заредете обикновена хартия с размер A4 в касета за хартия.
- 2. Изберете **Поддръжка** от началния екран.

За да изберете елемент, преместете фокуса до елемента с помощта на бутона  $\blacktriangle \blacktriangledown \blacktriangle$  и след това натиснете бутона OK.

- 3. Изберете **Проверка дюзи печат. глава**.
- 4. Следвайте инструкциите на екрана, за да отпечатате модел за проверка на дюзите.

### **Поддръжка на принтера**

5. Прегледайте отпечатания модел.Ако има прекъснати линии или липсващи сегменти, както е показано в модела "NG", дюзите на печатащата глава може да са запушени.Преминете към следващата стъпка. Ако не виждате прекъснати линии или липсващи сегменти, както е при модела по-долу "ОК",

дюзите не са запушени. Не е необходимо да почиствате печатащата глава. Изберете  $\Box$  за изход.

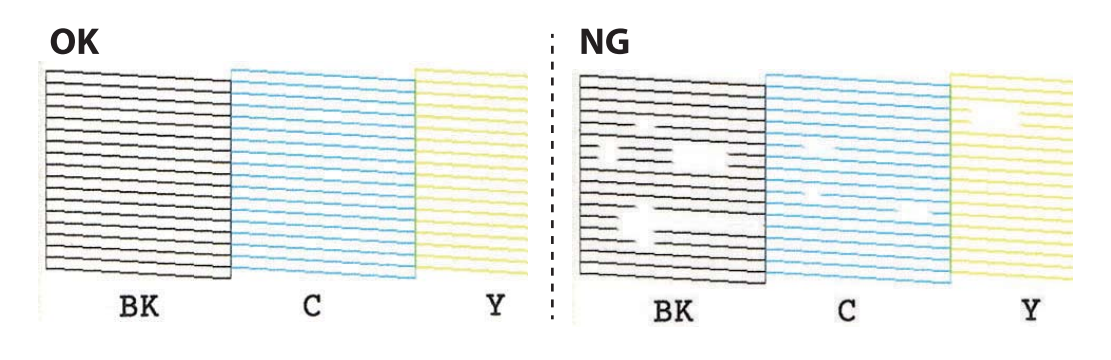

6. Изберете $\mathsf{\times}$ 

- 7. Следвайте инструкциите на екрана, за да почистите печатащата глава.
- 8. След като завършите с почистването, изберете **Проверка** и след това следвайте инструкциите на екрана, за да отпечатате отново модела за проверка на дюзите.Повтаряйте почистването и отпечатването на модел за проверка, докато всички линии се отпечатат напълно.

### **Още по темата**

& ["Зареждане на хартия в Касета за хартия 2" на страница 57](#page-56-0)

### **Проверка и почистване на печатащата глава — Windows**

- 1. Заредете обикновена хартия с размер A4 в касета за хартия.
- 2. Отворете прозореца на драйвера на принтера.
- 3. Щракнете върху **Проверка на дюзите** в раздела **Поддръжка**.
- 4. Следвайте инструкциите на екрана.

### **Още по темата**

- & ["Зареждане на хартия в Касета за хартия 2" на страница 57](#page-56-0)
- & ["Windows драйвер на принтера" на страница 181](#page-180-0)

### **Проверка и почистване на печатащата глава — Mac OS**

- 1. Заредете обикновена хартия с размер A4 в касета за хартия.
- 2. Изберете Системни предпочитания от **Мария и скенери и скенери** (или **Печат и сканиране**, **Печат и факс**), след което изберете принтера.
- 3. Щракнете върху **Опции и консумативи** > **Помощна програма** > **Отваряне на помощната програма на принтера**.
- 4. Щракнете върху **Проверка на дюзите**.
- 5. Следвайте инструкциите на екрана.

### **Още по темата**

& ["Зареждане на хартия в Касета за хартия 2" на страница 57](#page-56-0)

### **Подравняване на печатащата глава**

Ако забележите разминаване на вертикални линии или размазани изображения, подравнете печатащата глава.

### **Подравняване на печатащата глава — контролен панел**

- 1. Заредете обикновена хартия с размер A4 в касета за хартия.
- 2. Изберете **Поддръжка** от началния екран.

За да изберете елемент, преместете фокуса до елемента с помощта на бутона  $\blacktriangle \blacktriangledown \blacktriangle$  и след това натиснете бутона OK.

- 3. Изберете **Подравняване на печатаща глава**.
- 4. Изберете едно от менютата за подравняване.
	- ❏ Вертикално подравняване: Изберете тази функция ако разпечатките изглеждат размазани или вертикалните линии са неподравнени.
	- ❏ Хоризонтално подравняване: Изберете ако виждате хоризонтални ленти на равни интервали.
- 5. Следвайте информацията на екрана за отпечатване на модел за подравняване и изберете номера за оптимален модел.
	- ❏ Вертикално подравняване: открийте и изберете номера за най-плътния модел във всяка група.

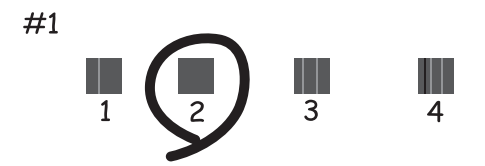

❏ Хоризонтално подравняване: открийте и изберете номера за най-малко отделения и застъпващ се модел.

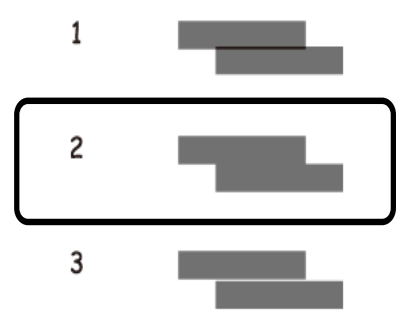

### **Още по темата**

& ["Зареждане на хартия в Касета за хартия 2" на страница 57](#page-56-0)

### **Почистване на пътя на хартията**

Когато разпечатките са размазани или на черти, или хартията не се подава правилно, почистете валяка вътре.

### c*Важно:*

Не използвайте тънка хартия при почистване вътрешността на принтера.Дюзите на печатащата глава може да се запушат с власинки.

### **Почистване на пътя на хартията, за да няма размазване**

Когато разпечатките са размазани или на черти, почистете валяка вътре.

### **P** Важно:

Не използвайте тънка хартия при почистване вътрешността на принтера.Дюзите на печатащата глава може да се запушат с власинки.

- 1. Уверете се, че по стъкло на скенера и капака за документи няма прах или петна.
- 2. Заредете обикновена хартия с размер A4 в касета за хартия.
- 3. Изберете **Поддръжка** от началния екран.

За да изберете елемент, преместете фокуса до елемента с помощта на бутона  $\blacktriangle \blacktriangledown \blacktriangle$  и след това натиснете бутона OK.

- 4. Изберете **Почиств. на водача на хартия**.
- 5. Следвайте инструкциите на екрана, за да почистите пътя на хартията.

Повторете тази процедура, докато по хартията вече не се размазва мастило.

### **Още по темата**

& ["Зареждане на хартия в Касета за хартия 2" на страница 57](#page-56-0)

### **Почистване на пътя на хартията при проблеми с подаването на хартията**

Когато от касета за хартия хартията не се подава както трябва, почистете ролката във вътрешността.

- 1. Изключете принтера, като натиснете бутона  $\mathsf{\omega}$ .
- 2. Извадете захранващия кабел от щепсела и след това го разкачете.
- 3. Разкачете USB кабела и извадете картата с памет.
- 4. Издърпайте касета за хартия.

За касета за хартия 2 повдигнете леко, след което я извадете.

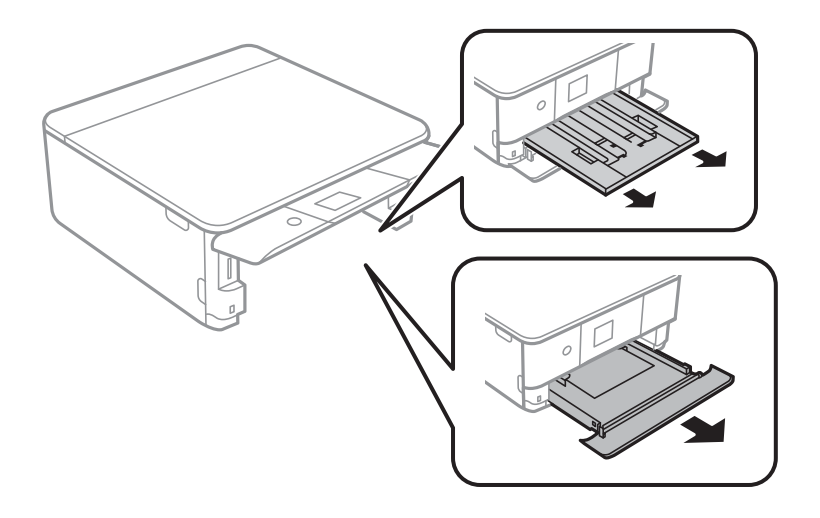

5. Изправете принтера, като бутонът  $\bigcup$  на контролния панел да е от горната страна.

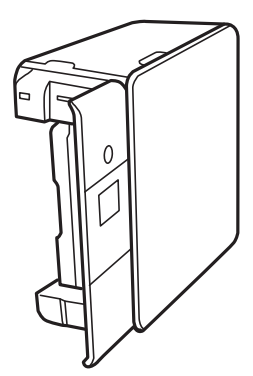

### !*Внимание:*

Внимавайте да не притиснете ръката или пръстите си, когато изправяте принтера.В противен случай може да се нараните.

6. Навлажнете кърпа с вода, изплакнете я внимателно и след това избършете с нея ролката, докато я въртите.

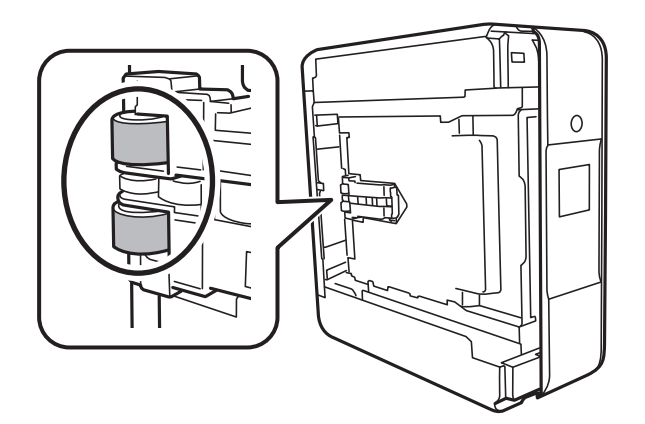

7. Върнете принтера в нормално положение и след това поставете касета за хартия.

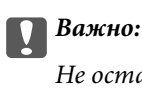

Не оставяйте принтера изправен за продължително време.

8. Свържете захранващия кабел.

# **Почистване на Стъкло на скенера**

Когато копията или сканираните изображения са размазани, почистете стъкло на скенера.

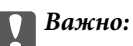

Никога не използвайте алкохол или разтворител, за да почиствате принтера. Тези химични вещества може да повредят принтера.

1. Отворете капака за документи.

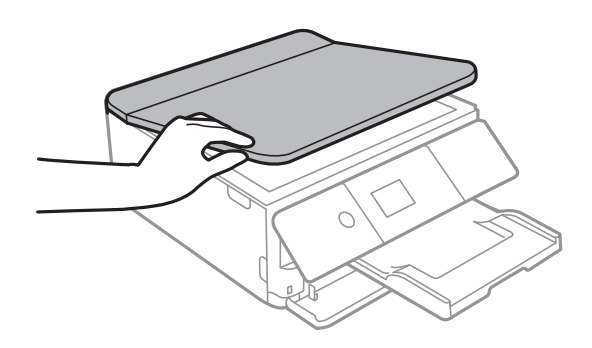

2. Използвайте мека, суха, чиста кърпа, за да почистите повърхността на стъкло на скенера.

### c*Важно:*

- ❏ Ако стъклената повърхност е замърсена с грес или друг трудно почистващ се материал, използвайте малко препарат за почистване на стъкло и мека кърпа, за да отстраните замърсяването. Избършете изцяло остатъчната течност.
- ❏ Не натискайте стъклената повърхност прекалено силно.
- ❏ Внимавайте да не надраскате или повредите повърхността на стъклото. Повредената стъклена повърхност може да намали качеството на сканиране.

# **Почистване на полупрозрачния филм**

Когато няма подобрение в разпечатката след подравняване на печатащата глава или след почистване на пътя на хартията, полупрозрачният филм вътре в принтера може да е зацапан.

Необходими артикули:

- ❏ Памучни тампони (няколко)
- ❏ Вода с няколко капки перилен препарат (2 до 3 капки перилен препарат в 1/4 чаша чешмяна вода)
- ❏ Светлина за проверка на петна

### c*Важно:*

Не използвайте течност за почистване, различна от вода с няколко капки перилен препарат.

- 1. Изключете принтера, като натиснете бутона  $\mathsf{\bullet}$ .
- 2. Отворете сканиращото устройство.

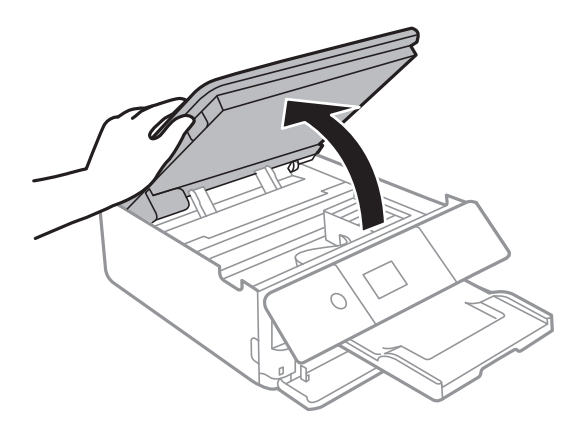

3. Проверете дали полупрозрачният филм е замърсен. Петната са по-лесни за откриване, ако използвате светлина.

Ако има петна (като пръстови отпечатъци или мазнина) върху полупрозрачния филм (A), преминете към следващата стъпка.

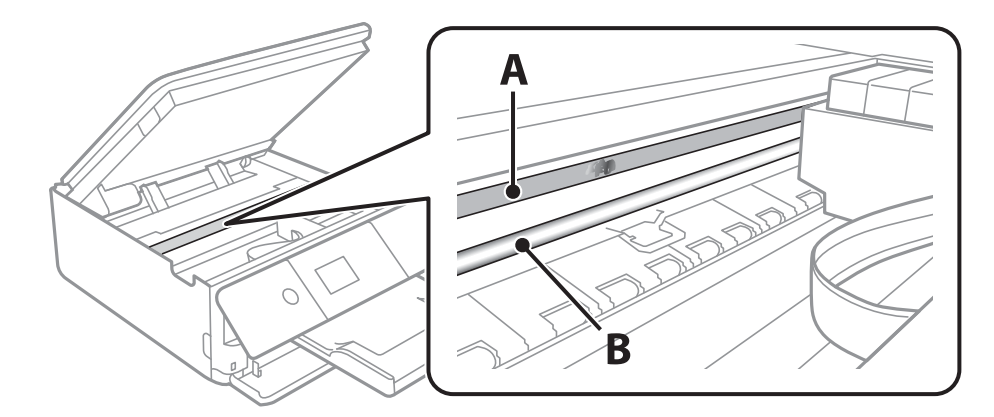

### A: Полупрозрачен филм

B: Релса

### **Важно:**

Внимавайте да не докосвате релсата (B). В противен случай няма да можете да отпечатвате. Не бършете греста върху релсата, защото тя е необходима за работата й.

4. Навлажнете един памучен тампон с вода с няколко капки перилен препарат, така че да не е много напоен, и след това почистете зацапаната част.

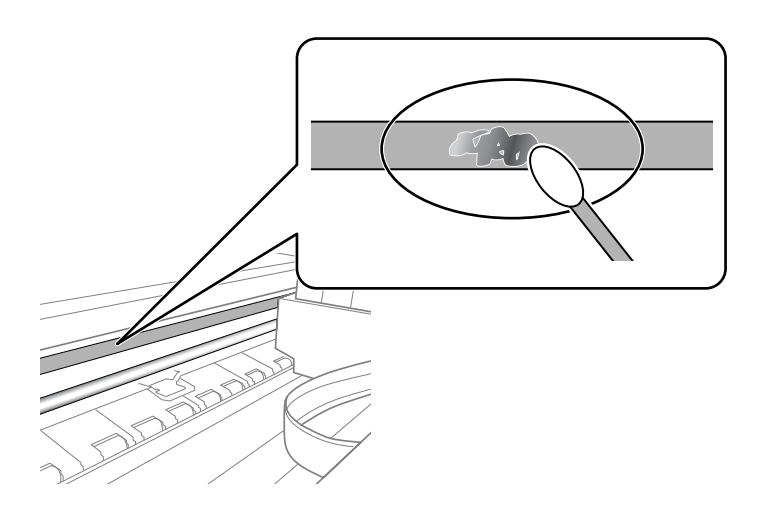

### **P** Важно:

Забършете внимателно петното. Ако натиснете прекалено силно памучния тампон върху филма, пружините на филма може да се разместят и принтерът може да се повреди.

<span id="page-170-0"></span>5. Използвайте нов сух памучен тампон, за да почистите филма.

### c*Важно:*

Не оставяйте влакна върху филма.

### *Забележка:*

За да предотвратите разпространението на петното, заменяйте често памучния тампон с нов.

- 6. Повторете стъпки 4 и 5, докато зацапването на филма изчезне.
- 7. Проверете визуално дали не е останало зацапване по филма.

# **Пестене на енергия**

Принтерът влиза в режим на сън или се изключва автоматично, ако не се извършват операции за определен период от време. Можете да зададете интервала преди активиране на управление на захранването. Всяко увеличение на времето ще се отрази на енергийната ефективност на продукта. Мислете за околната среда преди да направите всякакви промени.

В зависимост от мястото на покупка, принтерът може да има функция за автоматично изключване, ако не е свързан към мрежата в продължение на 30 минути.

### **Икономия на енергия — Контролен панел**

1. Изберете **Настройки** от началния екран.

За да изберете елемент, преместете фокуса до елемента с помощта на бутона  $\blacktriangle \blacktriangledown \blacktriangle$  и след това натиснете бутона OK.

- 2. Изберете **Осн. Настройки**.
- 3. Направете едно от следните неща.
	- ❏ Изберете **Таймер за сън** или **Настр. за изкл.** > **Изкл. при неакт.**, или **Изкл. при прекъсване на връзката**, след което конфигурирайте настройките.
	- ❏ Изберете **Таймер за сън** или **Таймер за изключване** и задайте необходимите настройки.

#### *Забележка:*

Вашият продукт може да има тази функция или функцията *Настр. за изкл.* или *Таймер за изключване* в зависимост от мястото на покупка.

Изберете **Настройки** на началния екран на принтера, за да правите различни настройки.

# **Опции на менюто за Състояние предлагане**

Показва приблизителните нива мастило и сервизен живот на кутията за поддръжка.

### **Настройки** > **Състояние предлагане**

Когато се появи знакът !, мастилото е почти изчерпано или кутията за поддръжка е почти пълна.Когато се появи знакът Х, трябва да смените модула, защото мастилото е свършило или кутията за поддръжка е пълна.

От този екран можете да замените касетите с мастило или да отпечатате информация за състояние на подаването на мастило.

### **Още по темата**

& ["Подмяна на касетите за мастило" на страница 151](#page-150-0)

# **Осн. Настройки**

Изберете менютата от контролния панел, както е описано по-долу.

### **Настройки** > **Осн. Настройки**

Скрийнсейвър:

Изберете **Данни на карта с памет** за извеждане на снимки като слайдшоу, когато не са извършвани операции в продължение на около три минути.

Яркост на LCD:

Регулиране яркостта на LCD екрана.

#### Автоматично включване:

Изберете **Вкл.**, за да включите принтера автоматично, когато той получи задание за печат или сканиране през USB връзка или мрежова връзка.За да започнете да отпечатвате, трябва да извадите изходната тава.Освен това, активирането на **Автоматично включване** увеличава леко консумацията на енергия в състояние на готовност в сравнение с напълното изключване на принтера.

Използвайте настройката **Таймер за изключване**, ако желаете принтерът да се изключва автоматично, когато заданието завърши и зададеният период от време е изминал, без да са извършени действия.Това е полезно при отпечатване от отдалечено място, като например през интернет.

### Настр. за изкл.:

Вашият продукт може да има тази функция или функцията Таймер за изключване в зависимост от мястото на покупка.

❏ Изкл. при неакт.

Изберете тази настройка, за да изключите принтера автоматично, ако не се използва за указан период от време. Всяко увеличение на времето ще се отрази на енергийната ефективност на продукта. Мислете за околната среда преди да направите всякакви промени.

❏ Изкл. при прекъсване на връзката

Изберете тази настройка, за да изключите принтера след 30 минути, когато всички портове, включително портът LINE, са изключени. Тази функция може да не е налична в зависимост от региона Ви.

### Таймер за изключване:

Вашият продукт може да има тази функция или функцията Настр. за изкл. в зависимост от мястото на покупка.

Изберете тази настройка, за да изключите принтера автоматично, когато не се използва за указан период от време. Можете да зададете интервала преди активиране на управление на захранването. Всяко увеличение на времето ще се отрази на енергийната ефективност на продукта. Мислете за околната среда преди да направите всякакви промени.

### Таймер за сън:

Регулира периода за влизане в режим на заспиване (енергоспестяващ режим), когато принтерът не е изпълнил никакви действия. LCD екранът става черен при изтичане на зададеното време.

### Език/Language:

Изберете език за LCD екрана.

#### Изч. вс. настр.:

Възстановява **Осн. Настройки** до стойности по подразбиране.

### **Още по темата**

& ["Пестене на енергия" на страница 171](#page-170-0)

# **Опции на менюто за Настройки на печат**

Изберете менютата от контролния панел, както е описано по-долу.

### **Настройки** > **Настройки на печат**

Настройка на източник на хартия:

Настройка на хартия:

Изберете размера и типа на хартията, която сте заредили в източника на хартия. Можете да зададете **Настр. предп. х-я** за размера и типа на хартията.

### Конфигурация на харт.:

Изберете **Вкл.** за извеждане на екрана за настройки на хартията автоматично, като взима настройките от **Настройки** > **Настройки на печат** > **Настройка на източник на хартия** > **Настройка на хартия**, когато хартията се зарежда в източника за хартия.Ако дезактивирате тази функция, не може да отпечатвате от iPhone или iPad с помощта на AirPrint

### CD/DVD:

Коригира позицията за печат на CD/DVD диск, като го мести нагоре, надолу, наляво или надясно, докато пасне.

### Вътрешен/Външен CD

Регулира позицията за печат на вътрешния и външния диаметър на CD/DVD диск.

### Стикери:

Коригира позицията за печат на фото стикер, като го мести нагоре, надолу, наляво или надясно, докато пасне.

### Дебела хартия:

Изберете **Вкл**, за да предотвратите размазването на мастило по отпечатките, но това може да намали скоростта на печат.

### Тих режим:

Изберете **Вкл.**, за да намалите шума по време на печат, но това може да намали скоростта на печат. В зависимост от избраните настройки за типа на хартията и качеството на печат е възможно да няма разлика в нивото на шум на принтера.

#### Време за съхнене на мастилото:

Изберете време за съхнене на мастилото, което искате да използвате при двустранен печат. Принтерът отпечатва другата страна след отпечатването на първата страна. Ако отпечатката е зацапана, увеличете времето на настройката.

### Двупосочно:

Изберете **Вкл**, за да промените посоката на печат; Печата, като печатащата глава се мести наляво и надясно. Ако вертикалните или хоризонталните редове на разпечатката изглеждат размазани или неподравнени, деактивирането на тази функция може да разреши този проблем, но може да се намали скоростта на печат.

### Изч. вс. настр.

Възстановява **Настройки на печат** до стойности по подразбиране.

# **Опции на менюто за Настройки на мрежата**

Изберете менютата от контролния панел, както е описано по-долу.

### **Настройки** > **Настройки на мрежата**

### Wi-Fi настройка:

Настройка или промяна на настройки за безжична мрежа.Изберете начина на свързване от следните и после следвайте инструкциите на контролния панел.

- ❏ Wi-Fi (препоръчва се):
- ❏ Wi-Fi Direct

### Мрежов статус:

Показва текущите мрежови връзки.

- ❏ Състояние на Wi-Fi
- ❏ Състояние на Wi-Fi Direct
- ❏ Печат на лист със съст.

### Проверка на свързването:

Проверява текущата мрежова връзка и отпечатва отчет.При проблеми с връзката вижте доклада, за да решите проблема.

### Разширени:

Направете следните подробни настройки.

- ❏ Име на у-во
- ❏ TCP/IP
- ❏ Прокси сървър

### **Още по темата**

- & ["Ръчно конфигуриране на Wi-Fi настройки" на страница 30](#page-29-0)
- & ["Конфигуриране на Wi-Fi настройки чрез бутон за настройка \(WPS\)" на страница 31](#page-30-0)
- $\rightarrow$  ["Конфигуриране на Wi-Fi настройки чрез настройка на PIN кода \(WPS\)" на страница 33](#page-32-0)
- & ["Конфигуриране на настройки Wi-Fi Direct \(Simple AP\)" на страница 34](#page-33-0)
- & ["Проверка на състоянието на мрежовата връзка" на страница 37](#page-36-0)
- & ["Конфигуриране на разширени мрежови настройки" на страница 36](#page-35-0)

# **Опции на менюто за Услуги на уеб настройки**

Изберете менютата от контролния панел, както е описано по-долу.

### **Настройки** > **Услуги на уеб настройки**

### Услуги Epson Connect:

Показва дали принтерът е регистриран и свързан към Epson Connect.

Можете да се регистрирате за услугата, като изберете **Регистриране** и следвате инструкциите.

Когато сте регистрирани, можете да промените следните настройки.

- ❏ Временно прекъсване/възобновяване
- ❏ Не е регистрирано

За подробности вижте уебсайта по-долу.

<https://www.epsonconnect.com/>

[http://www.epsonconnect.eu](http://www.epsonconnect.eu/) (само за Европа)

Услуги Google Cloud Print:

Показва дали принтерът е регистриран и свързан към Google Cloud Print услугите.

Когато сте регистрирани, можете да промените следните настройки.

❏ Активиране/Деактивиране

❏ Не е регистрирано

За подробности как да се регистрирате в услугите на Google Cloud Print, вижте уебсайта подолу.

<https://www.epsonconnect.com/>

[http://www.epsonconnect.eu](http://www.epsonconnect.eu/) (само за Европа)

#### **Още по темата**

& ["Услуга Epson Connect" на страница 179](#page-178-0)

# **Опции на менюто за Споделяне на файлове**

Изберете менютата от контролния панел, както е описано по-долу.

### **Настройки** > **Споделяне на файлове**

Изберете метода на свързване между принтера и компютъра, който ще има достъп за запис до картата с памет, поставена в принтера. Достъп за четене и запис се предоставя на компютъра, който има приоритетна връзка. На другите компютри се предоставя достъп само за четене.

### **Още по темата**

& ["Достъп до карта с памет от компютър" на страница 243](#page-242-0)

# **Опции на менюто за Настройки за печат от камера**

Изберете менютата от контролния панел, както е описано по-долу.

### **Настройки** > **Настройки за печат от камера**

Извършвайте настройки, когато отпечатвате от цифров фотоапарат.

#### **Още по темата**

- $\rightarrow$  ["Опции на менюто за настройки на хартията и печата" на страница 77](#page-76-0)
- & ["Опции на менюто за редактиране на снимки" на страница 79](#page-78-0)

# **Опции на менюто за Функции на наръчника**

Изберете менютата от контролния панел, както е описано по-долу.

### **Настройки** > **Функции на наръчника**

Несъотв. х-я:

Показва предупредително съобщение, ако настройките за хартията (настройките за печат) на заданието за печат не отговарят на настройките за хартията на принтера при зареждането на хартията.Тази настройка предпазва от неправилен печат.Въпреки това екранът за настройка на хартията не се показва, ако сте дезактивирали **Конфигурация на харт.** в следните менюта.

### **Настройки** > **Настройки на печат** > **Настройка на източник на хартия**

#### Известяване за документ:

Извежда съобщение, когато има оставен оригинал върху стъкло на скенера, когато капакът на документа не е отворен, въпреки че копирането и сканирането чрез контролния панел е завършено.Тази функция може да не функционира правилно в зависимост от дебелината на оригинала.

#### Режим за автоматичен избор:

При извършването на някоя от следните операции се извеждат менютата, подходящи за операцията.

❏ Има поставена карта с памет.

❏ Поставена е USB памет.

#### Всички настройки:

Активира или дезактивира всички функции за указания.

Изч. вс. настр.:

Възстановява **Функции на наръчника** до стойности по подразбиране.

# **Опции на менюто за Актуализация на фърмуера**

Изберете менютата от контролния панел, както е описано по-долу.

### **Настройки** > **Актуализация на фърмуера**

Актуализация:

Проверете дали най-новата версия на фърмуера е качена на мрежовия сървър. Ако има налична актуализация, можете да изберете дали да започнете актуализацията.

Известие:

Изберете **Вкл.**, за да получите известие, ако стане налична актуализация на фърмуера.

### **Още по темата**

& ["Инструменти за актуализиране на софтуер \(EPSON Software Updater\)" на страница 191](#page-190-0)

# **Опции на менюто за възст. на наст. по подразбиране**

Изберете менютата от контролния панел, както е описано по-долу.

### **Настройки** > **възст. на наст. по подразбиране**

### Настройки на мрежата:

Възстановява мрежовите настройки до настройки по подразбиране.

### Всички освен Настройки на мрежата:

Възстановява всички настройки без мрежовите настройки до настройки по подразбиране.

### Всички настройки:

Възстановява всички настройки до настройките по подразбиране.

# <span id="page-178-0"></span>**Информация за мрежови услуги и софтуер**

Този раздел представя мрежовите услуги и софтуерните продукти за Вашия принтер, налични от уебсайта на Epson или доставения диск със софтуер.

# **Услуга Epson Connect**

С помощта на интернет услугата Epson Connect можете да отпечатвате от вашия смартфон, таблет или лаптоп по всяко време и практически от всяка една точка.

Следните функции са налични в интернет.

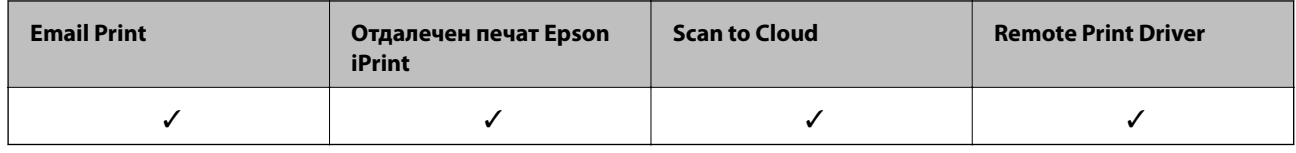

За подробности вижте уеб портала Epson Connect.

<https://www.epsonconnect.com/>

[http://www.epsonconnect.eu](http://www.epsonconnect.eu/) (само за Европа)

### **Регистриране за услугата Epson Connect от контролния панел**

Следвайте стъпките по-долу, за да регистрирате принтера.

1. Изберете **Настройки** от началния екран.

За да изберете елемент, преместете фокуса до елемента с помощта на бутона  $\blacktriangle \blacktriangledown \blacktriangle$  и след това натиснете бутона OK.

- 2. Изберете **Услуги на уеб настройки** > **Услуги Epson Connect** > **Регистриране** >**Старт на настройката** на началния екран, за да отпечатате листа за регистрация.
- 3. Следвайте инструкциите на листа за регистрация, за да регистрирате принтера.

# **Приложение за конфигуриране на операции на принтера (Web Config)**

Web Config е приложение, което работи в уеб браузър, като Internet Explorer и Safari, на компютър или смарт устройство. Можете да проверите състоянието на принтера или да промените настройките на мрежата и принтера. За да използвате Web Config, свържете принтера и компютъра или устройството към същата мрежа.

Поддържат се следните браузъри.

### **Информация за мрежови услуги и софтуер**

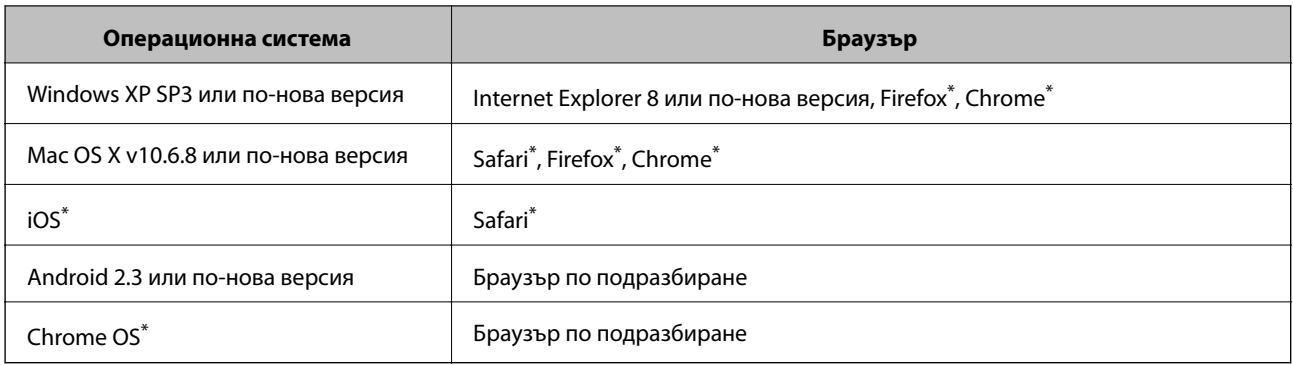

\* Използвайте най-новата версия.

### **Пускане на Web Config в уеб браузър**

1. Проверете IP адреса на принтера.

Изберете мрежовата икона на началния екран на принтера, после докоснете активния метод за свързване, за да потвърдите IP адреса на принтера.

За да изберете елемент, преместете фокуса до елемента с помощта на бутона  $\blacktriangle \blacktriangledown \blacktriangle$  и след това натиснете бутона OK.

### *Забележка:*

Можете да проверите IP адреса, като отпечатате отчета за мрежовата връзка.

2. Стартирайте уеббраузър от компютър или смарт устройство, а след това въведете IP адреса на принтера.

Формат:

IPv4: http://IP адреса на принтера/

IPv6: http://[IP адреса на принтера]/

Примери:

IPv4: http://192.168.100.201/

IPv6: http://[2001:db8::1000:1]/

### *Забележка:*

С помощта на смарт устройството можете да стартирате Web Config от екрана за поддръжка на Epson iPrint.

### **Още по темата**

- $\rightarrow$  ["Употреба на Epson iPrint" на страница 112](#page-111-0)
- & ["Печат на доклада за мрежовата връзка" на страница 38](#page-37-0)

### **Работа с Web Config на Windows**

Когато свързвате компютър към принтер с помощта на WSD, следвайте стъпките по-долу, за да стартирате Web Config.
- <span id="page-180-0"></span>1. Влезте в екрана за устройства и принтери в Windows.
	- ❏ Windows 10

Щракнете с десния бутон върху бутона Старт или го натиснете и задръжте, след което изберете **Контролен панел** > **Преглед на устройства и принтери** в **Хардуер и звук**.

❏ Windows 8.1/Windows 8

Изберете **Работен плот** > **Настройки** > **Контролен панел** > **Преглед на устройства и принтери** в **Хардуер и звук** (или **Хардуер**).

❏ Windows 7

Щракнете върху бутон Старт и изберете **Контролен панел** > **Преглед на устройства и принтери** в **Хардуер и звук**.

❏ Windows Vista

Щракнете върху бутон Старт и изберете **Контролен панел** > **Принтери** в **Хардуер и звук**.

- 2. Щракнете с десния бутон върху принтера и изберете **Свойства**.
- 3. Изберете раздела **Уеб услуга** и щракнете върху URL адреса.

## **Работа с Web Config на Mac OS**

- 1. Изберете **Системни предпочитания** от меню > **Принтери и скенери** (или **Печат и сканиране**, **Печат и факс**), след което изберете принтера.
- 2. Щракнете върху **Options & Supplies**> **Show Printer Webpage**.

# **Windows драйвер на принтера**

Драйверът управлява принтера според командите за печат от приложението.Задаването на настройки чрез драйвера на принтера осигурява най-добри резултати при печат.Можете също така да проверявате статуса на принтера или да го поддържате в най-добро експлоатационно състояние, използвайки помощната програма на драйвера на принтера.

## *Забележка:*

Можете да промените езика на драйвера на принтера.Изберете желания език от настройката *Език* в раздела *Поддръжка*.

## **Достъп до драйвера на принтера от приложения**

За да зададете настройки, които се отнасят само за приложението, което използвате, осъществете достъп от това приложение.

Изберете **Печат** или **Настройка на печат** от меню **Файл**.Изберете Вашия принтер и щракнете върху **Предпочитания** или **Свойства**.

#### *Забележка:*

Операциите се различават в зависимост от приложението.Вижте помощните указания на приложението за подробности.

#### **Достъп до драйвера на принтера от контролния панел**

За да зададете настройки, които да се прилагат във всички приложения, влезте от контролния панел.

<span id="page-181-0"></span>❏ Windows 10

Щракнете с десния бутон върху бутона Старт или го натиснете и задръжте, след което изберете **Контролен панел** > **Преглед на устройства и принтери** в **Хардуер и звук**.Щракнете с десния бутон върху принтера или го натиснете и задръжте, след което изберете **Предпочитания за печат**.

❏ Windows 8.1/Windows 8

Изберете **Работен плот** > **Настройки** > **Контролен панел** > **Преглед на устройства и принтери** в **Хардуер и звук**.Щракнете с десния бутон върху принтера или го натиснете и задръжте, след което изберете **Предпочитания за печат**.

❏ Windows 7

Щракнете върху бутон Старт и изберете **Контролен панел** > **Преглед на устройства и принтери** в **Хардуер и звук**.Щракнете с десен бутон върху Вашия принтер и изберете **Предпочитания за печат**.

❏ Windows Vista

Щракнете върху бутон Старт и изберете **Контролен панел** > **Принтери** в **Хардуер и звук**.Щракнете с десен бутон върху Вашия принтер и изберете **Избор на предпочитания за печат**.

❏ Windows XP

Щракнете върху бутон Старт и изберете **Контролен панел** > **Принтери и друг хардуер** > **Принтери и факсове**.Щракнете с десен бутон върху Вашия принтер и изберете **Предпочитания за печат**.

## **Достъп до драйвера на принтера от иконата на принтера в лентата на задачите**

Иконата на принтера в лентата на задачите на работния плот е икона на пряк път, която Ви позволява бързо да получите достъп до драйвера на принтера.

Ако щракнете върху иконата на принтера и изберете **Настройки на принтера**, можете да получите достъп до същия прозорец с настройки на принтера като този, показан от контролния панел.Ако щракнете двукратно върху тази икона, можете да проверите състоянието на принтера.

## *Забележка:*

Ако иконата на принтера не е показана в лентата на задачите, осъществете достъп до прозореца на драйвера на принтера, щракнете върху *Предпочитания за проследяване* в раздела *Поддръжка* и след това изберете *Регистрирайте иконата за бърз достъп в лентата със задачите*.

## **Стартиране на помощната програма**

Отворете прозореца на драйвера на принтера.Изберете раздел **Поддръжка**.

## **Още по темата**

 $\rightarrow$  "Указания за драйвера на принтера за Windows" на страница 182

## **Указания за драйвера на принтера за Windows**

В драйвера на принтера за Windows е налична помощ. За да видите обяснения на елементите за настройка, щракнете с десния бутон на мишката върху всеки елемент и след това щракнете върху **Помощ**.

## **Раздел Главно**

Можете да зададете основни настройки за печат като тип или размер на хартията.

Можете също така да зададете настройки за печат върху двете страни на хартията или отпечатване на няколко страници върху един лист.

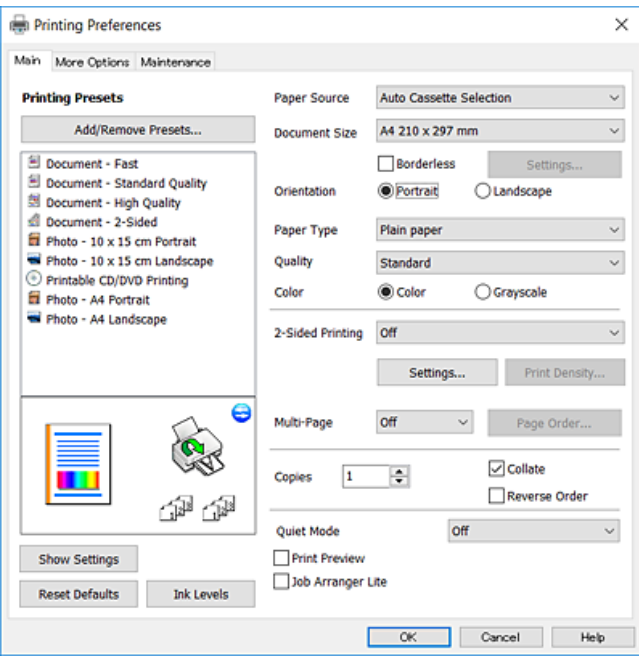

## **Раздел Повече опции**

Можете да изберете допълнителни опции за оформление и печат като промяна на размера на разпечатка или извършване на цветови корекции.

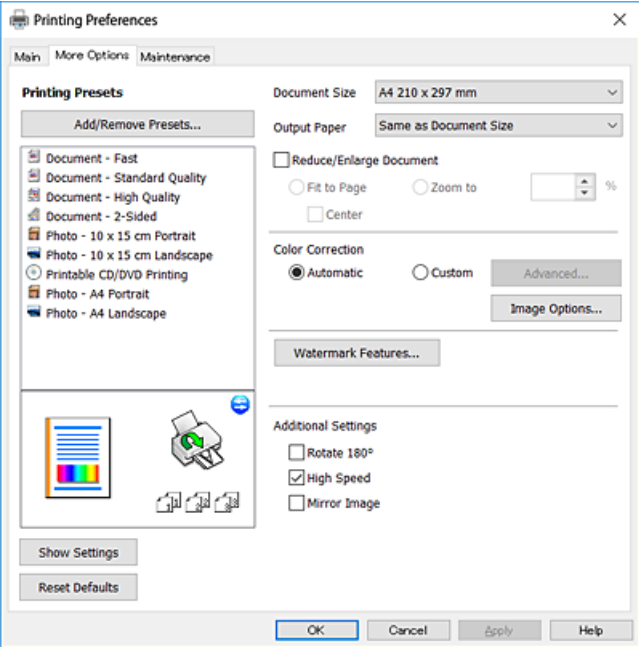

## **Раздел Поддръжка**

Можете да стартирате функции за поддръжка, като например проверка на дюзите и почистване на печатащата глава, а чрез стартиране на **EPSON Status Monitor 3** можете да проверите състоянието на принтера и информацията за грешки.

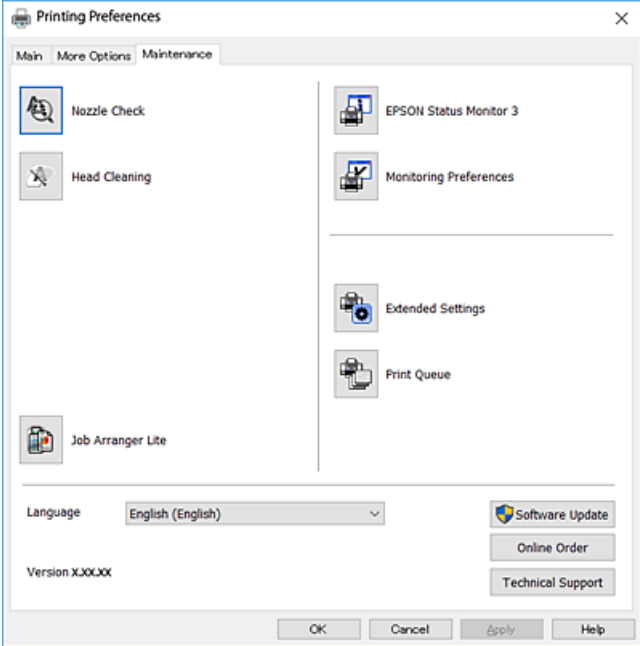

## **Операционни настройки за драйвера на принтера в Windows**

Можете да задавате настройки, като активиране на **EPSON Status Monitor 3**.

- 1. Влезте в прозореца на драйвера на принтера.
- 2. Щракнете върху **Разширени настройки** в раздела **Поддръжка**.
- 3. Направете подходящите настройки, след което щракнете върху **OK**.

За обяснения относно настройките вижте онлайн помощта.

#### **Още по темата**

& ["Windows драйвер на принтера" на страница 181](#page-180-0)

## **Mac OS драйвер на принтера**

Драйверът управлява принтера според командите за печат от приложението.Задаването на настройки чрез драйвера на принтера осигурява най-добри резултати при печат.Можете също така да проверявате статуса на принтера или да го поддържате в най-добро експлоатационно състояние, използвайки помощната програма на драйвера на принтера.

### <span id="page-184-0"></span>**Достъп до драйвера на принтера от приложения**

Щракнете върху **Настройка на страниците** или **Печат** в меню **Файл** на Вашето приложение.Ако е

необходимо, щракнете върху Покажи детайли (или V), за да разширите прозореца за печат.

#### *Забележка:*

В зависимост от използваното приложение *Настройка на страниците* може да не се вижда в меню *Файл* и операциите, показани на екрана за печат, могат да се различават.Вижте помощните указания на приложението за подробности.

## **Стартиране на помощната програма**

Изберете **Системни предпочитания** от меню > **Принтери и скенери** (или **Печат и сканиране**, **Печат и факс**), след което изберете принтера.Щракнете върху **Опции и консумативи** > **Помощна програма** > **Отваряне на помощната програма на принтера**.

### **Още по темата**

& "Указания за драйвера на принтера за Mac OS" на страница 185

## **Указания за драйвера на принтера за Mac OS**

## **Диалогов прозорец за печат**

Превключете на изскачащото меню в центъра на екрана, за да се покажат повече елементи.

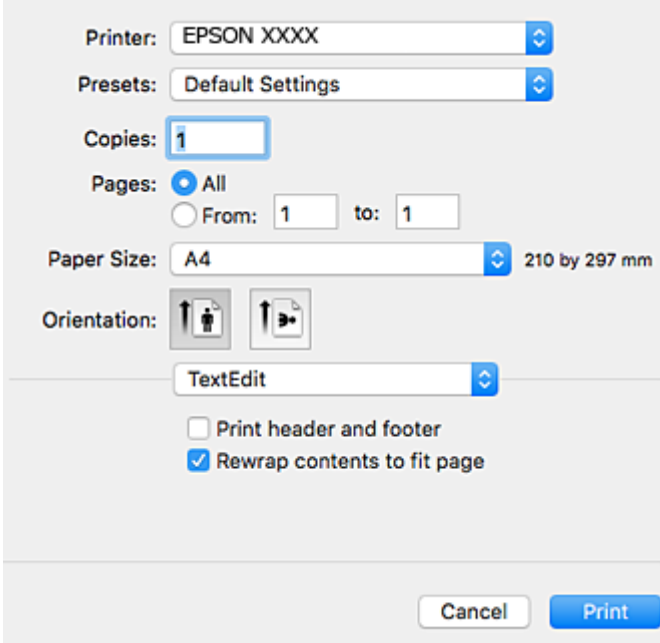

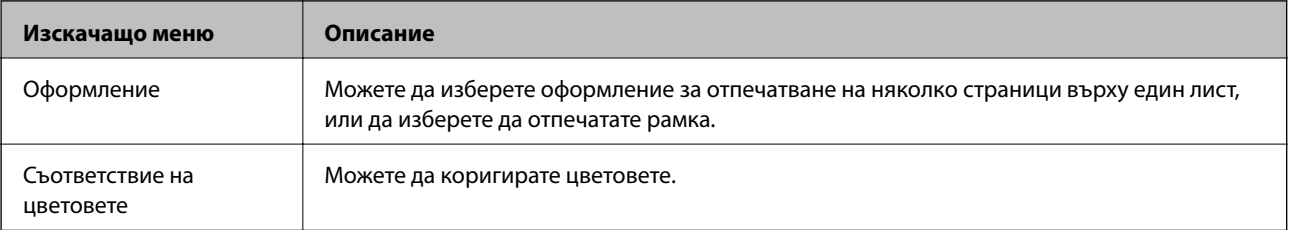

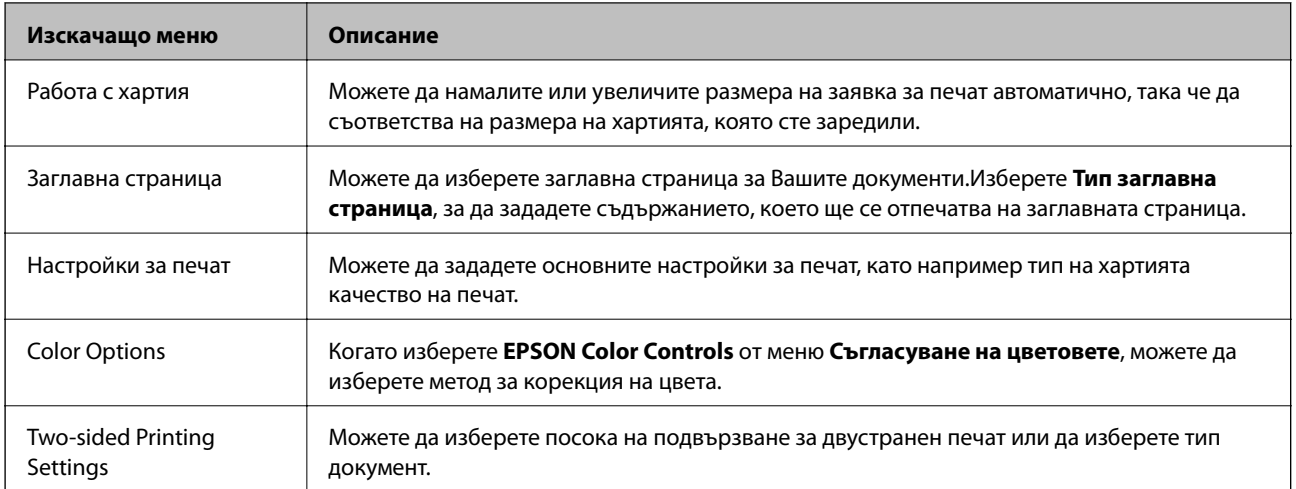

### *Забележка:*

При OS X Mountain Lion или по-нова версия, ако менюто *Настройки за печат* не е показано, драйверът на принтера Epson не е инсталиран правилно.

Изберете *Системни предпочитания* от меню > *Принтери и скенери* (или *Печат и сканиране*, *Печат и факс*), отстранете и след това отново добавете принтера.Отидете на следния уеб сайт и въведете името на продукта.Отидете на *Поддръжка*, след което вижте Съвети.

## [http://epson.sn](http://epson.sn/?q=2)

## **Epson Printer Utility**

Можете да стартирате функция за поддръжка, като например проверка на дюзите и почистване на печатащата глава, а чрез стартиране на **EPSON Status Monitor** можете да проверите състоянието на принтера и информацията за грешки.

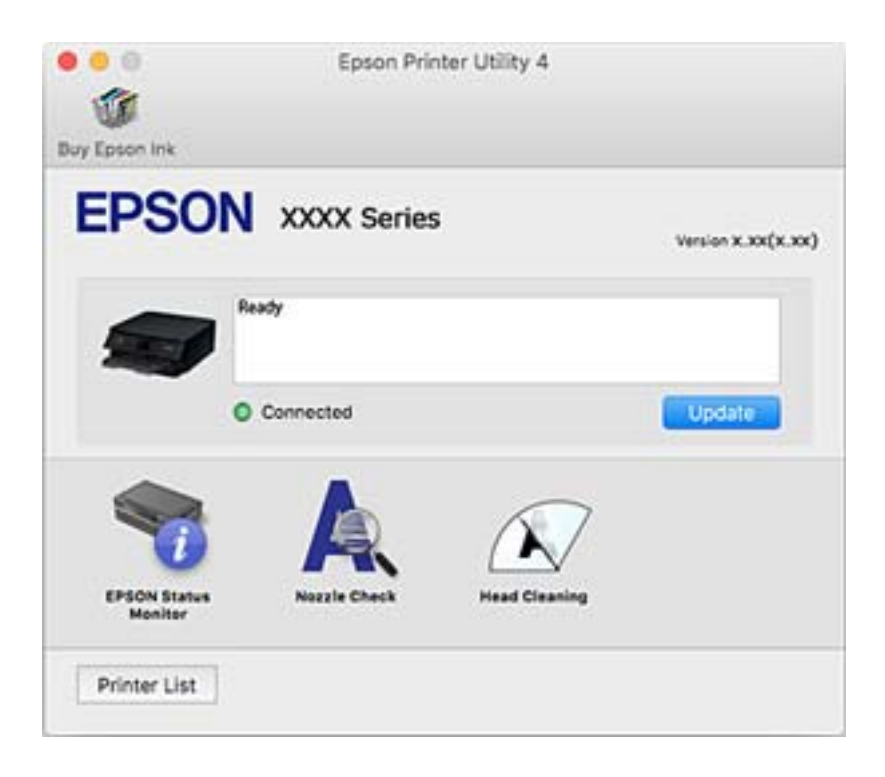

## **Извършване на операционни настройки за драйвера на принтера в Mac OS**

## **Достъп до прозореца с операционни настройки на драйвера на принтера в Mac OS**

Изберете **Системни предпочитания** от меню > **Принтери и скенери** (или **Печат и сканиране**, **Печат и факс**), след което изберете принтера. Щракнете върху **Опции и консумативи** > **Опции** (или **Драйвер**).

## **Операционни настройки за драйвера на принтера в Mac OS**

- ❏ Плътна хартия и пликове: Предпазва от размазване на мастило при отпечатване върху дебела хартия.Но това може да намали скоростта на печат.
- ❏ Прескочи празна страница: Избягва отпечатването на празни страници.
- ❏ Тих режим: Намалява шума, който прави принтерът, но може да намали и скоростта на печат.
- ❏ Permit temporary black printing:Временно печата само с черно мастило.
- ❏ Automatic Cassette Switching: Автоматично зарежда хартия от касета за хартия 2, когато хартията в касета за хартия 1 свърши.Заредете същата хартия (тип и размер) в касета за хартия 1 и касета за хартия  $\mathcal{L}$
- ❏ High Speed Printing: Печата при движение на печатащата глава в двете посоки.Скоростта на печат се увеличава, но качеството може да се влоши.
- ❏ Warning Notifications: Позволява на драйвера на принтера да показва предупредителни съобщения.
- ❏ Establish bidirectional communication: обикновено трябва да бъде зададено на **On**.Изберете **Off** ако получаването на информация от принтера е невъзможно поради това, че е споделен с компютри с операционна система Windows в мрежа или поради други причини.

## **Още по темата**

& ["Временен печат с черно мастило" на страница 159](#page-158-0)

## **Приложение за сканиране на документи и изображения (Epson Scan 2)**

Epson Scan 2 е приложение за управление на сканирането.Можете да настроите размера, разделителната способност, яркостта, контраста и качеството на сканираното изображение.Освен това, можете да стартирате Epson Scan 2 от съвместимо с TWAIN сканиращо приложение.Вижте помощните указания на приложението за подробности.

## **Стартиране в Windows**

❏ Windows 10

Щракнете върху бутона Старт, след което изберете **EPSON** > **Epson Scan 2**.

❏ Windows 8.1/Windows 8

Въведете името на приложението в препратката за търсене, след което изберете показаната икона.

❏ Windows 7/Windows Vista/Windows XP

Щракнете върху бутон старт и изберете **Всички програми** или **Програми** > **EPSON** > **Epson Scan 2**> **Epson Scan 2**.

## **Стартиране в Mac OS**

### *Забележка:*

Epson Scan 2 не поддържа функцията Mac OS за бързо превключване на потребителя.Изключете бързото превключване на потребителя.

Изберете **Отиди** > **Приложения** > **Epson Software** > **Epson Scan 2**.

### **Още по темата**

& ["Инсталиране на приложения" на страница 193](#page-192-0)

## **Добавяне на мрежовия скенер**

Преди да използвате Epson Scan 2, трябва да добавите мрежовия скенер.

1. Стартирайте софтуера и след това щракнете върху **Добавяне** на екрана **Настройки на скенера**.

#### *Забележка:*

- ❏ Ако *Добавяне* е в сиво щракнете върху *Активиране на редакция*.
- ❏ Ако е изведен главният екран на Epson Scan 2, той вече е свързан към скенера. Ако искате да се свържете към друга мрежа, изберете *Скенер* > *Настройки*, за да отворите екрана *Настройки на скенера*.
- 2. Добавете мрежовия скенер. Задайте следните елементи и след това щракнете върху **Добавяне**.
	- ❏ **Модел**: Изберете скенера, към който искате да се свържете.
	- ❏ **Име**: Въведете името на скенера в рамките на 32 знака.
	- ❏ **Търсене на мрежа**: Когато компютърът и скенерът са в една и съща мрежа, се извежда IP адресът. Ако не се изведе, щракнете върху бутона . Ако IP адресът все още не се извежда, щракнете върху **Въведете адрес** и след това въведете директно IP адреса.
- 3. Изберете скенера на екрана **Настройки на скенера**, след което щракнете върху **OK**.

## **Приложение за конфигуриране на операции за сканиране от контролния панел (Epson Event Manager)**

Epson Event Manager е приложение, което Ви позволява да управлявате сканирането от контролния панел и да записвате изображения на компютър.Можете да добавите свои собствени настройки като предварителни настройки, като например вид на документа, папка на записване и формат на изображението.Вижте помощните указания на приложението за подробности.

## **Стартиране в Windows**

❏ Windows 10

Щракнете върху бутон Старт, след което изберете **Epson Software** > **Event Manager**.

❏ Windows 8.1/Windows 8

Въведете името на приложението в препратката за търсене, след което изберете показаната икона.

❏ Windows 7/Windows Vista/Windows XP

Щракнете върху бутон Старт, след което изберете **Всички програми** или **Програми** > **Epson Software** > **Event Manager**.

## **Стартиране в Mac OS**

**Начало** > **Приложения** > **Epson Software** > **Event Manager**.

## **Още по темата**

- & ["Сканиране към компютър \(Event Manager\)" на страница 130](#page-129-0)
- & ["Инсталиране на приложения" на страница 193](#page-192-0)

## **Приложение за оформление на снимки (Epson Easy Photo Print)**

Epson Easy Photo Print е приложение, което Ви позволява лесно да отпечатвате снимки с различни оформления.Можете да прегледате изображението на снимката и да коригирате изображенията или позицията.Можете също да отпечатвате снимки с рамка.Вижте помощните указания на приложението за подробности.

Чрез отпечатване върху оригинална фотохартия Epson качеството на мастилото е възможно най-добро и разпечатките са ярки и ясни.

За да извършите печат без поле с помощта на приложение, достъпно в търговската мрежа, задайте следните настройки.

❏ Създаване на данни за изображението, отговарящи точно на размера на хартията.Ако използваното приложение има налична настройка за поле, задайте полето на 0 mm.

❏ Активирайте настройката за печат без поле в драйвера на принтера.

#### *Забележка:*

За да използвате това приложение, драйверът на принтера трябва да е инсталиран.

## **Стартиране в Windows**

❏ Windows 10

Щракнете върху бутон Старт, след което изберете **Epson Software** > **Epson Easy Photo Print**.

❏ Windows 8.1/Windows 8

Въведете името на приложението в препратката за търсене, след което изберете показаната икона.

❏ Windows 7/Windows Vista/Windows XP

Щракнете върху бутон Старт, след което изберете **Всички програми** или **Програми** > **Epson Software** > **Epson Easy Photo Print**.

## **Стартиране в Mac OS**

**Начало** > **Приложения** > **Epson Software** > **Epson Easy Photo Print**.

## **Още по темата**

& ["Инсталиране на приложения" на страница 193](#page-192-0)

## **Приложение за печат на текст или изображения на диск (Epson Print CD)**

Epson Print CD е приложение, което Ви позволява да създадете етикет на CD/DVD диск за директно отпечатване върху CD/DVD диск.Можете също да отпечатате обложка за кутия за CD/DVD диск.Вижте помощните указания на приложението за подробности.

## *Забележка:*

За да използвате това приложение, драйверът на принтера трябва да е инсталиран.

## **Стартиране в Windows**

❏ Windows 10

Щракнете върху бутон Старт, след което изберете **Софтуер на Epson** > **Print CD**.

❏ Windows 8/Windows 8.1

Въведете името на приложението в препратката за търсене, след което изберете показаната икона.

❏ Windows 7/Windows Vista/Windows XP

Щракнете върху бутон Старт, след което изберете **Всички програми** или **Програми** > **Epson Software** > **Print CD**.

## **Стартиране в Mac OS**

Изберете **Отиди** > **Приложения** > **Epson Software** > **Print CD** > **Print CD**.

## **Още по темата**

& ["Инсталиране на приложения" на страница 193](#page-192-0)

## **Приложение за печат на уебстраници (E-Web Print)**

E-Web Print е приложение, което Ви позволява лесно да отпечатвате уеб страници с различни оформления.Вижте помощните указания на приложението за подробности.Достъп до помощта имате от меню **E-Web Print** на лентата с инструменти **E-Web Print**.

## *Забележка:*

Проверете за поддържаните браузъри и най-новата версия от страницата за изтегляне.

## **Стартиране**

При инсталацията на E-Web Print, той се показва на браузъра ви.Щракнете върху **Print** или **Clip**.

## <span id="page-190-0"></span>**Още по темата**

& ["Инсталиране на приложения" на страница 193](#page-192-0)

## **Приложение за сканиране и прехвърляне на документи (Easy Photo Scan)**

Easy Photo Scan е приложение, което позволява сканирането на снимки и лесното изпращане на сканирани изображения към компютър или облачна услуга.Можете също лесно да коригирате сканираното изображение.Вижте помощните указания на приложението за подробности.

#### *Забележка:*

За да използвате това приложение, трябва да инсталирате драйвера Epson Scan 2 на скенера.

## **Стартиране в Windows**

❏ Windows 10

Щракнете върху бутона за стартиране, след което изберете **Софтуер на Epson** > **Лесно сканиране на снимки**.

❏ Windows 8.1/Windows 8

Въведете името на приложението в препратката за търсене, след което изберете показаната икона.

❏ Windows 7/Windows Vista/Windows XP

Щракнете върху бутон Старт, след което изберете **Всички програми** или **Програми** > **Epson Software** > **Easy Photo Scan**.

## **Стартиране в Mac OS**

Изберете **Отиди** > **Приложения** > **Epson Software** > **Easy Photo Scan**.

## **Още по темата**

& ["Инсталиране на приложения" на страница 193](#page-192-0)

## **Инструменти за актуализиране на софтуер (EPSON Software Updater)**

EPSON Software Updater е приложение, което проверява за нов или актуализиран софтуер в интернет и го инсталира.Също така можете да актуализирате фърмуера и ръководството на принтера.

## **Стартиране в Windows**

❏ Windows 10

Щракнете върху бутон Старт, след което изберете **Epson Software** > **EPSON Software Updater**.

❏ Windows 8.1/Windows 8

Въведете името на приложението в препратката за търсене, след което изберете показаната икона.

<span id="page-191-0"></span>❏ Windows 7/Windows Vista/Windows XP

Щракнете върху бутон Старт, след което изберете **Всички програми** или **Програми** > **Epson Software** > **EPSON Software Updater**.

#### *Забележка:*

Можете да стартирате EPSON Software Updater и чрез щракване върху иконата на принтера в лентата на задачите на работния плот и след това избиране на *Актуализиране на софтуера*.

## **Стартиране в Mac OS**

Изберете **Отиди** > **Приложения** > **Epson Software** > **EPSON Software Updater**.

### **Още по темата**

& ["Инсталиране на приложения" на страница 193](#page-192-0)

## **Деинсталиране на приложения**

Влезте в компютъра като администратор. Въведете паролата на администратора, ако компютърът Ви подкани за това.

## **Деинсталиране на приложения — Windows**

- 1. Натиснете бутона  $\mathcal{O}$ , за да изключите принтера.
- 2. Затворете всички активни приложения.
- 3. Отворете **Контролен панел**:
	- ❏ Windows 10

Щракнете с десния бутон върху бутона Старт или го натиснете и задръжте, след което изберете **Контролен панел**.

- ❏ Windows 8.1/Windows 8
	- Изберете **Работен плот** > **Настройки** > **Контролен панел**.
- ❏ Windows 7/Windows Vista/Windows XP Щракнете върху бутона Старт и изберете **Контролен панел**.
- 4. Отворете **Деинсталиране на програма** (или **Добавяне или премахване на програми**):
	- ❏ Windows 10/Windows 8.1/Windows 8/Windows 7/Windows Vista

Изберете **Деинсталиране на програма** в **Програми**.

❏ Windows XP

Щракнете върху **Добавяне или премахване на програми**.

5. Изберете приложението, което желаете да деинсталирате.

Не можете да деинсталирате драйвера на принтера, ако има задания за печат. Изтрийте или изчакайте, докато заданията се отпечатат, преди да деинсталирате.

- <span id="page-192-0"></span>6. Деинсталирайте приложенията:
	- ❏ Windows 10/Windows 8.1/Windows 8/Windows 7/Windows Vista

Щракнете върху **Деинсталиране/промяна** или **Деинсталиране**.

❏ Windows XP

Щракнете върху **Промяна/премахване** или **Премахване**.

#### *Забележка:*

Ако е показан прозорецът *Управление на потребителските акаунти*, щракнете върху *Продължи*.

7. Следвайте инструкциите на екрана.

## **Деинсталиране на приложения — Mac OS**

1. Изтеглете Uninstaller, използвайки EPSON Software Updater.

След като вече сте изтеглили Uninstaller, не е нужно да го теглите наново всеки път, когато деинсталирате приложението.

- 2. Натиснете бутона  $\mathcal O$ , за да изключите принтера.
- 3. За да деинсталирате драйвера на принтера, изберете **Системни предпочитания** от меню > **Принтери и скенери** (или **Печат и сканиране**, **Печат и факс**) и след това премахнете принтера от списъка с активни принтери.
- 4. Затворете всички активни приложения.
- 5. Изберете **Отиди** > **Приложения** > **Epson Software** > **Uninstaller**.
- 6. Изберете приложението, което желаете да деинсталирате, след което щракнете върху **Uninstall**.

## c*Важно:*

Uninstaller премахва всички драйвери за мастиленоструйни принтери Epson от компютъра.В случай че използвате няколко мастиленоструйни принтера Epson и искате да изтриете само някои от техните драйвери, първоначално изтрийте всички, след което инсталирайте отново тези, които са ви необходими.

#### *Забележка:*

Ако не можете да намерите приложението, което искате да деинсталирате в списъка с приложения, не можете да осъществите деинсталация с помощта на Uninstaller.В такъв случай изберете *Отиди* > *Приложения* > *Epson Software*, изберете приложението, което желаете да деинсталирате и го придвижете до иконата на кошчето.

## **Още по темата**

& ["Инструменти за актуализиране на софтуер \(EPSON Software Updater\)" на страница 191](#page-190-0)

## **Инсталиране на приложения**

Свържете компютъра към мрежата и инсталирайте най-новата версия на приложенията от уеб сайта.

#### <span id="page-193-0"></span>*Забележка:*

- ❏ Влезте в системата като администратор. Въведете паролата на администратора, ако компютърът ви подкани за това.
- ❏ При преинсталиране на приложение, трябва първо да го деинсталирате.
- 1. Затворете всички активни приложения.
- 2. При инсталиране на драйвер на принтер или Epson Scan 2, временно прекъснете връзката между принтера и компютъра.

#### *Забележка:*

Не свързвайте принтера и компютъра, докато не бъдете инструктирани да го направите.

3. Инсталирайте приложенията, следвайки инструкциите от уебсайта по-долу.

### [http://epson.sn](http://epson.sn/?q=2)

### *Забележка:*

Ако използвате компютър с Windows и не можете да изтеглите приложенията от уебсайта, инсталирайте ги от диска със софтуер, доставен заедно с принтера.

### **Още по темата**

& ["Деинсталиране на приложения" на страница 192](#page-191-0)

## **Актуализиране на приложения и фърмуер**

Можете да успеете да изчистите някои проблеми, както и да подобрите или добавите функции чрез актуализиране на приложенията и фърмуера.Уверете се, че използвате последните версии на приложенията и фърмуера.

- 1. Уверете се, че принтерът и компютърът са свързани, както и че компютърът е свързан към интернет.
- 2. Стартирайте EPSON Software Updater и актуализирайте приложенията или фърмуера.

## c*Важно:*

Не изключвайте компютъра или принтера, докато актуализацията не приключи; в противен случай принтерът може да не функционира правилно.

#### *Забележка:*

Ако не можете да намерите приложението, което искате да актуализирате в списъка, не можете да осъществите актуализация, използвайки EPSON Software Updater.Проверете за най-новите версии на приложения от Вашия местен уебсайт Epson.

[http://www.epson.com](http://www.epson.com/)

#### **Още по темата**

 $\rightarrow$  ["Инструменти за актуализиране на софтуер \(EPSON Software Updater\)" на страница 191](#page-190-0)

## **Актуализиране на фърмуера на принтера с помощта на контролния панел**

Ако принтерът е свързан към интернет, можете да актуализирате фърмуера на принтера с помощта на контролния панел.Благодарение на актуализацията на фърмуера може да бъде подобрена продуктивността на принтера и да се добавят нови функции.Можете също да настроите принтера редовно да проверява за актуализации на фърмуера и да уведомява за тяхната наличност.

- 1. Изберете **Настройки** от началния екран.
- 2. Изберете **Актуализация на фърмуера** > **Актуализация**.

## *Забележка:*

Разрешете *Известие*, за да настроите принтера редовно да проверява за актуализации на фърмуера.

- 3. Вижте съобщението, което се извежда на екрана, и натиснете бутона OK, за да започнете да търсите налични актуализации.
- 4. Ако на LCD екрана се появи съобщения за налична актуализация на фърмуера, следвайте инструкциите на екрана, за да стартирате актуализацията.

## **P** Важно:

- ❏ Не изключвайте принтера или захранващия кабел, докато актуализацията не приключи; в противен случай принтерът може да не функционира правилно.
- ❏ Ако актуализацията на фърмуера не е напълно завършена или е неуспешна, принтерът няма да стартира нормално и при последващото му включване на LCD екрана ще се появи "Recovery Mode".В този случай трябва отново да извършите актуализацията на фърмуера с помощта на компютър.Свържете принтера към компютъра с USB кабел.Докато "Recovery Mode" се показва на принтера, няма да можете да актуализирате фърмуера през мрежова връзка.От компютъра влезте на уеб сайта на Epson и изтеглете най-новата версия на фърмуера за принтера.Вижте инструкциите на уеб сайта за последващите стъпки.

# **Решаване на проблеми**

## **Проверка на състоянието на принтера**

## **Проверяване на съобщения на LCD екрана**

При показване на съобщение за грешка на LCD екрана следвайте инструкциите на екрана или решенията по-долу, за да отстраните проблема.

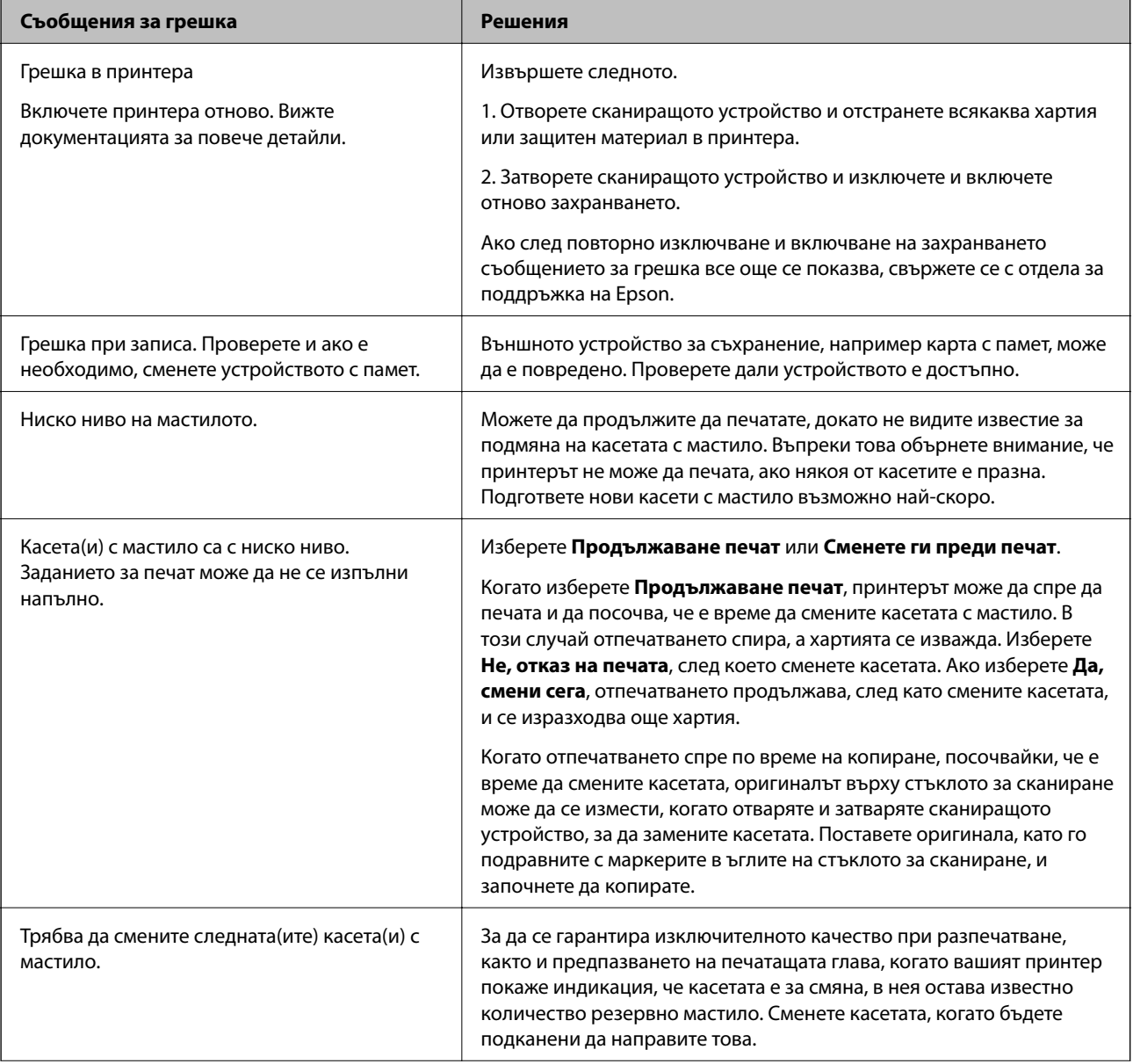

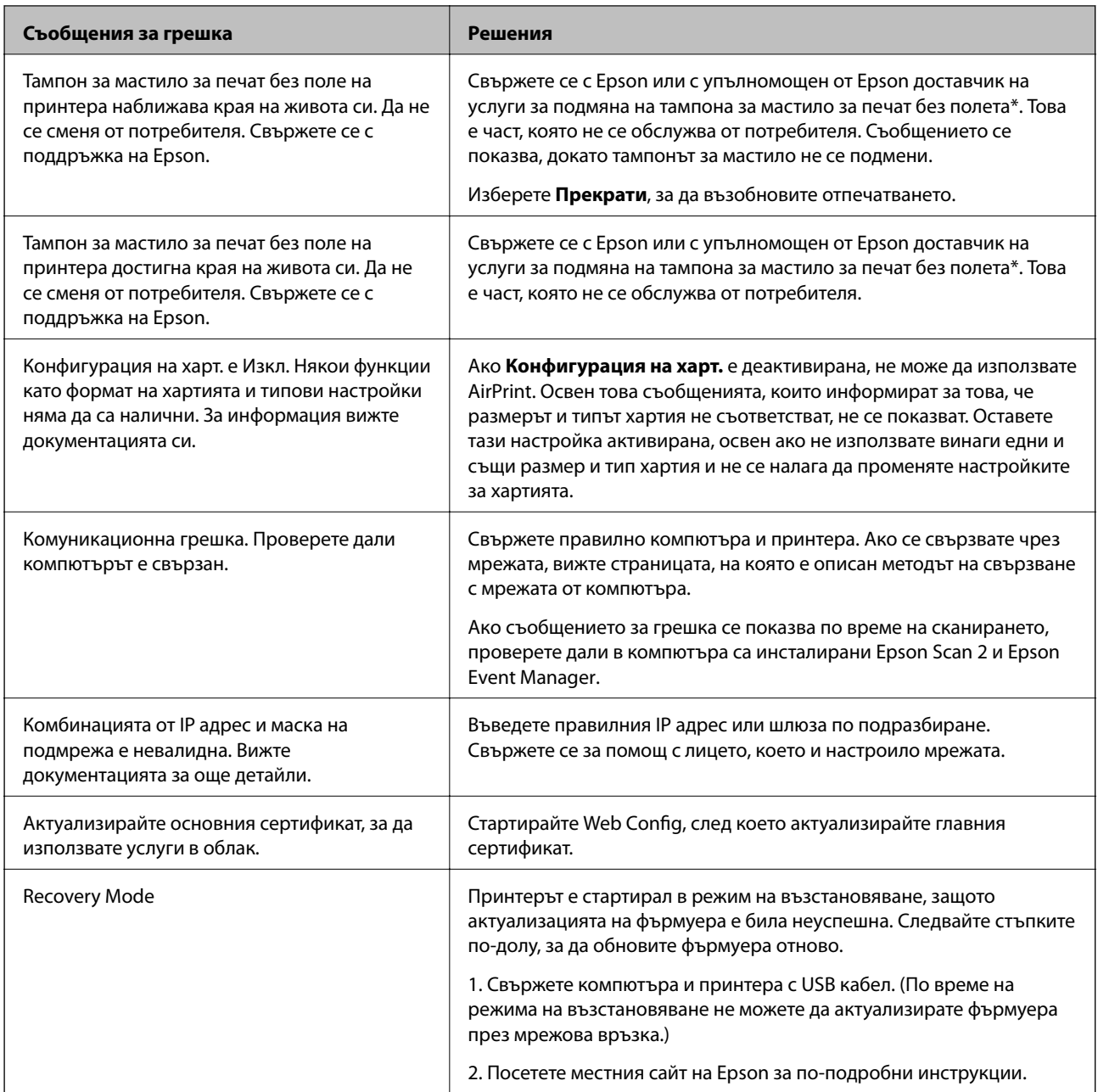

\* При някои от циклите на печат минимално количество остатъчно мастило може да бъде събрано в тампона за мастило. С цел предотвратяване на изтичане на мастило от тампона, продуктът е проектиран така, че да спре да печата при достигане на лимита на поемния капацитет на тампона. Дали и колко често ще се налага това, зависи от броя страници, които разпечатвате, използвайки печат без поле. Необходимостта от подмяна на тампона не означава, че принтерът е престанал да работи съгласно своите спецификации. При нужда от подмяна на тампона ще бъдете известени от принтера. Това действие може да бъде изпълнено единствено от упълномощен доставчик на услуги на Epson. Гаранцията на Epson не покрива цената на тази подмяна.

## **Още по темата**

- & ["Спецификации на поддържани карти с памет" на страница 236](#page-235-0)
- & ["Спецификации на поддържано външно устройство за съхранение" на страница 236](#page-235-0)
- & ["Инсталиране на приложения" на страница 193](#page-192-0)
- & ["Приложение за конфигуриране на операции на принтера \(Web Config\)" на страница 179](#page-178-0)

<span id="page-197-0"></span>& ["Актуализиране на приложения и фърмуер" на страница 194](#page-193-0)

## **Проверка на състоянието на принтера – Windows**

- 1. Отворете прозореца на драйвера на принтера.
- 2. Щракнете върху **EPSON Status Monitor 3** в раздела **Поддръжка**.

#### *Забележка:*

- ❏ Можете да проверите състоянието на принтера и чрез двукратно щракване върху иконата на принтера в лентата на задачите. Ако иконата на принтера не е добавена към лентата на задачите, щракнете върху *Предпочитания за проследяване* в раздела *Поддръжка* и след това изберете *Регистрирайте иконата за бърз достъп в лентата със задачите*.
- ❏ Ако *EPSON Status Monitor 3* е деактивиран, щракнете върху *Разширени настройки* в раздела *Поддръжка*, след което изберете *Разрешава EPSON Status Monitor 3*.

## **Още по темата**

& ["Windows драйвер на принтера" на страница 181](#page-180-0)

## **Проверка на състоянието на принтера — Mac OS**

- 1. Изберете **Системни предпочитания** от меню > **Принтери и скенери** (или **Печат и сканиране**, **Печат и факс**), след което изберете принтера.
- 2. Щракнете върху **Опции и консумативи** > **Помощна програма** > **Отваряне на помощната програма на принтера**.
- 3. Щракнете върху **EPSON Status Monitor**.

Можете да проверите състоянието на принтера, нивата на мастилото и грешките.

## **Отстраняване на заседнала хартия**

Проверете грешката, показана на контролния панел, и следвайте инструкциите за премахване на заседналата хартия, включително откъснатите парчета. След това изчистете грешката.

## c*Важно:*

Отстранете заседналата хартия внимателно. Енергичното отстраняване на хартията може да доведе до повреда на принтера.

## **Отстраняване на заседнала хартия от вътрешността на принтера**

## !*Внимание:*

- $\Box$  Внимавайте да не притиснете ръката или пръстите си при отварянето и затварянето на сканиращото устройство.В противен случай може да се нараните.
- ❏ Никога не докосвайте бутоните на контролния панел, докато ръката Ви е вътре в принтера.Ако принтерът започне да работи, това може да причини нараняване.Внимавайте и не докосвайте стърчащите части, за да избегнете нараняване.
- 1. Отворете сканиращото устройство при затворен капак за документи.

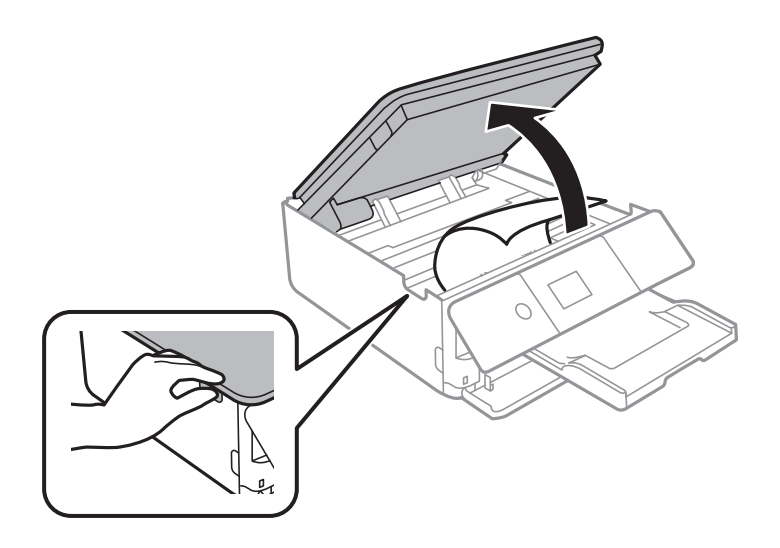

2. Отстранете заседналата хартия.

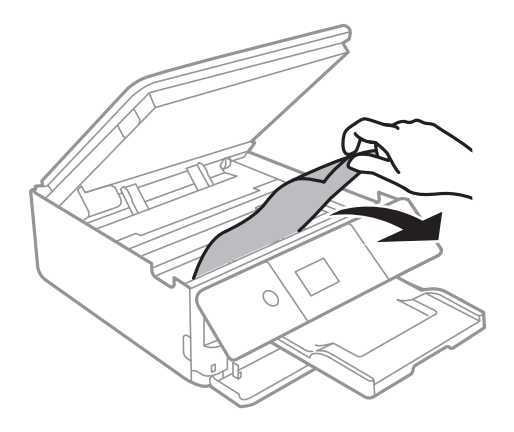

## **Решаване на проблеми**

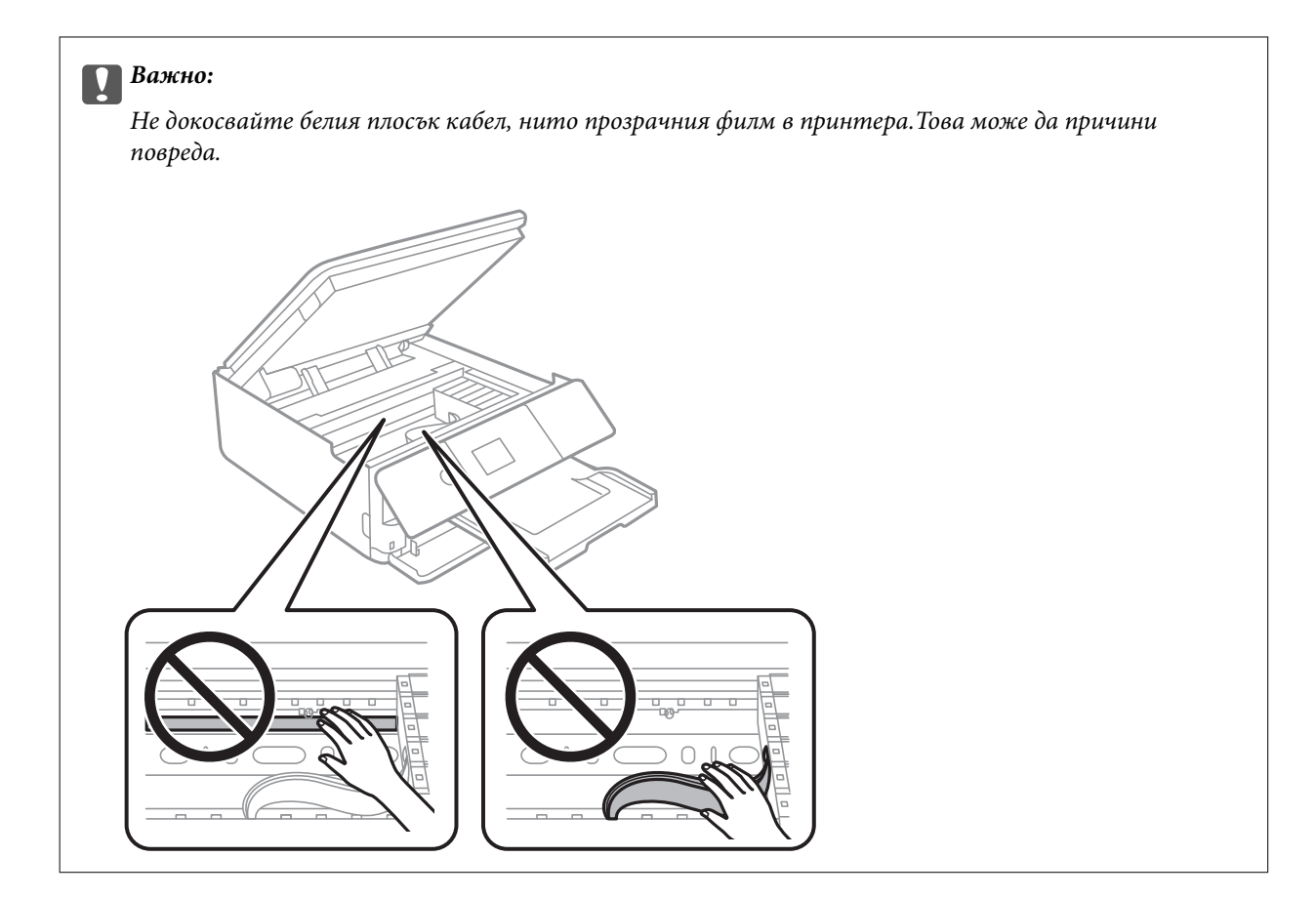

3. Затворете сканиращото устройство.

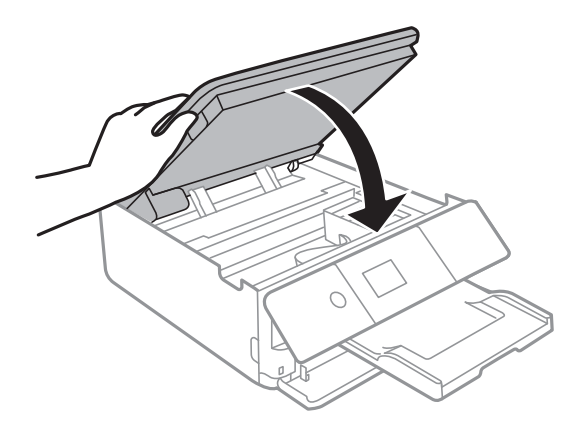

## **Отстраняване на заседнала хартия от Задния капак**

1. Извадете заден капак.

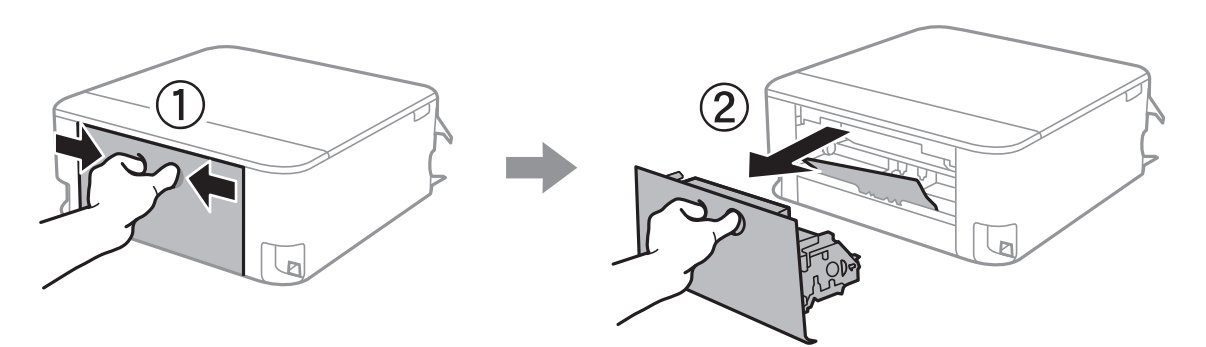

2. Отстранете заседналата хартия.

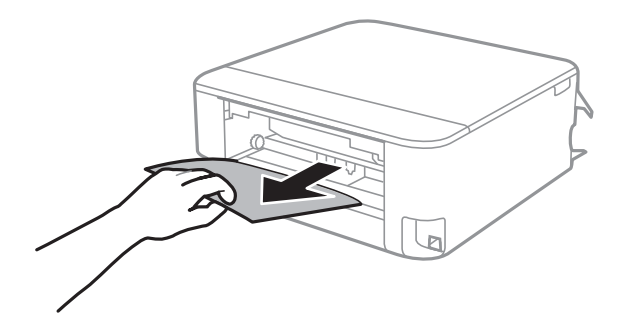

3. Отстранете заседналата хартия от заден капак.

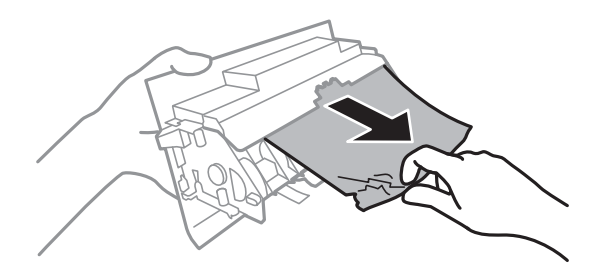

4. Поставете заден капак в принтера.

## **Отстраняване на заседнала хартия от Касета за хартия**

1. Приберете изходната тава.

2. Издърпайте касета за хартия.

За касета за хартия 2 повдигнете леко, след което я извадете.

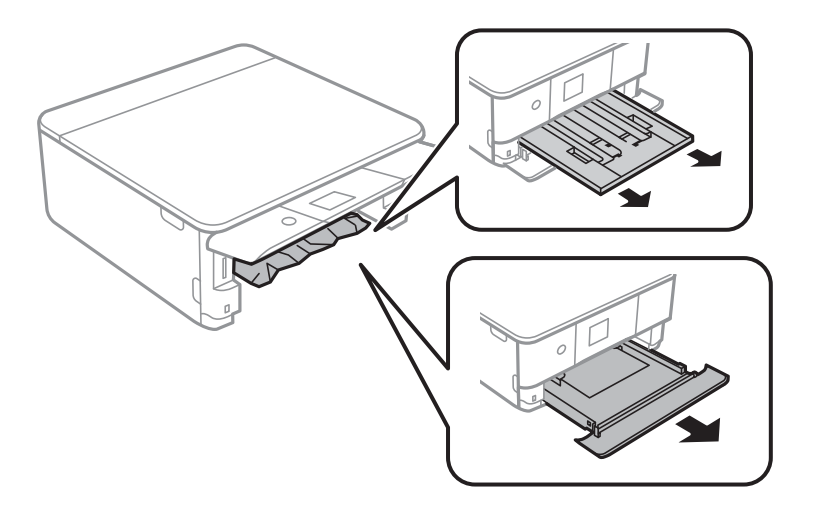

3. Отстранете заседналата хартия.

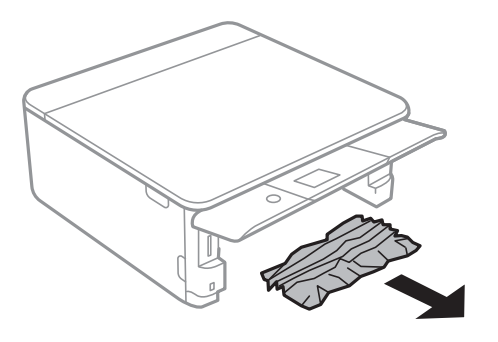

4. Подравнете хартията по ръбовете и плъзнете водачите за хартия към тях.

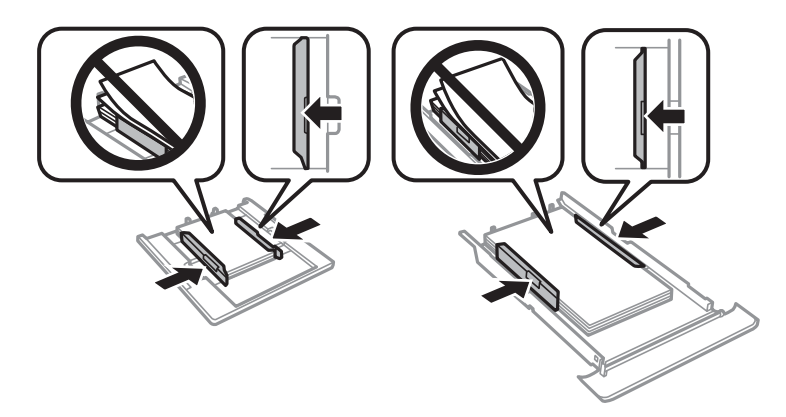

5. Поставете касета за хартия в принтера.

## **Хартията не се подава правилно**

Проверете следните точки, след което предприемете съответните мерки за решаване на проблема.

- ❏ Поставете принтера върху плоска равна повърхност и го експлоатирайте при препоръчителните условия на околната среда.
- ❏ Използвайте хартия, поддържана от този принтер.
- ❏ Следвайте предпазните мерки при манипулиране с хартия.
- ❏ Не зареждайте повече от максималния брой листове, посочен за хартията.
- ❏ Уверете се, че настройките за размера и типа хартия отговарят на действителния размер и тип хартия, заредена в принтера.
- ❏ Почистете ролката в принтера.

### **Още по темата**

- & ["Спецификации на околната среда" на страница 238](#page-237-0)
- & ["Предпазни мерки за работа с хартия" на страница 50](#page-49-0)
- & ["Налична хартия и капацитети" на страница 51](#page-50-0)
- & ["Списък с типове хартия" на страница 52](#page-51-0)
- & ["Почистване на пътя на хартията при проблеми с подаването на хартията" на страница 167](#page-166-0)

## **Заседнала хартия**

- ❏ Заредете хартията в правилната посока и плъзнете водачите към ръбовете на хартията.
- ❏ Зареждайте листовете един по един, ако сте поставили няколко листа.

### **Още по темата**

- & ["Отстраняване на заседнала хартия" на страница 198](#page-197-0)
- & ["Зареждане на хартия в Касета за хартия 1" на страница 54](#page-53-0)
- & ["Зареждане на хартия в Касета за хартия 2" на страница 57](#page-56-0)

## **Хартията се подава под ъгъл**

Заредете хартията в правилната посока и плъзнете водачите към ръбовете на хартията.

## **Още по темата**

- & ["Зареждане на хартия в Касета за хартия 1" на страница 54](#page-53-0)
- & ["Зареждане на хартия в Касета за хартия 2" на страница 57](#page-56-0)

## **Няколко листа хартия са подавани едновременно**

- ❏ Зареждайте по един лист хартия.
- ❏ Когато няколко листа хартия са подавани наведнъж при ръчен 2-странен печат, извадете поставената в принтера хартия и я заредете отново.

## **Поставката за CD/DVD се отваря**

- ❏ Уверете се, че дискът е сложен правилно в поставката и върнете обратно поставката на мястото й.
- ❏ Не вкарвайте поставката за CD/DVD, докато не бъдете инструктирани да го направите. В противен случай ще възникне грешка и поставката ще се отвори.

### **Още по темата**

- & ["Отпечатване на снимки върху етикет за CD/DVD диск" на страница 82](#page-81-0)
- & ["Копиране върху етикет на CD/DVD диск" на страница 122](#page-121-0)

## **Проблеми в захранването и в панела за управление**

## **Захранването не се включва**

- ❏ Уверете се, че захранващият кабел е добре свързан.
- **□** Задръжте бутона  $\bigcup$  малко по-дълго.

## **Захранването не се изключва**

Задръжте бутона  $\mathbb U$  малко по-дълго. Ако все още не можете да изключите принтера, изключете захранването от контакта. За да предпазите печатащата глава от изсушаване, включете наново принтера, след което го изключете, като натиснете бутон $\mathbf{\Theta}$ .

## **Захранването се изключва автоматично**

- ❏ Изберете **Настройки** > **Осн. Настройки** > **Настр. за изкл.**, след което забранете **Изкл. при неакт.** и настройки **Изкл. при прекъсване на връзката**.
- ❏ Изберете **Настройки** > **Осн. Настройки**, след което дезактивирайте настройката **Таймер за изключване**.

#### *Забележка:*

Вашият продукт може да има тази функция или функцията *Настр. за изкл.* или *Таймер за изключване* в зависимост от мястото на покупка.

## **Течнокристалният екран потъмнява**

Принтерът е в спящ режим. Натиснете някой от бутоните на панела за управление, за да върнете течнокристалния екран към предишното му състояние.

## **Функциите на Автоматично включване не работят**

- ❏ Уверете се, че настройката на **Автоматично включване** в **Осн. Настройки** е активирана.
- ❏ Уверете се, че принтерът е правилно свързан към USB кабел или към мрежа.

#### **Още по темата**

& ["Осн. Настройки" на страница 172](#page-171-0)

## **Не може да печата от компютър**

## **Проверка на връзката (USB)**

- ❏ Свържете стабилно USB кабела към принтера и компютъра.
- ❏ Ако използвате USB концентратор, опитайте се да свържете принтера директно към компютъра.
- ❏ Ако USB кабелът не може да бъде разпознат, сменете порта или USB кабела.
- ❏ Ако принтерът не може да отпечатва чрез USB връзка, опитайте следното.

Откачете USB кабела от компютъра.Щракнете с десния клавиш на мишката върху показаната на компютъра икона на принтера и след това изберете **Премахване на устройство**.След това свържете USB кабела към компютъра и опитайте да отпечатате тестови шаблон.

Задайте повторно USB връзката, като следвате стъпките в това ръководство за смяна на метода за свързване към компютър.Вижте съответната връзка за информация по-долу за подробности.

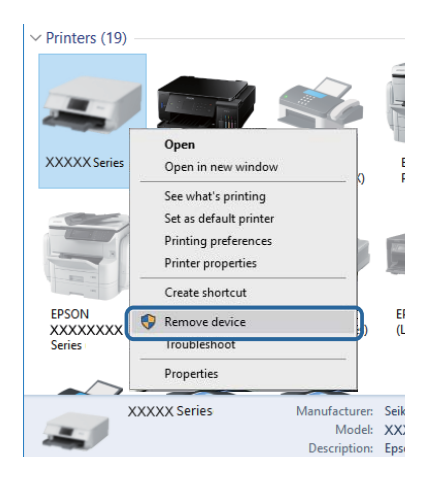

#### **Още по темата**

 $\blacktriangleright$  ["Промяна на начина на свързване на компютър" на страница 46](#page-45-0)

## **Проверка на връзката (мрежа)**

❏ Ако не можете да печатате чрез мрежата, вижте страницата, на която е описан методът на свързване с мрежата от компютъра.

- ❏ Ако скоростта на печат е бавна или отпечатването спира, е възможно да има проблем с връзката на мрежовите устройства.Преместете принтера по-близо до точката за достъп, след което изключете и включете точката за достъп.Ако това не разреши проблема, вижте документацията, предоставена с точката за достъп.
- ❏ Когато сте променили точката на достъп или доставчика, опитайте се да направите отново мрежови настройки за принтера.Свържете компютъра или смарт устройството към същия SSID като този на принтера.
- ❏ Изключете устройствата, които желаете да свържете към мрежата.Изчакайте около 10 секунди и след това включете устройствата в следната последователност: точка на достъп, компютър или смарт устройство, а след това и принтера.Преместете принтера и компютъра или смарт устройството поблизо до точката на достъп, за да подпомогнете радиовръзката, и след това се опитайте да направите настройките на мрежата отново.
- ❏ Отпечатайте доклад за връзката с мрежата.Вижте съответната връзка за информация по-долу за подробности.Ако докладът покаже, че мрежовата връзка е неуспешна, проверете доклада за мрежовата връзка и след това изпълнете отпечатаните решения.
- ❏ Ако IP адресът, назначен към принтера, е 169.254.XXX.XXX, а маската на подмрежата е 255.255.0.0, IP адресът може да не e назначен правилно.Рестартирайте точката за достъп или нулирайте мрежовите настройки за принтера.Ако това не разреши проблема, вижте документацията за точката за достъп.
- ❏ Опитайте се да отидете на някакъв уебсайт от Вашия компютър, за да се уверите, че настройките на Вашата компютърна мрежа са правилни.Ако не можете да отидете на никакъв уеб сайт, тогава има проблем в компютъра.Проверка на мрежова връзка с компютър.

## **Още по темата**

- & ["Свързване към компютър" на страница 28](#page-27-0)
- & ["Печат на доклада за мрежовата връзка" на страница 38](#page-37-0)

## **Проверка на софтуера и данните**

- ❏ Уверете се, че е инсталиран оригинален драйвер за принтер на Epson.Ако няма инсталиран оригинален драйвер за принтер на Epson, наличните функции са ограничени.Препоръчваме Ви да използвате оригинален драйвер за принтер на Epson.Вижте съответната връзка за информация по-долу за подробности.
- ❏ Ако печатате изображение с голям размер на данните, свободната памет на компютъра може да се изчерпи.Отпечатайте изображението с по-ниска разрешителна способност или по-малък размер.

## **Още по темата**

- & ["Инсталиране на приложения" на страница 193](#page-192-0)
- & "Проверка за оригинални драйвери за принтер на Epson" на страница 206

## **Проверка за оригинални драйвери за принтер на Epson**

Можете да проверите дали има инсталиран оригинален драйвер за принтер на Epson на Вашия компютър, като използвате един от следните методи.

## **Windows**

Изберете **Контролен панел** > **Преглед на устройства и принтери** (**Принтери**, **Принтери и факсове**) и след това извършете следното, за да отворите прозореца със свойства на сървъра за печат.

❏ Windows 10/Windows 8.1/Windows 8/Windows 7

Щракнете върху иконата на принтера, след което щракнете върху **Свойства на сървъра за печат** в горната част на прозореца.

❏ Windows Vista

Щракнете с десния бутон на мишката върху папката на **Принтери** и щракнете върху **Изпълни като администратор** > **Свойства на сървъра**.

❏ Windows XP

От менюто **Файл** изберете **Свойства на сървъра**.

Щракнете върху раздела **Драйвер**.Ако името на принтера е изведено в списъка, на Вашия компютър има инсталиран оригинален драйвер за принтер на Epson.

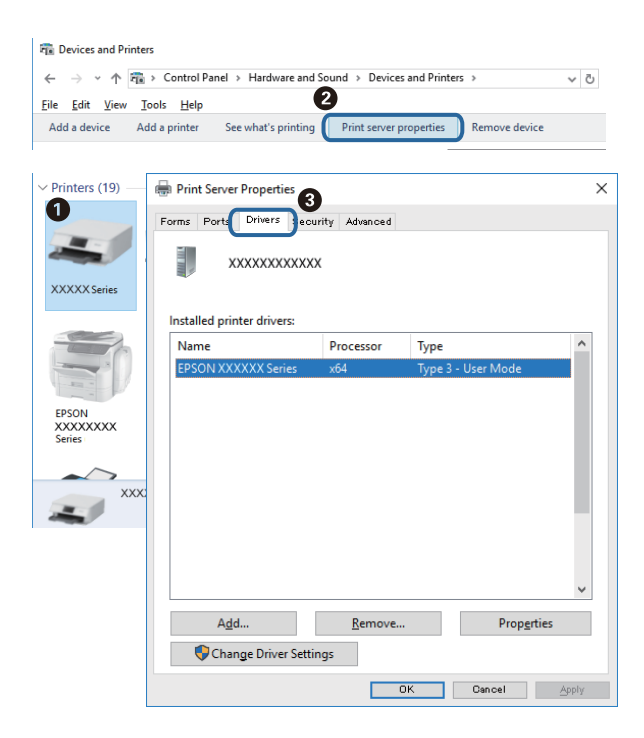

## **Mac OS**

Изберете **Системни предпочитания** от меню > **Принтери и скенери** (или **Печат и сканиране**, **Печат и факс**), след което изберете принтера.Щракнете върху **Опции и консумативи** и ако в прозореца са

изведени разделите **Опции** и **Помощна програма**, на Вашия компютър има инсталиран оригинален драйвер за принтер на Epson.

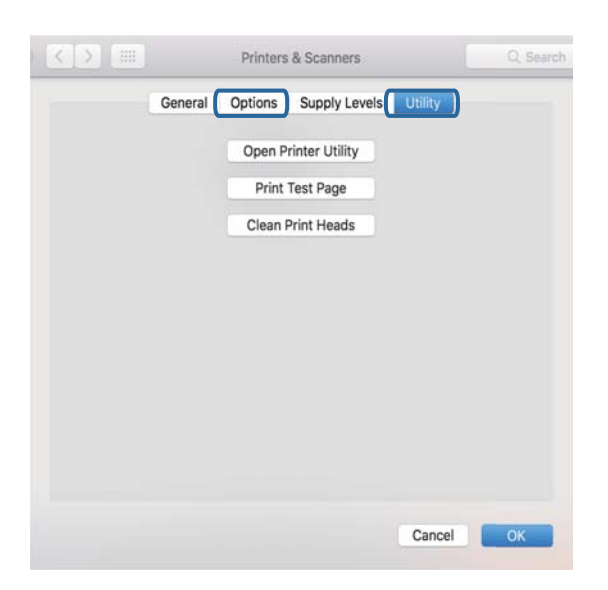

### **Още по темата**

& ["Инсталиране на приложения" на страница 193](#page-192-0)

## **Проверка на състоянието на принтера от компютъра (Windows)**

- ❏ При извеждането на съобщение, което гласи, че инструментът за проверка на връзката **EPSON Status Monitor 3** ще стартира, щракнете върху **OK**.Това Ви позволява автоматично да изчистите грешките на връзката или да проверите как да разрешите проблемите.
- ❏ Щракнете върху **EPSON Status Monitor 3** в раздела **Поддръжка** на драйвера на принтера и след това проверете състоянието на принтера.Ако **EPSON Status Monitor 3** е деактивиран, щракнете върху **Разширени настройки** в раздела **Поддръжка**, след което изберете **Разрешава EPSON Status Monitor 3**.

❏ Щракнете върху **Опашка за печат** в раздела **Поддръжка** на драйвера на принтера и след това проверете следното.

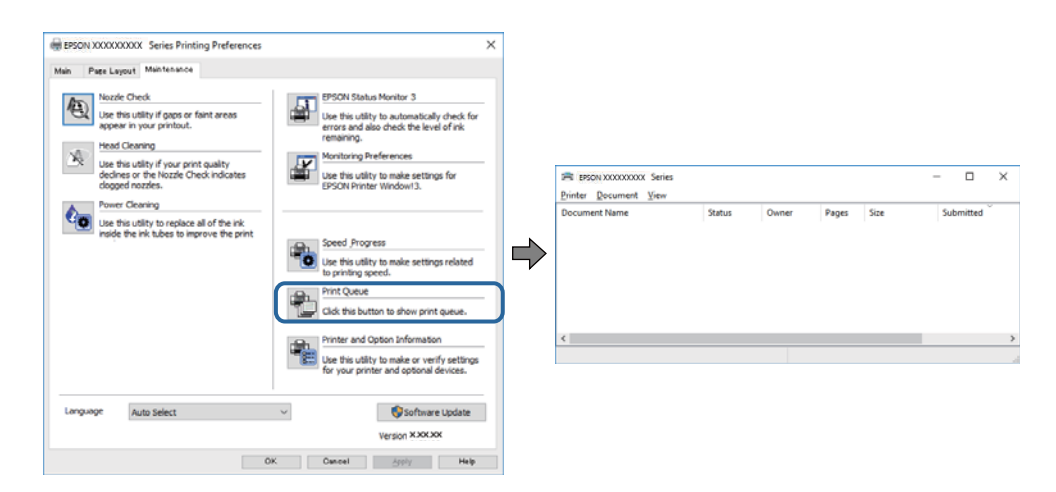

❏ Проверете дали има заявки за печат в пауза.

Ако останат ненужни данни, изберете **Отмяна на всички документи** от менюто **Принтер**.

❏ Уверете се, че принтерът не е офлайн или в очакване

В случай че принтерът е извън линия или в очакване, изчистете настройката за извън линия или в очакване от менюто **Принтер**.

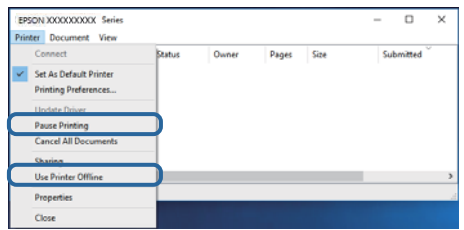

❏ Уверете се, че принтерът е избран като принтер по подразбиране от менюто **Принтер** (трябва да има отметка на този елемент от менюто).

Ако принтерът не е избран като принтер по подразбиране, задайте го като такъв.Ако има няколко икони в **Контролен панел** > **Преглед на устройства и принтери** (**Принтери**, **Принтери и факсове**), вижте следното за избор на икона.

Пример)

USB връзка: серия EPSON XXXX

Мрежова връзка: серия EPSON XXXX (мрежа)

Ако сте инсталирали драйвера на принтера няколко пъти, може да бъдат създадени копия на драйвера на принтера. Ако са създадени копия като "Серия EPSON XXXX (копие 1)", щракнете с десен бутон на мишката върху иконата на драйвера и след това изберете **Премахване на устройство**.

❏ Уверете се, че портът на принтера е правилно избран в **Свойство** > **Порт** от менюто **Принтер**, както следва.

Изберете "**USBXXX**" за USB връзка или "**EpsonNet Print Port**" за мрежова връзка.

#### **Още по темата**

- & ["Отмяна на отпечатване" на страница 118](#page-117-0)
- & ["Указания за драйвера на принтера за Windows" на страница 182](#page-181-0)

## **Проверка на състоянието на принтера от компютъра (Mac OS)**

Уверете се, че състоянието на принтера не е **Пауза**.

Изберете **Системни предпочитания** от меню > **Принтери и скенери** (или **Печат и сканиране**, **Печат и факс**), след което щракнете двукратно върху принтера.Ако принтерът е временно спрян, щракнете върху **Възобновяване** (или **Възобновяване на принтера**).

## **Още по темата**

& ["Указания за драйвера на принтера за Mac OS" на страница 185](#page-184-0)

## **Кога не можете да правите настройки на мрежата**

- ❏ Изключете устройствата, които желаете да свържете към мрежата. Изчакайте около 10 секунди и след това включете устройствата в следната последователност: точка на достъп, компютър или смарт устройство, а след това и принтера. Преместете принтера и компютъра или смарт устройството поблизо до точката на достъп, за да подпомогнете радиовръзката, и след това се опитайте да направите настройките на мрежата отново.
- ❏ Изберете **Настройки** > **Настройки на мрежата** > **Проверка на свързването** и след това отпечатайте доклада за мрежовата връзка. Ако е възникнала грешка, прочетете доклада за мрежовата връзка, след което следвайте решенията за отстраняване на проблеми.

## **Още по темата**

- & ["Печат на доклада за мрежовата връзка" на страница 38](#page-37-0)
- & ["Съобщения и решения, свързани с доклада за мрежовата връзка" на страница 39](#page-38-0)

## **Не може да се установи връзка от устройства, независимо че мрежовите настройки не представляват проблем**

Ако не можете да се свържете от компютър или смарт устройство към принтера дори когато отчетът на мрежовата връзка не посочва никакви проблеми, вижте следното.

❏ Когато използвате едновременно няколко точки за достъп, е възможно да не можете да използвате принтера от компютъра или смарт устройството в зависимост от настройките на точките за достъп.Свържете компютъра или смарт устройството към същата точка за достъп като този на принтера.

Дезактивирайте на функцията тетъринг на смарт устройството, ако е активирана.

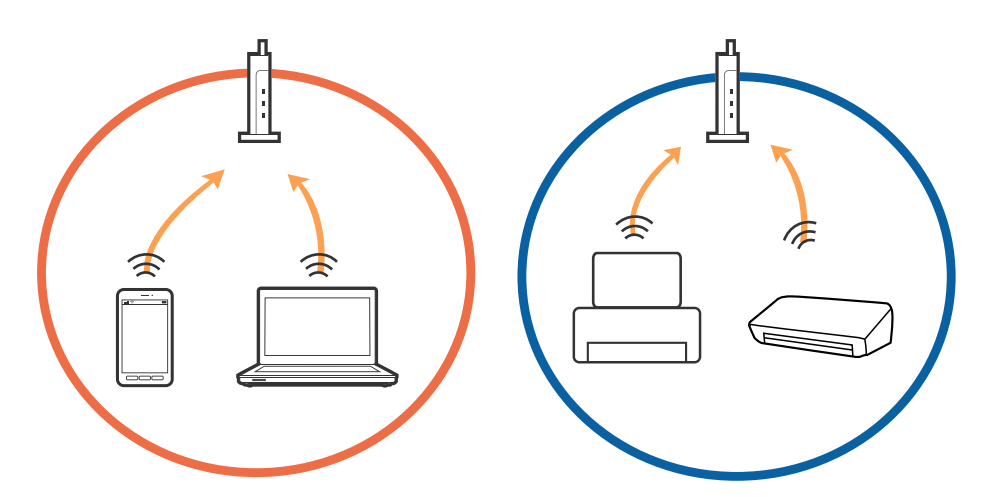

❏ Възможно е да не успеете да се свържете към точката за достъп, когато същата има множество SSID и устройствата са свързани към различни SSID в същата точка за достъп.Свържете компютъра или смарт устройството към същия SSID като този на принтера.

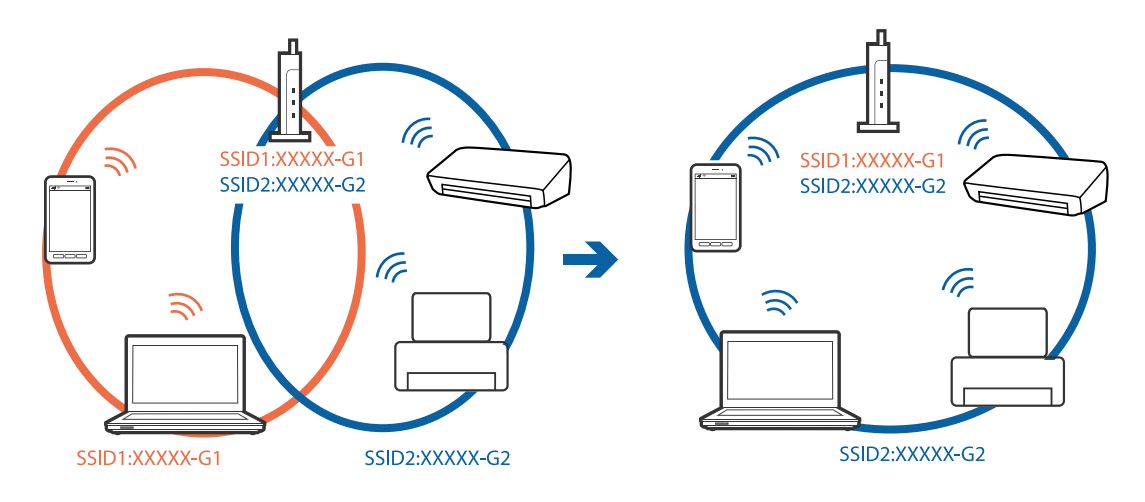

❏ Точка за достъп, която съответства на IEEE802.11a и IEEE802.11g, има SSID от 2,4 GHz и 5 GHz.Ако свържете компютъра или смарт устройството към SSID от 5 GHz, няма да можете да се свържете към принтера, защото той поддържа единствено комуникация над 2,4 GHz.Свържете компютъра или смарт устройството към същия SSID като този на принтера.

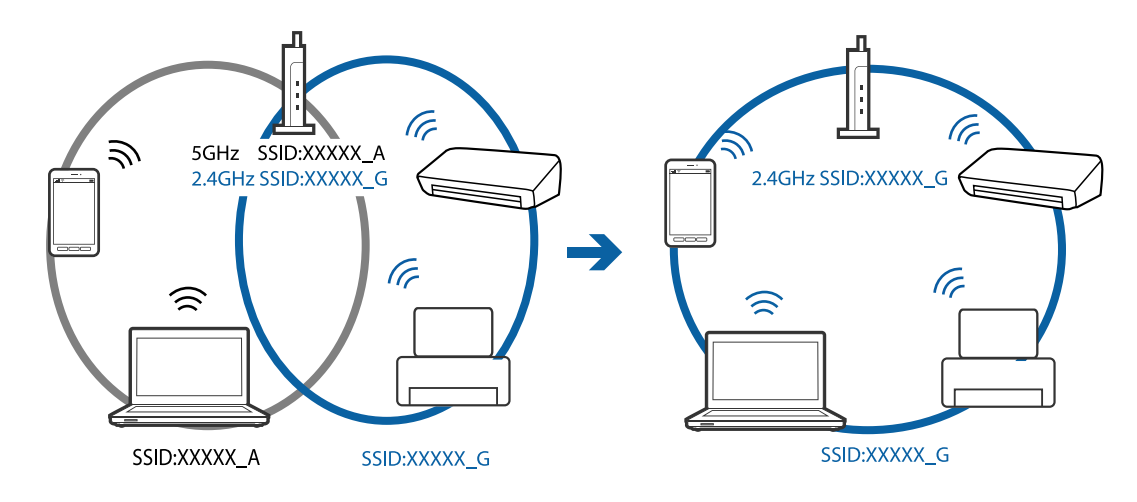

❏ Повечето точки за достъп разполагат с функция за разделител за поверителност, която спира комуникацията между свързаните устройства.Ако не можете да осъществите комуникация между принтера и компютъра или смарт устройството дори ако са свързани към една и съща мрежа, дезактивирайте разделителя за поверителност на точката за достъп.Направете справка в предоставеното при покупката на точката на достъп ръководство за подробна информация.

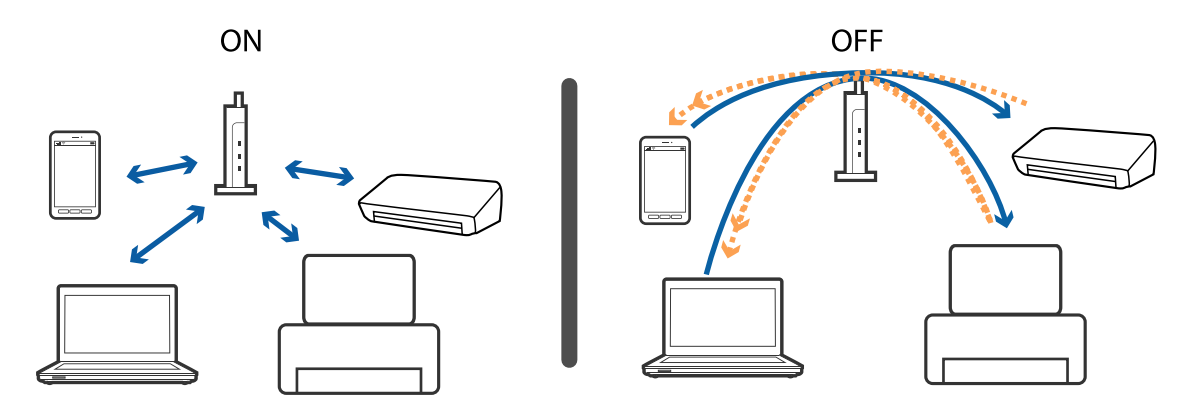

### **Още по темата**

- & "Проверка на свързан към принтера SSID" на страница 212
- & ["Проверка на SSID за компютъра" на страница 213](#page-212-0)

## **Проверка на свързан към принтера SSID**

Изберете **Настройки** > **Настройки на мрежата** > **Мрежов статус**.Можете да проверите SSID за Wi-Fi и Wi-Fi Direct (Simple AP) от всяко меню.

### **Още по темата**

 $\blacktriangleright$  ["Проверка на подробна информация за мрежата от контролния панел" на страница 37](#page-36-0)

## <span id="page-212-0"></span>**Проверка на SSID за компютъра**

## **Windows**

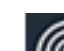

щракнете върху **в Пет**в лентата със задачи на работния плот.Проверете името на свързаната SSID от показания списък.

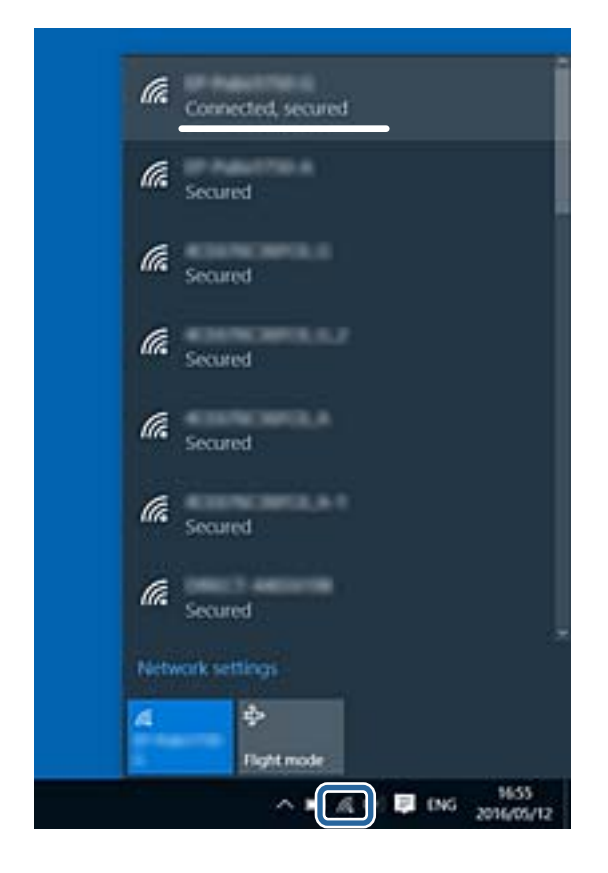

## **Mac OS**

Щракнете върху Wi-Fi иконата в горната част на екрана на компютъра.Показва се списък със SSID и свързаният SSID е указан с отметка.

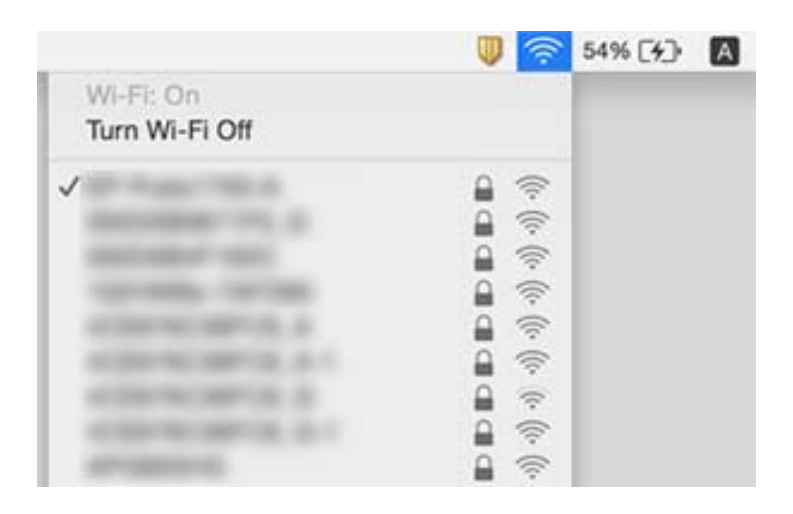

## **Не може да се разпечатва от iPhone или iPad**

- ❏ Свържете iPhone или iPad към същата мрежа (SSID), към която е свързан принтерът.
- ❏ Активирайте **Конфигурация на харт.** в следните менюта.

**Настройки** > **Настройки на печат** > **Настройка на източник на хартия** > **Конфигурация на харт.**

❏ Активирайте настройката AirPrint в Web Config.

## **Още по темата**

- & ["Свързване към смарт устройство" на страница 29](#page-28-0)
- $\rightarrow$  ["Приложение за конфигуриране на операции на принтера \(Web Config\)" на страница 179](#page-178-0)

## **Проблеми с разпечатките**

## **Разпечатката е надраскана или липсва цвят**

Ако не сте използвали принтера дълго време, дюзите на печатащата глава може да са запушени и не подават капки мастило. Направете проверка на дюзите и след това почистете печатащата глава, ако някоя от дюзите на печатащата глава е запушена.

#### **Още по темата**

& ["Проверка и почистване на печатащата глава" на страница 163](#page-162-0)

## **Появяват се ивици или неочаквани цветове**

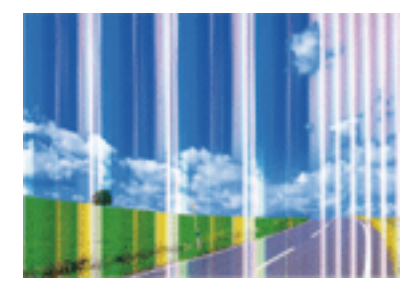

Дюзите на главата на принтера може да са запушени. Извършете проверка на дюзите, за да проверите дали дюзите на печатащата глава не са запушени. Почистете печатащата глава, ако някоя от дюзите на същата е запушена.

## **Още по темата**

& ["Проверка и почистване на печатащата глава" на страница 163](#page-162-0)

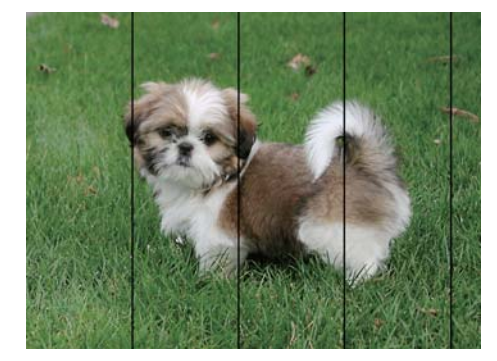

## **Цветни ленти на интервали от около 2.5 cm**

- ❏ Задайте настройка за тип хартия, съответстваща на заредената в принтера хартия.
- ❏ Подравнете печатащата глава с помощта на функцията **Хоризонтално подравняване**.
- ❏ Когато печатате на обикновена хартия, използвайте настройка за високо качество.

### **Още по темата**

- & ["Списък с типове хартия" на страница 52](#page-51-0)
- & ["Подравняване на печатащата глава контролен панел" на страница 165](#page-164-0)

## **Размазани разпечатки, вертикални ивици или разместване на подравняването**

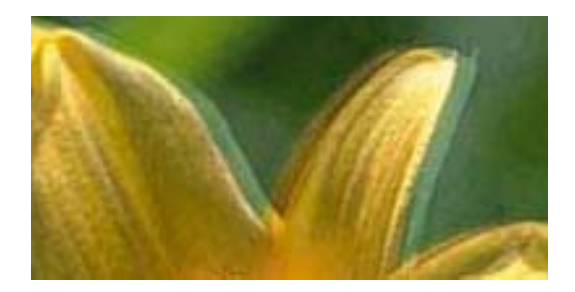

# enthanen ane r Aufdruck. W  $\sqrt{5008}$  "Regel

Подравнете печатащата глава с помощта на функцията **Вертикално подравняване**.

## **Още по темата**

 $\blacktriangleright$  ["Подравняване на печатащата глава — контролен панел" на страница 165](#page-164-0)

## **Качеството на печат не става по-добро дори и след подравняване на печатащата глава**

По време на двупосочен (или високоскоростен) печат печатащата глава печата двупосочно, което може да доведе до разместване на вертикалните линии.Ако качеството на печат не се подобри, забранете настройката за двупосочен (или високоскоростен) печат.При забрана на тази настройка може да се намали скоростта на печат.

❏ Контролен панел

Дезактивирайте **Двупосочно** в **Настройки** > **Настройки на печат**.

❏ Windows

Изчистете **Висока скорост** в раздела **Повече опции** на драйвера на принтера.

❏ Mac OS

Изберете **Системни предпочитания** от меню > **Принтери и скенери** (или **Печат и сканиране**, **Печат и факс**), след което изберете принтера.Щракнете върху **Опции и консумативи** > **Опции** (или **Драйвер**).Изберете **Off** като настройка за **High Speed Printing**.

## **Още по темата**

- & ["Опции на менюто за Настройки на печат" на страница 173](#page-172-0)
- & ["Указания за драйвера на принтера за Windows" на страница 182](#page-181-0)
- & ["Указания за драйвера на принтера за Mac OS" на страница 185](#page-184-0)

## **Качеството на печат е лошо**

Проверете следното, ако качеството на печат е лошо поради размазани разпечатки, ивици, липсващи цветове, бледи цветове и разместване в разпечатките.

## **Проверка на принтера**

- ❏ Направете проверка на дюзите и след това почистете печатащата глава, ако някоя от дюзите на печатащата глава е запушена.
- ❏ Подравнете печатащата глава.

## **Проверка на хартията**

- ❏ Използвайте хартия, поддържана от този принтер.
- ❏ Не печатайте върху хартия, която е влажна, повредена или твърде стара.
- ❏ Ако хартията е нагъната или пликът е надут с въздух, изгладете ги.
- ❏ Не трупайте листовете един върху друг веднага след отпечатване.
- ❏ Разпечатките трябва да са напълно сухи преди попълване или показване.При сушене на разпечатките избягвайте пряката слънчева светлина, не използвайте сешоар и не докосвайте напечатаната страна на хартията.
- ❏ Когато отпечатвате изображения или снимки, Epson препоръчва да използвате оригинална хартия Epson, а не обикновена хартия.Печатайте върху страната за печат на оригиналната хартия Epson.

## **Проверка на настройките за печат**

- ❏ Задайте настройка за тип хартия, съответстваща на заредената в принтера хартия.
- ❏ Изберете **Най-добро** като настройката за качество на печат от контролния панел или в драйвера на принтера.

## **Проверка на касетата с мастило**

❏ Epson препоръчва да използвате касетата за мастило преди датата, отпечатана върху нейната опаковка.
- ❏ За най-добри резултати изразходвайте касетата за мастило в рамките на шест месеца след отварянето на опаковката.
- ❏ Старайте се да използвате оригинални касети за мастило Epson. Този продукт е проектиран да регулира цветовете при използване на оригинални касети за мастило Epson. Използването на неоригинални касети за мастило може да доведе до влошаване на качество на печат.

- & ["Проверка и почистване на печатащата глава" на страница 163](#page-162-0)
- & ["Подравняване на печатащата глава" на страница 165](#page-164-0)
- & ["Налична хартия и капацитети" на страница 51](#page-50-0)
- & ["Предпазни мерки за работа с хартия" на страница 50](#page-49-0)
- & ["Списък с типове хартия" на страница 52](#page-51-0)

# **Хартията е размазана или надраскана**

❏ Когато хоризонталните ивици отгоре или отдолу на хартията са размазани, заредете хартия в правилната посока и плъзнете страничните водачи към ръбовете на хартията.

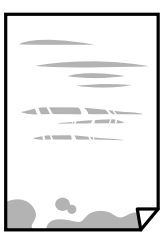

❏ Когато вертикалните ивици на хартията са размазани, почистете пътя на хартията.

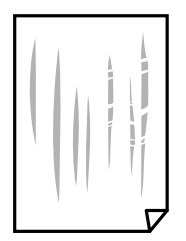

❏ Поставете хартията върху плоска повърхност, за да проверите дали е нагъната.Ако е нагъната, изгладете я.

- ❏ Ако по дебела хартия има черти, разрешете настройката за намаляване на надраскването.Ако активирате тази настройка, качеството на печат може да спадне, а скоростта да намалее.
	- ❏ Контролен панел

Изберете **Настройки** > **Настройки на печат** от началния екран, след което разрешете **Дебела хартия**.

❏ Windows

Щракнете върху **Разширени настройки** в раздела в драйвера на принтера **Поддръжка**, след което изберете **Плътна хартия и пликове**.

❏ Mac OS

Изберете **Системни предпочитания** от меню > **Принтери и скенери** (или **Печат и сканиране**, **Печат и факс**), след което изберете принтера.Щракнете върху **Опции и консумативи** > **Опции** (или **Драйвер**).Изберете **On** като настройка за **Плътна хартия и пликове**.

❏ При ръчен 2-странен печат се уверете, че мастилото е напълно изсъхнало, преди да заредите отново хартията.

#### **Още по темата**

- & ["Зареждане на хартия в Касета за хартия 1" на страница 54](#page-53-0)
- & ["Зареждане на хартия в Касета за хартия 2" на страница 57](#page-56-0)
- $\blacktriangleright$  ["Почистване на пътя на хартията, за да няма размазване" на страница 166](#page-165-0)
- & ["Указания за драйвера на принтера за Windows" на страница 182](#page-181-0)
- & ["Указания за драйвера на принтера за Mac OS" на страница 185](#page-184-0)

# **Хартията се размазва при автоматичен двустранен печат**

Когато използвате функцията за автоматичен двустранен печат и печатате данни с голяма наситеност, като например изображения и графики, задайте по-ниска плътност и по-дълго време на изсъхване.

#### **Още по темата**

- & ["Двустранен печат" на страница 96](#page-95-0)
- & ["Опции в менюто за копиране" на страница 125](#page-124-0)

# **Отпечатаните снимки лепнат**

Може би печатате от погрешната страна на фото хартията.Уверете се, че печатате от страната за печат.

Когато печатате върху грешната страна на фото хартията, трябва да почистите канала на хартията.

#### **Още по темата**

 $\blacktriangleright$  ["Почистване на пътя на хартията, за да няма размазване" на страница 166](#page-165-0)

# **Изображения и снимки се печатат с неочаквани цветове**

При печат от контролния панел или от драйвера на принтера Windows, настройката за автоматично регулиране на снимки на Epson (Подобряване сн.) се прилага по подразбиране в зависимост от типа хартия.Опитайте да промените настройката.

❏ Контролен панел

Променете настройката **Подобряване** от **Автоматично** на **Хора**, **Нощна сцена** или **Пейзаж**.Ако смяната на настройката не действа, изключете Подобряване сн., като изберете **Подобр. изкл.**.

❏ Windows драйвер на принтера

В раздела **Повече опции** изберете **Потребителски** в **Цветова корекция** и след това щракнете върху **Разширени**.Променете настройката **Коригиране на пейзажа** от **Авто корекция** на някаква друга опция.Ако промяната на настройката не помогне, използвайте някакъв метод за коригиране на цвета, различен от **PhotoEnhance** в **Регулиране на цвета**.

### **Още по темата**

- & ["Опции на менюто за редактиране на снимки" на страница 79](#page-78-0)
- & ["Регулиране на цвета на печат" на страница 109](#page-108-0)
- & ["Указания за драйвера на принтера за Windows" на страница 182](#page-181-0)

# **Цветовете се различават от тези, които се виждат на дисплея**

- ❏ Дисплеите, като например компютърните екрани, имат свои собствени свойства на показване.Ако дисплеят е небалансиран, тогава изображението не се показва с нормалните яркост и цветове.Регулирайте свойствата на устройството.След това извършете следното.
	- ❏ Windows

Влезте в прозореца на драйвера за печат, изберете **Потребителски** като настройка **Цветова корекция** на раздела **Повече опции**, след което щракнете върху **Разширени**.Изберете **EPSON стандарт** като настройка за **Цветен режим**.

❏ Mac OS

Отворете диалоговия прозорец за печат.Изберете **Color Options** от изскачащото меню, след което щракнете върху стрелката до **Разширени настройки**.Изберете **EPSON стандарт** като настройка за **Mode**.

- ❏ Насочената към дисплея светлина влияе върху това как се вижда изображението на него.Избягвайте пряка слънчева светлина и потвърдете изображението на място с подходящо осветление.
- ❏ Цветовете може да се различават от тези, които се виждат на смарт устройства като смартфони или таблети с дисплеи с голяма разделителна способност.
- ❏ Цветовете на дисплея не са напълно еднакви с тези върху хартията, понеже процесите на създаването на дисплея на устройството и на принтера са различни.

#### **Още по темата**

- & ["Указания за драйвера на принтера за Windows" на страница 182](#page-181-0)
- & ["Указания за драйвера на принтера за Mac OS" на страница 185](#page-184-0)

# **Не може да печата без полета**

Направете настройка за печат без полета в настройките на принтера. Ако изберете тип хартия, който не поддържа печат без поле, не можете да изберете **Неограничен**. Изберете тип хартия, който поддържа печат без поле.

#### **Още по темата**

- & ["Опции на менюто за настройки на хартията и печата" на страница 77](#page-76-0)
- & ["Опции в менюто за копиране" на страница 125](#page-124-0)
- & ["Основни функции за печат Windows" на страница 92](#page-91-0)
- & ["Основни функции за печат Mac OS" на страница 93](#page-92-0)

# **Ръбовете на изображението са отрязани при печат без полета**

По време на печат без поле изображението е леко увеличено и изпъкналата област се изрязва.Изберете настройка с по-малко увеличение.

❏ Контролен панел

Промяна на настройката **Разширяване**.

❏ Windows

Щракнете върху **Настройки** до **Неограничен** в раздела на драйвера на принтера **Главно**, след което променете настройките.

❏ Mac OS

Променете настройката **Увеличение** от менюто **Настройки за печат** на диалоговия прозорец за печат.

#### **Още по темата**

- & ["Опции на менюто за настройки на хартията и печата" на страница 77](#page-76-0)
- & ["Опции в менюто за копиране" на страница 125](#page-124-0)
- & ["Указания за драйвера на принтера за Windows" на страница 182](#page-181-0)
- & ["Указания за драйвера на принтера за Mac OS" на страница 185](#page-184-0)

# **Позицията, размерът или полетата на разпечатката са неправилни**

- ❏ Заредете хартията в правилната посока и плъзнете водачите към ръбовете на хартията.
- ❏ Когато поставяте оригиналите върху стъкло на скенера, подравнете ъгъла на оригинала с ъгъла, обозначен със символ върху рамката на стъклото на скенера. Ако краищата на копието са отрязани, леко отдалечете оригинала от ъгъла.
- ❏ Когато поставите оригинали на стъкло на скенера, почистете стъкло на скенера и капака за документи. Ако има прах или петна върху стъклото, областта на копиране може да продължи да включва прах или петна, създавайки грешна позиция за копиране или малки изображения.
- ❏ Изберете подходящата настройка за размер на хартията.
- ❏ Регулирайте настройката на полето в приложението, така че тя да попада в областта за печат.

- & ["Зареждане на хартия в Касета за хартия 1" на страница 54](#page-53-0)
- & ["Зареждане на хартия в Касета за хартия 2" на страница 57](#page-56-0)
- & ["Почистване на Стъкло на скенера" на страница 168](#page-167-0)
- & ["Област на печат" на страница 232](#page-231-0)

# **Копиране на няколко оригинала на единичен лист хартия**

Когато поставяте няколко оригинала върху стъкло на скенера, за да ги копирате отделно, но върху един лист, поставете оригиналите на разстояние от поне 5 mm един от друг. Ако проблемът не се отстрани, поставете оригиналите един по един.

#### **Още по темата**

& ["Поставяне на снимки за копиране" на страница 64](#page-63-0)

# **Позицията за печат на фото стикерите не е правилна**

Регулирайте позицията за печат от меню **Настройки на печат** > **Стикери** от панела за управление.

#### **Още по темата**

& ["Опции на менюто за Настройки на печат" на страница 173](#page-172-0)

# **Позицията за печат на CD/DVD не е правилна**

Регулирайте позицията за печат от меню **Настройки на печат** > **CD/DVD** от панела за управление.

#### **Още по темата**

& ["Опции на менюто за Настройки на печат" на страница 173](#page-172-0)

# **Отпечатаните символи са неправилни или изкривени**

- ❏ Свържете стабилно USB кабела към принтера и компютъра.
- ❏ Отменете всички прекъснати задачи за печат.
- ❏ Не поставяйте компютъра ръчно в режим **Хибернация** или **Спящ режим** по време на печат. Страниците с нечетлив текст могат да бъдат отпечатани следващия път, когато стартирате компютъра.

### **Още по темата**

& ["Отмяна на отпечатване" на страница 118](#page-117-0)

# **Отпечатаното изображение е обърнато**

Изчистете всички настройки за огледално изображение в драйвера на принтера или приложението.

- ❏ Windows
	- Изчистете **Огледално изображение** в раздела **Повече опции** на драйвера на принтера.
- ❏ Mac OS

Изчистете **Mirror Image** от менюто **Настройки за печат** на диалоговия прозорец за печат.

#### **Още по темата**

- & ["Указания за драйвера на принтера за Windows" на страница 182](#page-181-0)
- & ["Указания за драйвера на принтера за Mac OS" на страница 185](#page-184-0)

# **Мозаечни ефекти на разпечатките**

Когато отпечатвате изображения или снимки, използвайте данни с висока разрешителна способност. Изображенията на уеб сайтовете често са с ниска разрешителна способност, въпреки че изглеждат достатъчно добре на екрана, затова качеството на печат може да се влоши.

# **В копираното изображение се появяват неравномерни цветове, размазване, точки или прави линии**

- ❏ Почистете пътя на хартията.
- ❏ Почистете стъкло на скенера.
- ❏ Не натискайте прекалено силно върху оригинала или капака за документи при поставяне на оригинали върху стъкло на скенера.
- ❏ Когато по хартията име размазване, намалете настройката за плътност при копиране.

### **Още по темата**

- $\blacktriangleright$  ["Почистване на пътя на хартията, за да няма размазване" на страница 166](#page-165-0)
- & ["Почистване на Стъкло на скенера" на страница 168](#page-167-0)
- & ["Опции в менюто за копиране" на страница 125](#page-124-0)

# Върху сканираното изображение се появява ефектът "моаре" **(кръстовидни щрихи)**

Променете настройката за намаляване и уголемяване или поставете оригинала под малко по-различен ъгъл.

#### **Още по темата**

& ["Опции в менюто за копиране" на страница 125](#page-124-0)

# **Изображение от обратната страна на оригинала се появява в копираното изображение**

- ❏ Ако оригиналът е тънък, поставете го на стъкло на скенера, след което поставете лист черна хартия върху него.
- ❏ Намалете настройката за плътност на копиране от панела за управление.

### **Още по темата**

& ["Опции в менюто за копиране" на страница 125](#page-124-0)

# **Проблемът с разпечатките не може да бъде разрешен**

Ако сте опитали всички възможни начини и те не са довели до разрешаване на проблема, опитайте да деинсталирате, след което да инсталирате наново драйвера на принтера.

#### **Още по темата**

- & ["Деинсталиране на приложения" на страница 192](#page-191-0)
- & ["Инсталиране на приложения" на страница 193](#page-192-0)

# **Други проблеми при печат**

# **Печатането е твърде бавно**

- ❏ Затворете всички ненужни приложения.
- ❏ Намалете настройката за качество.Печат с високо качество намалява скоростта на печат.
- ❏ Активирайте функцията за двупосочен (или високоскоростен) печат.Когато тази настройка бъде активирана, печатащата глава работи, движейки се в двете посоки, като скоростта на печат се увеличава.
	- ❏ Контролен панел

Активирайте **Двупосочно** в **Настройки** > **Настройки на печат**.

❏ Windows

Изберете **Висока скорост** в раздела **Повече опции** на драйвера на принтера.

❏ Mac OS

Изберете **Системни предпочитания** от меню > **Принтери и скенери** (или **Печат и сканиране**, **Печат и факс**), след което изберете принтера.Щракнете върху **Опции и консумативи** > **Опции** (или **Драйвер**).Изберете **On** като настройка за **High Speed Printing**.

#### **Решаване на проблеми**

#### ❏ Дезактивирайте **Тих режим**.

❏ Контролен панел

Изберете **ОЛЬ** от началния екран, след което го дезактивирайте.

❏ Windows

Дезактивирайте **Тих режим** в раздела **Главно** на драйвера на принтера.

❏ Mac OS

Изберете **Системни предпочитания** от меню > **Принтери и скенери** (или **Печат и сканиране**, **Печат и факс**), след което изберете принтера.Щракнете върху **Опции и консумативи** > **Опции** (или **Драйвер**).Изберете **Off** като настройка за **Тих режим**.

- ❏ Ако отпечатвате през мрежа, мрежовото устройство може да има проблеми с връзката.Преместете принтера по-близо до устройството, след което изключете и включете точката за достъп.Ако проблемът не може да бъде изчистен, вижте доставената с точката на достъп документация.
- ❏ Ако отпечатвате данни с висока плътност, като снимки върху обикновена хартия, отпечатването може да отнеме известно време, за да се поддържа качеството на печат.Това не е неизправност.

### **Още по темата**

- & ["Опции на менюто за Настройки на печат" на страница 173](#page-172-0)
- & ["Указания за драйвера на принтера за Windows" на страница 182](#page-181-0)
- & ["Указания за драйвера на принтера за Mac OS" на страница 185](#page-184-0)

# **Отпечатването се забавя драстично при непрекъснат печат**

Отпечатването се забавя с цел предотвратяване на прегряване и повреда на печатащия механизъм. Въпреки това, можете да продължите да печатате. За да се върнете към нормална скорост на печат, оставете принтера в бездействие за най-малко 30 минути. Скоростта на печат не се връща към нормалната, ако захранването е изключено.

# **Не може да се отмени печата от компютър с Mac OS X v10.6.8**

Ако искате да спрете печата от компютъра, извършете настройките по-долу.

Стартирайте Web Config, после изберете **Port9100** като **Протокол с най-висок приоритет** в **Настройка на AirPrint**. Изберете **Системни предпочитания** от меню > **Принтери и скенери** (или **Печат и сканиране**, **Печат и факс**), отстранете и след това отново добавете принтера.

#### **Още по темата**

& ["Приложение за конфигуриране на операции на принтера \(Web Config\)" на страница 179](#page-178-0)

# **Сканирането не може да започне**

❏ Свържете стабилно USB кабела към принтера и компютъра.Ако използвате USB концентратор, опитайте се да свържете принтера директно към компютъра.

- ❏ Ако сканирате при висока разделителна способност през мрежа, може да възникне комуникационна грешка.Намалете разделителната способност.
- ❏ Уверете се, че сте избрали правилния принтер (скенер) на Epson Scan 2.

#### **Проверете дали принтерът се разпознава при използване на Windows**

За Windows се уверете, че принтерът (скенерът) е показан в **Скенер и камера**.Принтерът (скенерът) трябва да бъде показан като "EPSON XXXXX (име на принтера)".Ако принтерът (скенерът) не е показан, деинсталирайте и инсталирайте отново Epson Scan 2.За достъп до **Скенер и камера** вижте следното.

❏ Windows 10

Щракнете с десния бутон върху бутона Старт или го натиснете и задръжте, изберете **Контролен панел**, въведете "Скенер и камера" в препратката за търсене, щракнете върху **Преглед на скенери и камери**, след което проверете дали принтерът е показан.

❏ Windows 8.1/Windows 8

Изберете Работен плот > Настройки > Контролен панел, въведете "Скенер и камера" в препратката за търсене, щракнете върху **Покажи скенер и камера**, след което проверете дали принтерът е показан.

❏ Windows 7

Щракнете върху бутон Старт и изберете **Контролен панел**, въведете "Скенер и камера" в препратката за търсене, щракнете върху **Преглед на скенери и камери**, след което проверете дали принтерът е показан.

❏ Windows Vista

Щракнете върху бутон Старт и изберете **Контролен панел** > **Хардуер и звук** > **Скенери и камери**, след което проверете дали принтерът е показан.

❏ Windows XP

Щракнете върху бутон Старт и изберете **Контролен панел** > **Принтери и друг хардуер** > **Скенер и камери**, след което проверете дали принтерът е показан.

#### **Още по темата**

- & ["Деинсталиране на приложения" на страница 192](#page-191-0)
- & ["Инсталиране на приложения" на страница 193](#page-192-0)

# **Сканирането не може да започне с помощта на контролния панел**

- ❏ Уверете се, че Epson Scan 2 и Epson Event Manager са инсталирани правилно.
- ❏ Проверете настройките за сканиране, зададени в Epson Event Manager.

#### **Още по темата**

& ["Приложение за сканиране на документи и изображения \(Epson Scan 2\)" на страница 187](#page-186-0)

 $\rightarrow$  ["Приложение за конфигуриране на операции за сканиране от контролния панел \(Epson Event Manager\)"](#page-187-0) [на страница 188](#page-187-0)

# **Проблеми със сканирани изображения**

# **Неравни цветове, замърсявания, петна и др. при сканиране от стъклото на скенера.**

- ❏ Почистете стъклото на скенера.
- ❏ Отстранете евентуалните замърсявания, полепнали по оригинала.
- ❏ Не натискайте с прекомерна сила капака за оригинали или документи. При прекомерен натиск могат да се появят размиване, зацапване и петна.

#### **Още по темата**

& ["Почистване на Стъкло на скенера" на страница 168](#page-167-0)

# **Изображението е грубо**

- ❏ Настройте режима **Режим** в Epson Scan 2 съгласно оригинала, който желаете да сканирате. Сканирайте с настройките за документи в **Режим за документи** и с настройките за снимки в **Режим за снимки**.
- ❏ В Epson Scan 2 настройте изображението чрез елементите в раздела **Разширени настройки** и след това сканирайте.
- ❏ Ако разделителната способност е ниска, опитайте се да увеличите разделителната способност и след това да сканирате.

#### **Още по темата**

 $\blacktriangleright$  ["Сканиране с помощта на Epson Scan 2" на страница 138](#page-137-0)

# **Появява се наслагване във фона на изображенията**

Възможно е в сканираното изображение да се появят изображения, които се намират върху задната страна на оригинала.

❏ В Epson Scan 2 изберете раздела **Разширени настройки**, след което настройте **Яркост**.

Възможно е тази функция да не е достъпна в зависимост от настройките в раздела **Основни настройки** > **Тип изображение** или други настройки от раздела **Разширени настройки**.

- ❏ В **Режим за документи** в Epson Scan 2 изберете раздела **Разширени настройки**, а след това **Опция на изображението** > **Подобряване на текста**.
- ❏ Когато сканирате от стъклото на скенер, поставете черна хартия или подложка върху оригинала.

#### **Още по темата**

- & ["Поставяне на оригиналите на Стъкло на скенера" на страница 63](#page-62-0)
- & ["Сканиране с помощта на Epson Scan 2" на страница 138](#page-137-0)

# **Текстът е размазан**

- ❏ В **Режим за документи** в Epson Scan 2 изберете раздела **Разширени настройки**, а след това **Опция на изображението** > **Подобряване на текста**.
- ❏ Изберете **Режим за документи** като **Режим** в Epson Scan 2. Сканирайте, като използвате настройките за документи в **Режим за документи**.
- ❏ В **Режим за документи** в Epson Scan 2, когато опцията **Тип изображение** от раздела **Основни настройки** и зададена на **Черно-бяло**, регулирайте **Праг** от раздела **Разширени настройки**. При увеличаване на **Праг** зоната на черния цвят става по-голяма.
- ❏ Ако разделителната способност е ниска, опитайте да увеличите разделителната способност и слез това сканирайте.

### **Още по темата**

& ["Сканиране на документи \(Режим за документи\)" на страница 139](#page-138-0)

# **Появяват се ефекти "моаре" (сенки, наподобяващи паяжина)**

Ако оригиналът е отпечатан документ, ефекти "моаре" (подобни на паяжини сенки) може да се появят в сканираното изображение.

❏ В раздел **Разширени настройки** в Epson Scan 2, задайте **Премахване на растера**.

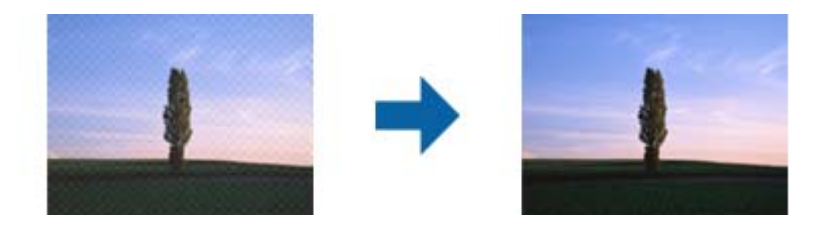

❏ Променете разделителната способност и сканирайте отново.

#### **Още по темата**

& ["Сканиране с помощта на Epson Scan 2" на страница 138](#page-137-0)

# **Не може да се сканира правилната област върху стъклото на скенера**

- ❏ Уверете се, че оригиналът е поставен правилно спрямо маркировките за подравняване.
- ❏ Ако липсва краят на сканираното изображение, леко отместете оригинала от края на стъклото на скенера.
- ❏ Когато поставяте няколко оригинала върху стъклото на скенера, се уверете, че между оригиналите има празно пространство от най-малко 20 мм (0,79 инча).
- ❏ Когато сканирате от контролния панел и изберете функцията за автоматично изрязване на областта за сканиране, отстранете всякакви замърсявания или нечистотии от стъклото на скенера и от капака за документи. Ако около оригинала има замърсявания или нечистотии, сканираното изображение се разширява, за да ги включи.

& ["Поставяне на оригиналите на Стъкло на скенера" на страница 63](#page-62-0)

# **Не е възможен предварителен преглед Мини изображение**

- ❏ Когато поставяте множество оригинали върху стъклото на скенера, уверете се, че между оригиналите има празно пространство поне 20 мм (0,79 in.).
- ❏ Проверете дали оригиналът е поставен правилно.
- ❏ В зависимост от оригинала предварителният преглед може да не се извърши в **Мини изображение**. Тогава сканирайте в **Нормално** предварителен преглед и ръчно създайте бягащи редове.

#### **Още по темата**

& ["Сканиране на снимки или картини \(Режим за снимки\)" на страница 141](#page-140-0)

# **Текстът не се разпознава правилно, когато се запаметява като PDF файл, в който може да се търси**

- ❏ От прозореца **Опции за формат на изображение** в Epson Scan 2 проверете дали опцията **Език** е зададена правилно в раздела **Текст**.
- ❏ Проверете дали оригиналът е поставен правилно.
- ❏ Използвайте оригинал с ясен текст. Възможно е разпознаването на текста да се влоши за следните типове оригинали.
	- ❏ Оригинали, които са били копирани няколко пъти
	- ❏ Оригинали, получени по факс (с ниска разделителна способност)
	- ❏ Оригинали, в които буквената разредка или редовата разредка е твърде малка
	- ❏ Оригинали с подчертани редови или подчертаване над текста
	- ❏ Оригинали с написан на ръка текст
	- ❏ Оригинали с намачкване или гънки
- ❏ В **Режим за документи** в Epson Scan 2, когато опцията **Тип изображение** от раздела **Основни настройки** и зададена на **Черно-бяло**, регулирайте **Праг** от раздела **Разширени настройки**. При увеличаване на **Праг** черното става по-силно.
- ❏ В **Режим за документи** в Epson Scan 2 изберете раздела **Разширени настройки**, а след това **Опция на изображението** > **Подобряване на текста**.

#### **Още по темата**

& ["Сканиране на документи \(Режим за документи\)" на страница 139](#page-138-0)

# **Не могат да се решат проблеми със сканираното изображение**

Ако сте опитали всички решения и не сте разрешили проблема, инициализирайте настройките на Epson Scan 2 с помощта на Epson Scan 2 Utility.

#### *Забележка:*

Epson Scan 2 Utility е приложение, което се доставя с Epson Scan 2.

- 1. Стартирайте Epson Scan 2 Utility.
	- ❏ Windows 10

Щракнете върху бутона за стартиране и изберете **EPSON** > **Epson Scan 2 Utility**.

❏ Windows 8.1/Windows 8

Въведете името на приложението в препратката за търсене, след което изберете показаната икона.

❏ Windows 7/Windows Vista/Windows XP

Щракнете върху бутона "Старт", след което изберете **Всички програми** или **Програми** > **EPSON** > **Epson Scan 2** > **Epson Scan 2 Utility**.

❏ Mac OS

Изберете **Отиди** > **Приложения** > **Epson Software** > **Epson Scan 2 Utility**.

- 2. Изберете раздела **Друго**.
- 3. Щракнете върху **Възстановяване**.

#### *Забележка:*

Ако инициализацията не разреши проблема, деинсталирайте и инсталирайте отново Epson Scan 2.

#### **Още по темата**

- & ["Деинсталиране на приложения" на страница 192](#page-191-0)
- & ["Инсталиране на приложения" на страница 193](#page-192-0)

# **Други проблеми при сканиране**

# **Скоростта на сканиране е бавна**

- ❏ Намалете разделителната способност, след което сканирайте отново. Когато разделителната способност е висока, сканирането може да отнеме известно време.
- ❏ Скоростта на сканиране може да се намали в зависимост от функциите за настройка на изображението в Epson Scan 2.
- ❏ В екрана **Конфигурация** , който е показан след щракване на бутона в Epson Scan 2, ако зададете **Тих режим** в раздел **Сканиране**, скоростта на сканиране може да бъде намалена.

### **Още по темата**

& ["Сканиране с помощта на Epson Scan 2" на страница 138](#page-137-0)

# **Сканирането спира при сканиране в PDF/Multi-TIFF**

❏ С помощта на Epson Scan 2 можете последователно да сканирате до 999 страници в PDF формат и до 200 страници в Multi-TIFF формат.

- ❏ При сканиране на големи обеми, ние препоръчваме сканиране в скалата на сивото.
- ❏ Увеличете свободното пространство на твърдия диск на компютъра. Сканирането може да спре, ако няма достатъчно свободно място.
- ❏ Опитайте сканиране при по-ниска резолюция. Сканирането спира, ако общият размер на данните достигне лимита.

& ["Сканиране с помощта на Epson Scan 2" на страница 138](#page-137-0)

# **Други проблеми**

# **Лек електрически удар при докосване на принтера**

Ако към компютъра има свързани много периферни устройства, можете да усетите лек електрически удар при докосване на принтера. Монтирайте заземяващ кабел към компютъра, който да бъде свързан с принтера.

# **Шумът при работа е твърде силен**

Ако шумът при работа е твърде силен, разрешете **Тих режим**.Разрешаването на тази функция може да намали скоростта на печат.

❏ Контролен панел

Изберете от началния екран, след което разрешете **Тих режим**.

❏ Windows драйвер на принтера

Разрешете **Тих режим** в раздела **Главно**.

❏ Mac OS драйвер на принтера

Изберете **Системни предпочитания** от меню > **Принтери и скенери** (или **Печат и сканиране**, **Печат и факс**), след което изберете принтера.Щракнете върху **Опции и консумативи** > **Опции** (или **Драйвер**).Изберете **On** като настройка за **Тих режим**.

❏ Epson Scan 2

Щракнете върху бутона , за да отворите прозореца **Конфигурация**.След това задайте **Тих режим** в раздела **Сканиране**.

#### **Още по темата**

- & ["Указания за драйвера на принтера за Windows" на страница 182](#page-181-0)
- & ["Указания за драйвера на принтера за Mac OS" на страница 185](#page-184-0)

# **Не можете да запишете данни на устройство с памет**

❏ Използвайте устройство с памет, което се поддържа от принтера.

- ❏ Проверете дали устройството с памет няма защита против презаписване.
- ❏ Проверете дали устройството с памет има достатъчно свободна памет. Ако няма достатъчно свободна памет, данните няма да могат да бъдат записани.

& ["Спецификации на поддържано външно устройство за съхранение" на страница 236](#page-235-0)

# **Приложението е блокирано от защитна стена (само за Windows)**

Добавете приложението в списъка с разрешени програми на защитната стена на Windows в настройките за защита на **Контролния панел**.

# **"!" се извежда на екрана за избор на снимка**

"!" се извежда на LCD екрана, когато файлът с изображение не се поддържа от продукта.

### **Още по темата**

& ["Спецификации на поддържани данни" на страница 237](#page-236-0)

# <span id="page-231-0"></span>**Приложение**

# **Технически спецификации**

# **Спецификации на принтера**

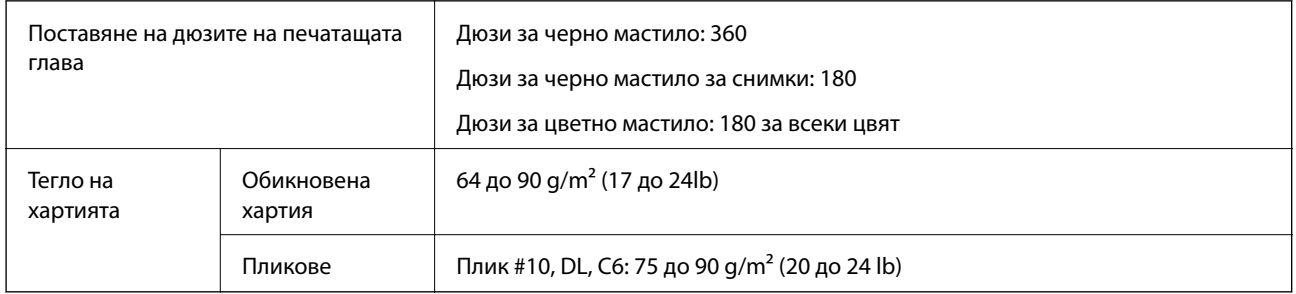

# **Област на печат**

# *Област за печат за единични листове*

Качеството на печат може да се влоши в потъмнените области поради механизма на принтера.

## **Печатане с поле**

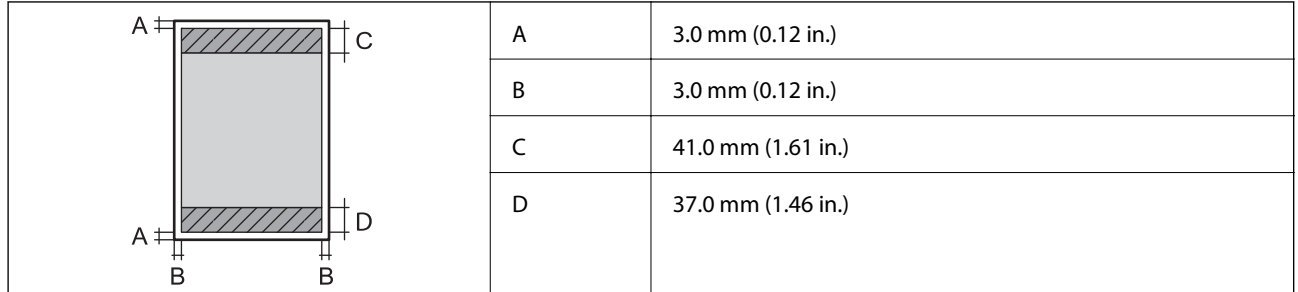

## **Печат без поле**

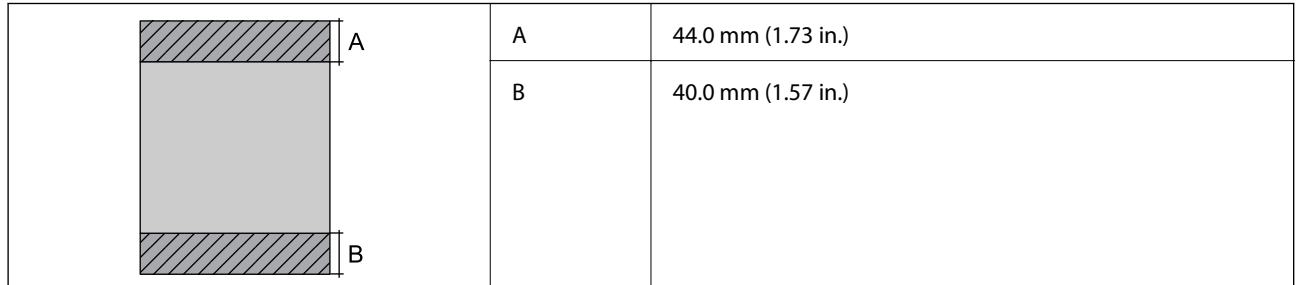

### *Област за печат за пликове*

Качеството на печат може да се влоши в потъмнените области поради механизма на принтера.

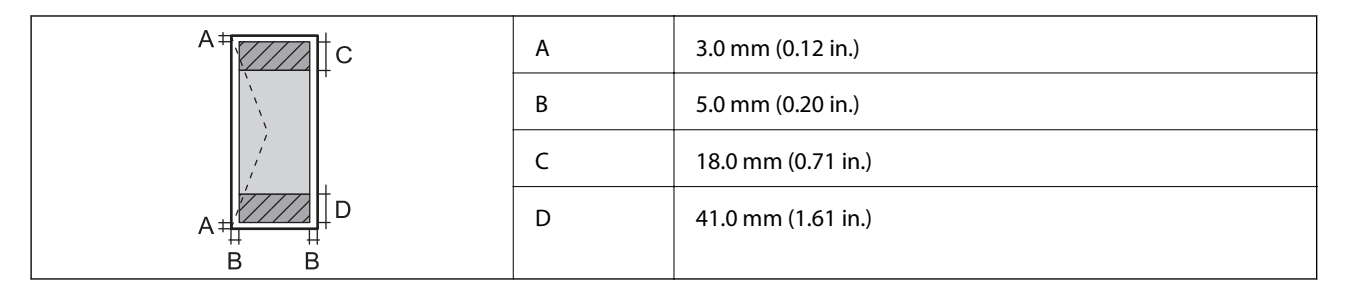

## *Област за печат за CD/DVD*

Качеството на печат може да се влоши в потъмнените области поради механизма на принтера.

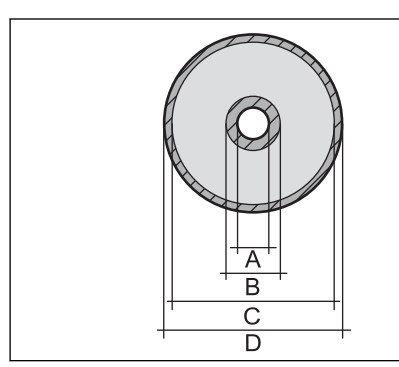

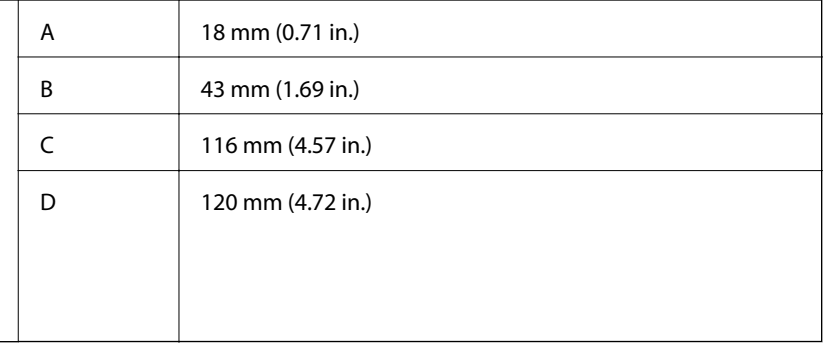

# **Спецификации на скенера**

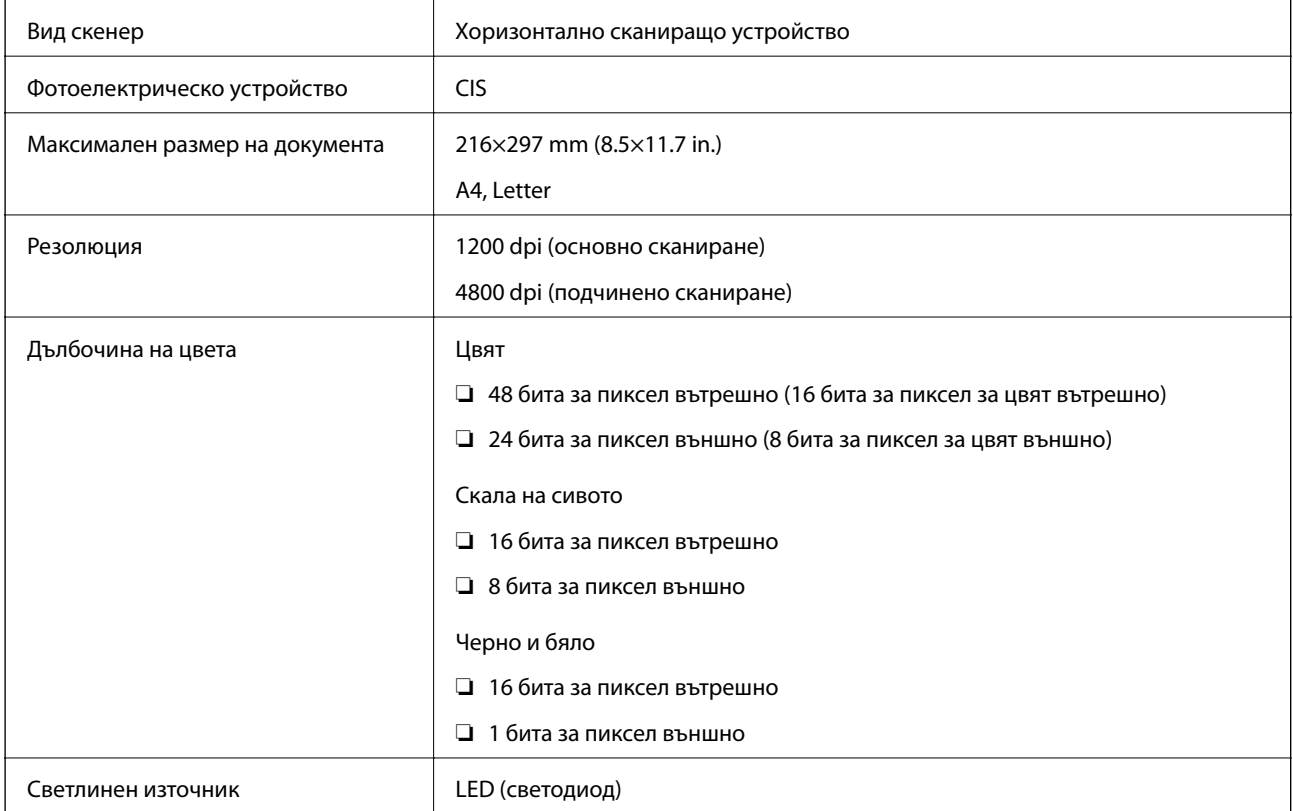

# **Спецификации на интерфейса**

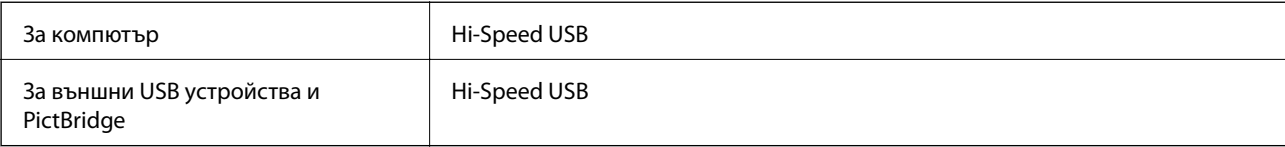

# **Списък с мрежови функции**

# **Таблица за Мрежови функции и таблица за протоколи IPv4/IPv6**

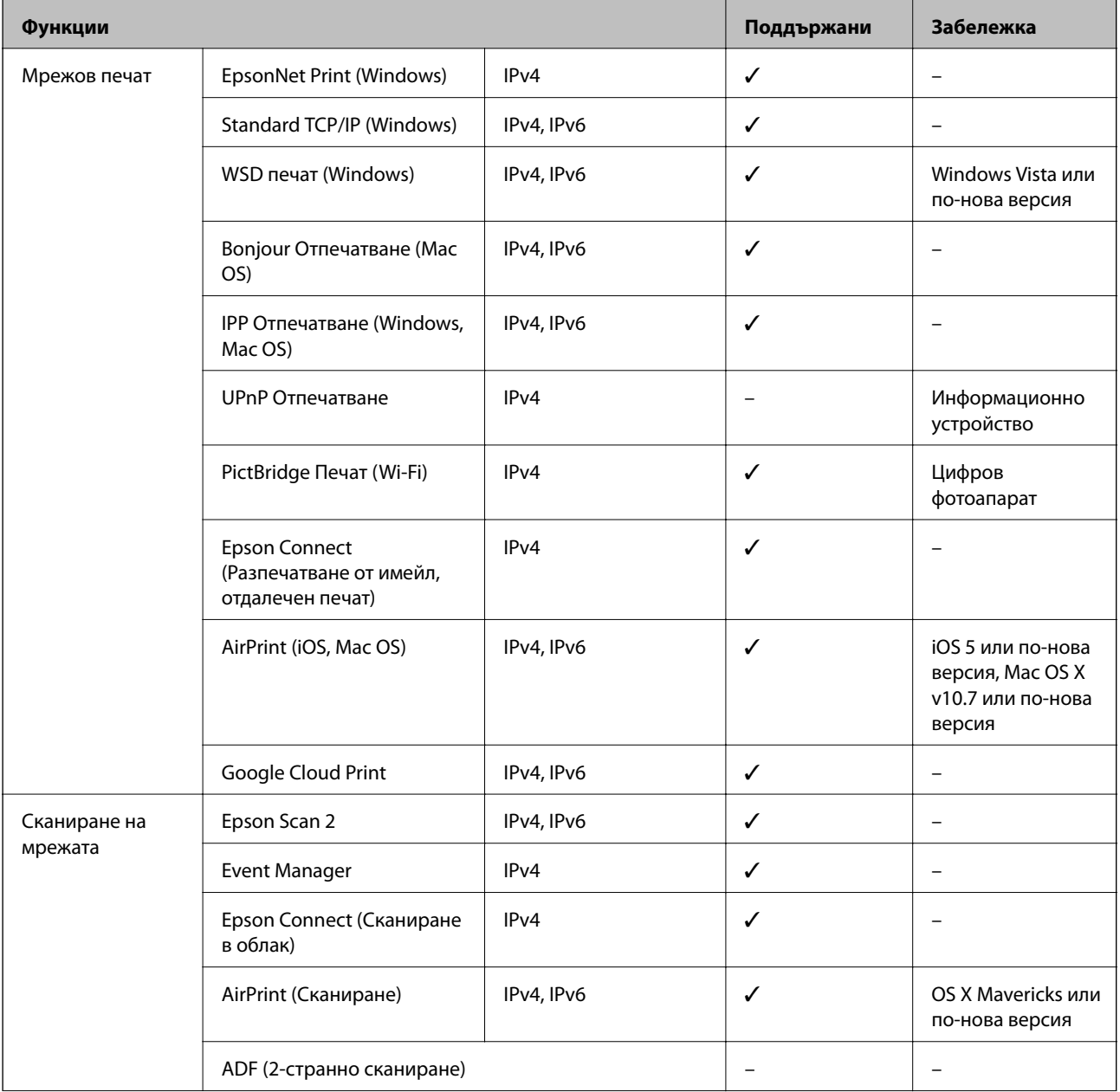

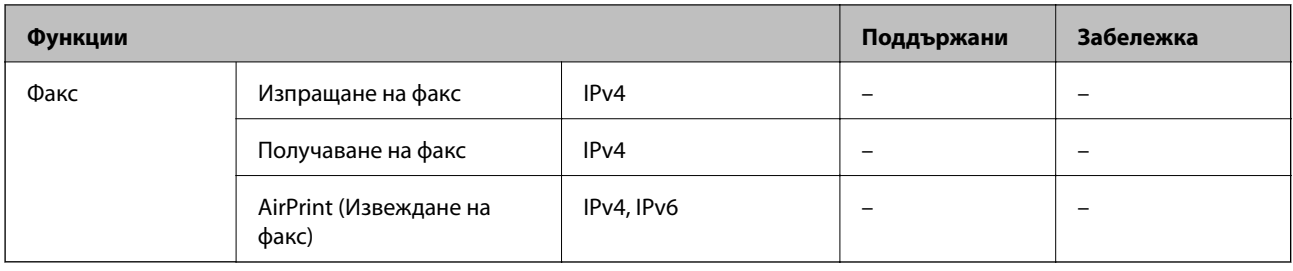

# **Спецификации на Wi-Fi**

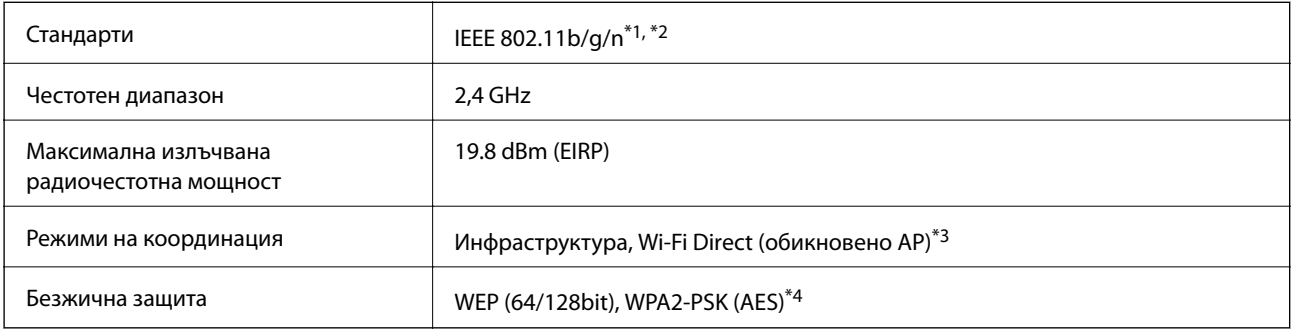

\*1 Съответства или на IEEE 802.11b/g/n, или на IEEE 802.11b/g в зависимост от мястото на покупка.

\*2 IEEE 802.11n е налично само за HT20.

\*3 Не се поддържа за IEEE 802.11b.

\*4 Отговаря на стандартите WPA2 с поддръжка за WPA/WPA2 Personal.

# **Протокол за защита**

SSL/TLS **HTTPS сървър/клиент, IPPS** 

# **Поддържани услуги от трети страни**

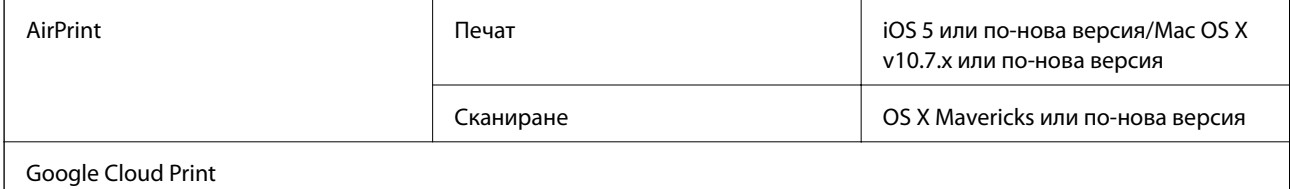

# <span id="page-235-0"></span>**Спецификации на външно устройство за съхранение**

# **Спецификации на поддържани карти с памет**

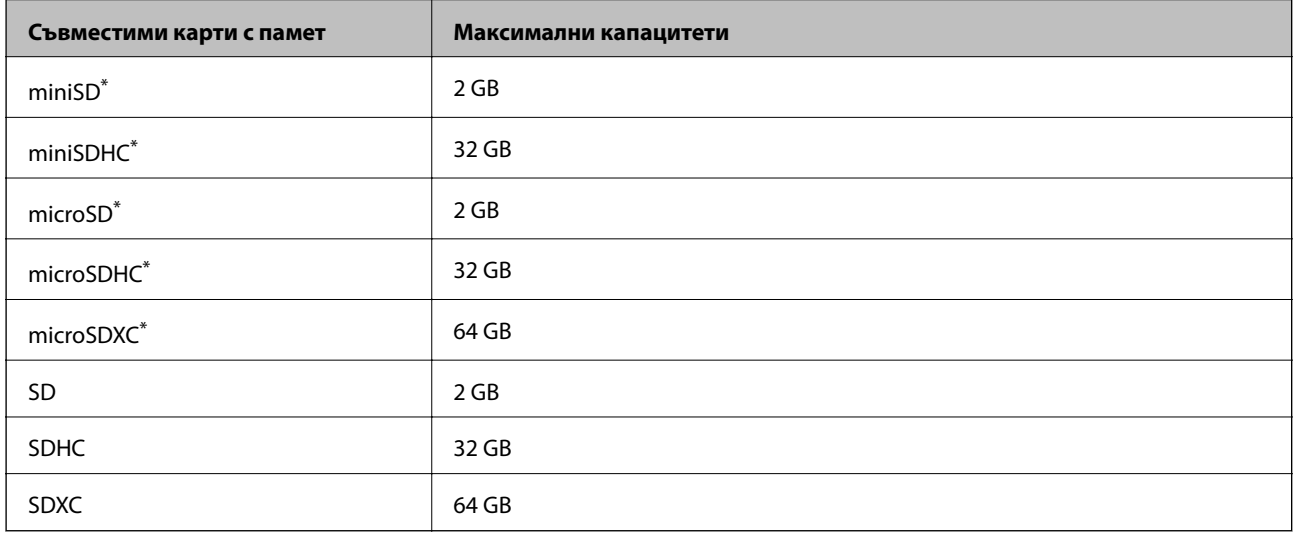

Прикрепете адаптер, който да съответства на гнездото за картата с памет.В противен случай картата може да заседне.

# **Спецификации на поддържано външно устройство за съхранение**

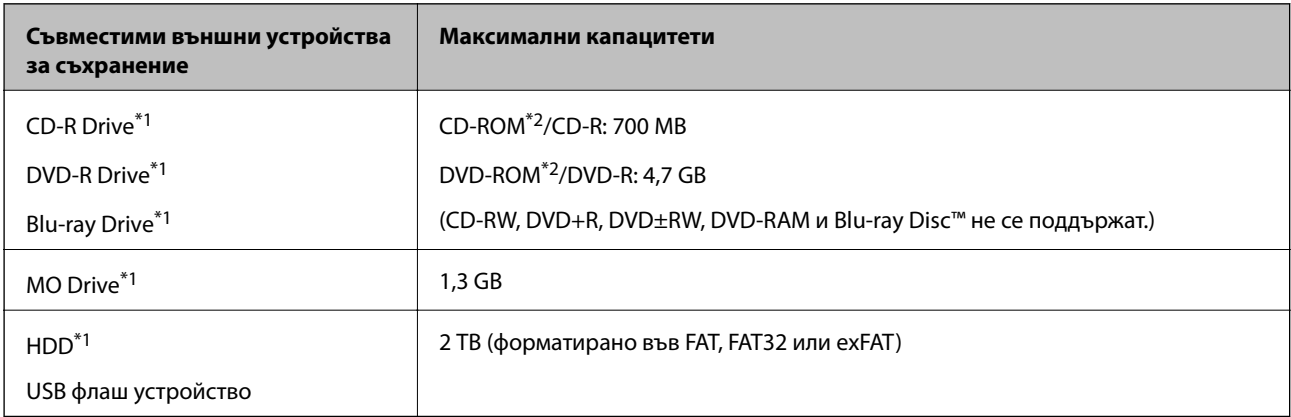

\*1 Не препоръчваме използването на външни USB устройства, които се захранват през USB.Използвайте само външни USB устройства с независими източници на променлив ток.

\*2 Само за четене.

Не можете да използвате следните устройства:

❏ Устройство, което изисква специален драйвер

- ❏ Устройство с настройки за сигурност (парола, криптиране и т.н.)
- ❏ Устройство с вграден USB концентратор

Epson не може да гарантира работата за всички външно свързани устройства.

# <span id="page-236-0"></span>**Спецификации на поддържани данни**

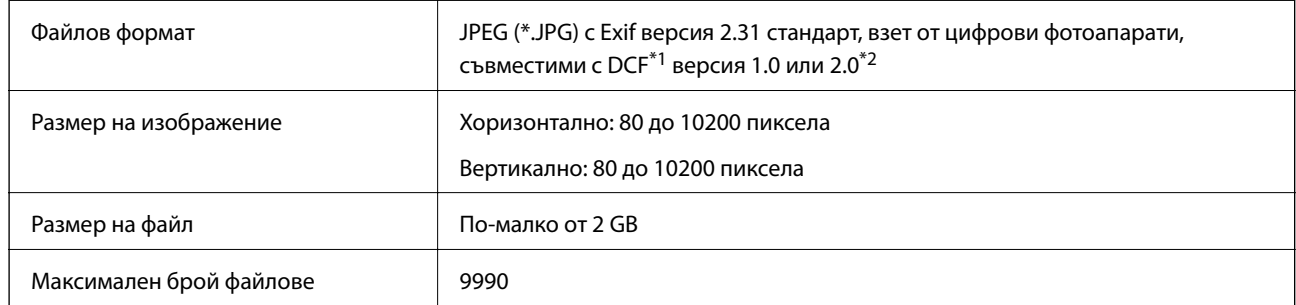

\*1 Правило за проектиране за файловата система на фотоапарата.

\*2 Фото данни, съхранени във вградената памет на цифров фотоапарат, не се поддържат.

#### *Забележка:*

"!" се показва на LCD екрана, когато принтерът не може да разпознае файла на изображението.В тази ситуация, ако изберете оформление на множество изображения, празните секции ще бъдат отпечатани.

# **Размери**

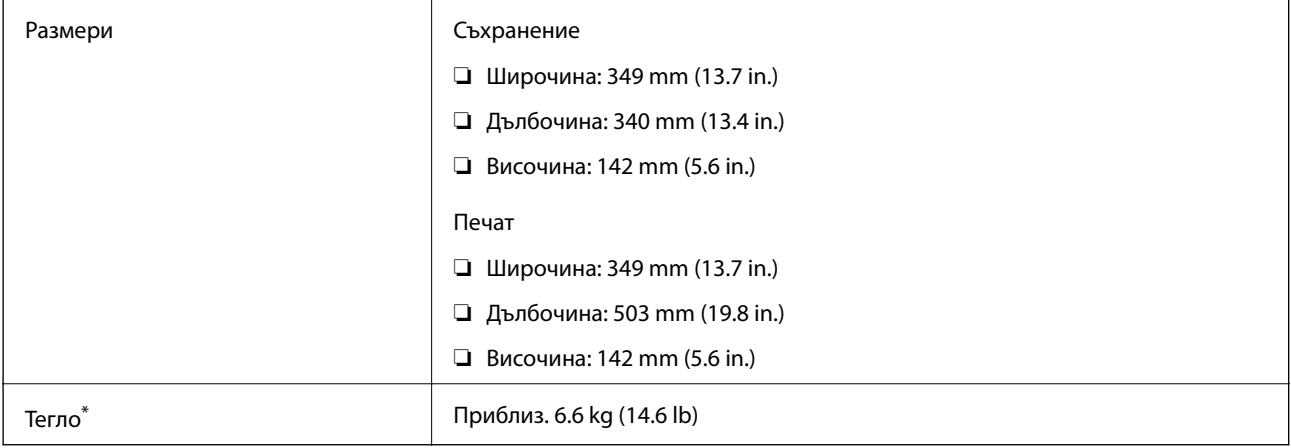

\* : Без касети с мастило, захранващ кабел и поставка за CD/DVD.

# **Електрически спецификации**

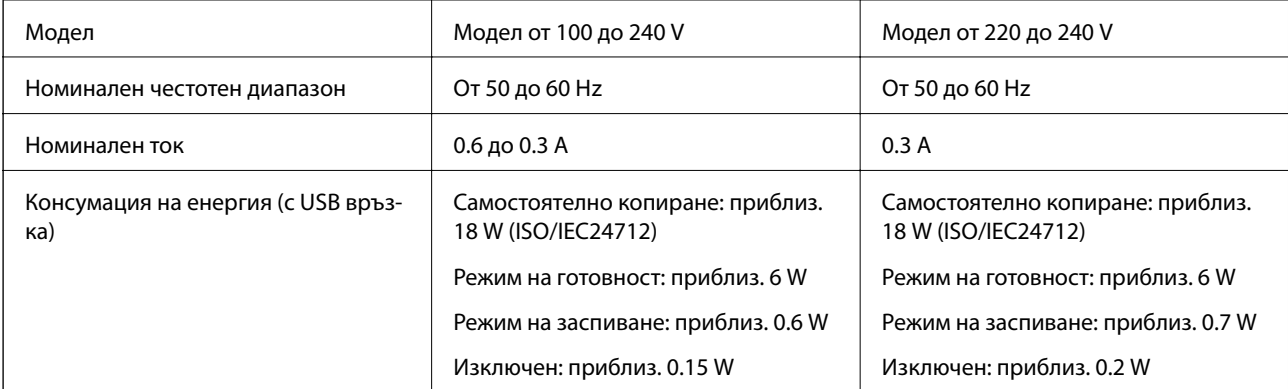

#### *Забележка:*

- ❏ Проверете етикета на принтера за напрежението му.
- ❏ За потребителите в Европа: вижте следния уеб сайт за подробности относно консумацията на енергия. <http://www.epson.eu/energy-consumption>

# **Спецификации на околната среда**

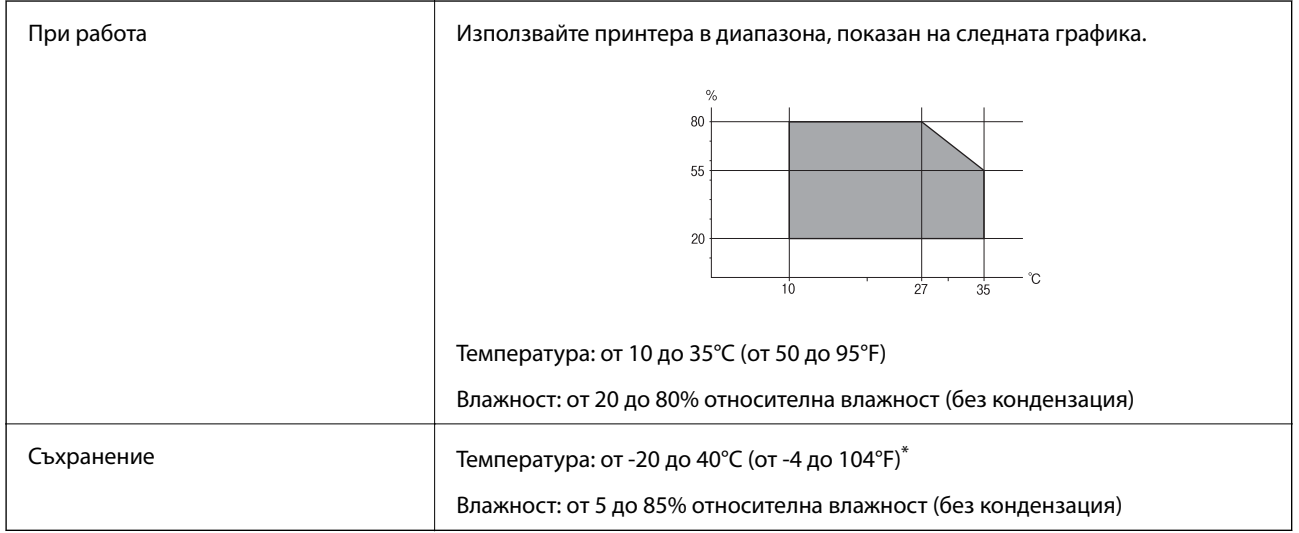

Може да бъде съхранено в продължение на един месец при 40°С (104°F).

## **Екологични спецификации на касетите за мастило**

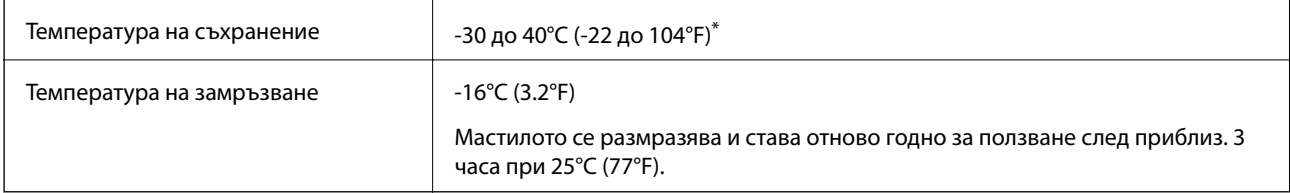

Може да бъде съхранено в продължение на един месец при 40°С (104°F).

# **Изисквания към системата**

- ❏ Windows 10 (32-битов, 64-битов)/Windows 8.1 (32-битов, 64-битов)/Windows 8 (32-битов, 64-битов)/ Windows 7 (32-битов, 64-битов)/Windows Vista (32-битов, 64-битов)/Windows XP SP3 или по-нова версия (32-битов)/Windows XP Professional x64 Edition SP2 или по-нова версия
- ❏ macOS Sierra/OS X El Capitan/OS X Yosemite/OS X Mavericks/OS X Mountain Lion/Mac OS X v10.7.x/Mac OS X v10.6.8

### *Забележка:*

- ❏ Mac OS може да не поддържа някои приложения и функции.
- ❏ Файловата система на UNIX (UFS) за Mac OS не се поддържа.

# **Нормативна информация**

# **Стандарти и одобрения**

# **Стандарти и одобрения за модела, предназначен за американския пазар**

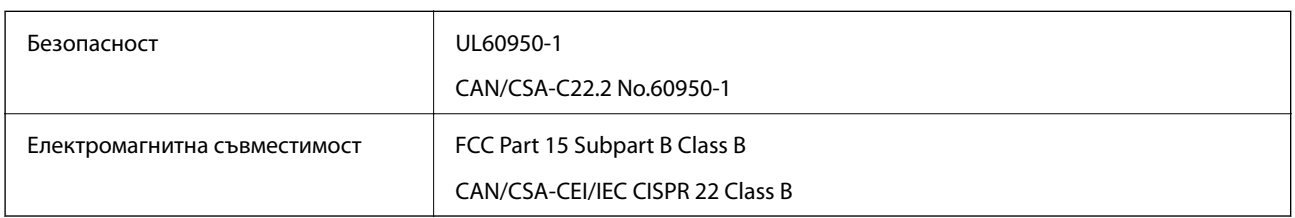

Това оборудване съдържа следния безжичен модул.

Производител: Askey Computer Corporation

### Тип: WLU6320-D69 (RoHS)

Този продукт отговаря на Част 15 от Правилата на Федералната комисия по комуникациите и RSS-210 от Правилата на Министерството на промишлеността на Канада. Epson не носи отговорност за несъответствие с изискванията за защита, възникнало в резултат от непрепоръчани модификации на продукта. Експлоатацията му зависи от следните две условия: (1) това устройство не трябва да причинява опасни смущения и (2) това устройство трябва да приема всяко получено смущение, включително смущение, което може да причини нежелана работа на устройството.

За да се предотврати радиосмущение на лицензирана услуга, това устройство е предназначено за работа в закрито помещение и далеч от прозорци, за да се осигури максимална екранировка. Оборудване (или неговата антена), което е инсталирано на открито, подлежи на лицензиране.

Това оборудване отговаря на ограниченията за експозиция на излъчване на FCC/IC, зададени за неконтролирана среда, и изпълнява изискванията за радиочестотна (RF) експозиция на FCC в Допълнение В към OET65 и RSS-102 в правилата за експозиция на радиочестоти (RF) на IC. Това оборудване трябва да бъде инсталирано и използвано така, че радиаторът да бъде на разстояние най-малко 7,9 инча (20 cm) или повече от тялото на човек (с изключение на крайниците: ръце, китки, крака и глезени).

# **Стандарти и одобрения за модела, предназначен за европейския пазар**

### За европейски потребители

С настоящото Seiko Epson Corporation декларира, че следният модел радиооборудване е в съответствие с изискванията на Директива 2014/53/EU. Целият текст на декларацията за съответствие на ЕС е на разположение на следния уебсайт.

### <http://www.epson.eu/conformity>

### C561C

За употреба само в Ирландия, Обединеното кралство, Австрия, Германия, Лихтенщайн, Швейцария, Франция, Белгия, Люксембург, Холандия, Италия, Португалия, Испания, Дания, Финландия, Норвегия, Швеция, Исландия, Хърватия, Кипър, Гърция, Словения, Малта, България, Чехия, Естония, Унгария, Латвия, Литва, Полша, Румъния и Словакия.

Epson не носи отговорност за несъответствие с изискванията за защита, възникнало в резултат от непрепоръчани модификации на продуктите.

# $\epsilon$

# **Стандарти и одобрения за модела, предназначен за австралийския пазар**

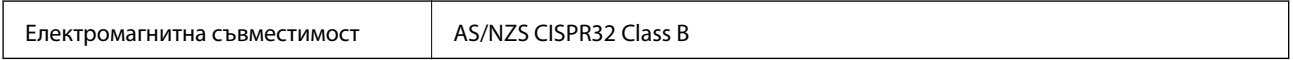

С настоящото Epson декларира, че следните модели оборудване са в съответствие със съществените изисквания и другите приложими разпоредби на AS/NZS4268:

C561C

Epson не носи отговорност за несъответствие с изискванията за защита, възникнало в резултат от непрепоръчани модификации на продуктите.

# **Ограничения при копиране**

За отговорна и законна употреба на вашия принтер спазвайте следните ограничения.

Копиране на следните предмети е забранено по закон:

- ❏ Банкноти, монети, държавни облигации, държавни ценни книжа и общински ценни книжа
- ❏ Неизползвани пощенски марки, пощенски картички с прикрепена пощенска марка и други официални пощенски документи, за които са платени пощенски разходи
- ❏ Гербови марки и ценни книжа, издадени съгласно законна процедура

Бъдете внимателни при копирането на следните предмети:

- ❏ Ценни книжа на частни лица (акции, ценни книжа на приносител, чекове и т.н.), месечни пропуски, билети за намаление и т.н.
- ❏ Паспорти, шофьорски книжки, свидетелства за годност, пътни пропуски, купони за храна, билети и т.н.

#### *Забележка:*

Копирането на тези предмети може също да е забранено по закон.

Отговорна употреба на материали, предмет на авторско право:

Некоректна употреба на принтерите може да възникне при неправомерно копиране на материали с авторско право. Освен ако не действате по съвет на компетентен адвокат, проявете отговорност и уважение, като поискате позволение от собственика на авторските права, преди да копирате публикуван материал.

# **Транспортиране на принтера**

Когато трябва да транспортирате принтера поради преместване или за ремонт, следвайте стъпките подолу, за да го опаковате.

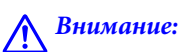

Внимавайте да не притиснете ръката или пръстите си при отварянето и затварянето на сканиращото устройство.В противен случай може да се нараните.

# **P** Важно:

- ❏ Когато съхранявате или транспортирате принтера, избягвайте да го накланяте, да го поставяте вертикално или да го обръщате с горната страна надолу; в противен случай мастилото може да протече.
- ❏ Оставете касетите за мастило в принтера. Свалянето на касетите може да изсуши печатащата глава и принтерът може да спре да печата.
- ❏ В малко вероятния случай, ако се наложи да отстраните касетата от принтера, уверете се, че сте поставили капачката върху порта за подаване на мастило на касетата; в противен случай портът ще изсъхне и няма да може да се използва, когато го поставите обратно в принтера.

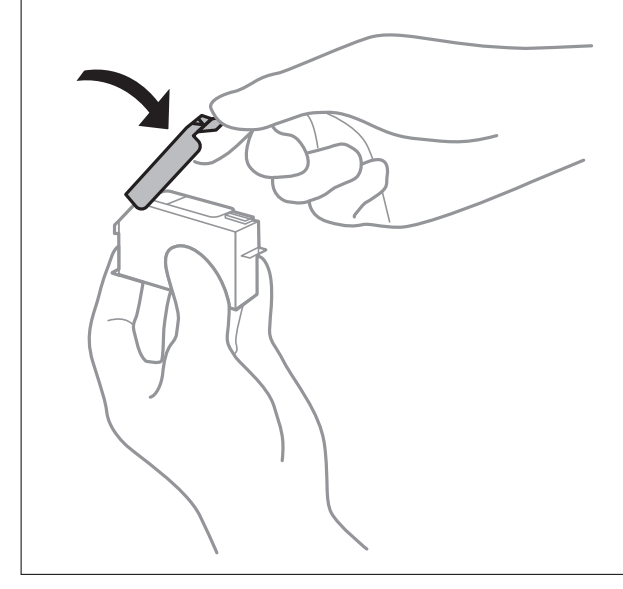

- 1. Изключете принтера, като натиснете бутона $\mathsf{\mathcal{O}}$ .
- 2. Уверете се, че индикаторът за захранването е изключен, а след това изключете захранващия кабел.

### c*Важно:*

Изключете захранващия кабел от електрическия контакт само след като индикаторът за захранване се изключи.В противен случай печатащата глава не се връща в изходно положение, което води до изсъхване на мастилото и невъзможност за печат.

- 3. Изключете всички кабели, като например захранващия кабел и USB кабела.
- 4. Уверете се, че няма поставена карта памет.
- 5. Отстранете хартията от принтера.
- 6. Уверете се, че в принтера няма оригинали.

### **Приложение**

7. Отворете сканиращото устройство при затворен капак за документи.

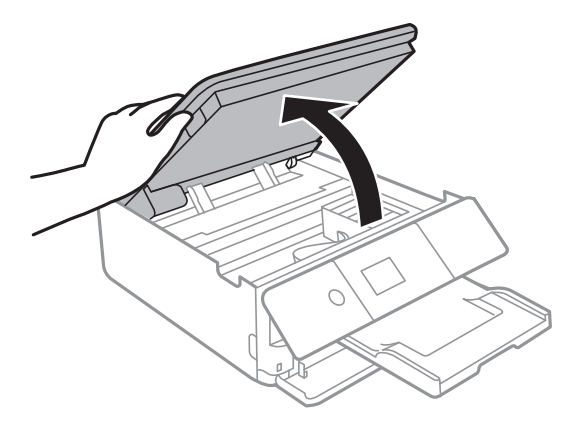

8. Закрепете държача на касетата с мастило към корпуса, като закрепите предоставения защитен материал отгоре с лента.

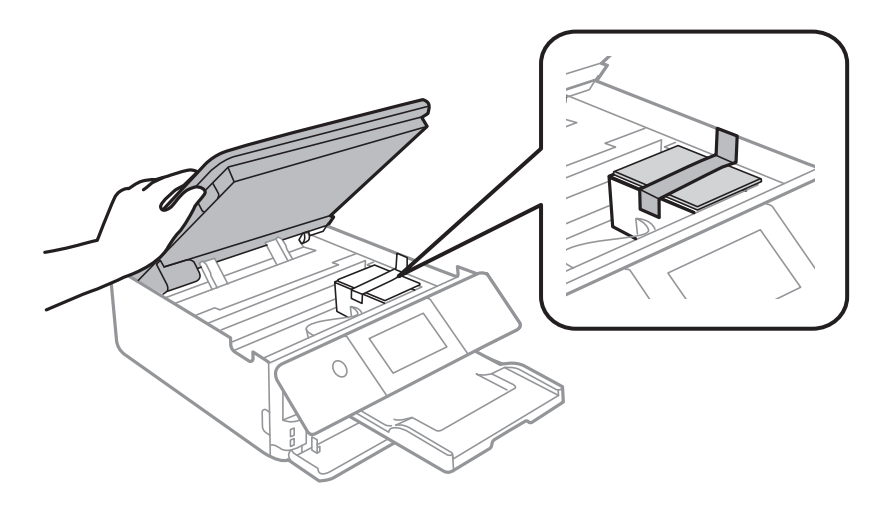

- 9. Затворете сканиращото устройство.
- 10. Подгответе се да опаковате принтера, както е показано по-долу.

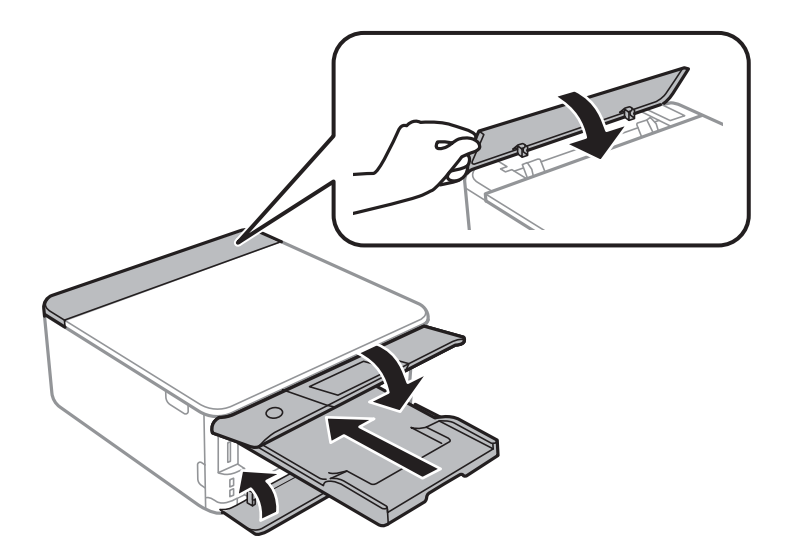

11. Опаковайте принтера в кутията му, като използвате защитните материали в нея.

#### **Приложение**

Когато отново използвате принтера, не забравяйте да махнете лентата, закрепваща държача на касетата с мастило.Ако при следващото отпечатване качеството на печат е влошено, почистете и подравнете печатащата глава.

#### **Още по темата**

- & ["Наименования и функции на частите" на страница 17](#page-16-0)
- & ["Проверка и почистване на печатащата глава" на страница 163](#page-162-0)
- & ["Подравняване на печатащата глава" на страница 165](#page-164-0)

# **Достъп до карта с памет от компютър**

Можете да записвате или четете данни на външно устройство за съхранение, като например карта с памет, която е поставена в принтера, от компютър.

### **P** Важно:

- ❏ Поставете карта с памет след премахване на защитата срещу записване.
- ❏ Ако се записва изображение в картата с памет от компютър, изображението и броят на снимките не се опресняват на LCD екрана.Извадете и поставете отново картата с памет.
- ❏ При споделяне на външно устройство, поставено в принтера, между компютри, свързани чрез USB и по мрежа, достъп за запис се разрешава само за компютрите, свързани чрез метода, който сте избрали в принтера.За да запишете във външно запаметяващо устройство, влезте в *Настройки* на контролния панел и изберете *Споделяне на файлове* и метода на свързване.

#### *Забележка:*

Отнема известно време да се разпознаят данните от компютъра, ако е свързано устройство за съхранение с голям капацитет като 2TB HDD.

#### **Windows**

Изберете външно устройство за съхранение в **Компютър** или **Моят компютър**.Данните на външното устройство за съхранение се показват.

#### *Забележка:*

Ако сте свързали принтера към мрежата без софтуерния диск или Web Installer, маркирайте картата памет или USB порт като мрежово устройство.Отворете *Изпълни* и въведете име на принтера \\XXXXX или IP адреса на принтера \\XXX.XXX.XXX.XXX за *Отвори:*.Щракнете с десния бутон на мишката върху показаната икона, за да зададете мрежа.Мрежовото устройство се появява в *Компютър* или *Моят компютър*.

### **Mac OS**

Изберете съответната икона на устройството.Данните на външното устройство за съхранение се показват.

#### *Забележка:*

- ❏ За да премахнете външно устройство за съхранение, плъзнете иконата на устройството и я пуснете в иконата на кошчето.В противен случай данните на споделеното устройство може да не се визуализират правилно, когато се постави друго външно устройство за съхранение.
- ❏ За достъп до външно устройство за съхранение през мрежа изберете *Go* > *Connect to Server* от менюто на работния плот.Въведете име на принтер cifs://XXXXX или smb://XXXXX (където "XXXXX" е името на принтера) в *Адрес на сървъра*, след което щракнете върху *Свързване*.

- & ["Поставяне на карта с памет" на страница 66](#page-65-0)
- & ["Спецификации на външно устройство за съхранение" на страница 236](#page-235-0)

# **Къде можете да получите помощ**

# **Уеб сайт за техническа поддръжка**

Ако имате нужда от допълнителна помощ, посетете сайта за поддръжка на Epson, показан по-долу. Изберете вашата страна или регион и преминете към раздела за поддръжка на вашия местен уебсайт на Epson. Най-новите драйвери, често задавани въпроси, ръководства и други са на разположение за изтегляне от сайта.

<http://support.epson.net/>

#### <http://www.epson.eu/Support> (Европа)

Ако продуктът ви от Epson не работи правилно и не можете да разрешите проблема, свържете се с отдела за поддръжка на Epson за съдействие.

# **Свързване с отдела за поддръжка на Epson**

# **Преди да се свържете с Epson**

Ако продуктът ви от Epson не работи правилно и не можете да разрешите проблема с помощта на информацията за отстраняване на неизправности в ръководствата му, се свържете с отдела за поддръжка на Epson за съдействие. Ако поддръжката за Epson за района ви не е посочена по-долу се свържете с търговеца, от когото сте закупили продукта.

От отдела за поддръжка на Epson ще могат да ви помогнат много по-бързо ако им предоставите следната информация:

❏ Сериен номер на продукта

(Етикетът със серийния номер обикновено е на гърба на продукта.)

- ❏ Модел на продукта
- ❏ Версия на софтуера на продукта

(Щракнете върху **Относно**, **Информация за версията**, или подобен бутон в софтуера на продукта.)

- ❏ Марка и модел на вашия компютър
- ❏ Името и версията на операционната система на компютъра ви
- ❏ Имената и версиите на софтуерните приложения, които използвате обикновено с продукта си

#### *Забележка:*

В зависимост от продукта данните с телефонните номера за факс и/или мрежови настройки може да бъдат съхранени в паметта на продукта. Възможно е данните и/или настройките да бъдат загубени поради повреда или ремонт на продукта. Epson не носи отговорност за загуба на данни, за архивирането или възстановяването на данни и/или настройки дори по време на гаранционния срок. Препоръчваме сами да архивирате данните си или да ги запишете.

# **Помощ за потребители в Европа**

Проверете своя документ за общоевропейска гаранция за информация как да се свържете с отдела за поддръжка на Epson.

# **Помощ за потребители в Австралия**

Epson Австралия желае да ви предостави потребителско обслужване на високо ниво. Освен ръководствата за продукта ви предоставяме следните източници на информация:

### **URL адрес в интернет**

#### [http://www.epson.com.au](http://www.epson.com.au/)

Влезте в уеб страниците на Epson Австралия. Струва си да вземете модема си и да посърфирате тук! Този сайт предоставя зона, от която да се изтеглят драйвери, начини за свързване с Epson, информация за нови продукти и техническа поддръжка (имейл).

### **Център за помощ на Epson**

Тел.: 1300-361-054

Центърът за помощ на Epson е предвиден като краен резервен вариант, за да сме сигурни, че клиентите ни имат достъп до експертен съвет. Операторите от Центъра за помощ могат да ви съдействат при инсталирането, конфигурирането и работата с продуктите на Epson. Нашият персонал за предпродажбено съдействие може да предостави информационни материали за новите продукти на Epson и съвети къде е най-близкият търговец или агент. Тук получавате отговори на различни видове запитвания.

Съветваме ви да приготвите цялата необходима информация, преди да позвъните. Колкото повече информация подготвите, толкова по-бързо ще можем да ви помогнем при решаването на проблема. Тази информация включва ръководствата на вашия Epson продукт, типа на компютъра, операционната система, програмните приложения и всяка информация, която мислите, че е необходима.

### **Транспортиране на продукта**

Epson препоръчва да запазите опаковката на продукта за бъдещо транспортиране.

# **Помощ за потребители в Нова Зеландия**

Epson Нова Зеландия желае да ви предостави потребителско обслужване на високо ниво. Освен документацията за продукта ви предоставяме следните източници на информация:

#### **URL адрес в интернет**

#### [http://www.epson.co.nz](http://www.epson.co.nz/)

Влезте в уеб страниците на Epson Нова Зеландия. Струва си да вземете модема си и да посърфирате тук! Този сайт предоставя зона, от която да се изтеглят драйвери, начини за свързване с Epson, информация за нови продукти и техническа поддръжка (имейл).

#### **Център за помощ на Epson**

#### Тел.: 0800 237 766

Центърът за помощ на Epson е предвиден като краен резервен вариант, за да сме сигурни, че клиентите ни имат достъп до експертен съвет. Операторите от Центъра за помощ могат да ви съдействат при

#### **Приложение**

инсталирането, конфигурирането и работата с продуктите на Epson. Нашият персонал за предпродажбено съдействие може да предостави информационни материали за новите продукти на Epson и съвети къде е най-близкият търговец или агент. Тук получавате отговори на различни видове запитвания.

Съветваме ви да приготвите цялата необходима информация, преди да позвъните. Колкото повече информация подготвите, толкова по-бързо ще можем да ви помогнем при решаването на проблема. Тази информация обхваща документацията на вашия Epson продукт, типа на компютъра, операционната система, програмните приложения и всяка друга информация, която смятате за необходима.

### **Транспортиране на продукта**

Epson препоръчва да запазите опаковката на продукта за бъдещо транспортиране.

# **Помощ за потребители в Хонконг**

За да получат техническа поддръжка, както и друго следпродажбено обслужване, потребителите могат да се свържат с Epson Hong Kong Limited.

### **Интернет страница**

#### [http://www.epson.com.hk](http://www.epson.com.hk/)

Epson Hong Kong има местна интернет страница на китайски и на английски със следната информация за потребителите:

- ❏ Информация за продукта
- ❏ Отговори на често задавани въпроси (ЧЗВ)
- ❏ Най-новите версии на драйверите за продукти Epson

#### **Гореща линия за техническа поддръжка**

Можете също да се свържете с нашия технически персонал на следните телефонни и факс номера:

Телефон: 852-2827-8911

Факс: 852-2827-4383